# Západočeská univerzita v Plzni Centrum informatizace a výpočetní techniky

# **Portál IS/STAG**

# **Rukověť studenta**

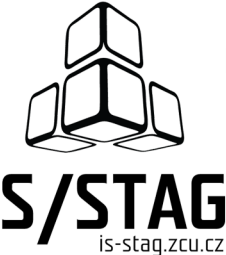

Západočeská univerzita v Plzni Centrum informatizace a výpočetní techniky

# **Portál IS/STAG**

# **Rukověť studenta**

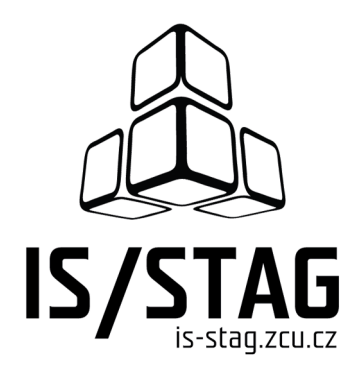

Autorem textů je kolektiv pracovníků CIV.

Grafický návrh obálky a typografie M. Michajlov a J. Krňoul.

Publikace neprošla jazykovou ani grafickou úpravou.

Sazba z písem *Andulka* a Teuton fy. Střešovická písmolijna ® v systému DocBook.

Vydala Západočeská univerzita v Plzni.

Copyright © Centrum informatizace a výpočetní techniky, 2010-2022.

*Nevědomost není hanba, ale hanba je, když znalosti odmítneš*

Arabské přísloví

# **OBSAH**

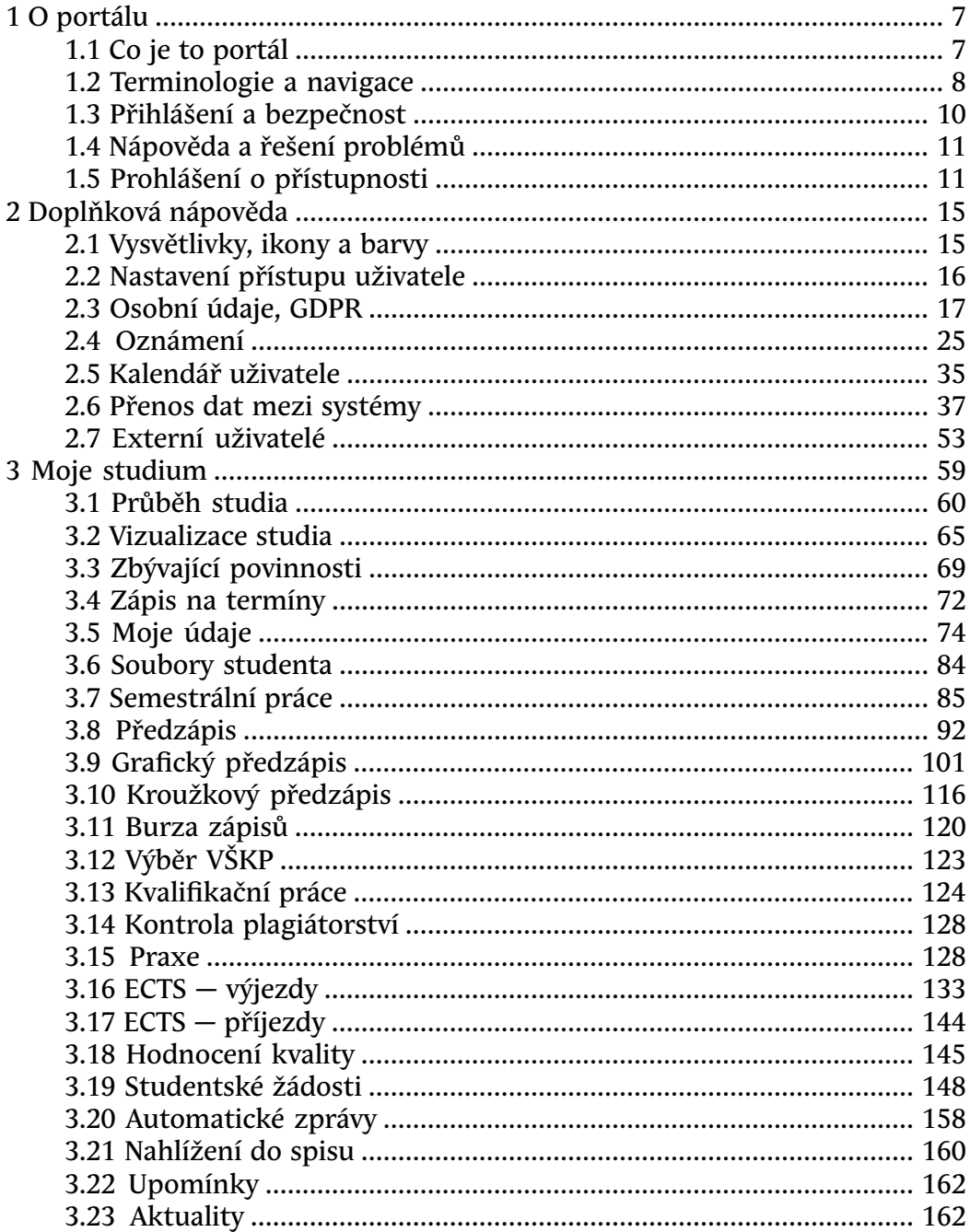

# **Kapitola 1**

# **O portálu**

# **obecná nápověda k portálu**

<span id="page-8-0"></span>V následujících oddílech nápovědy jsou popsány základní principy práce s portálem — objasnění termínu portlet, popis navigačních prvků portálu, zásady bezpečné práce, informace k řešení různých problémů s portálem a další doplňující údaje.

Jedná se zejména o nápovědu pro uživatele, kteří mají zatím s portálem malou zkušenost — ale i uživatel, který s portálem již pracuje, si možná upřesní některé termíny, které dosud chápal a používal jen intuitivně. A dozví se také, proč některé zdánlivě *podivné* záležitosti v portálu musí být udělány právě tak, jak jsou.

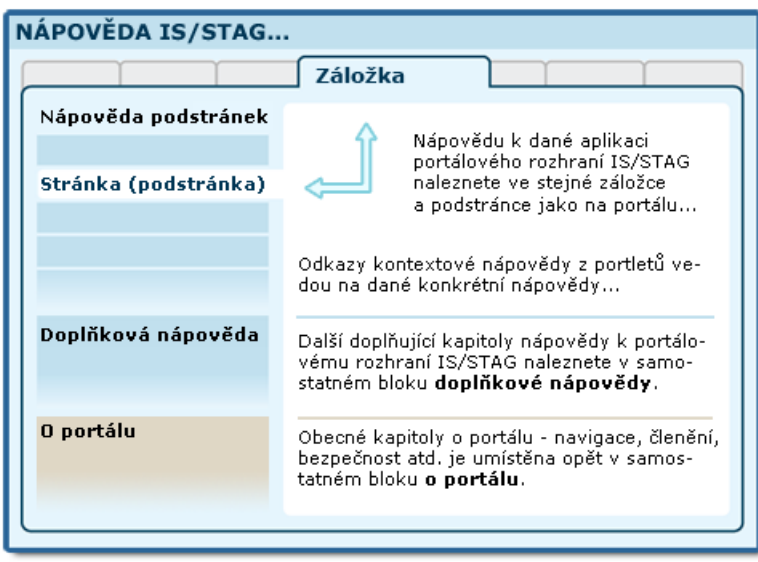

<span id="page-8-1"></span>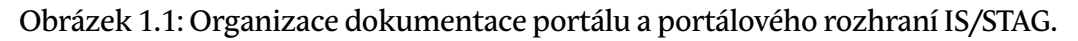

# **1.1 Co je to portál**

# **1.1.1 Definice portálu obecně**

Termínem portál v pojetí informačních technologií označujeme (webovou) aplikaci, která svému uživateli poskytuje jednotným způsobem a centralizovaně informace z různých zdrojů, které uživatele zajímají nebo se ho nějakým způsobem týkají.

"Portál představuje bezpečný a jednotný bod interakce s různorodými informacemi, obchodními procesy a lidmi, přizpůsobený individuálním potřebám konkrétních uživatelů."<sup>1</sup>

# **1.1.2 Upřesnění: Portál ZČU**

Portál neslouží jako veřejná prezentace a nenahrazuje v žádném případě funkci oficiálních www stránek univerzity či fakult a kateder. Portál by měl zastřešit společným uživatelským prostředím různé klíčové aplikace v běžném životě univerzity — IS/STAG a Courseware jsou první z nich. V současné době je portál rychle se rozvíjejícím informačním zdrojem na ZČU a v dohledné době do něj zřejmě budou začleněny další aplikace.

<span id="page-9-0"></span>Technicky je portál internetovou aplikací napojenou na různé datové zdroje a pracuje se s ním prostřednictvím internetového prohlížeče. Výhodou tohoto způsobu práce je možnost pracovat s portálem odkudkoliv, kde má uživatel k dispozici přijatelně rychlé internetové spojení.

# <span id="page-9-1"></span>**1.2 Základní portálová terminologie a navigace**

# **1.2.1 Portál, portlet, stránka, záložka**

**Portál** sám o sobě slouží jako rámec či prostředí, které umožňuje začlenění (integraci) různých menších či větších internetových aplikací. Směrem k uživateli nabízí jednotné přihlášení k těmto aplikacím, jednotný vzhled a podobnou filozofii práce s nimi. Začleněným aplikacím poskytuje možnost vzájemné spolupráce a přístup k datovým zdrojům. Poskytuje jim také informaci o tom, který uživatel s nimi právě pracuje — pokud se uživatel do portálu přihlásí a prokáže tak svou identitu.

Samotné aplikace jsou v portálu reprezentovány tzv. portlety. **Portlet** si lze představit jako okno na obrazovce, v němž je umístěna nějaká aplikace. Většinou je portlet orámován a má titulek s názvem aplikace, který vysvětluje její význam a funkci. Některým aplikacím stačí pouze jeden portlet pro svou práci, jiné vyžadují portletů více. V jednom například nabízí nějaký přehled dat – tabulku, ve druhém pak detailní informaci, která se váže ke konkrétnímu zvolenému řádku přehledu v prvním portletu. V takovém případě se jedná o spolupracující portlety, které musí být umístěny na obrazovce v těsné blízkosti.

Spolupracující portlety nebo portlety, jejichž funkce se váže ke stejnému nebo podobnému tématu, jsou umístěny na portletové stránce (podstránce). Ta má

 $\sqrt[1]{1}$ Konference UNINFOS 2004.

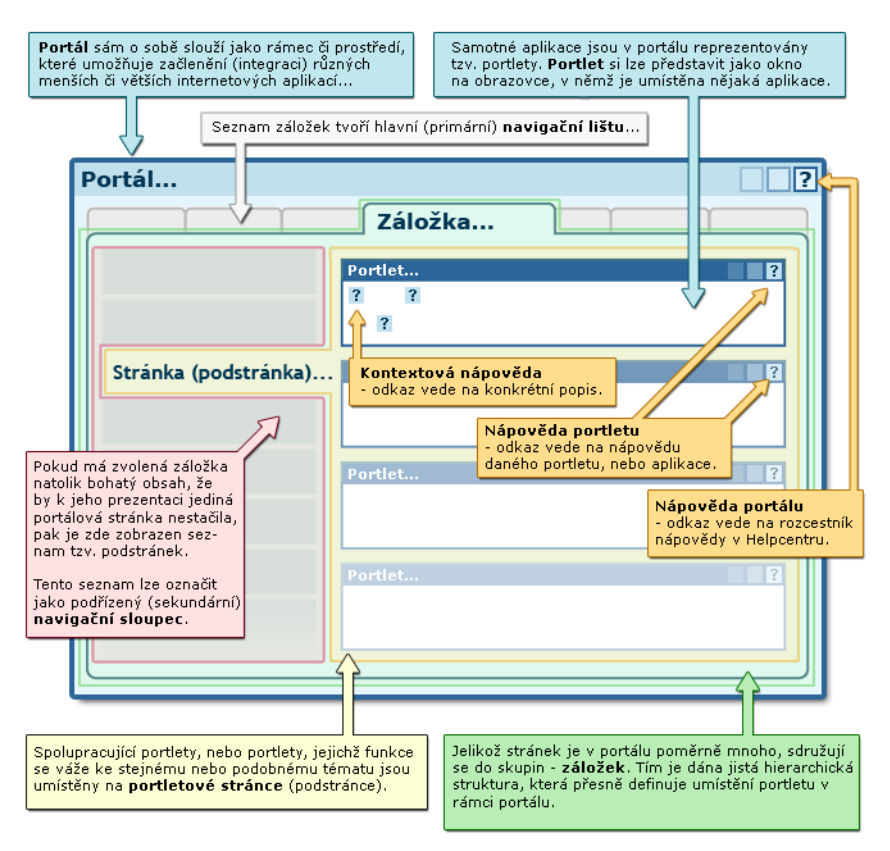

Obrázek 1.2: Základní schéma obrazovky portálu.

rovněž svůj název, naznačující problematiku, které se celá stránka portletů týká. Jelikož stránek je v portálu poměrně mnoho, sdružují se do skupin záložek, majících opět svůj název. Tím je dána jistá hierarchická struktura, která přesně definuje umístění portletu v rámci portálu.

Názvy podstránek (stránek) jsou v textu značeny takto: Moje výuka Názvy záložek jsou v textu nápovědy značeny takto: Zadávání známek

#### **1.2.2 Navigace v portálu**

Vodorovně orientovaný seznam záložek v horním pruhu obrazovky tvoří hlavní (primární) **navigační lištu**. Po kliknutí na záložku se pod touto lištou otevře portálová stránka s portlety. Pokud má zvolená záložka již natolik bohatý obsah, že by k jeho přehledné prezentaci jediná portálová stránka nestačila, pak je na této portálové stránce v levém pruhu na obrazovce umístěn opět seznam – tentokrát tzv. podstránek. Tento seznam lze označit jako podřízený (sekundární) **navigační sloupec**. Kliknutím v něm pak uživatel vybere tematický okruh, který ho momentálně zajímá.

Aby se uživateli ušetřilo jedno kliknutí, zobrazuje již první podstránka záložky ty informace, které jsou pro něj obecně užitečné. Taková automaticky vybraná podstránka se označuje jako *implicitní (default, přednastavená)*.

# <span id="page-11-0"></span>**1.3 Přihlášení a bezpečnost**

# **1.3.1 Doména jednotného přihlášení**

Přihlášení provedete zadáním svého uživatelského jména a hesla na úvodní stránce portálu. Na ZČU je portál od 1. 11. 2008 zařazen do **domény jednotného přihlášení** (single sign-on, SSO) na ZČU. Přihlášení do portálu probíhá tedy prostřednictvím formuláře **WebAuth** (stejně jako např. přihlášení do WEBMail). Pro uživatele portálu se tím NIC nezměnilo, opět zadají svoji **Orion identitu** jako dosud při přihlašování do portálu. Pokud je uživatel vyučujícím na více katedrách (nebo studujícím více studií zároveň), zvolí tu roli (IS/STAG identitu), pod kterou chce v portálovém rozhraní IS/STAG právě vystupovat. Tuto volbu má k dispozici v portletu *Informace o vyučujícím* (studentovi) vždy v horní části všech podstránek záložek Moje výuka (Moje studium).

Pokud se přihlásíte do portálu, ale nevidíte záložky, které byste měl (měla) vidět nebo portál vypisuje hlášení, že nenalezl vaši identitu v IS/STAG a neposkytuje vám očekávané aplikace a služby, pak prosím věnujte pozornost kapitole Nastavení přístupu vyučujícího — je totiž možné, že nejste evidován(a) v IS/STAG správným způsobem.

# **1.3.2 Sezení, session**

Po přihlášení je komunikace mezi klientským internetovým prohlížečem a portálem šifrována protokolem https. Uživatel se tedy nemusí bát, že jeho heslo či citlivé údaje mohou být získány nějakou třetí stranou. Z důvodu ještě vyššího zabezpečení a také z důvodu úspory výpočetních zdrojů portálu je od okamžiku každé operace provedené uživatelem odpočítáván časový limit, po jehož vypršení je uživatel automaticky odhlášen. Tím se zamezí výskytu situace, kdy uživatel například odejde od svého počítače a neodhlásí se — samozřejmě až po určité době.

**Vždy se po ukončení práce s portálem odhlaste a během práce nenechávejte svůj počítač na veřejných místech bez dohledu! Riziko zneužití vašeho přihlášení tím výrazně omezíte.**

Relace (vztah) mezi přihlášeným uživatelem a obecně jakýmkoliv informačním systémem se označuje často termínem **session** (sezení). Doba, po kterou je sezení na straně informačního systému udržováno bez interakce uživatele, bývá označováno jako timeout.

# **Varování**

K automatickému odhlášení může dojít i v situaci, kterou by uživatel sám jistě neoznačil jako svou "nečinnost". Z pohledu uživatele může jít například o vyplňování dlouhého formuláře, nebo přerušovanou práci. Z hlediska portálu jde ale o nečinnost — stačí, pokud během své práce, neprovede uživatel žádné kliknutí na odkaz nebo odeslání formuláře — tedy neproběhne žádná komunikace jeho prohlížeče se serverem portálu, podle které by portál rozeznal aktivitu.

# <span id="page-12-0"></span>**1.4 Nápověda a řešení problémů**

Veškeré portlety v portálovém rozhraní IS/STAG jsou vybaveny vlastní integrovanou nápovědou. Tu získáte kliknutím na ikonu otazníku v [pravém horním](#page-9-1) [rohu příslušného portletu.](#page-9-1) V novém okně se otevře relevantní nápověda k funkci daného portletu. Nápověda je momentálně v procesu doplňování a reorganizace a v brzké době bude přístupná rovněž centrálně z adresy [http://is](http://is-stag.zcu.cz/napoveda)[stag.zcu.cz/napoveda](http://is-stag.zcu.cz/napoveda). Postupně by měly všechny nápovědy získat jednotnou formu i vzhled a být navzájem účelně propojeny.

S veškerými problémy, chybami či připomínkami se obracejte na správce IS/STAG.

Máte-li jakýkoliv obecný problém s Portálem nebo systémem IS/STAG a nejste schopni rozhodnout sami o jeho charakteru, obraťte se na vašeho správce IS/STAG.

<span id="page-12-1"></span>V oznámení o chybě uveďte kromě popisu chyby také kdy a jak k ní došlo, odkud a s jakým webovým prohlížečem jste se do portálu připojovali, své přihlašovací jméno (v žádném případě však heslo!) a případná chybová hlášení. Urychlíte tím nalezení a následnou opravu chyby nebo poruchy.

# **1.5 Prohlášení o přístupnosti**

Západočeská univerzita v Plzni se zavazuje ke zpřístupnění svých internetových stránek v souladu se zákonem č. 99/2019 Sb., o přístupnosti internetových stránek a mobilních aplikací a o změně zákona č. 365/2000 Sb., o informačních systémech veřejné správy a o změně některých dalších zákonů, ve znění pozdějších předpisů.

Toto prohlášení o přístupnosti se vztahuje na tyto veřejně dostupné stránky (tedy dostupné bez potřeby přihlášení uživatele):

- stránky portálového rozhraní informačního systému studijní agendy IS/STAG (dále jen Portál IS/STAG),
- stránky produktového webu IS/STAG dostupné na adrese [https://is](https://is-stag.zcu.cz)[stag.zcu.cz](https://is-stag.zcu.cz)

• stránky uživatelské a administrátorské příručky dostupné na adrese <https://is-stag.zcu.cz/napoveda> (dále jen nápověda).

Dále se toto prohlášení vztahuje na část neveřejných stránek Portálu IS/STAG určených pro studenty příslušné univerzity nebo vysoké školy (sekce Moje studium).

#### **1.5.1 Stav souladu**

Tyto webové stránky jsou plně v souladu s harmonizovanou normou podle čl. 6 odst. 1 směrnice Evropského parlamentu a rady (EU) 2016/2102. Úroveň shody je zajištěna minimálně na úrovni A dle Metodického pokynu k zákonu č. 99/2019 Sb., který implementuje mezinárodně uznávanou sadu doporučení pro přístupnost webových stránek WCAG 2.1.

### **1.5.2 Nepřístupný obsah**

Portál IS/STAG dále obsahuje neveřejné stránky, určené interním uživatelům (vyučující, administrativní pracovníci, správci systému). Na tento obsah se prohlášení o přístupnosti nevztahuje, jelikož nespadá do oblasti působnosti platných právních předpisů.

# **1.5.3 Vypracování tohoto prohlášení o přístupnosti**

Toto prohlášení bylo vypracováno dne 30.8.2020 metodou vlastního posouzení provedeného subjektem veřejného sektoru podle čl. 3 odst. 1 a) prováděcího rozhodnutí Komise (EU) 2018/1523.

#### **1.5.4 Zpětná vazba a kontaktní údaje**

Zpětnou vazbu ohledně přístupnosti webových stránek a informací na nich uvedených směrujte na uživatelskou podporu ZČU dostupnou na uvedených kontaktech:

• **E-mail:** 

<helpdesk@zcu.cz>

• **Telefon:** 

+420 377 63 8888

• **Písemně:** 

Západočeská univerzita v Plzni Centrum informatizace a výpočetní techniky Univerzitní 20 306 14 Plzeň

# **1.5.5 Postupy pro prosazování práva**

V případě neuspokojivé odpovědi na oznámení nebo žádost zaslanou v souladu se směrnicí Evropského parlamentu a Rady (EU) 2016/2102 kontaktujte:

Digitální a informační agentura Na Vápence 915/14 130 00 Praha 3 <pristupnost@dia.gov.cz>

# **Kapitola 2**

# **Doplňková nápověda**

# **další nápovědy týkající se IS/STAG**

<span id="page-16-0"></span>V následujících oddílech jsou popsány základní principy práce s portálem — objasnění termínu portlet, popis navigačních prvků portálu, zásady bezpečné práce, informace k řešení různých problémů s portálem a další doplňující údaje.

<span id="page-16-1"></span>Jedná se zejména o nápovědu pro uživatele, kteří mají zatím s portálem malou zkušenost — ale i uživatel, který s portálem již pracuje, si možná upřesní některé termíny, které dosud chápal a používal jen intuitivně. A dozví se také, proč některé zdánlivě *podivné* záležitosti v portálu musí být udělány právě tak, jak jsou.

# **2.1 Vysvětlivky, ikony a barvy**

# **2.1.1 Často používané zkratky**

• **ZPZ — Zápočet před zkouškou.** 

Pojem "zápočet" je přetížený. Může znamenat, že předmět je ukončen zápočtem (slovním nebo klasifikovaným) nebo že před zkouškou má student získat zápočet. Proto v IS/STAG používáme pojem "zápočet před zkouškou (ZPZ)" — tedy že student má před zkouškou získat zápočet – a "zkouška", znamenající skutečné zakončení předmětu, ať se jedná o známku nebo zápočet, tj. o hodnocení známkou nebo slovně. V dalším textu se z důvodu zjednodušení nebude na místech, kde je kontext jasný, rozlišovat mezi oběma možnostmi použití termínu zápočet.

• **RA — Rozvrhová akce.** 

Přednáška, seminář, cvičení atd.

• **VŠKP — Vysokoškolská kvalifikační práce.** 

Bakalářská, diplomová, dizertační atd.

• **VSP — Vizualizace studijního plánu.** 

Portálová aplikace — nepersonalizovaná verze obecné vizualizace studia, součást entity Programy a obory Prohlížení IS/STAG. *Pozor, nezaměňovat případně se zkratkou VSP — Vážený Studijní Průměr!* Z kontextu by měl být zřejmý význam použité zkratky.

#### • **VSSP — Vizualizace studijního plánu studenta.**

Portálová aplikace — personalizovaná verze vizualizace studia konkrétního studenta, včetně stavu plnění a dosažených výsledků. K dispozici studentům a studijním referentkám.

# <span id="page-17-0"></span>**2.2 Nastavení přístupu uživatele**

# **2.2.1 Student v IS/STAG**

Student má pro každé své studium na škole přiřazeno **jedinečné evidenční číslo studenta**, zvané také osobní číslo nebo studijní číslo. Toto číslo je neměnné po celou dobu studia, pokud student postupuje z bakalářského studia na navazující (a dále na doktorské), jedná se o různá studia, a proto dostává číslo nové. Toto číslo reprezentuje tedy jedno studium a lze jej prohlásit za **studijní identitu v IS/STAG** , tzv. **STAG identitu**.

Po přihlášení studenta portál automaticky zvolí jednu z jeho studijních identit (nebo jeho jedinou studijní identitu) a zpřístupní mu záložku Moje studium, která je nepřihlášenému uživateli skryta.

Portlet *Informace o uživateli* slouží ke změně aktuální studijní identity, pod kterou chce přihlášený student pracovat — tedy provádět operace v IS/STAG (přihlásit se na zkoušku, provést předzápis apod.). Z tohoto důvodu je portlet (nebo jeho ekvivalent) přítomen na každé podstránce záložky Moje studium.

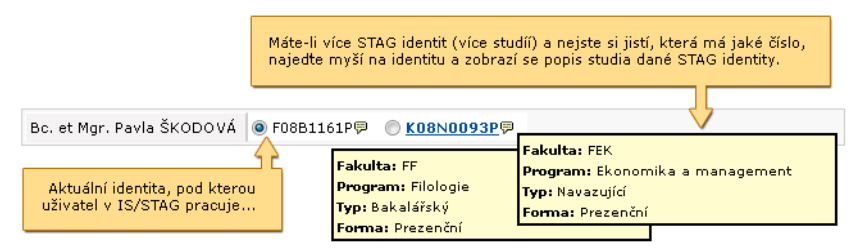

Obrázek 2.1: Portlet *Informace o uživateli* je přítomen na všech stránkách záložky Moje studium.

Pokud student v dané době studuje jediné studium, portlet zobrazuje pouze jméno studenta. Pokud studuje současně více studií, portlet obsahuje kromě jména také přepínač studijních identit. Přepnutím na jinou studijní identitu uživatel tuto identitu zvolí a od tohoto okamžiku pracuje v portálu pod touto identitou. Okamžitě po změně identity portál překreslí obsah ostatních závislých portletů na stránce tak, aby odpovídal zvolené identitě.

Portlet umožňuje i výběr identity, jejíž studium je momentálně přerušeno.

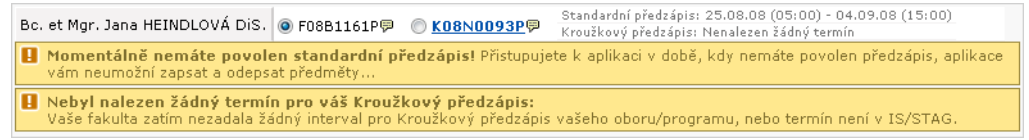

Obrázek 2.2: Předzápisová verze portletu.

<span id="page-18-0"></span>Pokud je uživatel zároveň studentem i zaměstnancem (např. doktorand), portálové rozhraní IS/STAG přirozeně zohledňuje i tento stav a uživatel má k dispozici funkce určené studentům i vyučujícím.

# **2.3 Osobní údaje, GDPR**

Tato sekce uceleně popisuje možnosti, jaké IS/STAG nabízí pro omezení přístupu k osobním údajům uživatelů. Budeme se snažit zde postupně rozvíjet dokumentaci tak, jak budou nové možnosti přibývat.

# **2.3.1 Informační web organizace**

Začneme netradičně otázkou dokumentace a popisu pro uživatele. V následujících kapitolách se postupně objeví mnoho parametrů, způsobů konfigurace a vůbec technických možností nastavení informačního systému IS/STAG. Ty se vůči uživatelům pak projeví tak, že na různých místech IS/STAGu (v portálu, WS, kdekoliv…) se najednou uživatel nedostane k různým datům a informacím. Budeme se snažit, aby tam, kde to je možné, stálo rovnou i vysvětlení **proč** uživatel dané informace nevidí, případně vysvětlíme uživateli stručně jak je systém nastaven.

Celé nastavení však jistě na Vaší škole vychází z nějaké koncepce, z nějaké vyhlášky či rozhodnutí. Máte svá existující pravidla na ochranu osobních údajů, která jsou pak technicky implementována v našem systému (ale i v dalších školních systémech). Tato pravidla byste měli mít srozumitelně popsána na nějaké vaší školní webové stránce určené Vašim studentům a zaměstnancům, ideálně, když bude tuto stránku spravovat například pověřenec pro ochranu osobních údajů.

V IS/STAG proto prosím nastavte parametr *GDPR\_POPIS\_URL*<sup>1</sup> na URL adresu této webové stránky vaší školy. Náš systém pak na místech, kde bude uživateli bránit k přístupu k nějakým údajům, bude odkazovat na tuto stránku, kde si zklamaný uživatel bude moci přečíst pravidla a politiky zacházení s osobními údaji.

 $^{\rm 1}$  Nejnižší úroveň: UNIVERZITA, datový typ: CHAR

# **2.3.2 Co smí prohlížet anonymní uživatel**

První úroveň nastavení míří k tomu, jaké informace v aplikaci IS/STAG / Prohlížení mohou vidět nepřihlášení anonymní uživatelé. Lze konfigurovat jednotlivé hlavní záložky aplikace i záložky s podrobnostmi. Ve výchozím případě vidí nepřihlášení uživatelé všechno, následujícími parametry IS/STAG však můžete určit, které části prohlížení bude mít anonymní uživatel zakázány či povoleny.

Existují dva parametry - *PROHLIZENI\_ANONYMOVI\_POVOLIT*<sup>2</sup> a *PROHLIZENI\_ANO-NYMOVI\_ZAKAZAT*<sup>3</sup> . Hodnotou obou parametrů může být seznam jednotlivých hodnot (viz dále) oddělený čárkami, na velikosti písmen či mezerách mezi nimi nezáleží. Aplikace funguje tak, že nepřihlášený uživatel smí danou obrazovku v prohlížení vidět pouze tehdy, pokud je buď *je uvedena v parametru PROHLI-ZENI\_ANONYMOVI\_POVOLIT*<sup>4</sup> a nebo (pokud v něm uvedena není) *není uvedena v parametru PROHLIZENI\_ANONYMOVI\_ZAKAZAT*<sup>5</sup> . Parametry mohou obsahovat následující hodnoty, které většinou odpovídají obrazovkám v aplikaci prohlížení, případně v dalších aplikacích. Názvy hodnot jsou samovysvětlující, tj. popíšeme pouze speciální položky a zbytek je (doufáme) jasný:

• **ALL.** 

Speciální hodnota. Je-li nastavena v parametru, znamená to, jako by byly v parametru nastaveny zcela všechny možné hodnoty.

• **KvalifikacniPrace.OsCislo.** 

Zda smí nepřihlášení vidět u kvalifikačních prací i studijní osobní čísla studentů

• **PredmetSylabusState.GrafCetnostiUdelenychHodnoceni.** 

Graf zobrazující četnost udělených hodnocení v předmětu - je na něj odkaz z prohlížení / Předměty

• **Browser, BrowserPlanRozvrh.** 

Záložka studijních programů, oborů, plánů. Prohlížení rozvrhu studijního plánu

• **Katedra, KatedraPracovnici, KatedraPredmety, KatedraRozvrh, KatedraTerminy, KatedraVKP.** 

Záložka týkající se pracovišť

<sup>2</sup> Nejnižší úroveň: UNIVERZITA, datový typ: CHAR

<sup>&</sup>lt;sup>3</sup> Nejnižší úroveň: UNIVERZITA, datový typ: CHAR<br><sup>4</sup> Nejnižší úroveň: UNIVERZITA, datový typ: CHAR

<sup>&</sup>lt;sup>5</sup> Nejnižší úroveň: UNIVERZITA, datový typ: CHAR

• **Krouzek, KrouzekRozvrh, KrouzekStudenti, Mistnost, MistnostRozvrh, MistnostiCelorocne, PraceInfo, Predmet, PredmetAkce, PredmetRozvrh, PredmetStudenti, PredmetTerminy, RozvrhAkce, RozvrhAkceInfo, RozvrhAkcePrunikCasu, RozvrhAkceStudenti, Student, StudentInfo, StudentPredmety, StudentRozvrh, Termin, TerminInfo, TerminSpolecneTerminy, TerminStudenti, Ucitel, UcitelDetail, UcitelPrace, UcitelPredmety, UcitelRozvrh, UcitelTerminy, Hledani-VolnychMistnostiRok, HledaniVolnychMistnostiSemestr, Kalendar.** 

Další obrazovky v prohlížení, jejichž význam je zřejmý z názvu

Způsob nastavení parametrů zvažte podle toho, zda máte zakázaných obrazovek na Vaší škole spíše méně či více. Podle toho buď povolte vše a zakažte pouze vybrané obrazovky, nebo naopak zakažte vše a povolte pouze několik vybraných obrazovek. Příklady konfigurace:

*PROHLIZENI\_ANONYMOVI\_POVOLIT*<sup>6</sup> není nastaven, *PROHLIZENI\_ANONYMOVI\_ZA-KAZAT*<sup>7</sup> = Student,KvalifikacniPrace.OsCislo Toto nastavení znamená, že anonymnímu uživateli bude dostupné celé prohlížení kromě záložky "Student". Dále pak bude zakázáno, aby nepřihlášený viděl osobní studijní čísla studentů u zveřejněných kvalifikačních prací.

*PROHLIZENI\_ANONYMOVI\_POVOLIT*<sup>8</sup> = Mistnost,Prace,PraceInfo, *PROHLIZENI\_ANO-NYMOVI\_ZAKAZAT*<sup>9</sup> = ALL Toto nastavení znamená, že anonymnímu uživateli budou dostupné záložky Mistnost a záložka Kvalifikační Práce - Informace. Vše ostatní bude zakázáno pro anonymní uživatele.

# **2.3.3 Co může vidět student o studentovi**

IS/STAG nabízí následující možnosti konfigurace vztahu student versus student, tedy především to, jaké informace o (ostatních) studentech může vidět student. Lze říct, zda vůbec jiné studenty v systému dokáže vidět/vyhledat, případně pouze omezené množiny studentů, dále pak jaké informace o nich může vidět. Prvotní implementace těchto funkcí byla vytvořena během jara 2019 na základě zadání od ZČU. Analýza a zadání jsou uvedeny v následujícím dokumentu - pro inspiraci jej zde odkazujeme, je tam vidět kompletní popis:

[Analýza, zadání ze ZČU \(vznik: podzim 2018\)](https://is-stag.zcu.cz/other/patri_k_napovede/student_versus_jiny_student_zcu.pdf) [[https://is-stag.zcu.cz/other/](https://is-stag.zcu.cz/other/patri_k_napovede/student_versus_jiny_student_zcu.pdf) [patri\\_k\\_napovede/student\\_versus\\_jiny\\_student\\_zcu.pdf\]](https://is-stag.zcu.cz/other/patri_k_napovede/student_versus_jiny_student_zcu.pdf)

Připomínáme, že celá tato sekce se týká pouze vztahu student vs. student. To znamená, že uživatel, který má některou z "vyšších" IS/STAG rolí (stačí jedna z mnoha - počínaje rolí vyučující, přes katedry, studijní referentky, roz-

 $^6$  Nejnižší úroveň: UNIVERZITA, datový typ: CHAR

<sup>7</sup> Nejnižší úroveň: UNIVERZITA, datový typ: CHAR

<sup>8</sup> Nejnižší úroveň: UNIVERZITA, datový typ: CHAR

<sup>9</sup> Nejnižší úroveň: UNIVERZITA, datový typ: CHAR

vrháře, tajemníky, management, až po prorektory a administrátory), není parametry popsanými v této sekci nijak omezen. V případě, že je přihlášen uživatel, který má pouze jednu či více studentských rolí, jsou kontroly aplikovány na všechny jeho studentské role a když z titulu alespoň jedné z nich má uživatel někam přístup, tak jej dostane.

# **2.3.3.1 Jaké studenty smí student vidět**

Parametrem *GDPR\_ST\_ST\_VIDET\_OBJEKTY*10 nastaveným na hodnotu *S* lze určit, že student smí vidět pouze ty studenty, se kterými studuje. Prakticky to znamená, že **student uvidí pouze ty seznamy studentů, ve kterých se i on sám vyskytuje** (studenti na předmětu, v kroužku, na rozvrhové akci, na termínu, atd.). Pokud tento parametr nastaven není, uvidí student všechny seznamy studentů bez omezení tak, jako dříve.

Prakticky: Student v takovém případě v portálovém prohlížení (i jinde v portálu) uvidí například u předmětů, které nikdy nestudoval (nebo u předmětů v jiné roční variantě, než studoval), namísto seznamu studentů těchto předmětů, jen informační hlášku, že nemá právo seznam vidět:

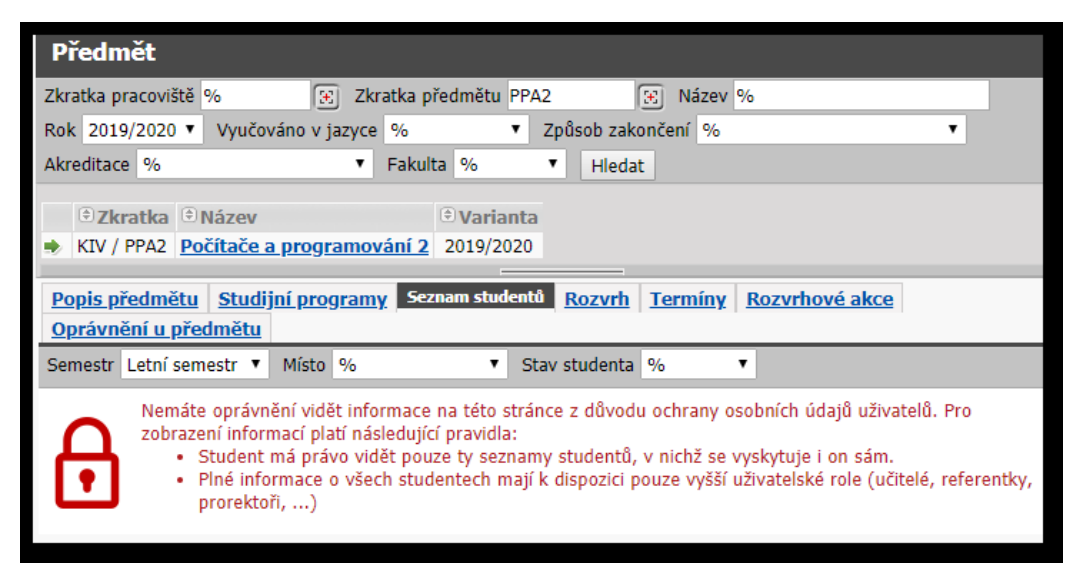

Obrázek 2.3: Student nesmí vidět seznam studentů předmětu, který nestudoval.

Poznámka: Pokud je samotný student (tj. uživatel, který se na data nyní dívá) již nestudující (tj. je například přepnutý na svoje již odstudované studijní číslo), tak on sám nemá právo už vidět vůbec žádné studenty (ani své bývalé spolužáky na bývalých společně studovaných předmětech).

<sup>10</sup> Nejnižší úroveň: UNIVERZITA, datový typ: CHAR

#### **Studenti dle stavu studia**

Parametrem *GDPR\_ST\_ST\_STAV\_STUDIA*11 lze určit, v jakých stavech studia musí ostatní studenti být, aby se na ně jiný student mohl dívat. Hodnota parametru musí být složená z hodnot S (studující nyní anebo teprve v budoucnu započne studium), P (přerušený), N (nestudující). Není-li parametr nastaven, není omezení dle stavu studia aktivní. Je-li tedy hodnota parametru například "SP", tak student v seznamech neuvidí již nestudující studenty, místo nich bude v seznamech pouze informace, že je nesmí vidět:

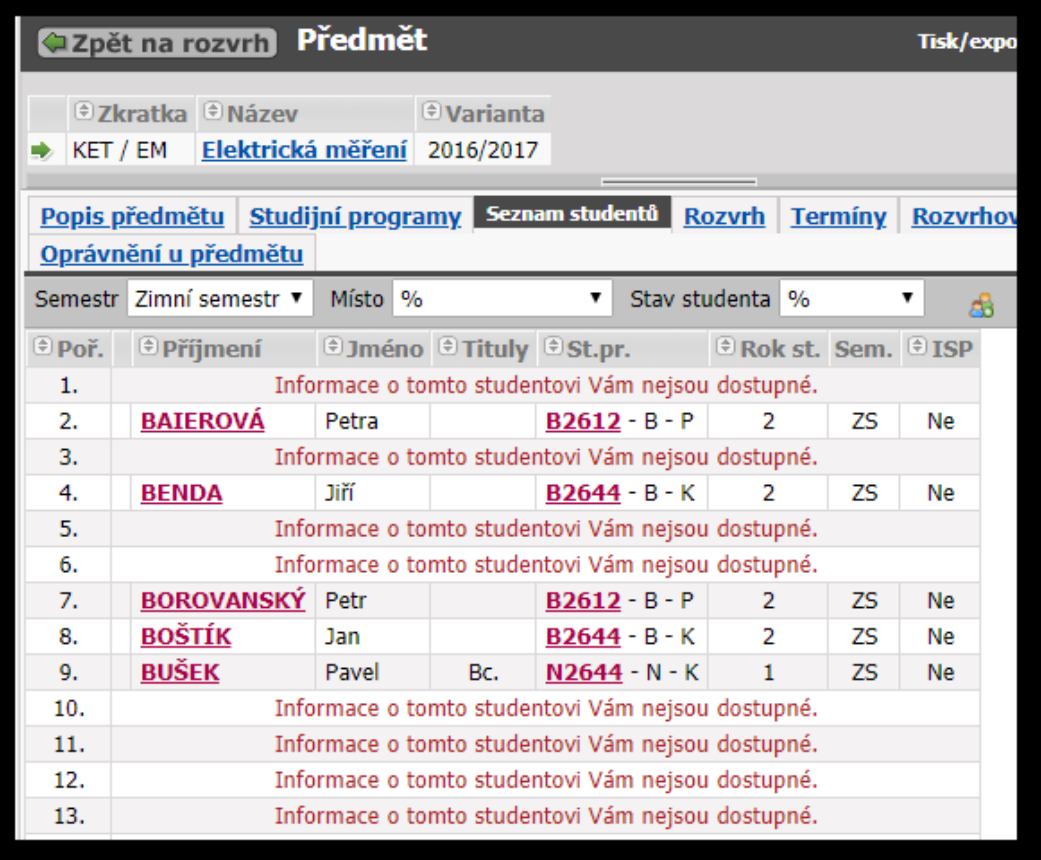

Obrázek 2.4: Student nesmí vidět seznam studentů předmětu, který nestudoval.

# **Jaké položky o ostatních studentech smí student vidět**

Parametrem *GDPR\_ST\_ST\_POLOZKY*12 lze určit, jaké položky smí IS/STAG studentovi o jiném studentovi ukázat. Není-li parametr nastaven, jsou položky

<sup>&</sup>lt;sup>11</sup> Nejnižší úroveň: UNIVERZITA, datový typ: CHAR

<sup>&</sup>lt;sup>12</sup> Nejnižší úroveň: UNIVERZITA, datový typ: CHAR

studenta zobrazeny bez omezení. Projevuje se to pak ve všech tabulkách a seznamech studentů. Hodnota parametru sestává z jednotlivých písmenek, bez oddělovače (například pro ZČU hodnota: "JGRE"):

• **J.** 

Jméno, příjmení a tituly

• **O.** 

Osobní studijní číslo

• **F.** 

Fakulta studijního programu

• **S.** 

Stav studia

• **G.** 

Studijní program (případně individuální studijní plán)

• **B.** 

Obor či kombinace

• **R.** 

Ročník studia

• **M.** 

Místo výuky

• **V.** 

Seznam výjezdů studenta

• **D.** 

Informace o rodičovské či mateřské

• **T.** 

Typ a forma studijního programu

• **E.** 

Emailová adresa

# **2.3.4 Vyhledávání studentů**

Kromě všech možných seznamů studentů "někde" (např. na předmětu, termínu, rozvrhové akci a podobně), obsahuje aplikace "prohlížení" ještě obecnou záložku Student, kde je možné studenty vyhledávat podle libovolných kritérií. I toto vyhledávání je možno omezit tak, aby se uživatele nemohli dostat k informacím o studentech, které jim nepřísluší.

Parametrem *GDPR\_ST\_ST\_VYHLEDAVANI*<sup>13</sup> lze nastavit, zda student (a nepřihlášený uživatel) může studenty vůbec vyhledávat, případně zda o nich může vidět více informací. Parametr může mít tyto hodnoty (nelze je kombinovat):

• **VSE.** 

Výchozí hodnota pokud není parametr nastaven vůbec. Říká, že lze vyhledávat studenty bez omezení a lze vidět i jejich další objekty - tedy jimi studované předměty, jejich rozvrh a podobně.

• **JEN\_UDAJE.** 

Je-li nastaveno, lze studenty vyhledávat, ale vyhledají se pouze základní údaje o studentovi. Další objekty (předměty, rozvrh) již vidět nelze.

• **NIC.** 

Je-li nastaveno, záložka pro vyhledávání studentů nebude nepřihlášeným uživatelům ani studentům vůbec dostupná.

Pozor, i v této záložce platí omezení na položky, které smí jiní studenti (či nepřihlášení) o jiném studentovi vidět - ty definované v parametru *GD-PR\_ST\_ST\_POLOZKY*14 (viz výše). Lze tedy vyhledávat pouze podle položek, které jsou povolené a zároveň jsou pak u studenta zobrazeny pouze ty povolené.

# **2.3.5 Ovlivnění nastavení vlastní viditelnosti studentem**

Provozovatel systému IS/STAG může aktivovat funkcionalitu, která umožní studentům ovlivnit to, zda jejich osobní údaje mohou vidět ostatní studenti. Ve výchozím nastavení se IS/STAG chová podle pravidel specifikovaných provozovatelem (všechna pravidla popsaná na této stránce výše). V případě, že je studentům umožněno nastavení pro "viditelnost svých údajů" měnit, může pak student viditelnost ovlivnit sám na stránce "Moje studium" / "Moje údaje":

<sup>&</sup>lt;sup>13</sup> Nejnižší úroveň: UNIVERZITA, datový typ: CHAR

<sup>14</sup> Nejnižší úroveň: UNIVERZITA, datový typ: CHAR

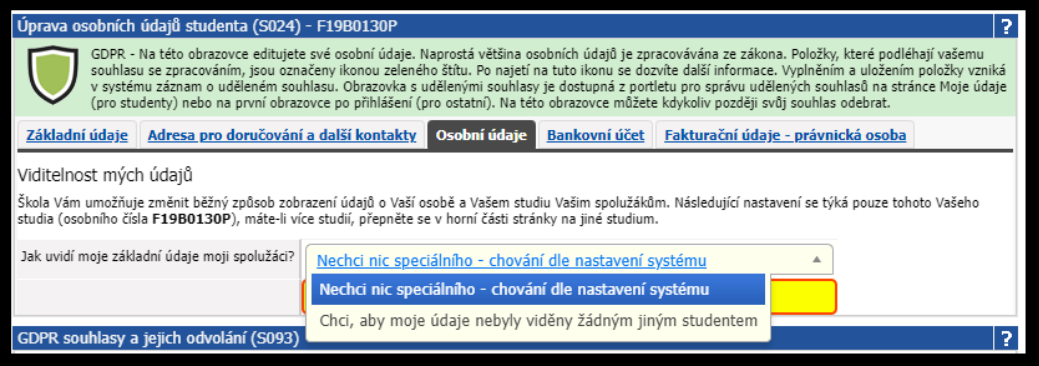

Obrázek 2.5: Student nastavuje v portálu viditelnost svých údajů spolužákům.

Konkrétně existuje číselník **GDPR\_ST\_ST\_VLAST\_NAST**, který, má-li některou z nevýchozích hodnot platnou, celou funkcionalitu zapíná (pozor, zároveň ještě musí platit, že parametr *GDPR\_ST\_ST\_VIDET\_OBJEKTY*15 je nastaven na hodnotu S). Zapnutí platnosti některé z nevýchozích možností tedy říká, že si studenti mohou sami ovlivnit, zda jejich údaje budou jiným studentům viditelé či nikoliv (tj. změna oproti výchozímu nastavení danému provozovatelem). A zároveň říká, jaké možnosti bude mít student pro své nastavení k dispozici. V každém případě - dokud si student nějakou specifickou možnost sám nevybere, bude na něj aplikováno centrální nastavení systému. Číselník obsahuje následující hodnoty:

• **Nechci nic speciálního - chování dle nastavení systému.** 

Výchozí hodnota, vždy platná. Její platnost nemá vliv na zapnutí funkcionality

• **Chci, aby moje údaje nebyly viděny žádným jiným studentem.** 

Typicky si ji aktivujte, pokud vaše výchozí nastavení systému je spíše volnější.

Ukázka toho, jak vypadá nějaký student, který si ve svém nastavení zvolil možnost "Chci, aby moje údaje nebyly viděny žádným jiným studentem". Obrázek je viděn jedním ze spolužáků na předmětu - je vidět, že řádek studenta je označen informací "Informace o tomto studentovi Vám nejsou dostupné".

<sup>15</sup> Nejnižší úroveň: UNIVERZITA, datový typ: CHAR

| Popis předmětu   Studijní programy   Seznam studentů |                                                   |              |                                               |                |  |  |
|------------------------------------------------------|---------------------------------------------------|--------------|-----------------------------------------------|----------------|--|--|
| Semestr Letní semestr ∨<br><b>Místo</b><br>v         |                                                   |              |                                               | R<br>Stav stud |  |  |
| $\oplus$ Poř.                                        | <b><i><b>O</b></i></b> Příjmení                   |              | $\Rightarrow$ Jméno $\Rightarrow$ Tituly Sem. |                |  |  |
| 1.                                                   | <b>BENEŠOVÁ</b>                                   | Vendula      |                                               | LS             |  |  |
| 2.                                                   | <b>BREJCHOVÁ</b>                                  | Anna         |                                               | LS             |  |  |
| 3.                                                   | Informace o tomto studentovi Vám nejsou dostupné. |              |                                               |                |  |  |
| 4.                                                   | <b>DENKOVÁ</b>                                    | Karolína     |                                               | LS             |  |  |
| 5.                                                   | <b>FOŘT</b>                                       | <b>Marek</b> |                                               | LS             |  |  |
| 6.                                                   | <b>HAVLÍK</b>                                     | Václav       |                                               | LS             |  |  |

Obrázek 2.6: Student není pro spolužáky viditelný.

# <span id="page-26-0"></span>**2.4 Oznámení**

IS/STAG umí zasílat uživatelům oznámení o událostech, které v systému studijní agendy nastaly a které se uživatelů bezprostředně týkají. Tato oznámení jsou navržena tak, aby je systém dokázal uživatelům zasílat ihned po jejich vzniku (například e-mailem či oznámením do mobilní aplikace) či aby je uživatel mohl dostat souhrnně například za celý uplynulý den. Uživatel si může chování nastavit libovolně.

Máte-li tip na nové oznámení, které byste rádi ze systému dostávali, kontaktujte prosím své systémové administrátory, kteří doručí námět vývojářům IS/STAG.

Příkladem oznámení, která systém zasilá (či je v budoucnosti bude zasílat) jsou:

- **Studentům:** Zadání známky či zápočtu, vypsání nového zk. termínu, vyučující ohodnotil moji semestrální práci
- **Vyučujícím:** Vrátily se výsledky kontrol plagiátorství od mnou vedené kv. práce, mám schválit zadání nové kvalifikační práce, byla mi odevzdána semestrální práce a mám ji zkontrolovat
- **Studijním referentkám:** Mám novou studentskou žádost ke zpracování
- **Obecně komukoliv:** Uvažujeme o tom, že všechny současné způsoby odesílání různých e-mailů a informací umožníme zasílat ve formě těchto nových oznámení - například automatické zprávy ("spammer"), upomínky, hromadný e-mail. Například různých "spammerů" je v IS/STAG nyní (konec 2019) k dispozici cca 150.

Oznámení jsou navržena tak, aby v budoucnu, až budeme mít připraveno mnoho typů oznámení, mohli uživatelé pracovat se systémem tak, že budou postupně procházet došlá oznámení. Každé oznámení proto může být nepřečtené (ve výchozím případě) nebo přečtené (jako přečtené se označí poté, co na něj uživatel klikne - ať v e-mailu, notifikace v mobilu či z webové stránky). V portálu je k dispozici tlačítko, které umožní postupné procházení nepřečtenými oznámeními - a bude uživatele vždy směřovat na konkrétní webovou stránku, na níž jsou informace/úkoly, na které oznámení upozorňuje.

Oznámení mohou být cílena na uchazeče, studenty, vyučující a všechny další "vyšší" role i absolventy. V případě uchazečů a absolventů je systém pevně nastaven na zasílání všech upozornění okamžitě e-mailem. Ostatní uživatelské role s plným přístupem do portálu IS/STAG si mohou svá oznámení prohlížet a jejich doručování nastavovat na každé portálové stránce v horní části stránky v sekci "Uživatelské role", kde je ikona oznámení:

|                                                                                                    | Přesun na další<br>Zobrazí/schová seznam<br>nepřečtené oznámení<br>všech oznámení |                                                                                                    |  |  |  |  |
|----------------------------------------------------------------------------------------------------|-----------------------------------------------------------------------------------|----------------------------------------------------------------------------------------------------|--|--|--|--|
| e o uživateli a jez<br>Jolich v IS/STAG<br>7<br><b>Inform</b>                                       |                                                                                   |                                                                                                    |  |  |  |  |
| Max. doba studia je do: 18.9.2023 (ještě zbývá 1387 dní)<br>Role / uživatel Student:<br>$-FPE$<br>И |                                                                                   |                                                                                                    |  |  |  |  |
| Nastavení odesílání<br>Seznam oznámení 12                                                           |                                                                                   |                                                                                                    |  |  |  |  |
| Zobrazit jen dosud nepřečtená oznámení dz Označit vše jako přečtené                                 |                                                                                   |                                                                                                    |  |  |  |  |
| 0.10.<br>12:30                                                                                      | vypsan novy termin<br>předmětu KPG/OTVV<br>(2019/2020)                            | ByI vypsan novy termin typu 'Zap, pred zk.' pro predmet 'KPG/UTVV (ZU19/ZUZU) - UDecna teorie<br>výchovy a vzdělávání' s datem konání 18.11.2019 od 08:25 v místnosti CH-204, zkoušející: PhDr.<br>Markéta Zachová, Ph.D.        |  |  |  |  |
| 6.10.<br>12:24                                                                                      | Vypsán nový termín<br>předmětu KPG/OTVV<br>(2019/2020)                            | Byl vypsán nový termín typu 'Záp. před zk.' pro předmět 'KPG/OTVV (2019/2020) - Obecná teorie<br>výchovy a vzdělávání' s datem konání 04.11.2019 od 10:15 v místnosti CH-208, zkoušející: PhDr.<br>Markéta Zachová, Ph.D.        |  |  |  |  |
| 6.10.<br>12:21                                                                                      | Vypsán nový termín<br>předmětu KPG/OTVV<br>(2019/2020)                            | Byl vypsán nový termín typu 'Záp. před zk.' pro předmět 'KPG/OTVV (2019/2020) - Obecná teorie<br>ю<br>výchovy a vzdělávání' s datem konání 04.11.2019 od 08:25 v místnosti CH-204, zkoušející: PhDr.<br>Markéta Zachová, Ph.D.   |  |  |  |  |
| 26.9.<br>10:38                                                                                      | Vypsán nový termín<br>předmětu KPG/OTVV<br>(2019/2020)                            | Byl vypsán nový termín typu 'Záp. před zk.' pro předmět 'KPG/OTVV (2019/2020) - Obecná teorie<br>ιĢ.<br>výchovy a vzdělávání' s datem konání 01.11.2019 od 11:10 v místnosti CH-222, zkoušející: PhDr.<br>Markéta Zachová, Ph.D. |  |  |  |  |
| 17.9.<br>8:01                                                                                       | Zapsáno hodnocení<br>předmětu KTV/GYM1-LS                                         | Zápočet/zkouška pro KTV/GYM1 - LS<br>Hodnocení: S-Splnil<br>Již přečtené oznámení<br>Datum: 30.08.2019<br>můžete zpětně opět označit<br>Pokus: 1<br>jako nepřečtené<br>Udělil: Mar. Petra Kalistová                              |  |  |  |  |

Obrázek 2.7: Seznam oznámení pro studenta.

Uživatel si může určit, jakým způsobem bude ten které typ oznámení doručován. Tedy zda chce danou informaci znát pokud možno okamžitě či zda mu stačí se oní dozvědět souhrnně například každou hodinu či každý den ráno. Ve výchozím případě jsou jednotlivé typy oznámení nastaveny na hodnotu " dle společného nastavení -". Uživatel si totiž může určit jeden hlavní/společný způsob doručování a podle něj se takto nastavená oznámení doručují. Příklad nastavení:

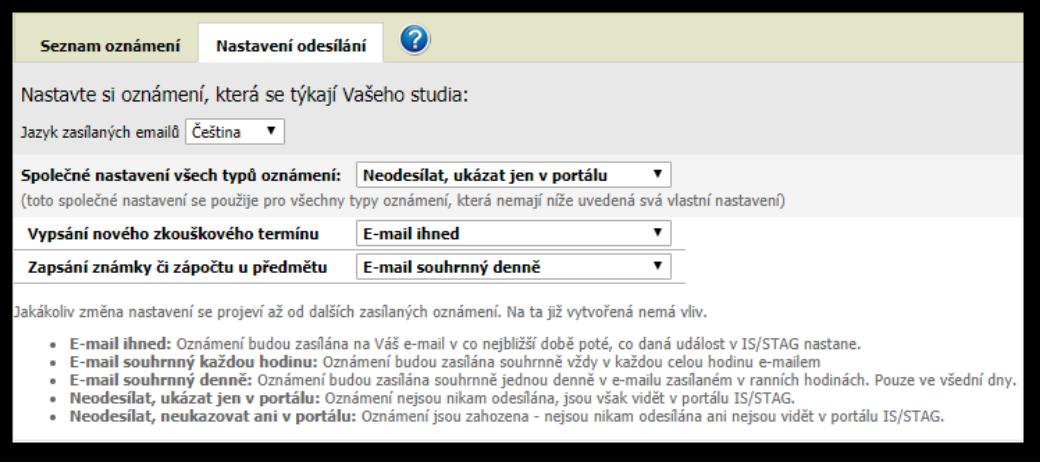

Obrázek 2.8: Nastavení odesílání.

Většina oznámení může mířit na nějaký objekt v IS/STAG - na webovou stránku, konkrétní obrazovku či formulář atd. Například oznámení o nově vypsaném zkouškovém termínu míří na stránku s aktuálními zkouškovými termíny. Jakmile na takové oznámení kliknete, ať v portálu či například do odkazu v e-mailu, jste přesměrováni přímo na cílový objekt, typicky na cílovou webovou stránku. V horní části obrazovky je pak vidět, jaké oznámení si právě prohlížíte a zároveň je v tu chvíli toto oznámení označeno jako přečtené:

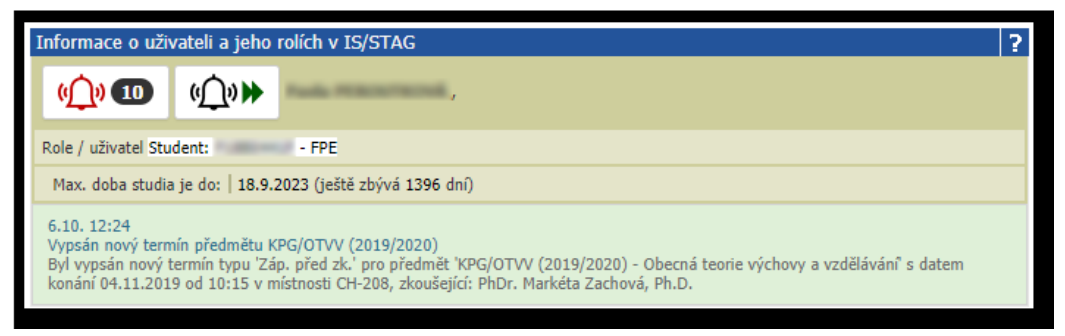

Obrázek 2.9: Příchod na webovou stránku, na kterou mířilo oznámení.

Protože budeme postupně v budoucnu přidávat nové a nové typy oznámení a chceme, aby na ně byli uživatelé nějak upozorněni (tj. aby nemuseli sledovat, že přibyl nějaký nový typ), funguje modul takto: Má-li být nějaký uživatel poprvé adresátem nějakého nového typu oznámení (které ještě nikdy nedostal), bude mu oznámení doručeno e-mailem ihned a v tomto e-mailu bude vysvětleno, že se jedná o první doručení daného typu oznámení. Uživatel si pak již musí v portálu případně tento nový typ oznámení nastavit, pokud jej chce dostávat i nadále.

# **Varování**

Všechna oznámení jsou v systému uložena po dobu 90-ti dnů od jejich vzniku, poté jsou odstraněna.

# **2.4.1 Zasílaná oznámení**

V této kapitole je uveden seznam většiny podporovaných oznámení, především těch, u kterých je nutný širší popis

# **2.4.1.1 Zapsání známky či zápočtu u předmětu. Netýká se státnicových předmětů a obhajob, o těch oznámení nechodí.**

# **Adresáti oznámení:** studenti.

**Spouštěcí událost:** okamžik, kdy uživatel (typicky vyučující) zapíše, odebere či změní studentovi hodnocení zkoušky, zápočtu či zápočtu před zkouškou u nějakého předmětu.

# **2.4.1.2 Vypsání nového zkouškového termínu**

### **Adresáti oznámení:** studenti.

**Spouštěcí událost:** okamžik, kdy uživatel (typicky vyučující) vypíše nový zkouškový termín. Pozor, v případě změnyči smazání existjícího termínu se žádná oznámení neposílají.

**Podrobnosti:** Oznámení je zasláno těm studentům, kteří v okamžiku vypsání termínu mají právo se na termín přihlásit (tj. vyhovují podmínkám daného termínu). Jediné podmínky, které jsou ignorovány, jsou časové podmínky - tj. pokud je možno se na termín hlásit třeba až za týden, oznámení stejně přijde.

# **2.4.1.3 Zápis uvolněného termínu z fronty čekatelů**

#### **Adresáti oznámení:** studenti.

**Spouštěcí událost:** okamžik, kdy se student odzapíše z obsazeného termínu, pro který existuje fronta čekatelů

**Podrobnosti:** Oznámení je zasláno studentovi, který je první ve frontě čekatelů a který je zapsán na uvolněné místo.

# **2.4.1.4 Smazání fronty čekatelů zrušeného termínu nebo smazání studenta z fronty čekatelů na termín, na který nemá právo se zapsat**

**Adresáti oznámení:** studenti.

**Spouštěcí událost:** okamžik, kdy katedra či vyučující zruší zkouškový termín nebo okamžik, kdy jsou z fronty čekatelů vyřazeni studenti, kteří nemají právo zápisu na termín (např. po nastavení restrikce u termínu)

**Podrobnosti:** Oznámení je zasláno těm studentům, kteří v okamžiku zrušení termínu jsou zaregistrování ve frontě čekatelů na termín.

#### **2.4.1.5 Informace o stavu přijetí přihlášky**

#### **Adresáti oznámení:** uchazeči.

**Spouštěcí událost:** podání elektronické přihlášky a vložení papírové přihlášky, převod elektronické přihlášky do přijímacího řízeni, provedení platby za elektronickou nebo papírovou přihlášku.

#### **2.4.1.6 Změna rodného čísla uchazeče**

#### **Adresáti oznámení:** uchazeči.

**Spouštěcí událost:** studijní referentka provede v přijímacím řízení opravu rodného čísla uchazeče, tj. změní jeho přihlašovací údaje do elektronické přihlášky.

### **2.4.1.7 Jsou k dispozici výsledky kontroly plagiátorství kvalifikační práce**

**Adresáti oznámení:** různí uživatelé - učitelé i další, viz. podrobnosti.

**Spouštěcí událost:** okamžik, kdy do IS/STAG dorazí výsledky kontroly plagiátorství z externího systému (typicky z Theses.cz) a je možno, aby je příslušní uživatelé zhodnotili.

**Podrobnosti:** V IS/STAG existuje parametr *THESES\_POSOUDIT\_PODOBNOST*<sup>16</sup> , který říká, kteří uživatelé budou provádět zhodnocení výsledků kontroly plagiátů. Mohou to být např. vedoucí práce, vedoucí katedry, děkani, sekretářky, referentky a další. Oznámení je zasláno všem uživatelům, kteří mají k dané kvalifikační práci takový vztah.

### **2.4.1.8 Událost v aplikaci Témata kvalifikačních prací**

**Adresáti oznámení:** různí uživatelé - učitelé i další, viz podrobnosti.

**Spouštěcí událost:** okamžik, kdy v aplikaci Témata kvalifikačních prací nastane definovaná událost, viz podrobnosti.

**Podrobnosti:** viz nápověda na stránce Témata kvalifikačních prací - Oznámení.

<sup>16</sup> Nejnižší úroveň: KATEDRA, datový typ: CHAR

# **2.4.1.9 Uchazeč o studium přiložil soubor k e-přihlášce**

#### **Adresáti oznámení:** studijní referentky

**Spouštěcí událost:** okamžik, kdy uchazeč přiložil soubor k e-přihlášce kdykoliv, tedy v okamžiku podávání přihlášky i kdykoliv později (je-li to povoleno). Narozdíl od následujícího oznámení tedy voláno vždy.

# **2.4.1.10 Uchazeč o studium DODATEČNĚ přiložil soubor k epřihlášce**

#### **Adresáti oznámení:** studijní referentky

**Spouštěcí událost:** okamžik, kdy uchazeč přiložil soubor k e-přihlášce po uplynutí minimálně 30 minut po samotném podání přihlášky. Narozdíl od předchozího oznámení tedy není voláno pro soubory přiložené v okamžiku podání přihlášky.

#### **2.4.1.11 Uchazeč o ECTS krátkodobé studium přiložil soubor k ECTS e-přihlášce**

**Adresáti oznámení:** fakultní koordinátor administrující i podepisující (pokud jsou u příjezdu definváni) a institucionální koordinátor (pokud je u příjezdu definován administrující koordinátor instituce, pak přijde notifikace jemu, pokud není definován administrující koordinátor instituce a je definován podepisující koordinátor instituce, pak přijde notifikace podepisujícímu koordinátorovi instituce)

**Spouštěcí událost:** okamžik, kdy uchazeč přiložil soubor k *ECTS* e-přihlášce a to alespoň 30 minut po založení *ECTS* e-přihlášky k příjezdu

### **2.4.1.12 K výjezdu studenta na krátkodobé studium byl přiložen soubor**

**Adresáti oznámení:** fakultní koordinátor administrující i podepisující (pokud jsou u výjezdu definváni) a institucionální koordinátor (pokud je u výjezdu definován administrující koordinátor instituce, pak přijde notifikace jemu, pokud není definován administrující koordinátor instituce a je definován podepisující koordinátor instituce, pak přijde notifikace podepisujícímu koordinátorovi instituce)

**Spouštěcí událost:** okamžik, kdy byl soubor přiložen k výjezdu a to alespoň 30 minut po založení výjezdu

# **2.4.1.13 Změna platnosti výjezdu**

**Adresáti oznámení:** fakultní a institucionální koordinátor administrující i podepisující

**Spouštěcí událost:** okamžik, kdy došlo ke změně platnosti výjezdu

#### **2.4.1.14 K přihlášce k nabídce výjezdu studenta na krátkodobé studium byl přiložen soubor**

**Adresáti oznámení:** fakultní a institucionální koordinátoři

**Spouštěcí událost:** okamžik, kdy byl k přihlášce k nabídce výjezdu na krátkodobé studium soubor přiložen a to alespoň 30 minut po založení přihlášky k nabídce k výjezdu

# **2.4.1.15 Studijní oddělení napsalo poznámku k souboru uchazeče, popř. soubor schválilo či zamítlo**

**Adresáti oznámení:** uchazeči o studium

**Spouštěcí událost:** okamžik, kdy studijní referentka napíše poznámku k souboru, popř. soubor schválí či zamítne

### **2.4.1.16 Student nebo vyučující byl přidán k aktivitě v e-learningovém systému**

#### **Adresáti oznámení:** studenti, vyučující

**Spouštěcí událost:** okamžik, kdy je uživatel přidán k nějaké aktivitě v IS/STAG - což obvykle znamená, že je přidán k některému z externích elearningových systémů. Například ke kurzu v Moodle, ke třídě v Google G Suite či do Microsoft Teams či do Site v Alfresco.

#### **2.4.1.17 Odhlášení se studentem z termínu/sezení komise**

**Adresáti oznámení:** stud. referentky, sekretářky kateder

**Spouštěcí událost:** okamžik, kdy se student odhlásí z termínu/sezení státnicové komise. Posílá se momentálně jen tehdy, pokud se student odhlásí po uplynutí termínu pro možnost přihlášení se k termínu a před uplynutím termínu pro odhlášení se z termínu. Notifikace se pošle konkrétní stud. referentce, pokud je pro daného studenta stanovena - pokud není, pak se notifikace odešle všem referentkám fakulty studia studenta. Dále se notifikace pošle i sekretářkám katedry a to té katedry, která je uvedena u komise, která je se sezením/termínem komise svázána.

# **2.4.1.18 Došlo k změně stavu příjezdu (příjezdové mobility)**

**Adresáti oznámení:** studenti, institucionální koordinátoři, koordinátoři pracoviště

**Spouštěcí událost:** okamžik, kdy byl stav změněn

# **2.4.1.19 Došlo k změně stavu výjezdu (výjezdové mobility)**

**Adresáti oznámení:** studenti, institucionální koordinátoři, koordinátoři pracoviště

**Spouštěcí událost:** okamžik, kdy byl stav změněn

### **2.4.1.20 Došlo k změně v žádosti studenta**

**Adresáti oznámení:** studenti, osoby spjaté s konkrétním typerm žádosti, potencionáleně tedy role katedra, tajemínk fakulty, stud. referentka, prorektor, spec. stud. referentka, děkan zkratka doména ZADOST\_ZPRACOVAVA

**Spouštěcí událost:** okamžik, kdy došlo k významné úpravě/doplnění údajů v žádosti studenta

# **2.4.1.21 Žádost o vyjádření garanta k žádosti studenta o uzn. předmětu**

**Adresáti oznámení:** vyučující, garanti předmětů, u nichž je požadováno vyjádření garanta k uznání předmětu na studentské žádosti o uznání předmětů.

**Spouštěcí událost:** okamžik, kdy došlo u předmětu na žádosti o uznání k jeho převedení do stavu 'Čeká se na vyjádření garanta'

# **2.4.1.22 Všichni požadovaní garanti se již vyjádřili k žádosti o uzn. předmětů**

**Adresáti oznámení:** uživatelé s rolí uvedenou u žádosti jakožto zpracovávající nebo rozhodující instance a s fakultou působnosti stejnou jako je fakulta studenta. Pokud se jedná o roli stud. referentky a u žádajícího studenta je uvedena konkrétní stud. ref., pak se notifikace posílá této stud. referentce.

**Spouštěcí událost:** okamžik, kdy došlo u posledního předmětu na žádosti o uznání, u kterého to bylo požadováno, k vložení vyjádření garanta. Tj. došlo u posledního předmětu na žádosti k posunu ze stavu 'Čeká se na vyjádření garanta' do některého následujícího stavu. Pokud není u některého z předmětů, u kterých je požadováno vyjádření garanta, definován garant a ani osoba schvalující uznání, pak se na vyjádření k uznání garanta u takovéhoto předmětu nečeká a notifikace se posílá.

#### **2.4.1.23 Upozornění na neodevzdané povinné dokumenty nebo informace u přihlášky k nabídce výjezdu**

#### **Adresáti oznámení:** Studenti a vyučující.

**Spouštěcí událost:** Každý den v 7:00 ráno jsou prohledány všechny doposud neuzavřené přihlášky k nabídkám vzjezdů a pokud je zjištěno, že nějaký uchazeč doposud neodevzdal všechny povinné dokumenty nebo informace, je

uchazeč notifikován. Uchazeč není notifikován každý den, ale každý pátý den po založení přihlášky.

# **2.4.1.24 Upozornění na chybějící vyjádření garanta k uznání předmětu na žádosti o uznání předmětů**

### **Adresáti oznámení:** vyučující.

**Spouštěcí událost:** Každý den v 7:00 ráno jsou prohledány všechny doposud neuzavřené žádosti o uznání předmětů a pokud je zjištěno, že se u některé žádosti doposud existují předměty, u kterých je požadováno vyjádření garanta a toto vyjádření chybí, pak je příslušný garant o této skutečnosti notifikován. Garant není notifikován každý den, ale každý pátý den poté, co je u předmětu nastaveno, že se k jeho uznání má vyjádřit garant předmětu.

# **2.4.1.25 Upozornění na vložení souboru s el. podobou VŠKP**

**Adresáti oznámení:** studijní referentka studenta, sekretářky katedry, kde je vedená VŠKP studenta, vedoucí VŠKP studenta

**Spouštěcí událost:** Vložení souboru studentem s el. podobou VŠKP.

# **2.4.1.26 Upozornění na vložení souboru s posudkem k VŠKP**

**Adresáti oznámení:** Student s příslušnou VŠKP. **Spouštěcí událost:** Vložení souboru s posudkem k VŠKP.

# **2.4.1.27 Upozornění na nový PDF soubor přikládaný do spisu studenta ve spisové službě (či do modulu souborů)**

#### **Adresáti oznámení:** studenti, uchazeči.

**Spouštěcí událost:** Okamžik, kdy IS/STAG přikládá nějaký PDF soubor k písemnosti do spisu studenta či přijímacího řízení. Soubor může pocházet např. z externí aplikace pro el. podepisování, může pocházet přímo z IS/STAG (bez el. podpisů) a podobně. Oznámení je odesíláno i v případě, že soubor nejde do spisové služby, ale pouze do modulu souborů v IS/STAG (u škol, které nemají plnohodnotné napojení na spisovou službu).

# **2.4.1.28 Upozornění na blížící se lhůtu na vyřízení žádosti stu-DENTA**

**Adresáti oznámení:** studijní referentka studenta pokud je pro studenta stanovena, pokud není stanovena u studenta konkrétní referentka, pak jsou notifikovány všechny referentky fakulty studenta.

**Spouštěcí událost:** Každý den v 7:00 ráno jsou prohledány všechny doposud neuzavřené žádosti a pokud je zjištěno, že jde o tzp žádosti se stanovenou lhůtou pro vyřízení žádosti a zbývá 5 nebo 1 den do konce této lhůty, pak je poslána notifikace stud. referentce o této skutečnosti.

# **2.4.1.29 Výzva k doplnění údajů**

#### **Adresáti oznámení:** studenti.

**Spouštěcí událost:** Pravidelně každý den se odesílají oznámení studentům, kteří nemají vyplněno místo narození. Každému studentovi se posílá jednou za 30 dní počínaje 3. dnem po vytvoření záznamu o studiu. Obsahuje odkaz do portálu / Moje studium / Moje Údaje / Osobní Údaje. Text oznámení je: "Doplňte, prosím, v portálu IS/STAG Vaše Místo narození - stát. Tento údaj je nutný mimo jiné pro tisk potvrzení o studiu či diplomu. Zároveň si můžete doplnit i údaje Rodinný stav a Kvalifikátor občanství, které jsou zásadní pro vykazování do matriky SIMS, příp. další údaje, jako je titul před/za jménem, rodné příjmení. Děkujeme." Vážení administrátoři, chcete-li toto oznámení používat, zapněte platnost tohoto typu oznámení (formulář "Správa domén", číselník "NOTIFIKA-CE\_TYP", klíč "STUDAJE").

# **2.4.1.30 Upozornění na pravděpodobně nedokončený předzápis předmětů**

### **Adresáti oznámení:** studenti.

**Spouštěcí událost:** Pravidelně každý den se odesílají oznámení studentům, kteří si v grafickém předzápisu vybrali nějaké předměty, ale nezapsali si je definitivně. Tj. mají je stále jen vybrané, ale nejsou zapsané. Oznámení chodí první den po začátku předzápisu, poté jednou za 14 dní a poté každý den 5 dní před koncem předzápisu. Vážení administrátoři, chcete-li toto oznámení používat, zapněte platnost tohoto typu oznámení (formulář "Správa domén", číselník "NOTIFIKACE\_TYP", klíč "PRED\_JEN\_VYB").

#### **2.4.1.31 Změna v rozvrhu**

#### **Adresáti oznámení:** studenti, vyučující.

**Spouštěcí událost:** Je-li uvedena nějaká nepravidelnost v rozvrhu studenta či vyučujícího, zasílá se toto oznámení 7 dní před konáním. Nepravidelností je zadání zastupujícího vyučujícího či změna stavu výuky (např. online, odpadá, nekoná se). oznámení je odesláno všem vyučujícím i studentům rozvrhové akce. V případě, že je zadán zastupující vyučující, je oznámení odesláno i jemu. Oznámení se neodesílá okamžitě po zadání, zasílá se pravidelně v noci.

# **2.4.1.32 Nové hodnocení praxe**

**Adresáti oznámení:** studenti, vyučující, správci praxe.
**Spouštěcí událost:** Zadání hodnocení účastníka praxe. Oznámení se zasílá při hodnocení účastníka na praxi, účastníka na termínu a při vložení vyjádření metodikem aprobace. Zasílá se vždy dotčenému studentovi, správcům praxe a vyučujícím předmětu, který je s praxí svázán.

# **2.4.1.33 Změna titulu studenta**

**Adresáti oznámení:** Studijní referentky s vazbou na studenta.

**Spouštěcí událost:** Změna titulu studenta před nebo za jménem, pouze pokud je provedená studentem. Oznámení je odesíláno studijní referentce, která je uvedená přímo u studenta. Pokud žádná uvedená není, je odesláno všem studijním referentkám fakulty na níž student studuje.

# **2.4.1.34 Chybějící hodnocení studenta z termínu**

**Adresáti oznámení:** Zkoušející osoba (zpravidla vyučující) u termínu

**Spouštěcí událost:** Zjištění, že 7 dnů po konání termínu není ještě u všech neomluvených studentů z termínu zadáno hodnocení

# **2.5 Kalendář uživatele**

Máte-li zájem o zobrazení Vašich výukových/studijních událostí ve Vašem elektronickém kalendáři, využijte následující funkci IS/STAG. Do Vaší oblíbené kalendářové aplikace můžete bezpečným způsobem importovat kalendář, který generuje studijní agenda. Kalendář bude obsahovat události ze všech Vašich studií (jste-li student) i z Vaší případné výuky (jste-li vyučující) - rozvrh Vašich předmětů, zkouškových termínů, státnic a dalších událostí, které IS/STAG eviduje.

Postup připojení ke kalendáři je následující. Přihlašte se do portálového rozhraní IS/STAG, kde na titulní stránce v aplikaci "Rozcestník" naleznete následující odkaz, na který klikněte:

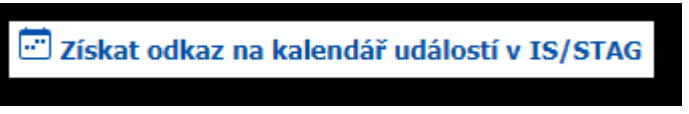

Obrázek 2.10: Odkaz v portálovém rozcestníku.

Aplikace Vám vygeneruje adresu URL na Váš kalendář. Tato adresa je jedinečná a náhodná a je pouze "Vaše". Nelze ji "tipnout" někým jiným. Chcete-li však svůj kalendář někomu předat, můžete mu tento odkaz zaslat a i on se k němu pak dostane. V případě, že chcete odkaz zneplatnit a nechat si vygenerovat nový (původní URL pak přestane okamžitě fungovat), můžete. Aplikace Vám v tuto chvíli zkopírovala celý odkaz do schránky Vašeho počítače/zařízení.

Odkaz bude platit po celou dobu existence Vašho konta, kterým se hlásíte do portálu IS/STAG.

Obrázek 2.11: Jedinečný vygenerovaný odkaz na Váš kalendář.

Nyní si spusťte Vaši oblíbenou kalendářovou aplikaci a v ní si přidejte nový kalendář. Postupujte podle návodu té které aplikace, jedná se o přidání "vzdáleného", "síťového", "iCal" či "ICS" kalendáře (podle terminologie dané aplikace). Během přidávání budete potřebovat do aplikace vložit odkaz, který Vám byl vygenerován portálem IS/STAG, následně by mělo dojít k přidání událostí do kalendáře:

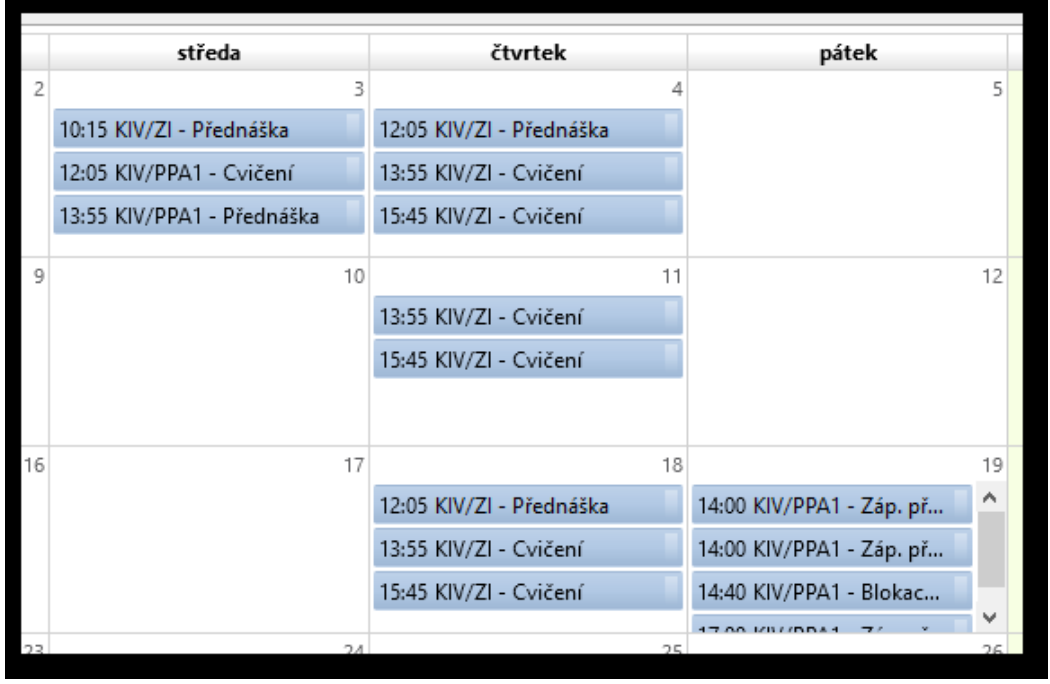

Obrázek 2.12: Ukázka IS/STAG kalendáře vyučujícího v kalendářové aplikaci.

Vygenerovaný kalendář je určen pouze pro čtení a IS/STAG v něm pokaždé, když jej kalendářová aplikace synchronizuje, vrací zcela aktuální události z výuky a studia. IS/STAG vždy vrací události pouze z aktuálního "období" (tj. například jen jeden akademický rok, případně v období červen-září vrací oba akademické roky).

Příklady konfigurace různých kalendářových aplikací uvádíme jen orientačně pod následujícími odkazy (za funkčnost odkazu neručíme): [ZČU kalen](https://webmail.zcu.cz/help/#rozvrh_kalendar)[dářová aplikace WebMail](https://webmail.zcu.cz/help/#rozvrh_kalendar) [\[https://webmail.zcu.cz/help/#rozvrh\\_kalendar](https://webmail.zcu.cz/help/#rozvrh_kalendar)], [Thunderbird](https://support.mozilla.org/en-US/kb/creating-new-calendars#w_on-the-network-connect-to-your-online-calendars) [Lightning kalendář](https://support.mozilla.org/en-US/kb/creating-new-calendars#w_on-the-network-connect-to-your-online-calendars) [\[https://support.mozilla.org/en-US/kb/creating-new-calendars#](https://support.mozilla.org/en-US/kb/creating-new-calendars#w_on-the-network-connect-to-your-online-calendars) [w\\_on-the-network-connect-to-your-online-calendars\]](https://support.mozilla.org/en-US/kb/creating-new-calendars#w_on-the-network-connect-to-your-online-calendars), [Google kalendář](https://help.sportlyzer.com/hc/en-us/articles/207593579-Add-iCal-to-Google-Calendar) [\[https://](https://help.sportlyzer.com/hc/en-us/articles/207593579-Add-iCal-to-Google-Calendar) [help.sportlyzer.com/hc/en-us/articles/207593579-Add-iCal-to-Google-Calendar\]](https://help.sportlyzer.com/hc/en-us/articles/207593579-Add-iCal-to-Google-Calendar) (doporučujeme provést import do Google kalendáře, z něhož si následně už snadno tento kalendář zobrazíte například i v mobilu s Android systémem).

Informace pro zákazníky IS/STAG: Tento kalendář je podporován u zákazníků, kteří používají na své škole jednotné přihlašování, tedy například do portálu se hlásí přes svoji "školní" identitu (Orion, Shibboleth, Microsoft AD a podobně) - typicky "větší" školy (ZČU, UPOL, JČU, OSU, UHK, VFU, UJEP, TUL, UPCE, UTB). Daný zákazník také musí mít na své portálové titulní stránce umístěnu aplikaci "Rozcestník". V případě zájmu o zprovoznění, kontaktujte prosím vývojový tým IS/STAG.

# <span id="page-38-0"></span>**2.6 Přenos dat mezi systémy**

Portál IS/STAG podporuje přenost dat mezi informačními systémy ve formátu XML. Tato data je možné rozdělit na informace, které se týkají uchazečů, studentů a mobilit.

V portálu IS/STAG je umožněn export i import těchto dat, které se nachází na místech:

• **Moje studium / Moje údaje / GDPR souhlasy a jejich odvolání (S093).** 

Exportuje data studenta, která jsou v systému evidována.

• **Uchazeč / E-Přihláška / E-Přihláška (E001).** 

Exportuje data z podaných přihlášek.

Importuje data o známkách a osobních údajích uchazeče.

• **Moje studium / ECTS výjezdy / Výjezdy na krátkodobý pobyt (S035).** 

Exportuje data o platných výjezdech studenta.

• **Moje studium / ECTS příjezdy / Příjezdy na krátkodobý pobyt (S034).** 

Importuje data o současném studiu na vysílající škole.

Schéma formátu přenášených dat a jeho popis se nachází na stránce [Formát](https://is-stag.zcu.cz/zakaznici/xsd/prostupnost_studia/index.html) [dat pro řešení prostupnosti studia na VŠ](https://is-stag.zcu.cz/zakaznici/xsd/prostupnost_studia/index.html) [\[https://is-stag.zcu.cz/zakaznici/xsd/](https://is-stag.zcu.cz/zakaznici/xsd/prostupnost_studia/index.html) [prostupnost\\_studia/index.html\]](https://is-stag.zcu.cz/zakaznici/xsd/prostupnost_studia/index.html).

Podle role uživatele můžeme další popis rozdělit na následující kategorie:

# **2.6.1 Informace pro uchazeče**

Portál IS/STAG podporuje export a import dat ve formátu XML. Uchazeč tak může přenášet exportovaná data mezi systémy různých institucí, které tento formát podporují. Podrobnější informace o formátu a možnostech přenášených dat se nachází na úvodní stránce [Přenos dat mezi systémy](#page-38-0).

Místa, kde je možné data exportovat jsou označena ikonou **KKLA**. Možnost importu dat označuje ikona **EML** 

### **2.6.1.1 Export dat**

Uchazeč může exportovat data, která dříve vyplnil v E-Přihlášce. Na přehledové stránce se nachází ikona pro export dat uchazeče.

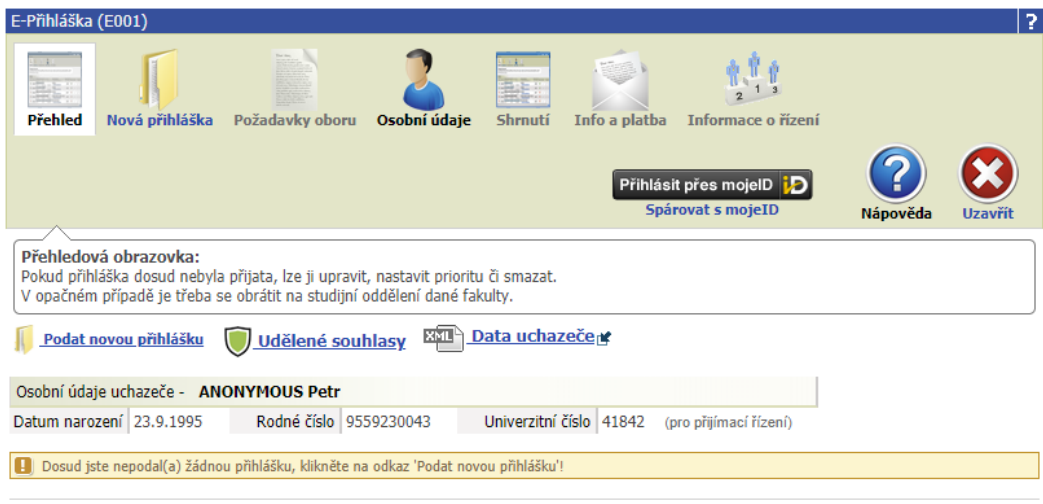

Další informace o přijímacím řízení naleznete na webu s informacemi.

Obrázek 2.13: Export dat uchazeče.

### <span id="page-39-0"></span>**2.6.1.2 Import dat**

XML soubor s daty bude uchazeč importovat pravděpodobně v informačním systému jiné školy, než ve kterém ho exportoval. V portálu IS/STAG stačí v rámci jednoho přihlášení soubor nahrát jedenkrát a následně z něj na různých místech importovat vhodná data.

# **2.6.1.2.1 Známky z předchozího studia**

V portálu IS/STAG je možné importovat známky z předchozího studia. Import se nachází v E-Přihlášce v části *Požadavky oboru*. Vedle jednotlivých předmětů se zobrazuje ikona pro import známky.

| Zadání známek z předchozího studia |                                                                                                    |        |             |  |  |  |  |  |  |
|------------------------------------|----------------------------------------------------------------------------------------------------|--------|-------------|--|--|--|--|--|--|
| н                                  | Doplňte údaje k přijímacímu řízení do následující tabulky a nezapomeňte je doložit jedním ze způsobů uvedených v podmínkách přijetí na<br>http://fav.zcu.cz/pro-uchazece/prijimaci-rizeni/bakalarske-studium/ |        |             |  |  |  |  |  |  |
| Předmět                            | Popis                                                                                                    | Známka |             |  |  |  |  |  |  |
| 1.ročníkový<br>průměr              | 1. roč. průměr = 2. pololetí předpředposledního ročníku, průměr bez známky z chování zaokrouhlený na dvě desetinná<br>místa                                                                                   |        | 四           |  |  |  |  |  |  |
| 2.ročníkový<br>průměr              | 2. roč. průměr = 2. pololetí předposledního ročníku, průměr bez známky z chování zaokrouhlený na dvě desetinná místa                                                                                          |        | ᄦ           |  |  |  |  |  |  |
| 3.ročníkový<br>průměr              | 3. roč. průměr = 2. pololetí posledního ročníku (pokud neexistuje, pak za 1. pololetí), průměr bez známky z chování<br>zaokrouhlený na dvě desetinná místa                                                    |        | <b>XMLP</b> |  |  |  |  |  |  |
| Absolvování<br>SCIO testů          | Pokud budete uplatňovat výsledek SCIO testů zadejte hodnotu 1 (NSZ-matematika) nebo hodnotu 2 (NSZ-obecné studijní<br>předpoklady) nebo hodnotu 3 (oba testy), jinak ponechte prázdné                         |        | <b>XMLS</b> |  |  |  |  |  |  |
| Olympiády a<br>soutěže             | Pokud budete uplatňovat úspěšné absolvování MO, FO, LO a PilspProg (viz podmínky k přijetí), zadejte počet dokumetů,<br>které budete zasílat na studijní oddělení, jinak ponechte prázdné                     |        | <b>EMIL</b> |  |  |  |  |  |  |

Obrázek 2.14: Import známek z předchozího studia.

Po kliknutí na ikonu se otevře formulář, do kterého uchazeč nahraje exportovaná data. Pokud systém nalezne data, která je možné do formuláře importovat, zobrazí je uchazeči k výběru.

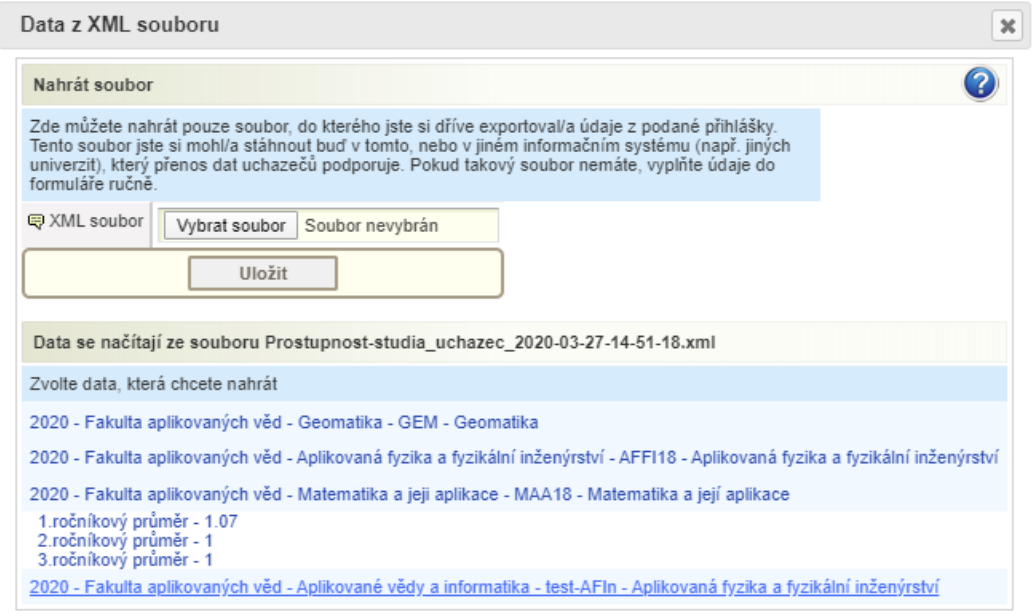

Obrázek 2.15: Volba známky.

Po kliknutí na zvolenou známku se do políčka vedle ikony tato známka doplní. Uchazeč může dále tyto položky upravovat a doplňovat.

# **2.6.1.2.2 Osobní údaje**

V portálu IS/STAG je možné importovat osobní údaje uchazeče. Import se nachází v E-Přihlášce v části *Osobní údaje*. Nad formulářem pro vyplnění osobních dat obsahuje ikonu pro import osobních údajů.

Obrázek 2.16: Import osobních údajů.

Po kliknutí na ikonu se otevře formulář, do kterého uchazeč nahraje exportovaná data. Pokud již soubor nahrál v části se známkami z předchozího studia, nemusí zde již data nahrávat a může rovnou zvolit, která data chce do formuláře importovat.

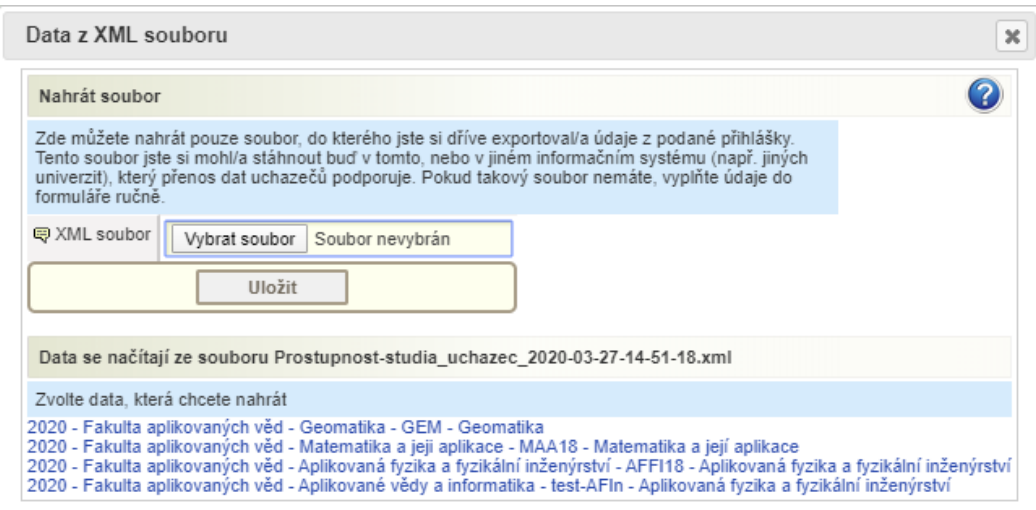

Obrázek 2.17: Volba dat.

Po kliknutí na zvolenou dříve vyplněnou přihlášku se do formuláře importují osobní údaje uchazeče, které byly v rámci této přihlášky vyplněny. Uchazeč může tyto položky dále upravovat a doplňovat.

### **2.6.2 Informace pro studenty**

Portál IS/STAG podporuje export a import dat ve formátu XML. Student tak může přenášet exportovaná data mezi systémy různých institucí, které tento formát podporují. Podrobnější informace o formátu a možnostech přenášených dat se nachází na úvodní stránce [Přenos dat mezi systémy](#page-38-0).

Místa, kde je možné data exportovat jsou označena ikonou **EML**. Možnost importu dat označuje ikona **EMA**.

### **2.6.2.1 Export dat**

Student může exportovat veškerá data o sobě a svém studiu, která jsou evidována v systému. Tento export je možné provést v portletu *GDPR souhlasy a jejich odvolání (S093)* , který se nachází na podstránce *Moje studium / Moje údaje*.

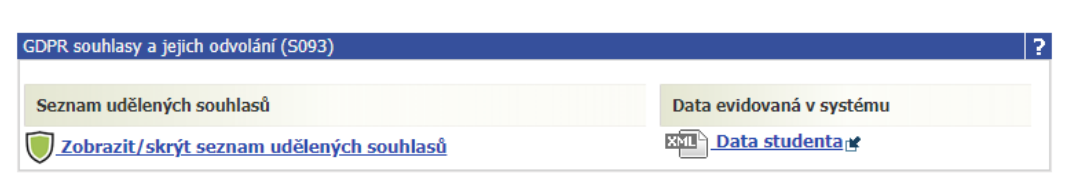

Obrázek 2.18: Export dat o studiu.

### **2.6.2.2 Import dat**

XML soubor s daty bude student importovat pravděpodobně v informačním systému jiné školy, než ve kterém ho exportoval. V portálu IS/STAG stačí v rámci jednoho přihlášení soubor nahrát jedenkrát a následně z něj na různých místech importovat vhodná data.

# **2.6.2.2.1 Žádost o uznání předmětů**

V portálu IS/STAG je možné importovat data do žádosti o uznání předmětů. Pokud student absolvoval některý předmět na jiné škole, může si zde data o jeho absolvování nahrát. Import se nachází v portletu *Studentské žádosti (S048)* na podstránce *Moje studium / Studentské žádosti*.

Po zvolení typu *Žádost o uznání předmětů* může v pravé části zvolit záložku *Předm. splněný na cizí škole*. V horní části se mu pak nabídne ikona pro import, která umožňuje předvyplnění dat z XML souboru.

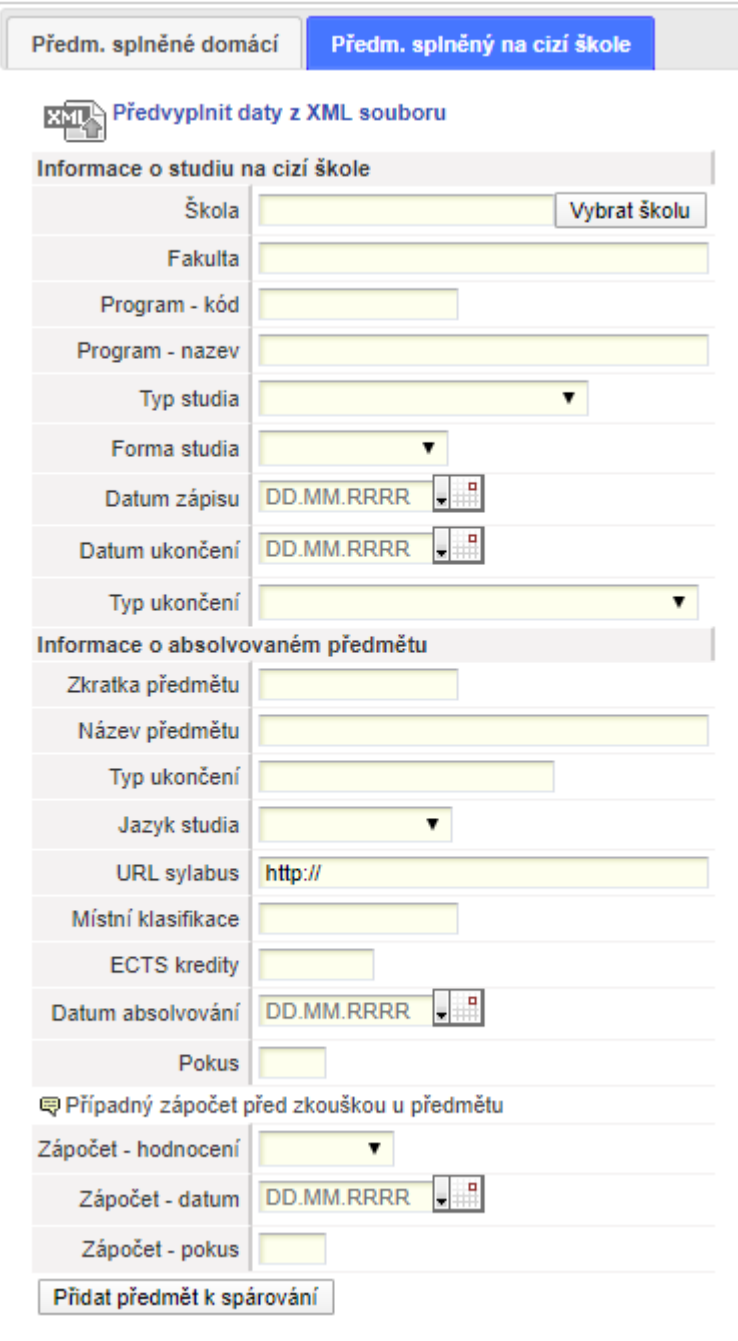

Obrázek 2.19: Import absolvovaných předmětů.

Po kliknutí na ikonu se otevře formulář, do kterého student nahraje exportovaná data. Pokud systém nalezne data, která je možné do formuláře importovat, zobrazí je studentovi k výběru.

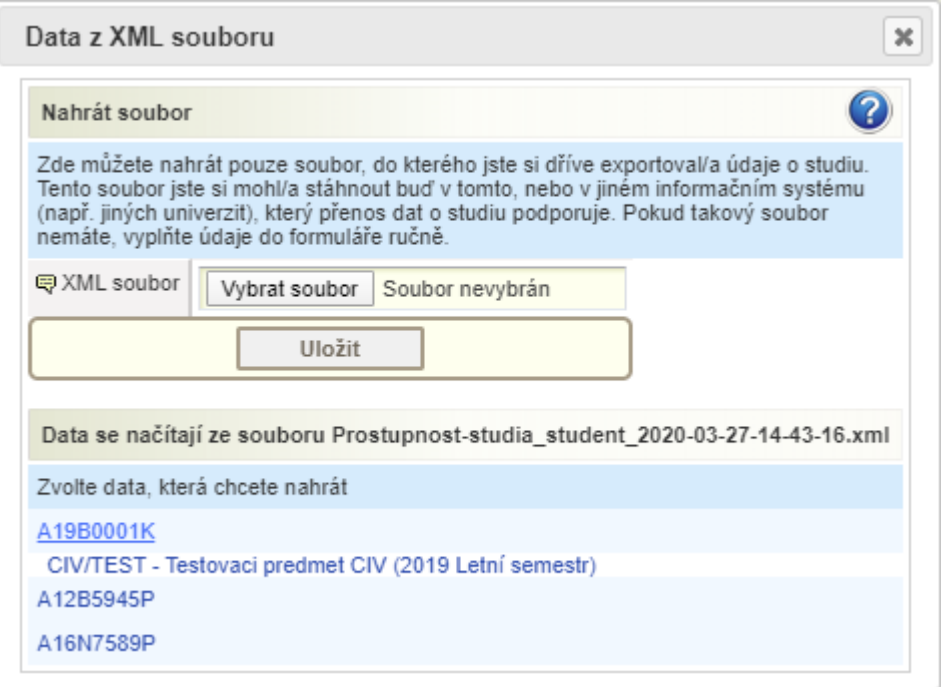

Obrázek 2.20: Volba předmětu.

Po kliknutí na zvolený předmět se formulář předvyplní importovanými daty. Student pak dále může položky upravovat a doplňovat.

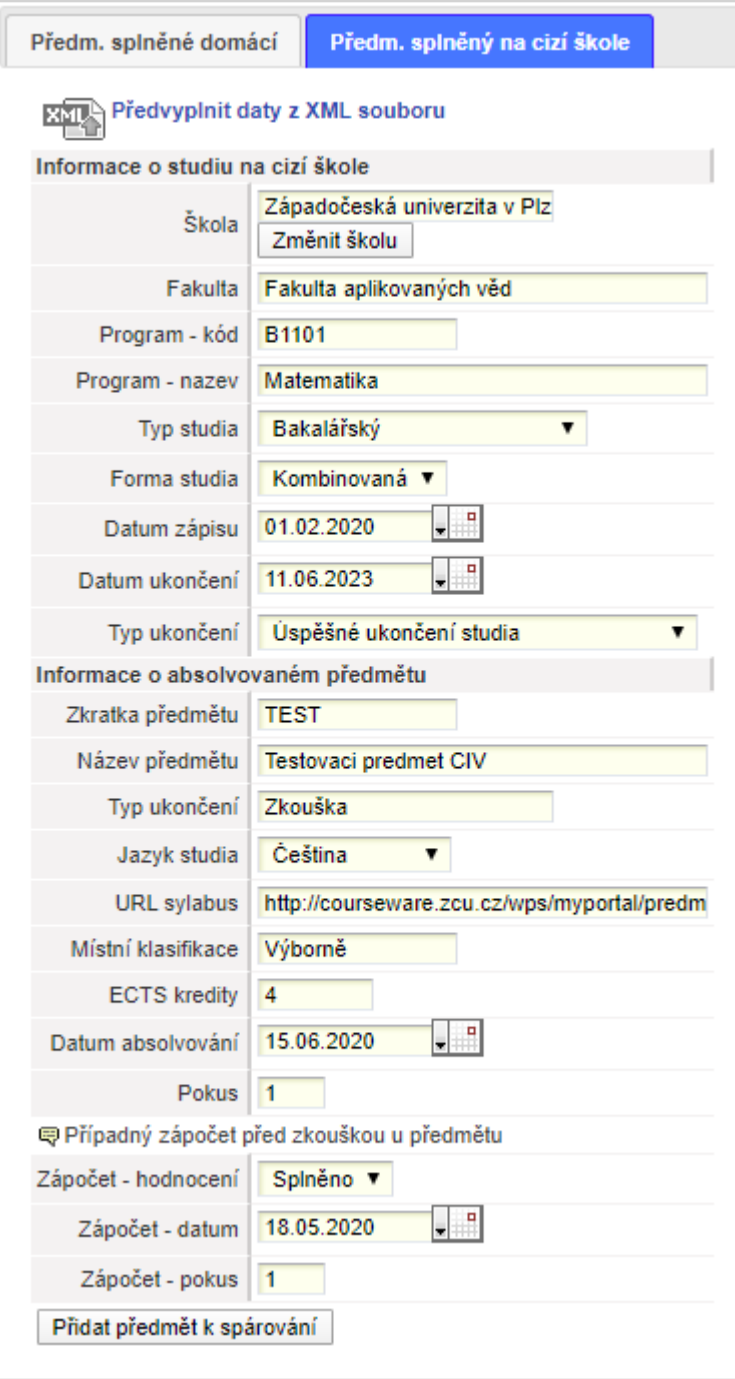

Obrázek 2.21: Importovaná data předmětu.

### **2.6.2.2.2 E-Přihláška**

Exportovaná data o studiu mohou obsahovat i data o podaných přihláškách na stejné škole. Proto je možné je použít i pro import dat do nové přihlášky. Import dat do E-Přihlášky je popsán v sekci [Informace pro uchazeče.](#page-39-0)

**2.6.2.2.3 Absolvované předměty na výjezdu**

Pokud je student na dané škole pouze na krátkodobé mobilitě, mohou jeho exportovaná data obsahovat hodnocení absolvovaných předmětů, které bude chtít následně importovat na své domovské škole.

Import hodnocení absolvovaných předmětů je popsán v sekci [Informace](#page-52-0) [pro příjezdy a výjezdy](#page-52-0).

# **2.6.3 Informace pro příjezdy a výjezdy**

Portál IS/STAG podporuje export a import dat ve formátu XML. Student tak může přenášet exportovaná data mezi systémy různých institucí, které tento formát podporují. Podrobnější informace o formátu a možnostech přenášených dat se nachází na úvodní stránce [Přenos dat mezi systémy](#page-38-0).

Místa, kde je možné data exportovat jsou označena ikonou **KML**. Možnost importu dat označuje ikona **EPA**.

### **2.6.3.1 Před odjezdem**

Student si může před odjezdem na výjezd exportovat údaje, které byly do portálu IS/STAG o tomto výjezdu zadané. Tento export může provést v portletu *Výjezdy na krátkodobý pobyt (S035)*, který se nachází na podstránce *Moje studium / ECTS výjezdy*.

| Výjezdy na krátkodobý pobyt (S035)              |  |                                   |                            |                   |                       |  |          |                            |                                     |                                                                          | 3 |
|-------------------------------------------------|--|-----------------------------------|----------------------------|-------------------|-----------------------|--|----------|----------------------------|-------------------------------------|--------------------------------------------------------------------------|---|
| Výjezdy Nabídka výjezdů Mé přihlášky na výjezdy |  |                                   |                            |                   |                       |  |          |                            |                                     |                                                                          |   |
| Data výjezdů <sup>n≮</sup>                      |  |                                   |                            |                   |                       |  |          |                            |                                     |                                                                          |   |
|                                                 |  | Datum výjezdu                     |                            | Os. číslo<br>Stav |                       |  |          | Země výjezdu Škola výjezdu | $\mathbb{R}$ Fin. Tisk              |                                                                          |   |
|                                                 |  | Rok                               | Platnost Jméno             |                   | Fakulta Typ           |  |          |                            | Stav                                |                                                                          |   |
|                                                 |  | 28.08.2017 - 28.05.2018 A16B5837P |                            |                   | studuie               |  | Švédské  | <b>MÄLARDALENS</b>         | 51                                  | SAFL <sup>7</sup> RoRL <sup>7</sup> LAL <sup>7</sup> CH-LAL <sup>7</sup> |   |
|                                                 |  | 2017/2018                         | Platný ŽIŽKA Vlastimil FAV |                   | Bakalářský království |  | HÖGSKOLA | 310                        | <b>ToRBM<i>@</i> SIToR</b> <i>@</i> |                                                                          |   |
|                                                 |  |                                   |                            |                   |                       |  |          |                            |                                     |                                                                          |   |

Obrázek 2.22: Export dat výjezdu.

# **2.6.3.1.1 Osobní údaje**

XML soubor s daty může student importovat do informačního systému školy, na kterou jede na výjezd. V portálu IS/STAG bude import dat vypadat následovně. V portletu *Příjezdy na krátkodobý pobyt (S034)*, který se nachází na podstránce *Uchazeč / ECTS Příjezdy*, se na záložce *Osobní údaje* nachází ikona umožňující import dat.

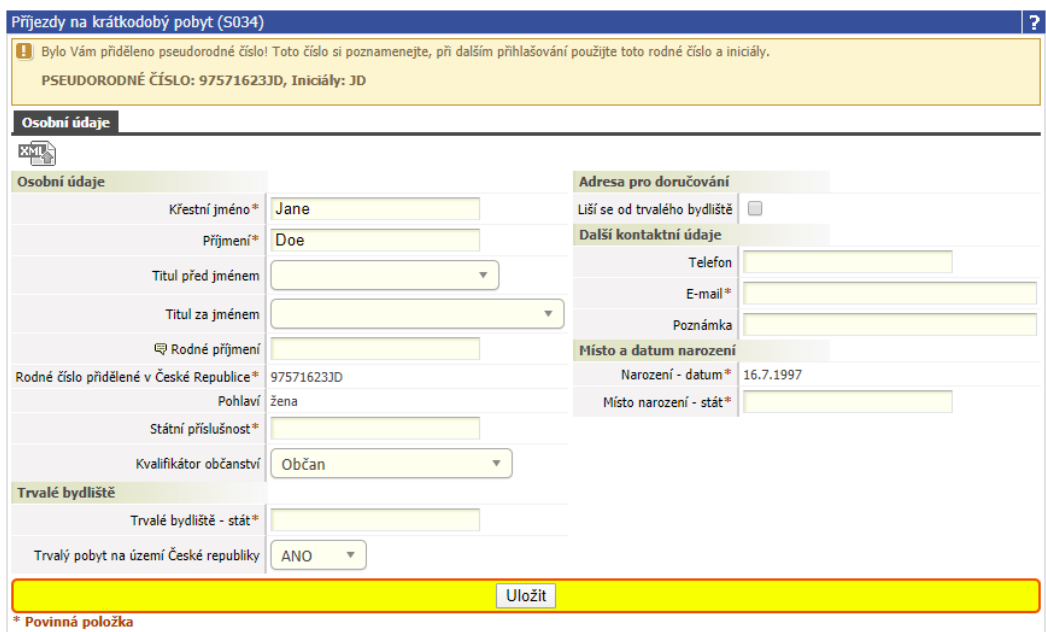

Obrázek 2.23: Import osobních údajů.

Po kliknutí na ikonu se otevře formulář, do kterého student nahraje exportovaná data. Pokud systém nalezne data, která je možné do formuláře importovat, zobrazí je studentovi k výběru.

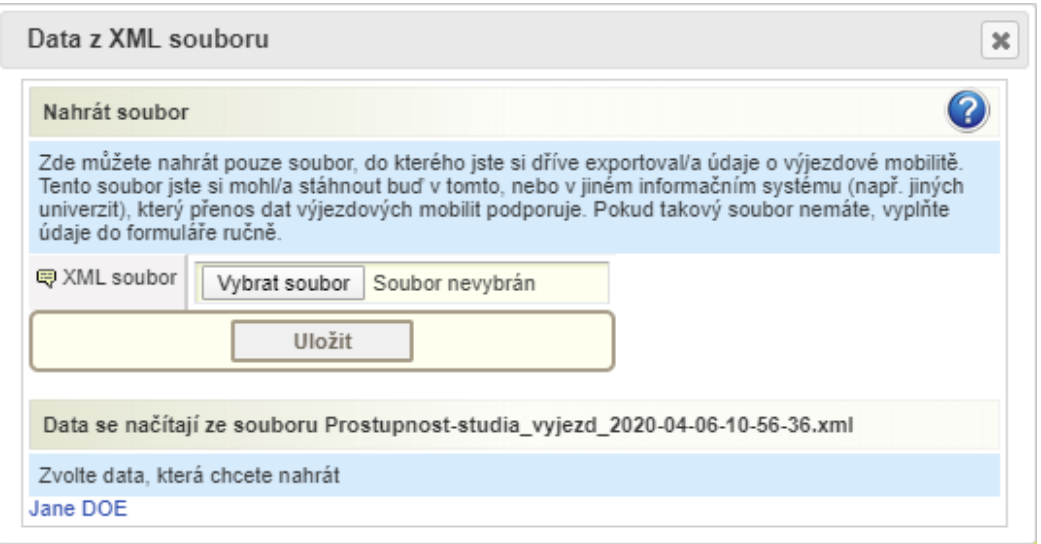

Obrázek 2.24: Volba dat.

Po kliknutí na zvolená data se formulář předvyplní importovanými daty. Student pak dále může položky upravovat a doplňovat.

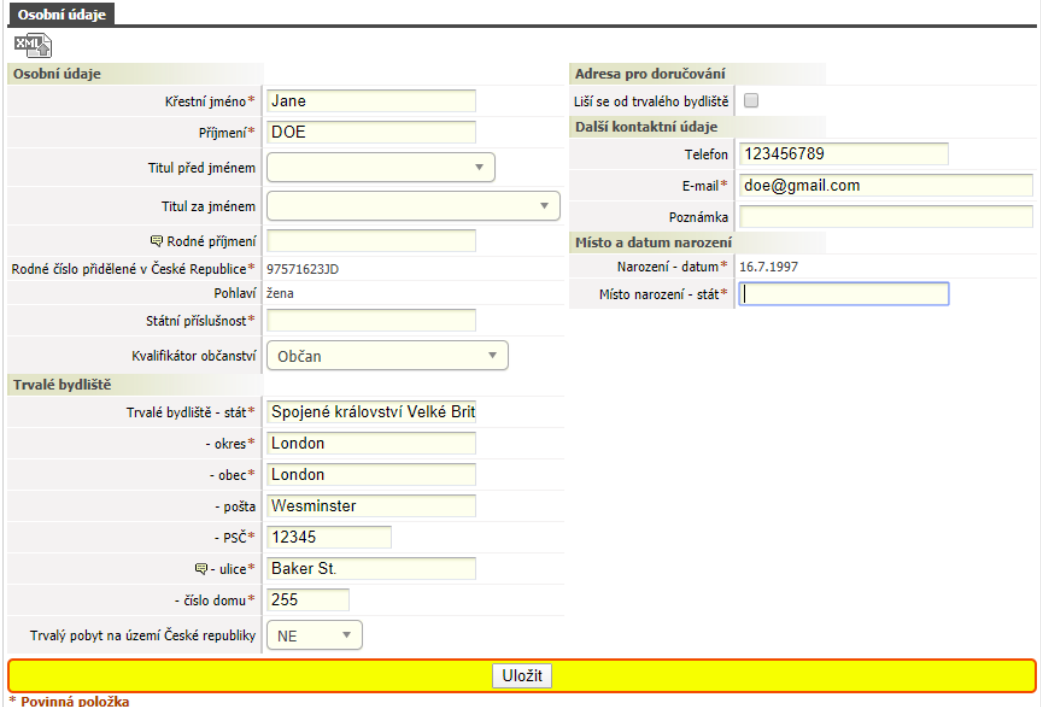

Obrázek 2.25: Importovaná data.

# **2.6.3.1.2 Údaje o příjezdu**

Stejným způsobem je možné importovat také data do záložky *Příjezd*. Nad formulářem se nachází ikona pro import dat.

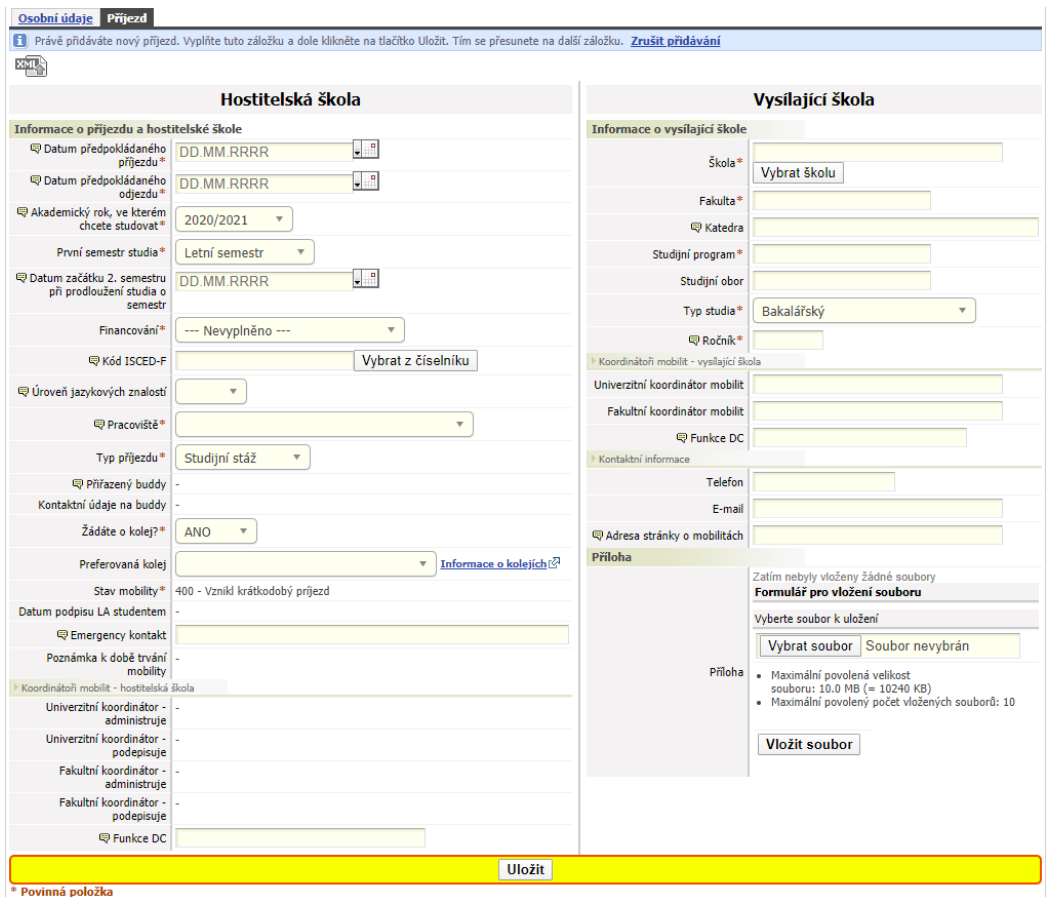

Obrázek 2.26: Import informací o mobilitě.

Po kliknutí na ikonu se otevře formulář, do kterého student nahraje exportovaná data. Pokud již soubor nahrál v části s osobními údaji, nemusí zde již data nahrávat a může rovnou zvolit, která data chce do formuláře importovat.

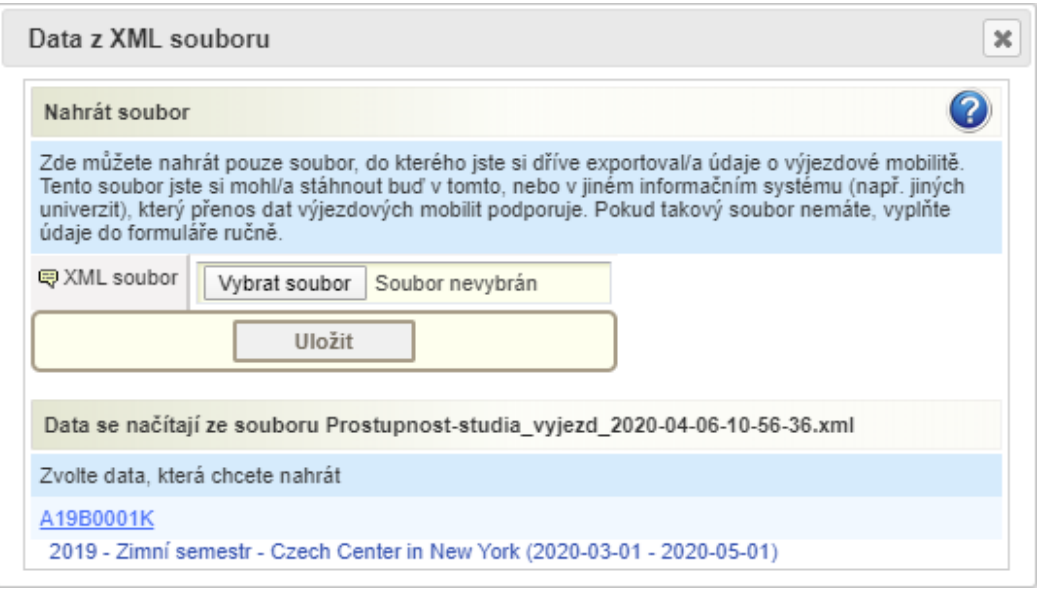

Obrázek 2.27: Volba mobility.

Po kliknutí na zvolená data se formulář předvyplní importovanými daty. Student pak dále může položky upravovat a doplňovat.

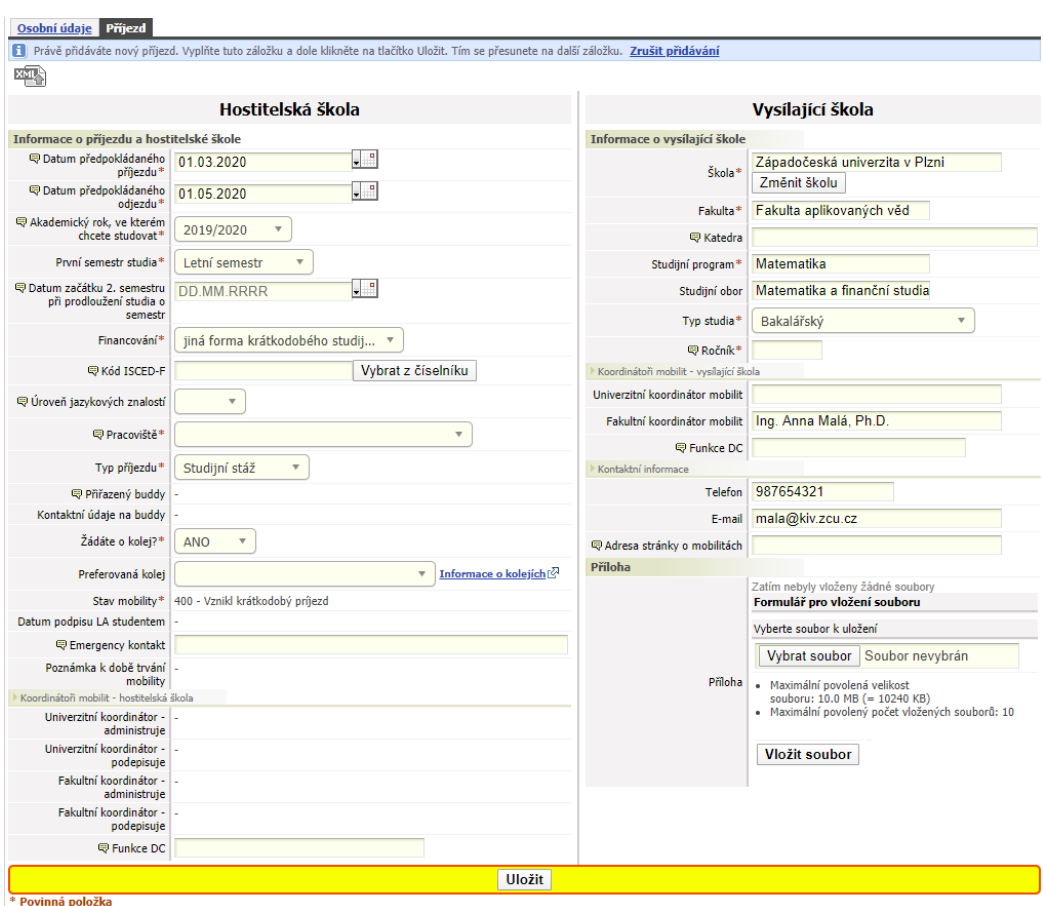

Obrázek 2.28: Importovaná data mobility.

# <span id="page-52-0"></span>**2.6.3.2 Po návratu**

Pokud si student na škole, kde byl na krátkodobé mobilitě exportoval data o absolvovaném studiu, může je použít pro import hodnocení absolvovaných předmětů. V portálu IS/STAG se tento import nachází v portletu *Výjezdy na krátkodobý pobyt (S035)* na podstránce *Moje studium / ECTS výjezdy*.

V záložce *Výjezdy* student zvolí výjezd. Následně vybere předmět, jehož hodnocení chce importovat. V záložce *Úprava již zadaného předmětu* se mu zobrazí detail informací. V části *Informace o složené zkoušce z tohoto předmětu* se nachází ikona pro import dat.

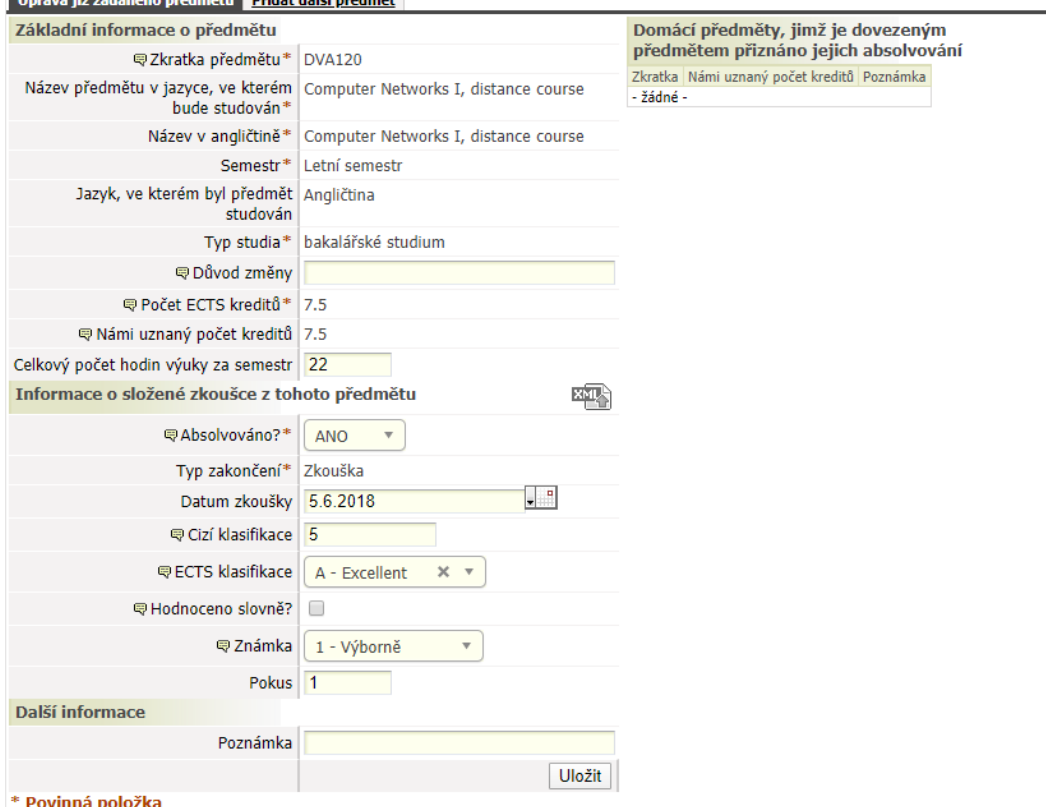

těmbeřa jšleb tebiša – utěmbeřa odègebec čit sver

Obrázek 2.29: Import hodnocení absolvovaných předmětů.

Po kliknutí na ikonu se otevře formulář, do kterého student nahraje exportovaná data. Pokud již soubor nahrál při importu hodnocení jiného předmětu, nemusí zde již data nahrávat a může rovnou zvolit, která data chce do formuláře importovat.

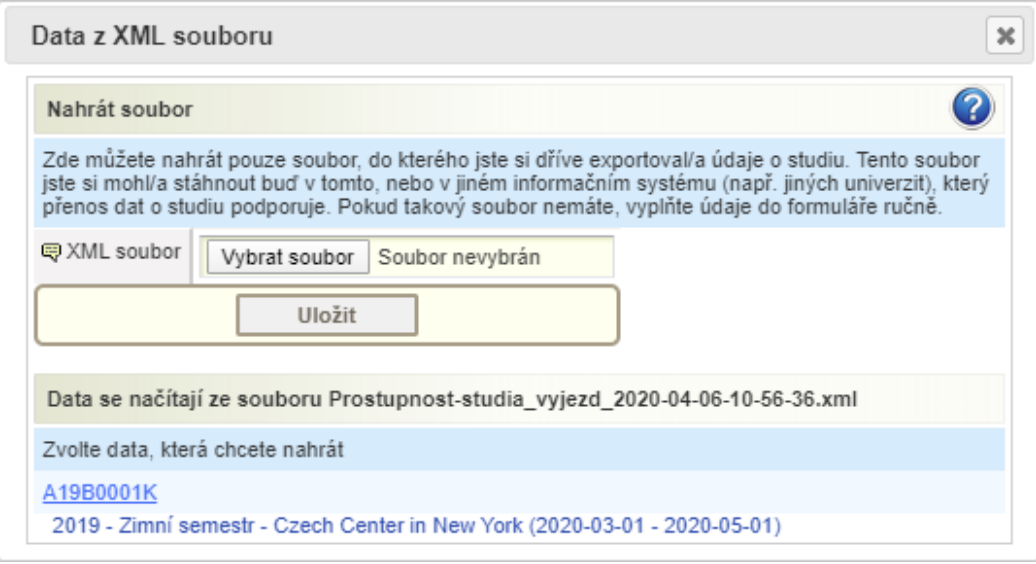

Obrázek 2.30: Volba mobility.

Po kliknutí na zvolena data se formulář předvyplní importovanými daty. Student pak dále může položky upravovat a doplňovat.

# **2.7 Externí uživatelé**

IS/STAG podporuje v omezené míře přístup k některým svým funkcím i externistům — tedy uživatelům, kteří jinak nemají s prostředím informačních systémů školy žádný vztah. Nemají konto v žádném systému a jsou tedy v tomto ohledu zcela "cizí". V IS/STAG se však odjakživa v seznamu osob dají evidovat i osoby externí — typickým příkladem jsou osoby z "okolí" dané školy, které jsou typicky vedoucími či oponenty kvalifikačních prací.

Od srpna 2020 je v IS/STAG připravena možnost k tomu, aby se vybrané funkce systému otevřely i pro externisty.

V případě, kdy nějaký regulérní uživatel systému (např. sekretářka katedry) potřebuje oslovit a požádat o součinnost externistu, systém externistovi vytvoří speciální jednorázový odkaz a odešle mu jej na jeho email. Externista se prostřednictvím tohoto odkazu dostane do portálu a může funkci vykonat.

# **2.7.1 Posudky VŠKP**

První konkrétní funkce, která je pro externisty k dispozici, je práce s aplikací Hodnocení VŠKP, kde mohou vyučující, vedoucí a oponenti nahrávat či zadávat své posudky. Postup pro použití této funkce je následující:

Na katedře se práce s VŠKP prakticky nemění - ve formuláři Vysokoškolské kvalifikační práce (AN0030) vyplní sekretářka katedry údaje o VŠKP, do seznamu osob v Seznam osob (OS0010) (případně, není-li ještě uveden) zadá údaje o externistovi — nesmí zapomenout uvést i jeho emailovou adresu a musí zaškrtnout u dané osoby, že se jedná o externistu (!) Pak je v AN0030 možno použít tlačítko s ikonkou "N" a tím nechat IS/STAG odeslat externistovi emailovou notifikaci:

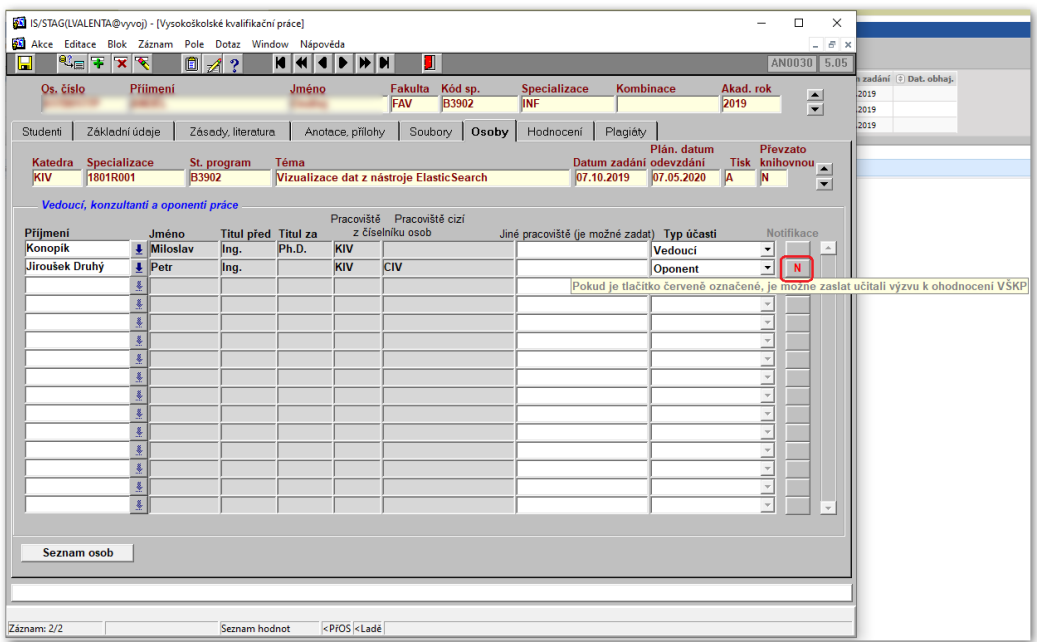

Obrázek 2.31:

Externista obdrží následující email (jeho vizuální podoba se ještě může časem změnit):

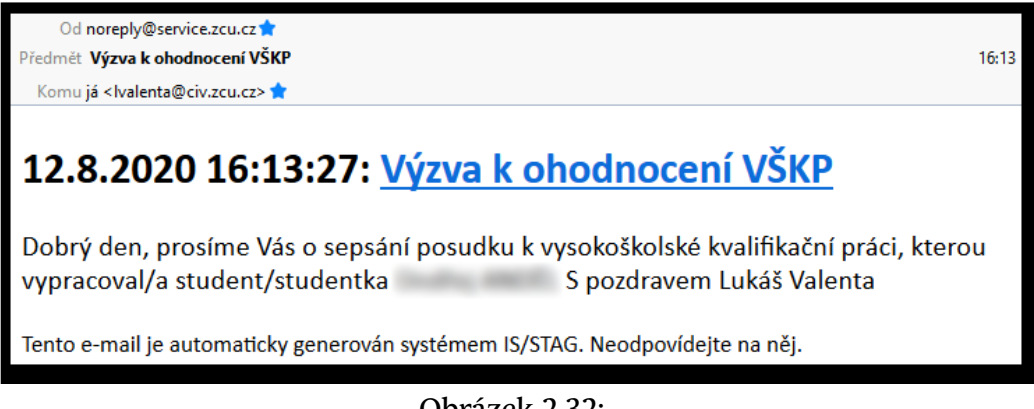

… a po kliknutí na odkaz v mailu je přihlášen do portálu IS/STAG speciálním kontem externisty, které mu umožní přístup pouze na vybranou funkci (v budoucnu případně na více podporovaných funkcí, budou-li dnaému uživateli v danou chvíli k dispozici samozřejmě). Zde tedy do aplikace pro hodnocení VŠKP, kde může nahrát soubor či upravit a zadat strukturovaný posudek.

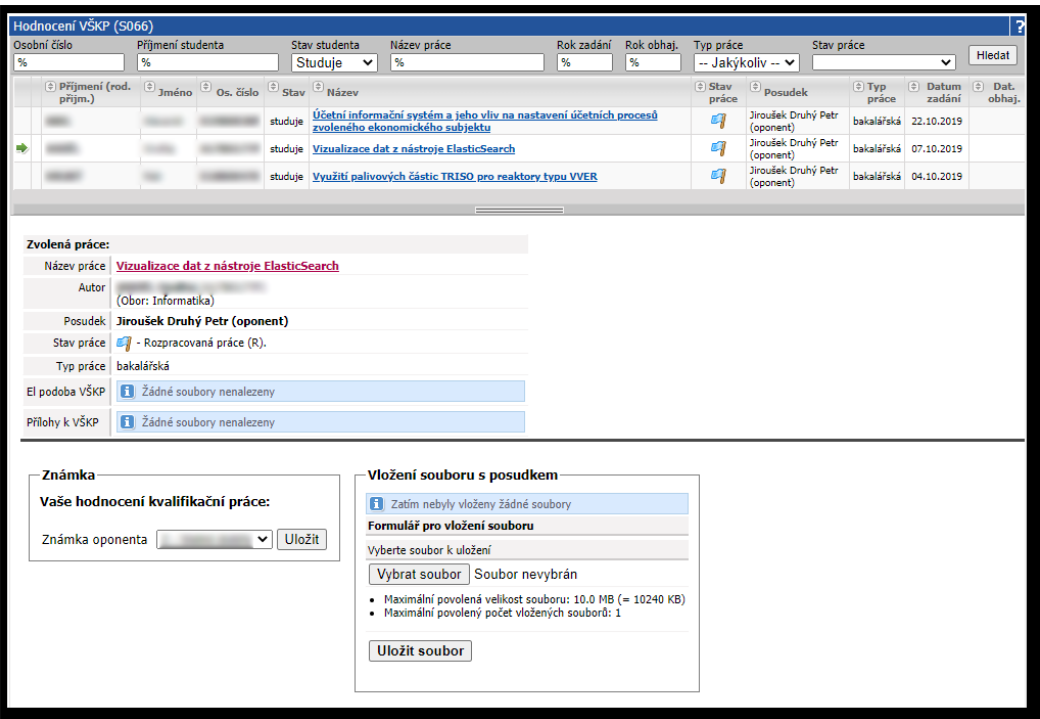

Obrázek 2.33:

Odkaz do portálu pro externistu má platnost 30 dní od okamžiku, kdy byl naposledy vygenerován. Tuto dobu je případně možné parametrizovat, budou-li si to zákazníci přát.

# **2.7.2 Studentské praxe**

Externí uživatelé mohou v modulu Správa studentských praxí - podobně jako vyučující - vystupovat v pozici hodnotitele (hodnotí výstupy studentovy praxe). Hodnotitel může být s praxí svázán prostřednictvím aprobace (externista je evidován jako metodik aprobace) nebo přes pozici organizace (externista je nastavený jako hodnotitel nějaké pozice u organizace).

Odkaz do praxí pro externistu má platnost 90 dní od okamžiku, kdy byl naposledy vygenerován.

#### 2.7.2 Studentské praxe

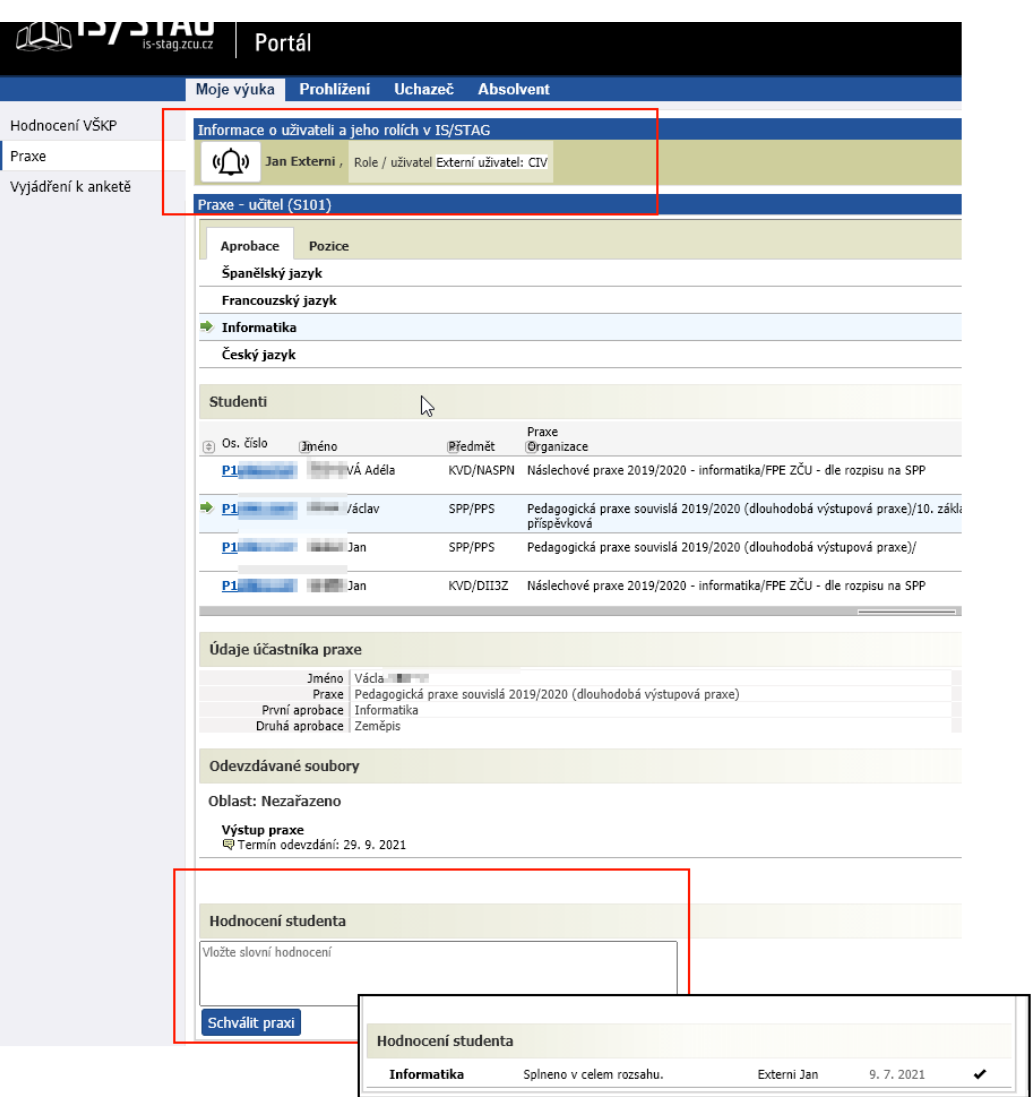

Obrázek 2.34: Přístup externisty k praxím a hodnocení aprobace.

# **2.7.2.1 Vytvoření externího konta a přidělení přístupu pro správu praxí**

Vytvořit konto externisty a přidělit přístup může uživatel s rolí Správa praxí na stránce IS/STAG > Správa praxí v záložce Externí uživatelé. Možnosti pro vytváření externích kont a přístupů je popsáno v kapitole [Vytvoření konta](#page-58-0) [a přidělení přístupu externisty](#page-58-0). Po vytvoření konta externisty s ním lze pracovat stejně, jako s běžnými konty pro vyučující.

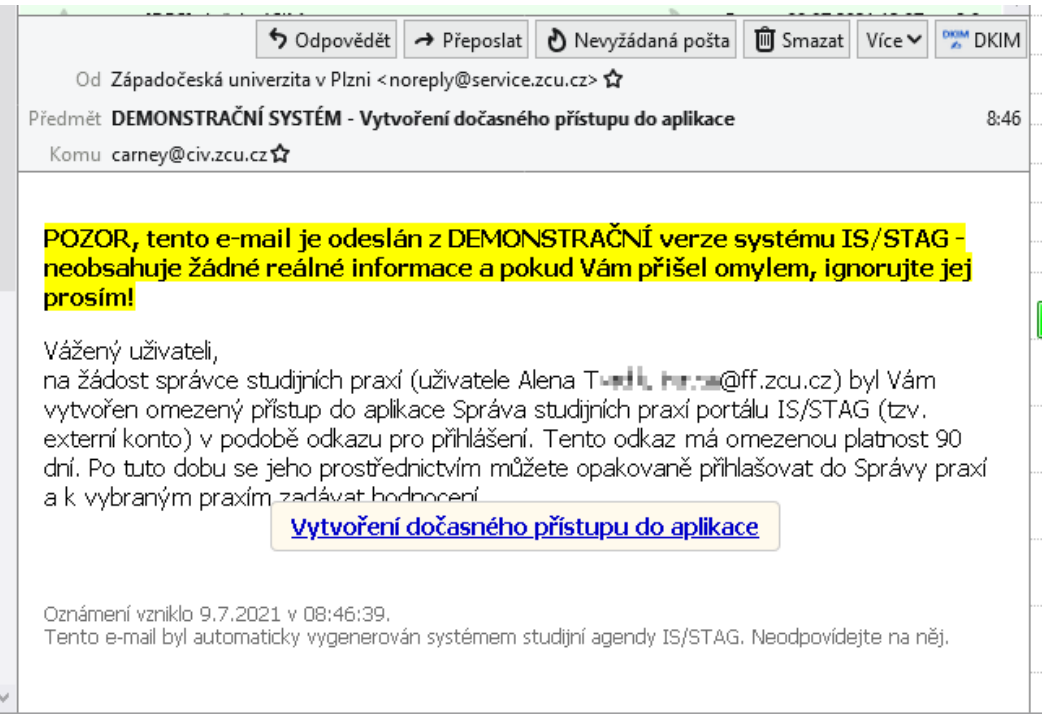

Obrázek 2.35: E-mail s jednorázovým přístupem.

# <span id="page-58-0"></span>**2.7.3 Vytvoření konta a přidělení přístupu externisty**

Přístup je přidělován ve dvou fázích, napřed je potřeba vytvořit externí konto a po jeho vytvoření lze vygenerovat jednorázový odkaz a tento uživateli (skrz portál) odeslat. Na rozdíl od běžných kont vyučujících se pro externí konta vyžaduje minimum informací – povinné položky jsou jméno, příjmení a e-mail, volitelně lze zadat i tituly a univerzitní a neuniverzitní pracoviště. Správa externistů obsahuje výpis všech externích kont, včetně informace o již existujícím přístupu a možnosti jeho obnovení.

### 2.7.3 Vytvoření konta a přidělení přístupu externisty

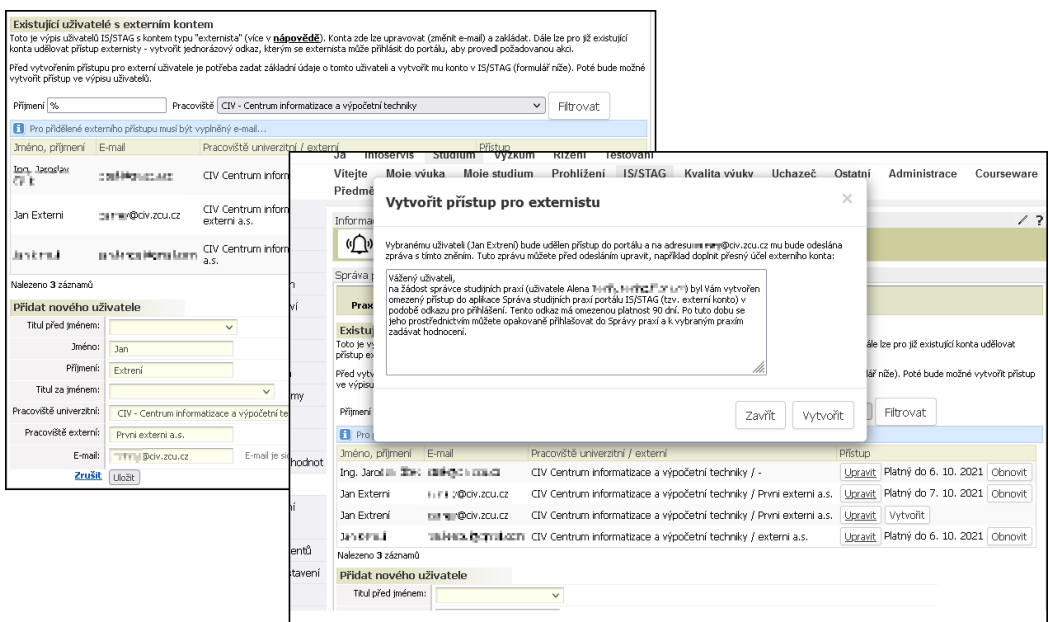

Obrázek 2.36: Správa externích uživatelů.

Při vytváření e-mailu s odkazem pro jednorázový přístup je obecná informace o vytvoření přístupu - k čemu odkaz slouží. Tuto informaci lze před odesláním přístupu příjemci upravit, například přesněji specifikovat účel, za kterým mu byly konto externisty a jednorázový přístup přiděleny. Konkrétní podoba e-maiLU pro příjemce se může lišit podle aplikace, do které je přístup přidělen.

# **Kapitola 3**

# **Moje studium**

# **aplikace pro studenty**

Záložka Moje studium je určená a viditelná pouze přihlášeným uživatelům a zobrazuje veškeré údaje týkající se studenta i jeho studia. Poskytuje aplikace pokrývající důležité úkony se studiem spojené.

Protože jeden student může studovat souběžně více studií a mít tak přiděleno v IS/STAG více studijních čísel, je možno pomocí [portletu pro přepnutí](#page-17-0) [identity](#page-17-0) (na každé podstránce nahoře) mezi těmito čísly volit. Po přepnutí se aktualizuje obsah všech dalších aplikací a portletů tak, aby zobrazovaly právě vybrané studium.

Pokud je uživatel zároveň studentem i zaměstnancem (např. doktorand), portálové rozhraní IS/STAG přirozeně zohledňuje i tento stav a uživatel má k dispozici funkce určené studentům i vyučujícím, tedy záložky Moje studium i Moje výuka.

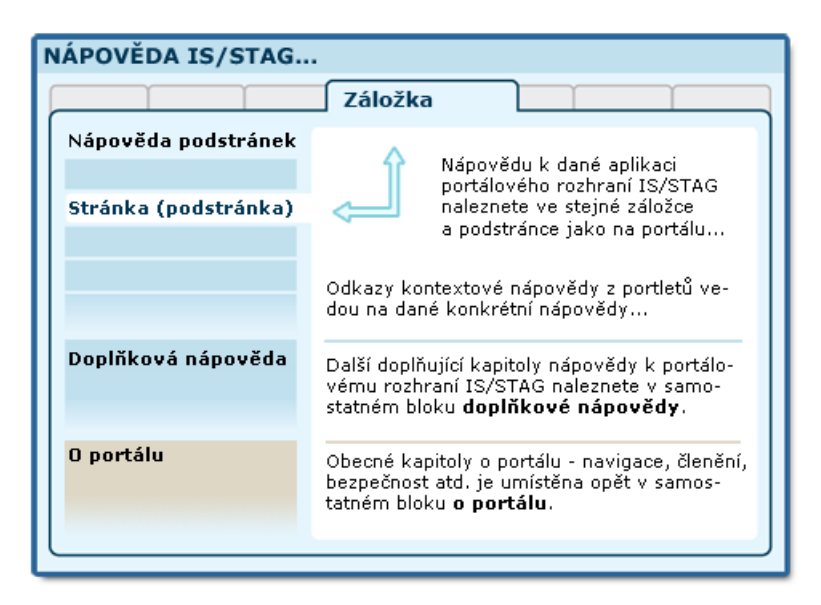

Obrázek 3.1: Organizace dokumentace portálu a portálového rozhraní IS/STAG.

Pokud se přihlásíte do portálu, ale nevidíte záložky, které byste měl (měla) vidět nebo portál vypisuje hlášení, že nenalezl vaši identitu v IS/STAG a neposkytuje vám očekávané aplikace a služby — je možné, že nejste evidován(a)

v IS/STAG správným způsobem a věnujte prosím pozornost kapitole o nastavení přístupu vyučujícího.

# **3.1 Průběh studia**

# **3.1.1 Popis stránky**

# **K čemu stránka slouží, kde se nachází, rozdělení do portletů**

Stránka Průběh studia je primární zobrazenou podstránkou v záložce Moje studium. Zobrazuje přehled údajů týkajících se studenta a jeho studia. Je tvořena čtyřmi portlety.

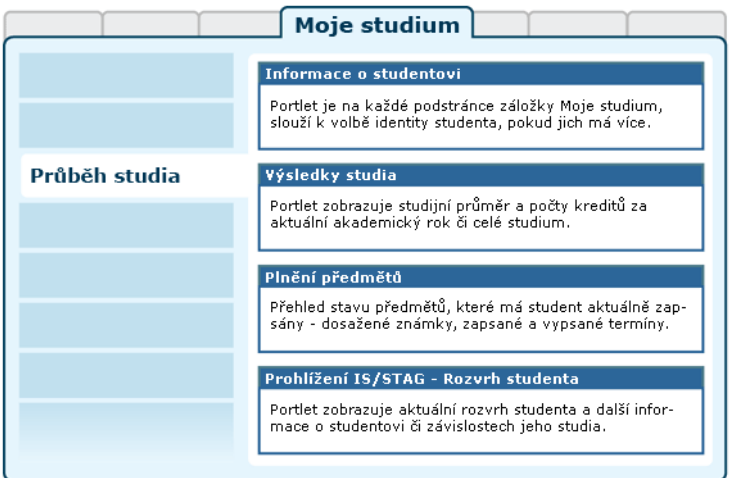

Obrázek 3.2: Rozložení portletů na stránce Průběh studia.

# • **Portlet Informace o studentovi:**

slouží k výběru role, kterou chce pro svou činnost v IS/STAG uživatel použít — pokud jich má k dispozici více. Student, který souběžně studuje na více fakultách, si zde zvolí tu studijní identitu, se kterou chce v portálu vystupovat. Může ji kdykoliv změnit, portlet je přístupný na všech podstránkách IS/STAG. Další popis naleznete v kapitole [Student](#page-17-0) [v IS/STAG.](#page-17-0)

• **Portlet Výsledky studia:** 

zobrazuje studentovi počet dosažených a plánovaných kreditů a průměr za zvolené období nebo aktuální akademický rok. Dále umožňuje [tisk](#page-64-0) [přehledu o průběhu studia](#page-64-0).

• **Portlet Plnění předmětů:** 

jedná se o sérii tabulek v záložkách, zobrazujících:

- Známky a zápočty, což je v podstatě index studenta, obsahuje jak hodnocené tak nehodnocené předměty studenta (fialově podbarvený předmět je opakovaně zapsaný předmět, který si v případě nesplnění již nepůjde znovu zapsat).
- Zapsané termíny, což jsou předměty, na jejichž termínech je student zapsaný a tyto termíny nejsou doposud uskutečněné.
- Vypsané termíny, což jsou informace o termínech, které jsou pro studenta vypsány a doposud se neuskutečnily.
- Předměty bez termínů předměty, pro které nejsou vypsány žádné doposud neuskutečněné termíny.

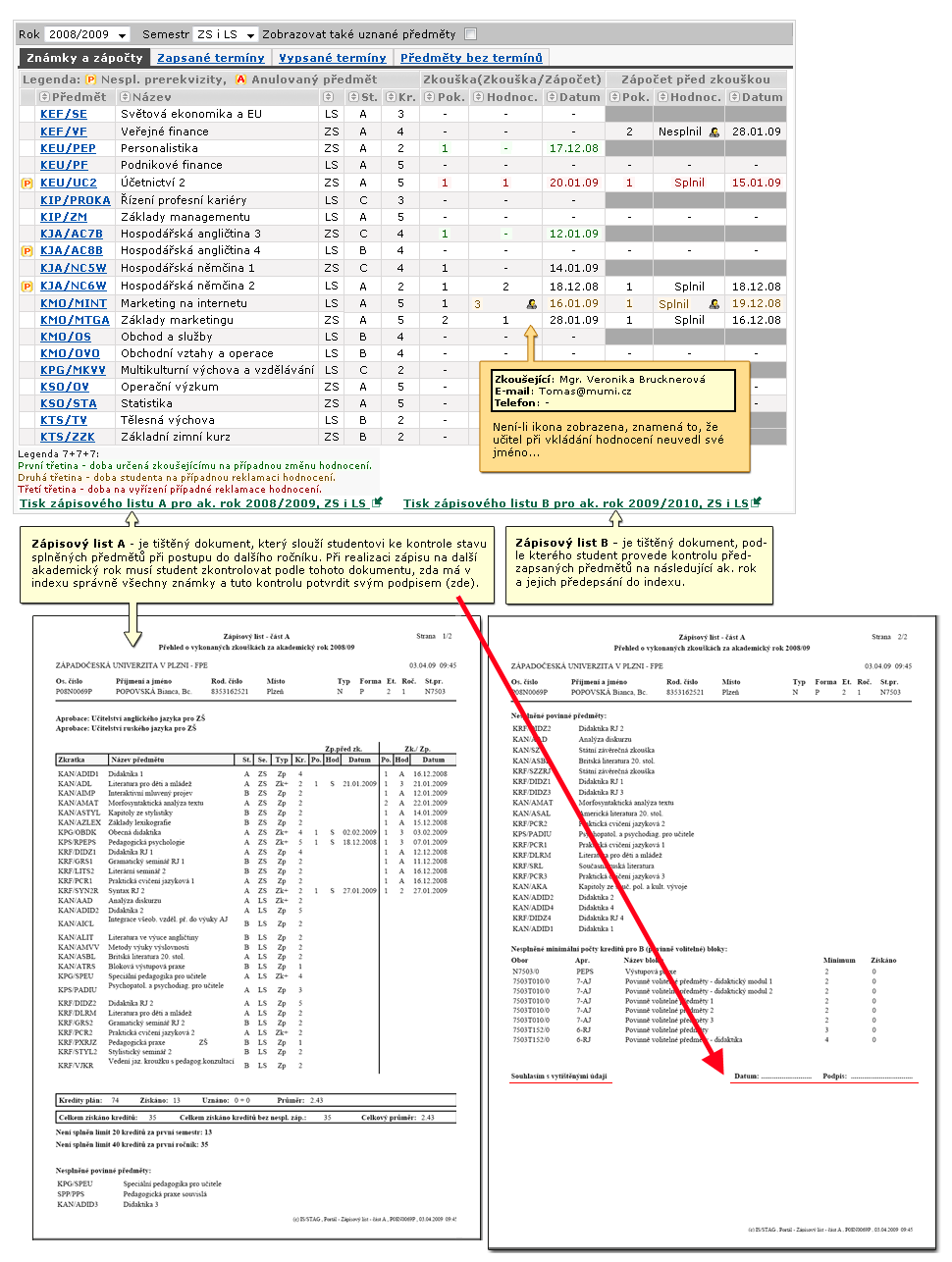

Obrázek 3.3: Portlet Plnění předmětů, tisková sestava Zápisový list A.

# • **Portlet Prohlížení IS/STAG v režimu zobrazujícím entitu Student:**

prohlížení IS/STAG je aplikace určená k zobrazování řady údajů. V tomto případě je nastavena tak, aby zobrazovala aktuální rozvrh studenta (implicitní záložka).

[Videonávod: Moje studium – rozvrh](https://www.youtube.com/watch?v=wqK44JzREFU) [[https://www.youtube.com/](https://www.youtube.com/watch?v=wqK44JzREFU) [watch?v=wqK44JzREFU\]](https://www.youtube.com/watch?v=wqK44JzREFU) *Verze a vzhled prezentované aplikace se může lišit od aktuální verze aplikace na vaší škole. Videonávod je uveřejněn se souhlasem autora.*

# <span id="page-64-0"></span>**3.1.2 Tisk průběhu studia**

### **Průběh studia — tisková sestava**

Průběh studia je neoficiální dokument, který student může využít pro svoji potřebu — pro vlastní evidenci plnění předmětů, při výjezdu do zahraničí či podávání přihlášky ke studiu na jinou školu apod.

Tisk průběhu studia je k dispozici přihlášeným studentům na podstránce Průběh studia záložky Moje studium po rozkliknutí odkazu na formulář tisku. Z důvodů různých požadavků na tento dokument je před jeho vytištěním možné nastavit co a v jaké formě bude obsahovat.

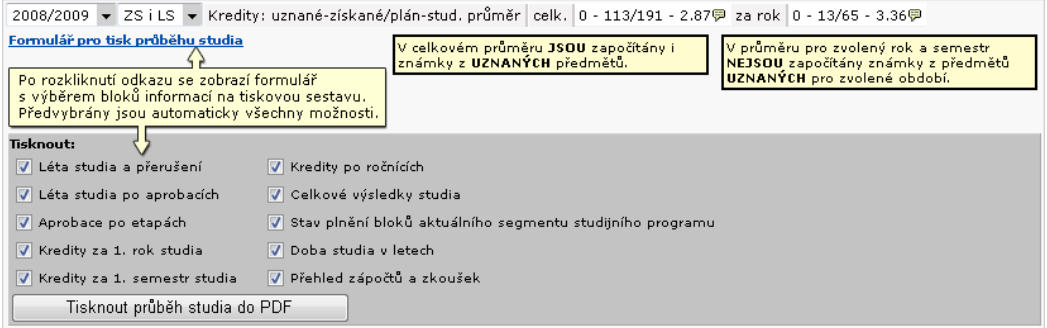

Obrázek 3.5: Konfigurační formulář sestavy Průběh studia.

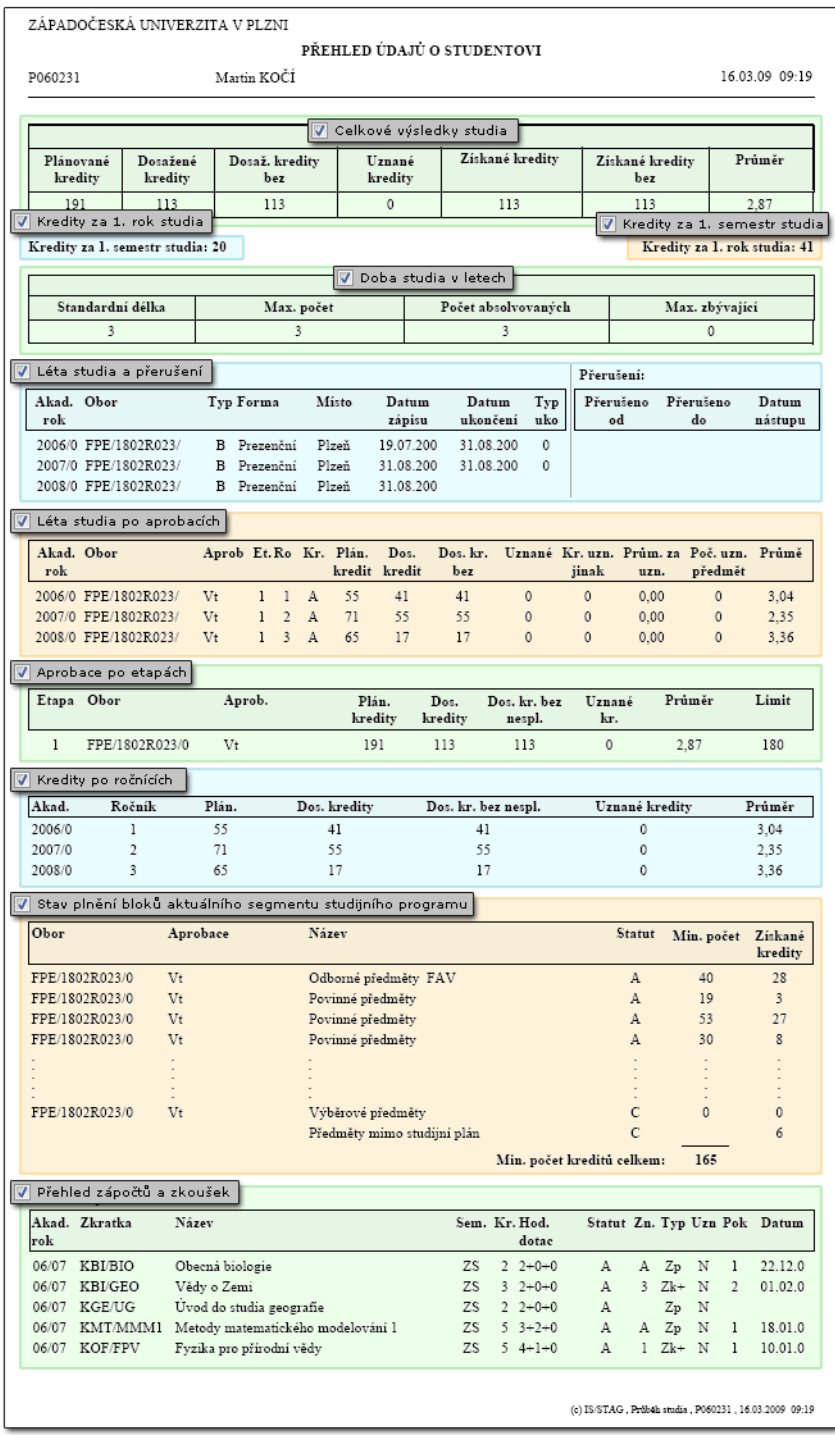

Obrázek 3.6: Tisková sestava Průběh studia.

# **3.2 Vizualizace studia**

# **3.2.1 Schéma aplikace**

# **K čemu aplikace slouží, schéma a popis**

**Vizualizace studentova studijního plánu (VSSP) —** je samostatnou aplikací a od vizualizace v prohlížení se významně liší tím, že zobrazuje **konkrétní studijní plán daného studenta, včetně označení již splněných předmětů**. V tomto směru se jedná o další variantu zobrazení již dosažených výsledků (elektronického indexu). Tato verze aplikace je dostupná v portálu dvěma skupinám uživatelů:

# • **Studentům:**

jako podstránka Vizualizace záložky Moje studium, zobrazuje studijní plán a výsledky přihlášeného studenta.

### • **Studijním referentkám:**

jako podstránka Vizualizace záložky IS/STAG. Umožní zadání a zobrazení studijního plánu a výsledků libovolného studenta v rámci fakulty, jejíž studenti spadají pod danou referentku.

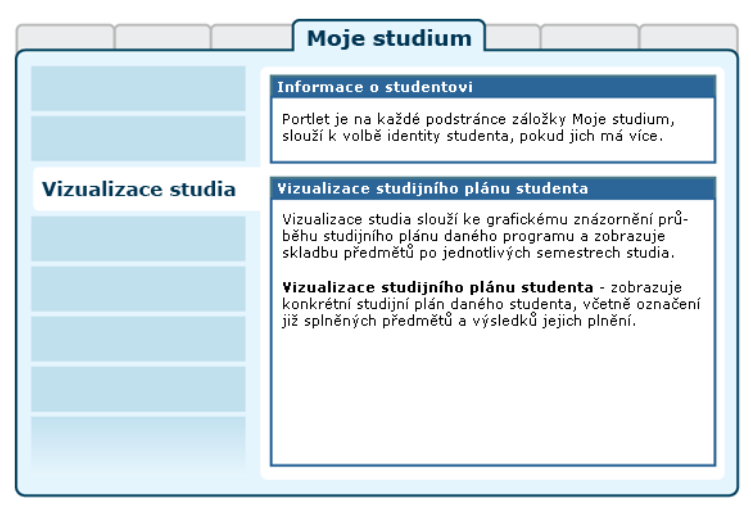

Obrázek 3.7: Rozložení portletů aplikace Vizualizace studia na portálové stránce.

Aplikace Vizualizace je složena ze seznamu bloků studijního plánu a tabulky zobrazující jednotlivé předměty. Sloupce tabulky jsou roky a semestry definované studijním plánem. Jedná se o personalizovanou vizualizaci, která promítá do definované struktury studia skutečný postup studenta, zobrazuje v seznamu bloků stav jejich kreditového plnění a u jednotlivých předmětů rovněž stav jejich plnění, v případě absolvování pak i jeho výsledek a datum.

Ve vizualizaci lze kromě aktuálního roku studia zobrazit i rok, na který probíhá nebo proběhl předzápis. Vizualizace sama má úzkou vazbu na [grafický](#page-102-0) [předzápis,](#page-102-0) kde je použita jako jeho součást. Vizualizace předzápisového roku je v podstatě shodná s vizualizační částí grafického předzápisu. Zobrazuje tedy kromě označení absolvovaných a právě studovaných předmětů i označení předmětů vybraných pro zápis a zapsaných. Pro správnou orientaci je třeba rozlišovat následující barevné značení na různých místech aplikace. Mohou nastat různé barevné kombinace, například předmět již mohl být v minulosti absolvován ale student jej má zapsán či předzapsán znovu — často např. nepovinná tělesná výchova apod.

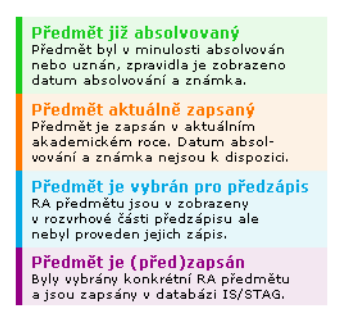

Obrázek 3.8: Barevná legenda stavu plnění předmětů.

Důležitým prvkem vizualizace je tzv. *infobublina předmětu*. Jedná se o pomocné okno s doplňující informací o předmětu. Z infobubliny lze vyvolat další okno — tzv. Sylabus, které již obsahuje úplně kompletní informaci o předmětu. Infobublina předmětu se vyvolává klinutím na buňku předmětu ve vizualizaci.

Obrázek 3.9: Schéma obrazovky vizualizace, infobublina předmětu.

Samotné předměty studia patří vždy do nějakého bloku, který má dán statut (A — povinný, B — povinně volitelný, C — výběrový, předměty zapsané mimo studijní plán se neformálně označují statutem X). Struktura studijního plánu (a tedy i její zobrazení) se může výrazně lišit v závislosti na tom, zda student studuje jeden obor nebo kombinaci (více aprobací v pedagogických oborech např.) nebo v případě modulárního studia.

Bloky studijního plánu mohou být sdruženy do segmentů studia. V rámci studia pak zpravidla bývají stanovena pravidla, kolik bloků s jakým statutem v rámci segmentu musí být splněno pro úspěšné absolvování. Zobrazení v aplikaci tyto možnosti struktury respektuje a zobrazuje tyto limitní podmínky společně se stavy jejich plnění. Většinou jsou limity vyjádřeny počtem kreditů ke splnění, v některých případech počtem předmětů v bloku či segmentu ke splnění. Aplikace rovněž v infobublinách zobrazených po najetí myší zobrazuje stav plnění celého studia a jednotlivých bloků studijního plánu.

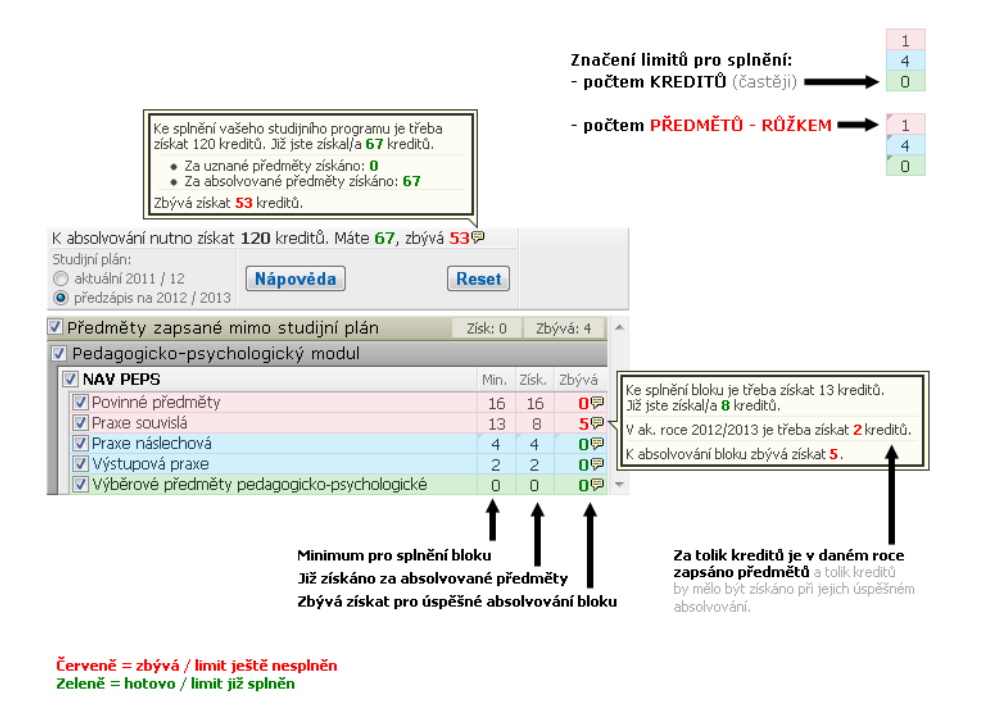

Obrázek 3.10: Zobrazení limit a stavů plnění bloků studijního plánu.

Jelikož vizualizace může zobrazovat najednou velké množství informací, může být za jistých okolností poněkud nepřehledná; Pro lepší orientaci jsou k dispozici tyto vizuální pomůcky:

• **Vizualizace — podsvícení vazby předmětu na blok.** 

Funguje obousměrně — při přejezdu myší nad bloky v seznamu i nad předměty v tabulce.

• **Vizualizace — trvalé zvýraznění vazby předmětu na blok.** 

Zapíná i vypíná se kliknutím na blok předmětů v seznamu.

• **Vizualizace — schování / zobrazení bloků studijního plánu.** 

Zde je možno více způsoby:

- **Po jednotlivých specializacích / oborech (obsahuje-li jich studijní plán více).**
- **Po jednotlivých blocích předmětů.**
- **Podle statutu předmětů.**
- **Podle stavu plnění předmětu.**

| Vizualizace<br>Vyhledat předmět Certifikátové programy                                |                    |            |                             |              |                |  | Před přechodem na jinou záložku nejprve uložte změny provedené v předzápisu! |           |  |                 |  |                       |                          |  |
|---------------------------------------------------------------------------------------|--------------------|------------|-----------------------------|--------------|----------------|--|------------------------------------------------------------------------------|-----------|--|-----------------|--|-----------------------|--------------------------|--|
| K absolvování nutno získat 180 kreditů. Máte 173, zbývá 79<br>Absolvované, uznané     |                    |            |                             | A            | 4441           |  |                                                                              | 4442      |  |                 |  | 4443                  |                          |  |
|                                                                                       | Aktuálně studované |            |                             |              | 28             |  | 1.5                                                                          | ZS.       |  | <b>LS</b>       |  | ZS.                   | LS:                      |  |
| Nápovéda<br>Reset / aktualizovat<br>Předzápis: vybrané                                |                    |            |                             |              | KMA/LA         |  | 4 KMA/M2 6 KMA/PSA 5 UJP/A4                                                  |           |  |                 |  | 4 KFY/FPL1 5 KFY/BZTF |                          |  |
| Předzápis: již zapsané                                                                |                    |            |                             | $\mathbf{x}$ | KIV/PPA1       |  | 5 KME/UMM 3 KMA/MA3 5 KMA/NM                                                 |           |  |                 |  |                       | S KFY/PRJS S KFY/BPTF 12 |  |
| Předměty zapsané mimo studijní plán                                                   |                    |            | Zisk: 43 Zbývá: 0           |              | KEE/ZBP        |  | 1 KIV/PPA2 5 KFY/FYA2 5 KET/ZMA                                              |           |  |                 |  | 6 KME/TZCH 5 KFY/FYTV |                          |  |
|                                                                                       |                    |            |                             |              | KMA/M1         |  | 6 KKY/ZKY 3 KME/TEM 5 KFY/FYA3                                               |           |  |                 |  | KCH/LFCH 3 KFY/OBP    |                          |  |
| / Aplikovaná a inženýrská fyzika                                                      |                    |            |                             |              | <b>IKTS/TV</b> |  | <b>I KFY/FYA1 5 KCH/UDCH 5 KCH/FCH</b>                                       |           |  |                 |  | 5. KMA/MM             | 5   КСН/СНТСН 4          |  |
| Plán obsahute skupiny segmentů.                                                       |                    |            | Ke splnění skupiny te třeba |              |                |  | KME/MATL 2 KTS/ZLK 2 KFV/PRJ3                                                |           |  | KME/TM          |  | 5 KMM/FMM 6 KME/BIM   |                          |  |
| 2 těch musí být během studia spíněna právě jedna.<br>ABSOLVOVAT kreditů typu A a B    |                    |            |                             |              | KMA/SMD        |  | $2$ <b>I</b> KTS/TV                                                          | KIV/PT    |  | 5 KFY/PRJ4      |  | KMA/UFA               | КСН/СН2Р                 |  |
| Aplikovaná a inženýrská fyzika - společný 1. a 2. ročník and Specializace Fyz 106 24  |                    |            |                             |              | KMA/SDP        |  | 2 KMA/SDR 2 KTS/SL                                                           |           |  | <b>I</b> KKY/TR |  | 4 KTS/SL              | 1 KMM/UN                 |  |
| Aplikovaná a inženýrská fyzika - společný 1. a 2. ročník and Specializace Fyz 106 27  |                    |            |                             |              | KFI/UDF        |  | $2$ KFI/IV                                                                   | 2 KOF/HRA |  | $2$ KXY/SM      |  | 4 UJP/AC              | 2 KMM/BM                 |  |
| Aplikovaná a inženýrská fyzika - společný 1. a 2. ročník and Specializace Fyz 105 EST |                    |            |                             |              | <b>KFL/DN</b>  |  | 3 KFY/PRJ2 3 KMM/CH                                                          |           |  | 4 KEV/ZEL       |  | 3 KMM/MN              |                          |  |
| V Aplikovaná a inženýrská fyzika - společný 1, a 2, ročník                            |                    | Min. Zisk. | Zbývá                       |              | KFI/FCLO       |  | KMA/DMA 4 KOF/ASTR 3 UJP/F2                                                  |           |  |                 |  | 4 UJP/POA             |                          |  |
| V AIF - Společné oborové předměty                                                     | 106                | 88         | 18 <sup>o</sup>             |              | KEM/ZOET 3     |  |                                                                              |           |  | KTS/VO          |  |                       |                          |  |
| V AIF - Společná státní závěrečná zkouška                                             | $\circ$            | $\Box$     | 0 <sup>o</sup>              |              | KMA/SMA12      |  |                                                                              |           |  | UUD/FOTO14      |  |                       |                          |  |
| V Tělesná výchova                                                                     |                    | A          | αQ                          |              | KFI/DFT        |  |                                                                              |           |  |                 |  |                       |                          |  |
| V AIF - Společné volitelné specializační předměty                                     | $\Omega$           | 3          | 0 <sup>o</sup>              |              | KFI/ETP        |  |                                                                              |           |  |                 |  |                       |                          |  |
| V Doporučené výběrové předměty                                                        | $\Omega$           | 15         | $n\odot$                    |              | UJP/AA         |  |                                                                              |           |  |                 |  |                       |                          |  |
|                                                                                       |                    |            |                             |              |                |  |                                                                              |           |  |                 |  |                       |                          |  |
| Specializace Fyzikálně-chemické modelování - 2. a 3. ročník                           | Mn.                | Zisk.      | Zbývá                       |              |                |  |                                                                              |           |  |                 |  |                       |                          |  |
| V FO-M - Specializační předměty                                                       | 23                 | $\Omega$   | 230                         |              |                |  |                                                                              |           |  |                 |  |                       |                          |  |

Obrázek 3.11: Podsvícení a zvýraznění vazby bloku na předmět.

 $1/25$ 

# Vizualizace - optické pomůcky

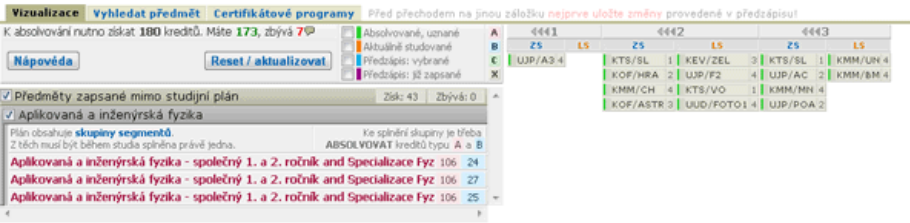

Obrázek 3.12: Schování / zobrazení bloků studijního plánu.

# **3.3 Zbývající povinnosti**

# **3.3.1 Schéma aplikace**

# **K čemu aplikace slouží, kde se nachází, popis**

Aplikace poskytuje studentovi přehled o některých nesplněných povinnostech a časových prostředcích, které mu zbývají do úspěšného absolvování studia. *Neobsahuje však veškeré kontroly pro úspěšné absolvování studia.*

Aplikace je přístupná na záložce Moje studium na podstránce Zbývající povinnosti. Aplikaci tvoří jeden portlet. Je určena pro role Student, Studijní referent/ka, Tajemník fakulty, Administrátor a Prorektor.

V portletu jsou zobrazeny položky z následujícího seznamu:

• **Počet zbývajících kreditů.** 

Počet kreditů, které je třeba získat do dosažení minimálního počtu kreditů za studium.

• **Nesplněné povinné a povinně volitelné předměty.** 

Předměty, které je třeba absolvovat.

• **Zápisové propustky.** 

Počet zápisových propustek a předměty, na které je student může uplatnit.

• **Maximální délka studia.** 

Nejzazší datum, do kterého student může studovat.

# • **Maximální délka přerušení.**

Počet dní, které zbývají do maximální doby přerušení (pozor, pouze pokud je tato doba vyplněna u studijního programu).

### • **Datum odevzdání kvalifikační práce.**

Datum, do kterého student musí odevzdat kvalifikační práci (je-li zadána).

# **3.3.1.1 Zbývající kredity za povinné a povinně volitelné předměty**

Některé obory jsou členěny na specializace a student musí některou z nich splnit. V takovém případě si student nejdříve z formuláře zvolí specializaci, pro kterou chce zobrazit bloky předmětů, a uloží svou volbu pro další zobrazení. Tuto volbu lze kdykoliv změnit.

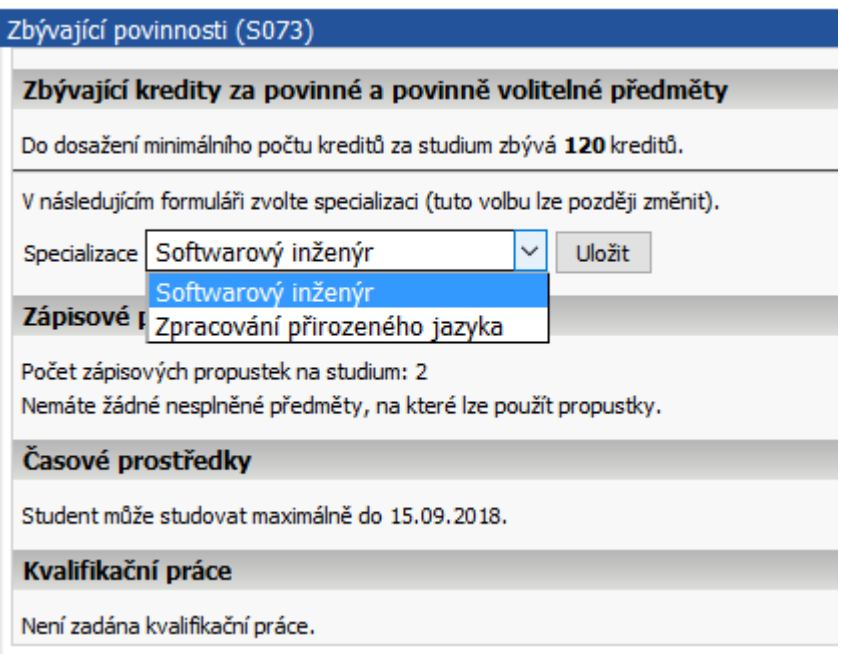

Obrázek 3.13: Zbývající povinnosti - výběr specializace.

Předměty, které je třeba absolvovat, se dělí na povinné (musí být absolvovány všechny) a povinně volitelné (musí být absolvován určitý počet). V tabulce jsou vždy zobrazeny nesplněné předměty, které má student v aktuálním roce zapsané, a poté předměty, které si ještě musí zapsat. Povinně volitelné předměty jsou členěny na jednotlivé bloky.

Předměty jsou reprezentovány zkratkou a počtem kreditů. Po najetí myší na zkratku předmětu se zobrazí i celý jeho název. Pokud student měl některý
z předmětů již jednou zapsaný a nepodařilo se mu ho úspěšně absolvovat, je předmět zvýrazněn červenou barvou a nachází se u něj informační bublina, která tuto informaci sděluje.

| Zbývající povinnosti (S073)                                        |                                                            |            |                                                                                                    |  |  |  |  |  |  |  |  |  |
|--------------------------------------------------------------------|------------------------------------------------------------|------------|----------------------------------------------------------------------------------------------------|--|--|--|--|--|--|--|--|--|
| Zbývající kredity za povinné a povinně volitelné předměty          |                                                            |            |                                                                                                    |  |  |  |  |  |  |  |  |  |
|                                                                    |                                                            |            |                                                                                                    |  |  |  |  |  |  |  |  |  |
| Do dosažení minimálního počtu kreditů za studium zbývá 10 kreditů. |                                                            |            |                                                                                                    |  |  |  |  |  |  |  |  |  |
|                                                                    | A - povinné předměty - zbývá 6 kr.                         |            |                                                                                                    |  |  |  |  |  |  |  |  |  |
|                                                                    | Zapsané předměty: KIV/OINIB 中 0 KIV/BZINF 中 0 KIV/BIT 中 6  |            |                                                                                                    |  |  |  |  |  |  |  |  |  |
|                                                                    | B - povinně volitelné předměty                             |            |                                                                                                    |  |  |  |  |  |  |  |  |  |
|                                                                    | Specializační předměty - povinně volitelné - zbývá 9 kr. : |            |                                                                                                    |  |  |  |  |  |  |  |  |  |
|                                                                    | Zapsané předměty: KIV/PRO 5 KIV/OOP 中4                     |            |                                                                                                    |  |  |  |  |  |  |  |  |  |
|                                                                    |                                                            |            | Na výběr z nezapsaných: KIV/BOPX 8 KIV/SPOS 同4 KIV/UPA 6 KIV/UZI 4 KIV/ZPG 同6 KIV/ZVI 同6 KMA/SDR 2 |  |  |  |  |  |  |  |  |  |
| Zápisové propustky                                                 |                                                            |            |                                                                                                    |  |  |  |  |  |  |  |  |  |
|                                                                    |                                                            |            |                                                                                                    |  |  |  |  |  |  |  |  |  |
|                                                                    | Počet zápisových propustek na studium: 3                   |            |                                                                                                    |  |  |  |  |  |  |  |  |  |
|                                                                    |                                                            |            | Nesplněné předměty - kandidáti na propustky                                                        |  |  |  |  |  |  |  |  |  |
|                                                                    | Zkratka                                                    | <b>Rok</b> | Semestr                                                                                            |  |  |  |  |  |  |  |  |  |
|                                                                    | KIV/OOP                                                    | 2013       | <b>ZS</b>                                                                                          |  |  |  |  |  |  |  |  |  |
|                                                                    | <b>KIV/SPOS</b>                                            | 2014       | <b>LS</b>                                                                                          |  |  |  |  |  |  |  |  |  |
|                                                                    | KIV/ZVI                                                    | 2014       | <b>LS</b>                                                                                          |  |  |  |  |  |  |  |  |  |
|                                                                    | KIV/ZPG                                                    | 2014       | <b>ZS</b>                                                                                          |  |  |  |  |  |  |  |  |  |
|                                                                    | Časové prostředky                                          |            |                                                                                                    |  |  |  |  |  |  |  |  |  |
|                                                                    | Student může studovat maximálně do 01.03.2017.             |            |                                                                                                    |  |  |  |  |  |  |  |  |  |
|                                                                    |                                                            |            |                                                                                                    |  |  |  |  |  |  |  |  |  |
|                                                                    | Kvalifikační práce                                         |            |                                                                                                    |  |  |  |  |  |  |  |  |  |
|                                                                    | Plánovaný termín odevzdání práce: 07.05.2015               |            |                                                                                                    |  |  |  |  |  |  |  |  |  |
|                                                                    |                                                            |            |                                                                                                    |  |  |  |  |  |  |  |  |  |

Obrázek 3.14: Předměty, které je třeba absolvovat.

## **3.3.1.2 Zápisové propustky**

V sekci *Zápisové propustky* jsou vypsány všechny neúspěšně absolvované předměty, na které student může uplatnit zápisové propustky, a také počet zápisových propustek na studium.

## **3.3.1.3 Časové prostředky**

Sekce *Časové prostředky* slouží k zobrazení dvou údajů: data, do kterého student může maximálně studovat, a počtu dní, které zbývají do maximální doby přerušení.

## **3.3.1.4 Kvalifikační práce**

Pokud má student zadanou kvalifikační práci, nachází ze v této sekci plánovaný datum jejího odevzdání.

## **3.4 Zápis na termíny**

## **3.4.1 Schéma aplikace a popis**

## **K čemu aplikace slouží, kde se nachází, rozdělení do portletů**

Aplikace zobrazuje studentovi seznam všech jemu dostupných vypsaných zkouškových termínů a umožní mu se na ně zapsat či zápis zrušit. Pro přihlášeného uživatele je přístupná na záložce Moje studium, na podstránce Zápis na termíny. Aplikaci tvoří tři portlety.

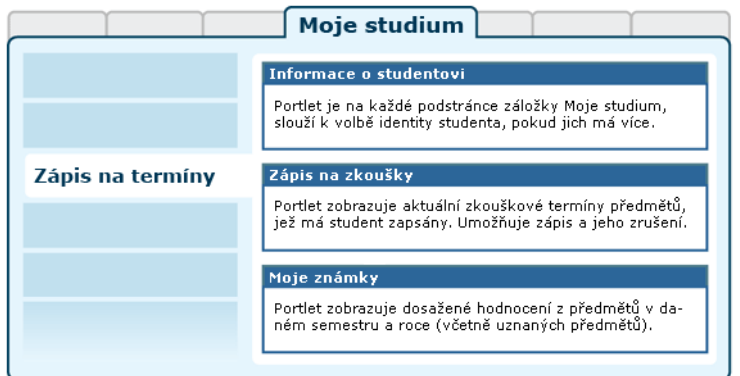

Obrázek 3.15: Rozložení portletů aplikace na portálové stránce.

#### **Popis aplikace**

#### • **Portlet Informace o studentovi:**

slouží k výběru role, kterou chce pro svou činnost v IS/STAG uživatel použít — pokud jich má k dispozici více. Student, který souběžně studuje na více fakultách, si zde zvolí tu studijní identitu, se kterou chce v portálu vystupovat. Může ji kdykoliv změnit, portlet je přístupný na všech podstránkách IS/STAG. Další popis naleznete v kapitole [Student](#page-17-0) [v IS/STAG.](#page-17-0)

#### • **Portlet Zápis na zkoušky:**

automaticky nabízí seznam a potřebné údaje všech dostupných termínů předmětů, které má uživatel momentálně zapsané a dosud z nich zkoušku neabsolvoval. Kliknutím na číselný odkaz s počtem zapsaných studentů získá ve spolupracujícím portletu jejich seznam.

Samotné přihlášení a odhlášení z konkrétního termínu zkoušky je realizováno velmi jednoduše — stačí kliknout na odkaz Zapsat u příslušného termínu, který se změní na odkaz Odepsat. Zrušit zápis lze tedy stejným způsobem. Při zápisu i jeho rušení platí dále tato pravidla:

- Lze provést zápis na nejvýše jeden termín téhož předmětu a typu termínu (zkouška, zápočtový test).
- Termín může být nastaven jako "opravný" a na něj se potom mohou přihlásit jen studenti, kteří se již na nějaký jiný termín tohoto předmětu a typu termínu přihlásili.
- Není možné si zapsat zrušený termín.
- Pokud je student zapsán na zrušený termín, může se z něj pouze odhlásit.
- Přihlášení nebo odhlášení může student provést pouze tolik hodin či dní před započetím zkoušky, kolik je u termínu uvedeno. Na ZČU je toto zakotveno přímo ve Studijním a zkušebním řádu. Student se může ze zkoušky odhlásit nejpozději 24 hodin před jejím začátkem a přihlásit nejpozději bezprostředně před jejím začátkem, nedohodneli se s vyučujícím jinak.
- Student se neodhlašuje z již absolvované zkoušky.
- Maximální počet pokusů pro studenta na předmět může být stanoven jak fakultou studenta, tak katedrou předmětu. Pokud se tyto dvě hodnoty maximálních počtů pokusů liší, bere se jako výchozí maximální počet pokusů nižší hodnota z těchto dvou hodnot.

#### • **Portlet Známky studenta:**

zobrazuje aktuální přehled vašich dosažených známek.

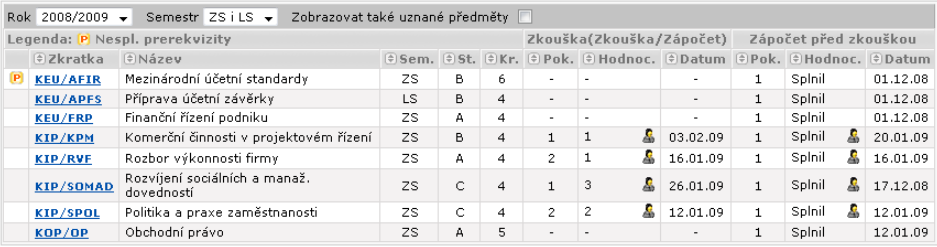

Obrázek 3.17: Portlet Známky studenta zobrazuje aktuální přehled dosažených známek.

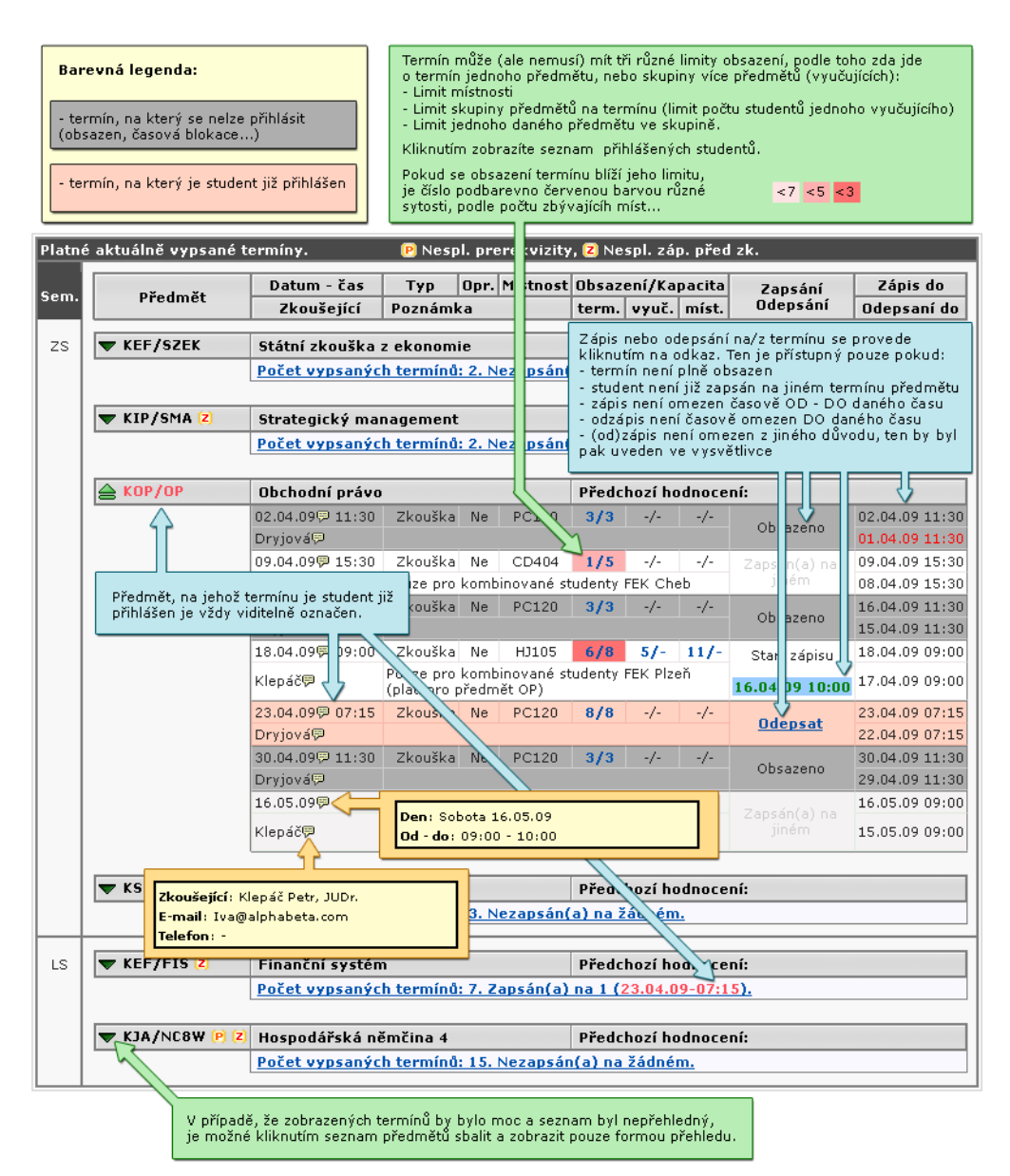

Obrázek 3.16: Popis aplikace Zápis na termíny zkoušek a zápočtů.

# **3.5 Moje údaje**

# **3.5.1 Schéma stránky**

## **K čemu stránka slouží, kde se nachází, rozdělení do portletů**

Stránka Moje údaje na záložce Moje studium obsahuje portlety, prostřednictvím

kterých student může změnit své evidované osobní údaje, sledovat stav svých závazků a pohledávek vůči škole, seznam svých minulých i současných studií na školách v ČR a sledovat stav žádosti o sociální a ubytovací stipendia.

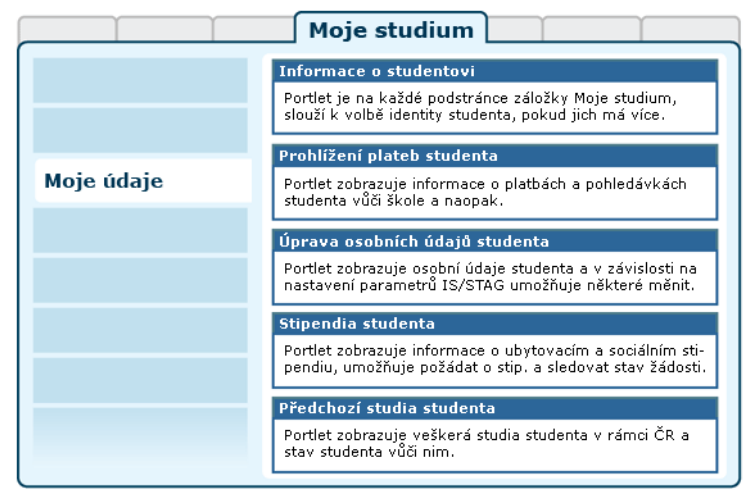

Obrázek 3.18: Rozložení portletů na stránce Moje údaje.

[Videonávod: Stipendium a osobní údaje](https://www.youtube.com/watch?v=0qdeSYqEbB8) [[https://www.youtube.com/](https://www.youtube.com/watch?v=0qdeSYqEbB8) [watch?v=0qdeSYqEbB8\]](https://www.youtube.com/watch?v=0qdeSYqEbB8) *Verze a vzhled prezentované aplikace se může lišit od aktuální verze aplikace na vaší škole. Videonávod je uveřejněn se souhlasem autora.*

# **3.5.2 Prohlížení plateb studenta**

| H                                                                        | Zobrazují se jen pohledávky a závazky pro uvedené osobní číslo studenta. Nezobrazují se pohledávky a závazky pro jiná<br>osobní čísla studenta (minulá studia, souběžná studia).<br>EK úhradě EUhrazeno EVar. symbol ESpec. symbol<br>$\odot$ Ucel platby $\odot$ Stav<br>$\Theta$ Na účet<br>$\Theta$ Datum<br>Uhrazeno 1737361606/0100 29.04.2009<br>3004.0<br>3004.0<br>3275000509<br>8452231579<br>Uhrazeno 6458182649/0100<br>18.02.2008 |               |                         |                |  |                            |                                   |                         |        |            |   |
|--------------------------------------------------------------------------|----------------------------------------------------------------------------------------------------|---------------|-------------------------|----------------|--|----------------------------|-----------------------------------|-------------------------|--------|------------|---|
| Závazky studenta vůči škole – co má student zaplatit                     |                                                                                                    |               |                         |                |  |                            |                                   |                         |        |            |   |
|                                                                          |                                                                                                    |               |                         |                |  |                            |                                   |                         |        |            |   |
| FPR další I                                                              |                                                                                                    |               |                         |                |  |                            |                                   |                         |        |            |   |
| FPR další                                                                |                                                                                                    |               |                         |                |  | 3004.0                     | 3004.0                            | 3275000408              |        | 8452231579 |   |
| FPR další                                                                |                                                                                                    |               | Uhrazeno 471895344/0100 | 27.02.2007 0.0 |  |                            | 0.0                               | 3275000406              |        | 8452231579 |   |
| Pohledávky studenta vůči škole - co má být studentovi zaplaceno          |                                                                                                    |               |                         |                |  |                            |                                   |                         |        |            |   |
| $\circ$ Ucel platby                                                      |                                                                                                    | $\oplus$ Stav | $\theta$ 2 účtu         |                |  | $\Theta$ Na účet           | $\left( \frac{1}{2}\right)$ Datum | (≑)K úhradě (≑)Uhrazeno |        |            | ۰ |
| Ubytovací stipendium Uhrazeno 169565422/0100 3112983716/0300 10.10.2008  |                                                                                                    |               |                         |                |  |                            |                                   | 1367.0<br>1367.0        |        |            |   |
| Ubytovací stipendium Uhrazeno 6203215111/0100 6710387325/0300 10.07.2008 |                                                                                                    |               |                         |                |  |                            |                                   | 2028.0                  |        | 2028.0     |   |
| Ubytovací stipendium Uhrazeno 3285950487/0100                            |                                                                                                    |               |                         |                |  | 3226935345/0300 10.04.2008 |                                   | 2028.0<br>2028.0        |        |            |   |
| Ubytovací stipendium Uhrazeno 1677766974/0100                            |                                                                                                    |               |                         |                |  | 5964514095/0300 10.01.2008 |                                   | 553.0<br>553.0          |        |            |   |
| Ubytovací stipendium Uhrazeno 6112696159/0100 1090136246/0300 10.01.2008 |                                                                                                    |               |                         |                |  |                            |                                   | 2448.0                  | 2448.0 |            |   |

Obrázek 3.19: Ilustrační obrázek portletu.

Tento portlet slouží studentovi ke sledování jeho závazků a pohledávek vůči škole včetně stavu jejich splacení. Uvidí zde například platby za svá stipendia či pohledávky na zaplacení školného.

Zobrazují se jen pohledávky a závazky pro uvedené osobní číslo studenta. Nezobrazují se pohledávky a závazky pro jiná osobní čísla studenta (minulá studia, souběžná studia). V případě pohledávek studenta jsou zobrazeny pouze ty, které jsou v IS/STAG označeny jako již odeslány do ekonomického systému (tj. ty, které si například studijní referentka teprve připravuje, zobrazené nejsou) - toto pravidlo neplatí, pokud škola studentům umožňuje vzdát se práva na odvolání, pak jsou zobrazeny pohledávky i předtím, než jsou do ekonomického systému odeslány.

Na třech školách v ČR zapojených v projektu SALDO, konkrétně na Jihočeské Univerzitě, Pardubické Univerzitě a Veterinární a farmaceutické univerzitě Brno, je v tomto portletu k dispozici ještě záložka — Nastavení forem úhrady:

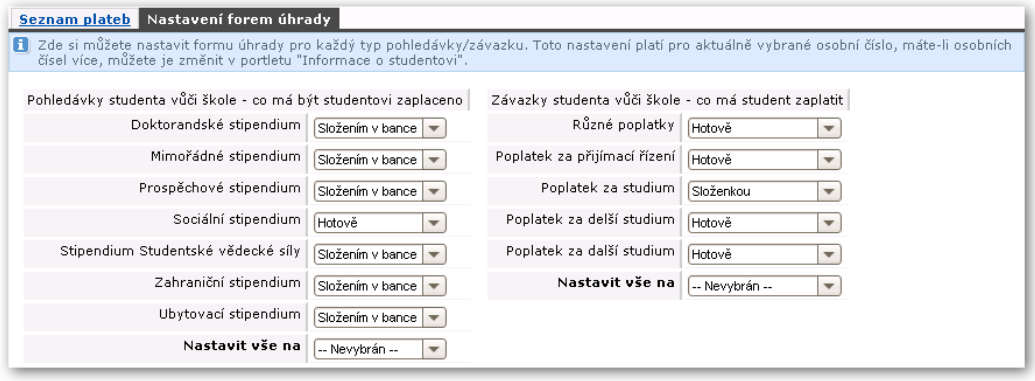

Obrázek 3.20: Nastavení preferovaných forem úhrady.

Na tomto místě studenti mohou určit preferované formy úhrady pro každý druh pohledávky/závazku zvlášť. Tato informace se poté přenáší do finančního systému školy, který se podle ní řídí. Studenti nemusejí mít možnost měnit všechny druhy úhrady — každá škola může povolovat nastavit jen některé.

## **3.5.2.1 Vzdání se práva na odvolání**

IS/STAG může být nakonfigurován tak, že umožní studentům vzdávat se práva na odvolání u jejich pohledávek (tj. např. u výplat stipendií). Student se může vzdát práva na odvolání u konkrétní platby v případě, že jsou splněny všechny následující podmínky:

• Parametr IS/STAG *STUD\_POHL\_VZDANI\_PRAVA\_ODVOL*<sup>1</sup> pro pracoviště, pod kterým je zadán předpis platby, je nastaven na hodnotu A

 $^{\rm 1}$  Nejnižší úroveň: FAKULTA, datový typ: CHAR

- U předpisu platby je povoleno vzdání se práva na odvolání (formulář PZ0010)
- Student se dosud práva na odvolání u této platby nevzdal
- Příkaz k provedení platby ještě nebyl odeslán do ekonomického systému (položka PZ\_DOKLADY\_PLATBY.ODESLANO\_DO\_EIS nemá hodnotu  $'A'$
- V případě, že je platba rozepsána do více "splátek", tj. bude například vydávána měsíčně či čtvrtletně, student se vzdává práva na odvolání pouze u první z těchto plateb.
- Možnost vzdání se práva na odvolání lze o několik dní posunout parametrem *VZDANI\_PRAVA\_ODVOL\_ZA\_DNI*<sup>2</sup> .

To, zda se student vzdal práva na odvolání, je uvedeno pak mimo jiné ve formuláři PZ0030, položka "Student odvolání".

# **3.5.3 Úprava osobních údajů studenta**

Tento portlet slouží studentovi k úpravě jeho osobních údajů — jeho kontaktní adresy (adresy pro doručování), případně telefonního a emailového kontaktu. Dále pak k úpravě jeho bankovního spojení.

Každá univerzita má vlastní požadavky, jaké údaje po studentech požaduje a jaké nikoliv. Některé položky mohou proto být nevýrazné či zcela neviditelné — pokud jejich zadání univerzita nevyžaduje. To se týká i možnosti zadávat doručovací adresu či číslo účtu — některé školy toto studentům neumožňují.

| <b>Trvalá adresa</b>                                                                               |           | Adresa pro doručování a další kontakty |                 |         | Bankovní účet          |  | Další nastavení Bankovní EURO účet        |  |  |
|----------------------------------------------------------------------------------------------------|-----------|----------------------------------------|-----------------|---------|------------------------|--|-------------------------------------------|--|--|
| Pokud naleznete v těchto údajích nesrovnalosti, obraťte se na studijní oddělení Vaší fakulty.<br>н |           |                                        |                 |         |                        |  |                                           |  |  |
| Osobní údaje                                                                                       |           |                                        | Trvalé bydliště |         |                        |  |                                           |  |  |
|                                                                                                    | Jméno Jan |                                        |                 |         | - stát Česká republika |  |                                           |  |  |
| Příjmení                                                                                           |           |                                        |                 |         | - okres   Rakovník     |  |                                           |  |  |
| Rodné příjmení                                                                                     |           |                                        |                 | - obec  |                        |  | Zde uvedené údaje nemůžete změnit         |  |  |
| Rodné číslo                                                                                        |           |                                        | - část obce     |         |                        |  | přímo vy, pouze vaše studijní referentka. |  |  |
| Datum narození                                                                                     |           |                                        |                 | - PSČ   |                        |  |                                           |  |  |
| E-mailová adresa, na kterou                                                                        |           | a@students.zcu.cz                      |                 | - ulice |                        |  |                                           |  |  |
| Vám bude zasílána pošta                                                                            |           |                                        | - číslo domu    |         |                        |  |                                           |  |  |
| Místo narození - Stát Česká republika                                                              |           |                                        |                 |         |                        |  |                                           |  |  |
| Místo narození Rakovník                                                                            |           |                                        |                 |         |                        |  |                                           |  |  |

Obrázek 3.21: Ilustrační obrázek — zobrazení evidovaných osobních údajů.

 $^{\rm 2}$  Nejnižší úroveň: KATEDRA, datový typ: NUMBER

## 3.5.3 Úprava osobních údajů studenta

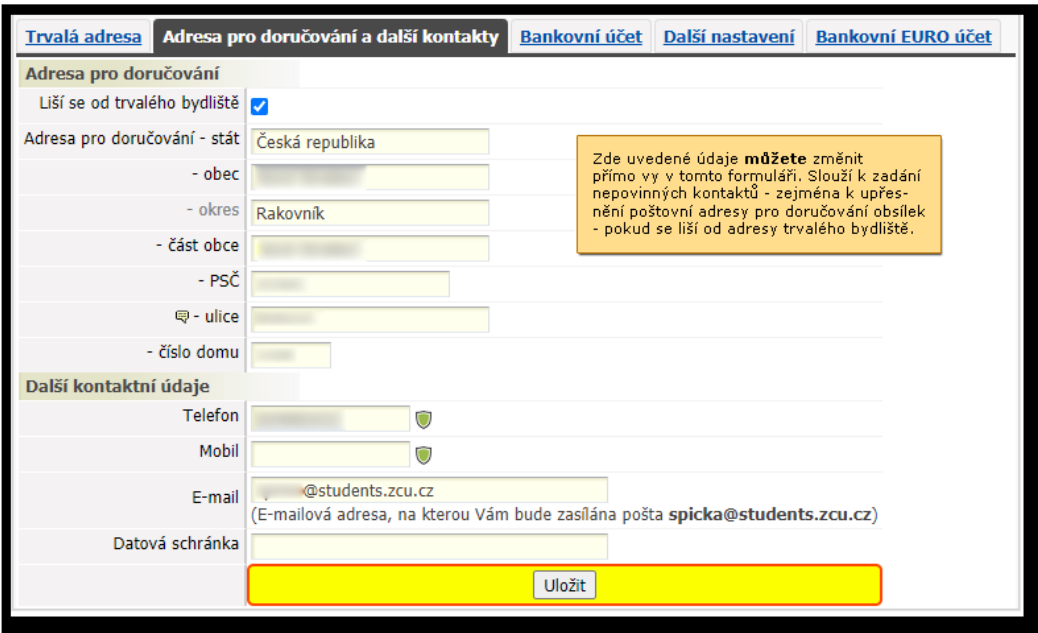

Obrázek 3.22: Ilustrační obrázek — záložka nastavení doručovací adresy.

Pro zadání obce, části obce a pošty ve vaší adrese pro doručování využijte pomoc tzv. našeptávače – zadejte jen část názvu (například "Plz" pro vyhledání Plzně) a počkejte, během okamžiku se objeví pod políčkem návrh měst začínajících na písmena Plz.

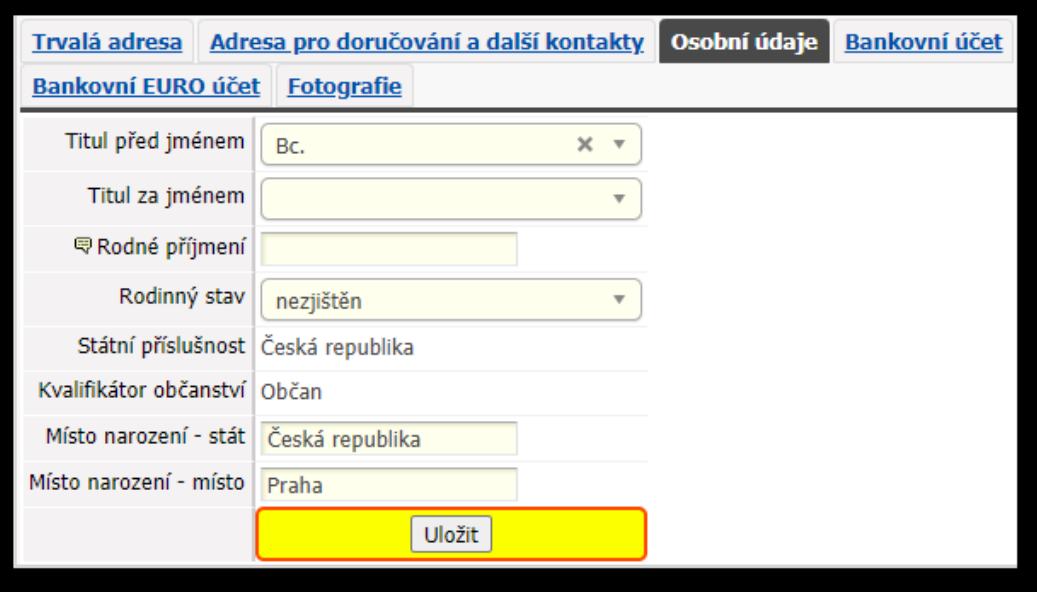

Obrázek 3.23: Ilustrační obrázek — záložka nastavení dalších osobních údajů.

V elektronické přihlášce ke studiu nesmí školy požadovat několik osobních údajů, které jsou ale následně potřeba během studia: Titul před a za jménem, rodné příjmení, rodinný stav, u cizinců kvalifikátor občanství, místo narození. V tom případě pak může tyto údaje doplnit student poté, co je přijat ke studiu na této záložce. V tomto případě se Vám (administrátorům IS/STAG) může hodit zapnout si ve svém systému [oznámení](#page-35-0), které bude studenty upomínat, aby si údaje doplnili. IS/STAG se snaží tyto údaje získat také již od přijatých uchazečů, o kterých víme, že byli na nějaké studium přijati (v aplikaci informace o přijímacím řízení).

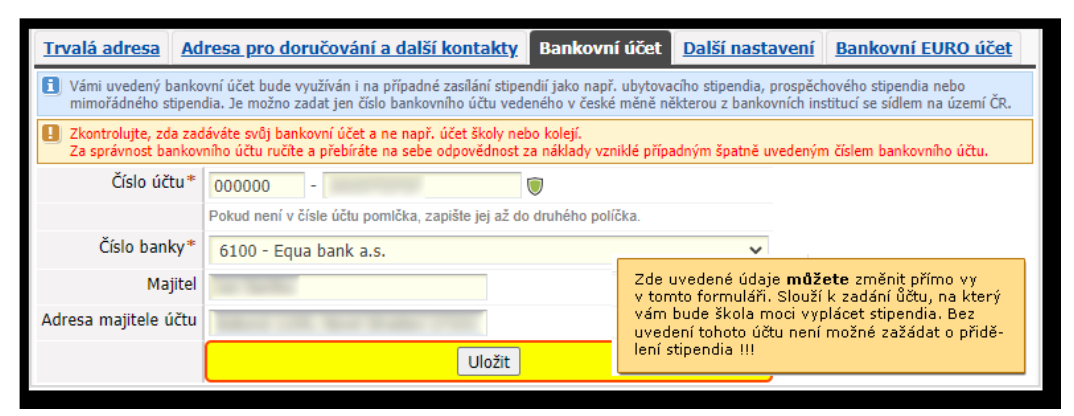

Obrázek 3.24: Ilustrační obrázek — záložka nastavení účtu.

Pozor — bez uvedení účtu není možné žádat o přiznání stipendia! Veškeré evidované osobní údaje budou patřičně chráněny a nebudou poskytnuty žádné třetí straně.

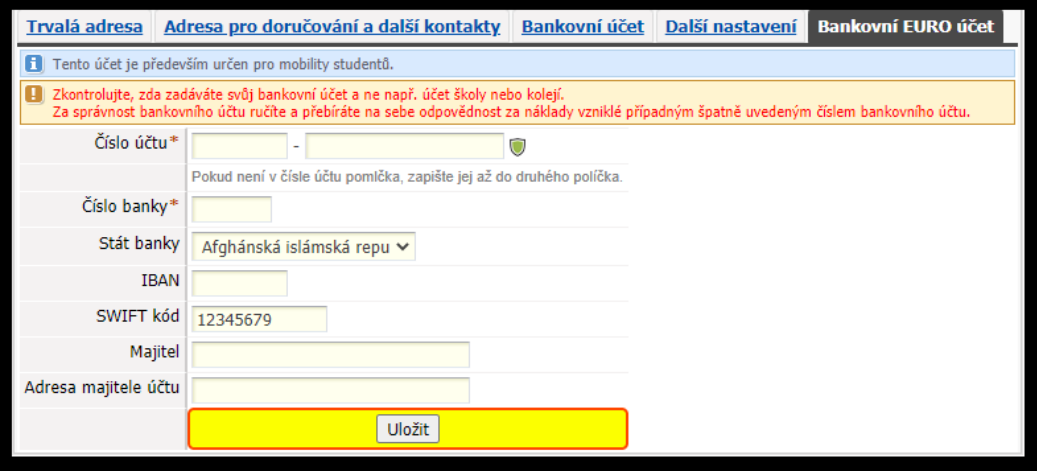

Obrázek 3.25: Ilustrační obrázek — záložka nastavení tzv. EURO účtu.

Na základě nastavení parametrů systému může být studentovi umožněno zadávat tzv. "EURO" účet, tj. účet typicky v zahraničních bankách. Pro administrátory systému: Záleží na nastavení parametru *UMOZNIT\_ZADAVAT\_EURO\_UCET*<sup>3</sup> . Dále pak je možno parametrem *PLATBY\_CIS\_BANK\_EURO*<sup>4</sup> určit, zda bude moci vybrat student pouze z číselníku podporovaných bank a nebo zda-li bude moci sám zadat libovolnou banku, SWIFT kód, stát banky či IBAN.

#### **3.5.4 Stipendia studenta**

Tento portlet slouží studentovi ke sledování stavu svého sociálního a ubytovacího stipendia. Zobrazuje historii stipendií a aktuální stav žádosti. Je-li to v daný okamžik možné a povolené, může zde student přímo elektronicky o stipendium zažádat.

 $3\overline{)}$  Nejnižší úroveň: UNIVERZITA, datový typ: CHAR

<sup>4</sup> Nejnižší úroveň: UNIVERZITA, datový typ: CHAR

## **3.5.4.1 Ubytovací stipendium**

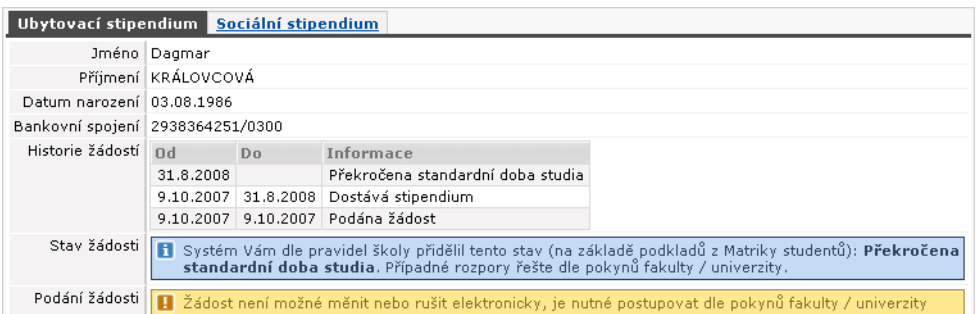

Obrázek 3.26: Ilustrační obrázek — záložka ubytovací stipendium, možný průběh/stav žádostí.

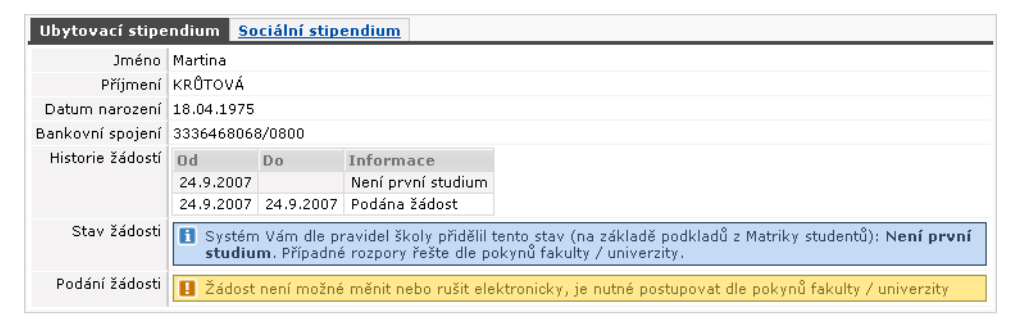

Obrázek 3.27: Ilustrační obrázek — záložka ubytovací stipendium, jiný možný průběh/stav žádostí.

#### **Možné stavy žádosti o ubytovací stipendium**

## **Poznámka**

Následuje výčet stavů podporovaných systémem IS/STAG. Zda je na dané škole stav přípustný, si škola sama nastavuje parametry svého stipendijního řádu — pokud vás zajímá přesný výčet možných stavů na vaší škole, zjistíte jej z příslušných legislativních nařízení vaší školy.

- Podána žádost
- Dostává stipendium
- Čeká se na ověření Matrikou studentů v Brně, zda jde o první studium
- Přerušené studium
- Bydlí v místě studia
- Přerušené studium a zároveň Bydlí v místě studia
- Ukončené studium
- Není první studium
- Překročena standardní doba studia
- Není z EU
- Není prezenční forma studia
- Platí dle § 58 odst. 3
- Platí dle § 58 odst. 4
- Čeká se na podání žádosti
- Čeká se na *SIMS* a je Přerušené studium
- Čeká se na *SIMS* a Bydlí v místě studia
- Čeká se na *SIMS* a je Přerušené studium a zároveň Bydlí v místě studia
- Čeká se na *SIMS* a je Ukončené studium
- Čeká se na *SIMS* a je Překročena standardní doba studia
- Čeká se na *SIMS* a Platí dle § 58 odst. 3
- Čeká se na *SIMS* a Platí dle § 58 odst. 4

## **3.5.4.2 Sociální stipendium**

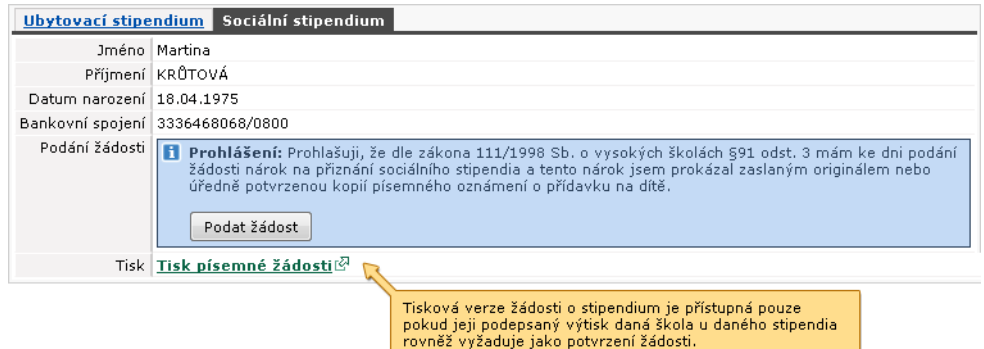

Obrázek 3.28: Ilustrační obrázek — záložka sociální stipendium, před žádostí.

## **Možné stavy žádosti o sociální stipendium**

# **Poznámka**

Následuje výčet stavů podporovaných systémem IS/STAG. Zda je na dané škole stav přípustný, si škola sama nastavuje parametry svého stipendijního řádu — pokud vás zajímá přesný výčet možných stavů na vaší škole, zjistíte jej z příslušných legislativních nařízení vaší školy.

- Podána žádost
- Čeká se na kontrolu referentky IPC
- Dostává stipendium
- Nepřiznáno / Odebráno
- Přerušené studium
- Dosaženo věku 26 let
- Ukončené studium
- Přerušené studium a čeká se na kontrolu studijní referentkou
- Dosaženo věku 26 let a čeká se na kontrolu studijní referentkou
- Ukončené studium a čeká se na kontrolu studijní referentkou
- Čeká se na podání žádosti
- Překročena standardní doba studia
- Překročena standardní doba studia a čeká se na kontrolu studijní referentkou

## **3.5.5 Předchozí studia studenta**

Tento portlet slouží studentovi ke sledování jeho předchozích i současných studií na libovolné ze škol v České republice. U každého ze studií uvidí období jeho trvání včetně případných přerušení.

| Škola - fakulta, program, typ, forma                                                                                                    | $\theta$ Zápis   |                       | <b>OUkončení Typ ukončení</b> | Přerušeno |  |  |  |  |
|----------------------------------------------------------------------------------------------------|------------------|-----------------------|-------------------------------|-----------|--|--|--|--|
| ZÁPADOČESKÁ UNIVERZITA V PLZNI - Fakulta pedagogická<br>B7502, Bakalářský, Prezenční                                                                                                    |                  | 16.07.2003 30.05.2007 | ∣Úspěšné ukončení studia∣ --- |           |  |  |  |  |
| ZÁPADOČESKÁ UNIVERZITA V PLZNI - Fakulta právnická<br>B6804, Bakalářský, Prezenční                                                                                                    |                  | 15.09.2003 06.06.2006 | ∣Úspěšné ukončení studia∣ --- |           |  |  |  |  |
| ZÁPADOČESKÁ UNIVERZITA V PLZNI - Fakulta právnická<br>M6805, Magisterský, Prezenční                                                                                                    | $12.09.2005$ --- |                       | ---                           | ---       |  |  |  |  |
| Datum, od kdy má die SIMS student platit za další studium die <b>zákona 111/1998 Sb. o vysokých školách</b> i۞ §58 odst. 4 (jen u studií<br>po již jednom absolvovaném studiu): 06.06.2006 |                  |                       |                               |           |  |  |  |  |

Obrázek 3.29: Ilustrační obrázek — příklad výpisu předchozích studií.

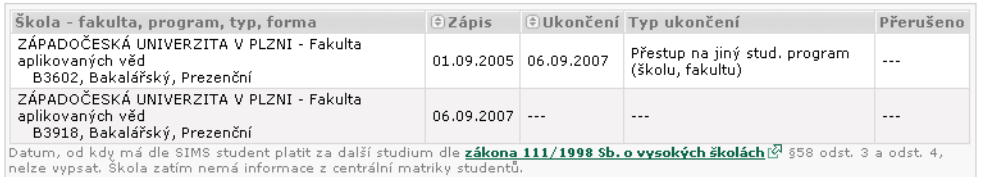

Obrázek 3.30: Ilustrační obrázek — jiný možný příklad výpisu předchozích studií.

## **3.6 Soubory studenta**

## **3.6.1 Schéma aplikace**

**K čemu aplikace slouží, kde se nachází, rozdělení do portletů**

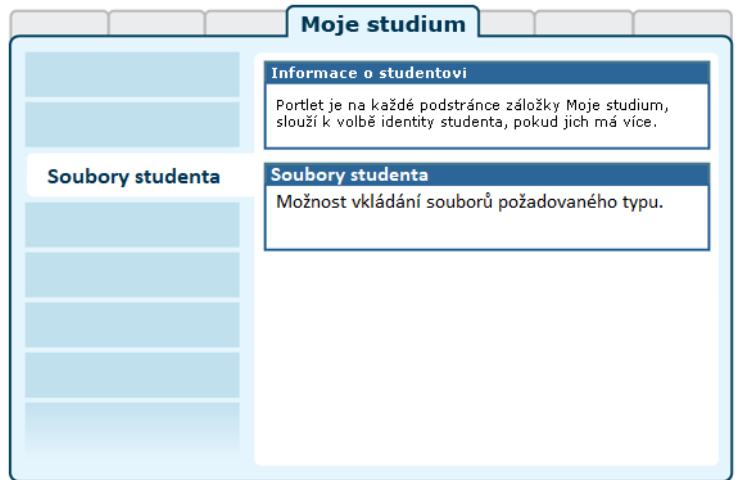

Obrázek 3.31: Rozložení portletů aplikace na portálové stránce.

Aplikace slouží studentům k vkládání souborů požadovaného typu.

## **3.6.2 Práce s aplikací**

Tato aplikace je určena studentům a umožňuje jim vkládat soubory typu "Obecný soubor studenta", "Čestné prohlášení" a "Výroční zpráva", pokud jsou tedy u těchto typů souborů nastavena práva pro studenty pro práci s těmito typy souborů.

Formulář pro práci s typem souboru "Výroční zpráva" a "Individuální studijní plán" se v aplikaci zobrazuje pouze studentům doktorského studia a to z důvodu, aby se zbytečně nezobrazoval a nepřekážel ostatním studentům.

Aplikace je určena pouze pro práci studentů se soubory. Stažení těchto souborů je možné skrze tlustého klienta STAGu

Po vložení souboru studentem je odeslána notifikace o této skutečnosti stud. referentce (neplatí pro typ souboru 'Výroční zpráva').

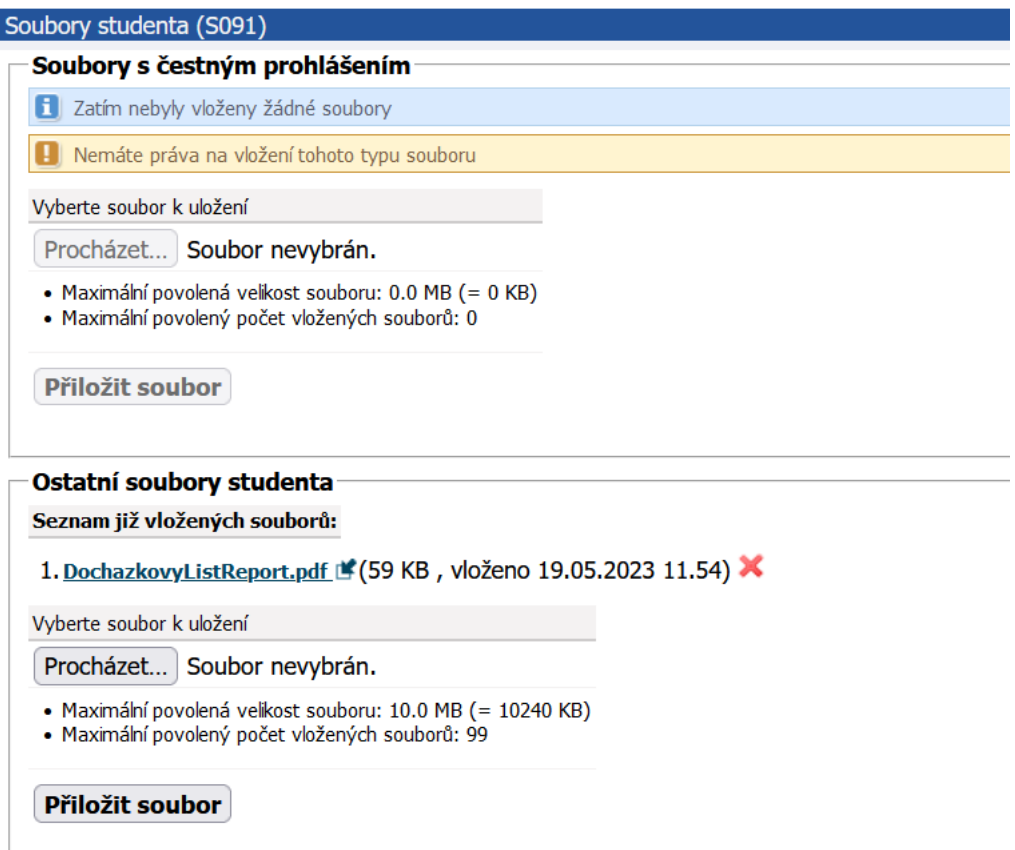

# **3.7 Aplikace pro správu semestrálních prací, jejich odevzdávání a hodnocení**

## **3.7.1 Schéma aplikace**

V srpnu 2013 byla do provozu nasazena zcela přepracovaná verze této aplikace — funguje jako dosud, má však nový grafický design a obsahuje mnoho změn a novinek, které vzešly ze zkušeností z dosavadního 6letého provozu. Veškerá data, která v původní aplikaci byla (témata, odevzdané práce, …) jsou samozřejmě zachována a jsou k dispozici v této nové verzi.

Obrázek 3.32: Portlet Soubory studenta.

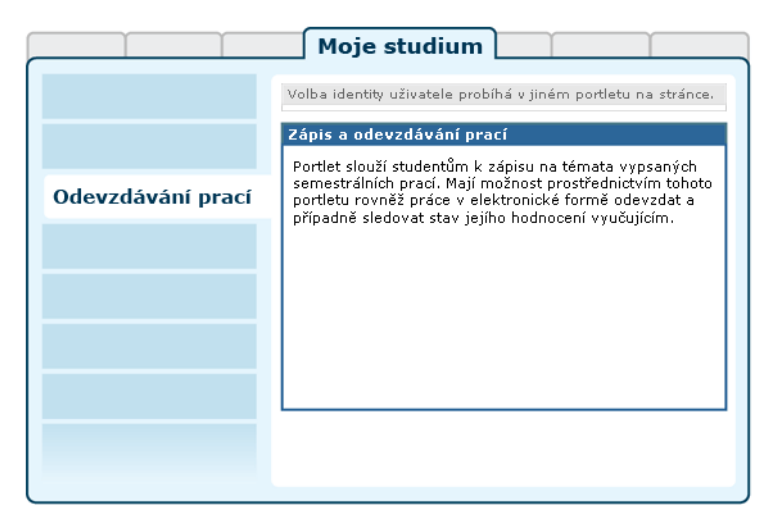

Obrázek 3.33: Rozložení portletů na stránce Odevzdávání prací.

Aplikace slouží studentům k procházení, případně výběru témat semestrálních prací a k následnému elektronickému odevzdávání svých prací vyučujícím.

V srpnu 2013 byla vydána přepracovaná verze aplikace, která kromě mnoha drobnějších změn obsahuje následující novinky:

#### • **Nový design a rozmístění funkcí v aplikaci.**

Způsob práce s aplikací se nezměnil, pouze došlo ke změnám v designu a rozmístění jednotlivých funkcí. [Více zde…](#page-87-0)

#### • **Modul pro hodnocení studentů.**

K hodnocení aktivity studenta během semestru lze nyní využít přímo nových možností poskytovaných aplikací. Více zde…

#### <span id="page-87-0"></span>• **Informování e-mailem.**

Lze se přihlásit k odběru zpráv o událostech, které v této aplikaci vždy za jeden uplynulý den proběhly. [Více zde…](#page-92-0)

#### **3.7.2 Práce s aplikací**

Z pohledu studenta má aplikace pouze dvě hlavní záložky — "Okruhy a témata" a "Odevzdané práce". Tyto záložky sdílejí společné záhlaví, ve kterém je možno omezit aktuální zobrazení na určitý rok, semestr, předmět či studijní skupinu:

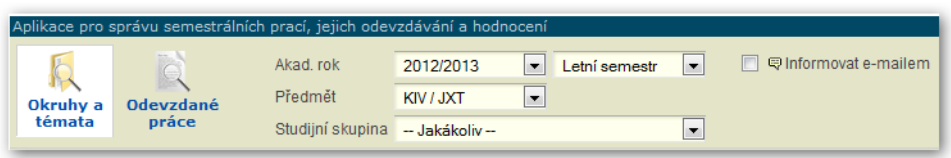

Záložka "Odevzdané práce" slouží k prohlížení prací, které student (či někdo z jeho týmu v případě týmových témat prací) odevzdal. Pro vše ostatní je k dispozici hlavní záložka "Okruhy a témata", ve které se soustředí všechny podstatné informace a funkce.

Důležitou novinkou je sledování a zobrazení stavu, v jakém se student na různých místech nachází. Aplikace tak ukazuje studentovi u každé studijní skupiny, okruhu i tématu to, co zrovna má (či nemá) udělat. V případě, že někde čeká student na aktivitu vyučujícího (například čeká na opravu své odevzdané práce), je tento stav popsán a zobrazen pomocí různých ikon. Zároveň je po najetí myší zobrazena nápověda, která příslušnou informaci dále vysvětluje:

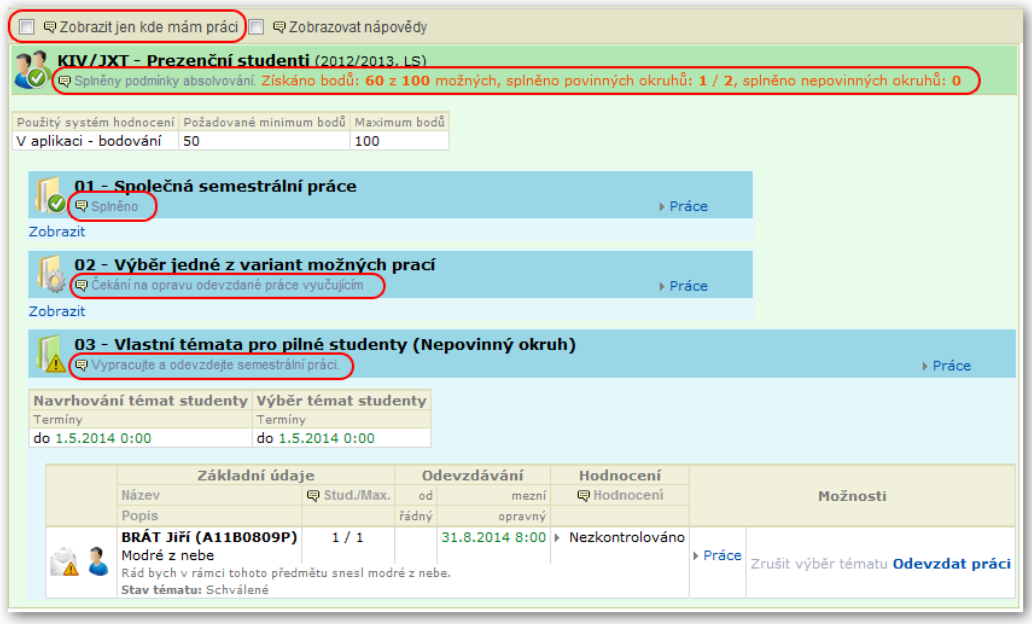

Ve výchozím případě zobrazuje aplikace uživateli jen to, kde má něco na práci (tato volba je zvolena v záhlaví aplikace) — uživatel pak není rušen tím, co nyní nemusí dělat a vidí pouze skupiny/okruhy/témata, ve kterých se čeká na jeho aktivitu. Pokud tedy uživatel na ukázkovém příkladu zaškrtne volbu "Zobrazit jen kde mám práci", uvidí jen okruh, kde má vypracovat a odevzdat práci:

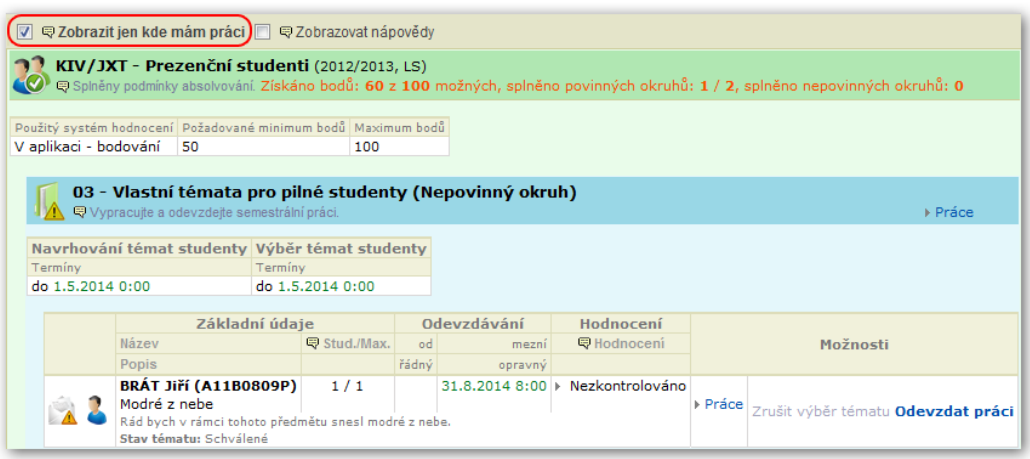

Na této záložce jsou soustředěny veškeré funkce, které studenti pro svoji práci potřebují. Mohou

- … prohlížet studijní skupiny, jejichž jsou členy a které obsahují nějaké okruhy semestrálních prací.
- … vybírat a volit si témata z okruhů, ve kterých jim vyučující nabízí na výběr z více témat.
- … [navrhovat](#page-89-0) vlastní témata semestrálních prací v okruzích, ve kterých jim vyučující tuto možnost nabízí.
- … [odevzdávat](#page-91-0) své semestrální práce.
- ... sledovat stav svých prací, případně i jejich hodnocení, pokud vyučující tuto možnost využívá.
- <span id="page-89-0"></span>• … sledovat své hodnocení v rámci celých okruhů i celkové souhrnné hodnocení v rámci celé studijní skupiny ( = celého předmětu), pokud vyučující tuto možnost využívá.

## **3.7.3 Témata navržená studenty**

Vyučující mohou dát u některých okruhů studentům možnost, aby si sami navrhli vlastní témata svých prací. Pokud tak učiníte, musíte poté počkat na reakci vyučujícího — tj. zda Vám návrh tématu schválí či odmítne. V případě odmítnutí máte možnost návrh přepracovat a znovu tak vyučujícího požádat o schválení. Okruh, kde můžete navrhnout téma, vypadá takto (viz velký odkaz "Navrhnout vlastní téma" a dodatečné informace):

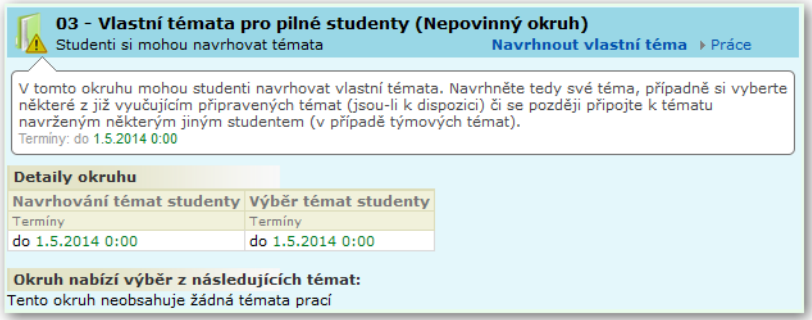

Po kliknutí můžete popsat své téma a následně čekáte, až se k němu vyučující vyjádří:

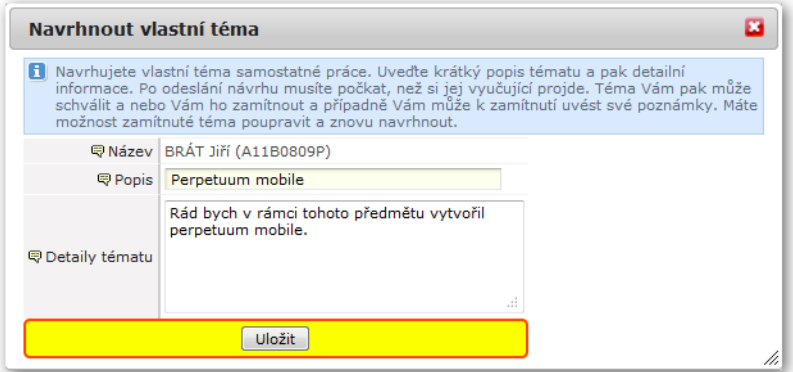

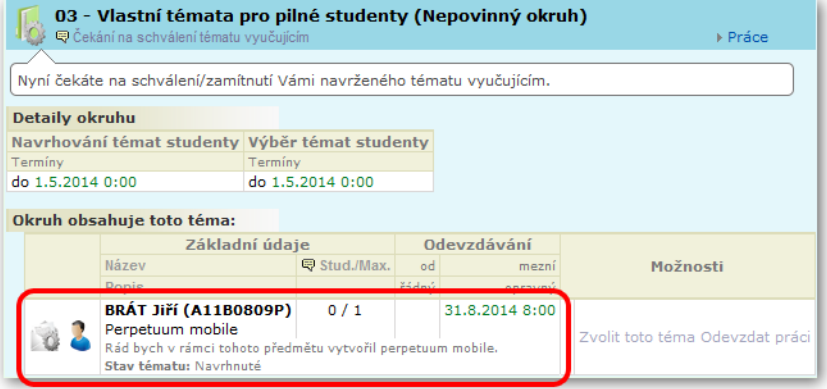

Pokud vyučující téma v této podobě zamítne, můžete opakovat celý postup kliknutím na odkaz "Upravit" u Vašeho tématu a změnit návrh tak, aby vyučujícímu vyhovoval…

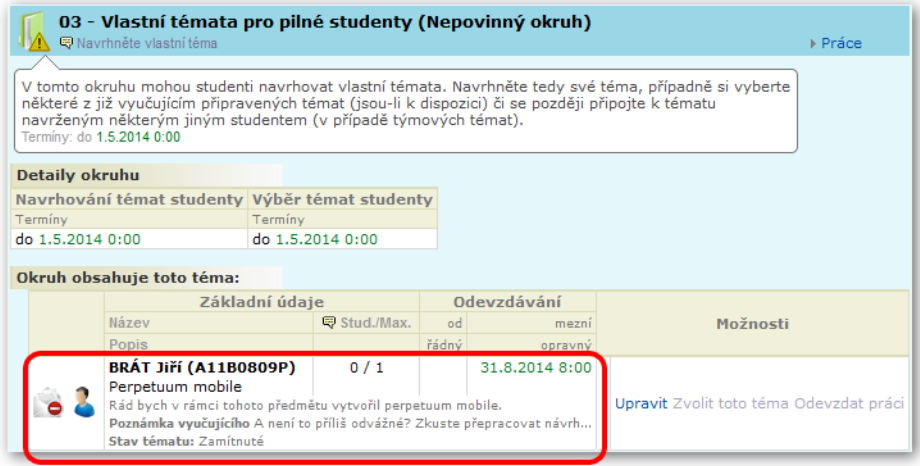

# <span id="page-91-0"></span>**3.7.4 Odevzdání práce**

Máte-li hotovou semestrální práci připravenou k odevzdání, postupujte následujícím způsobem:

Na záložce "Okruhy a témata" najděte okruh a téma, na které chcete práci odevzdat. Je-li vše v pořádku, uvidíte výrazný odkaz **Odevzdat práci**, na který klikněte.

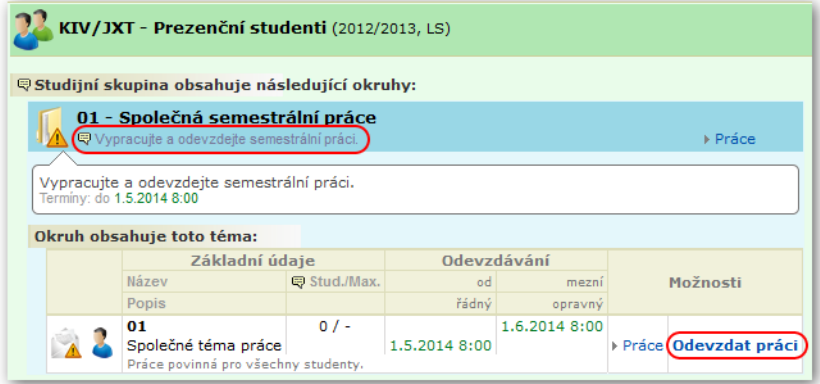

Po kliknutí se zobrazí dialogové okno, ve kterém zvolte soubor, který chcete odevzdat — kliknutím na tlačítko **Procházet** a výběrem souboru.

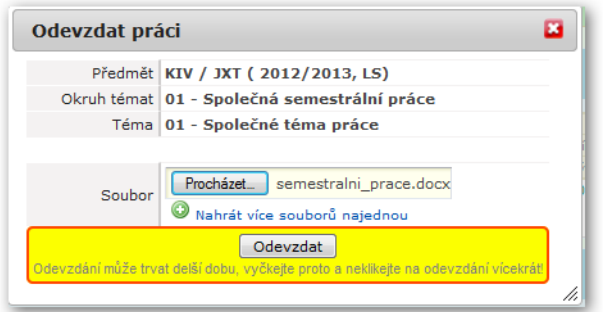

V rámci jednoho odevzdání můžete odevzdat i více souborů najednou kliknutím na možnost "Nahrát více souborů najednou". Tuto možnost využívejte, pokud se Vámi odevzdávaná práce skládá z více jednotlivých souborů (případně můžete sami tyto soubory vložit například do ZIP archivu a odevzdat pouze tento archiv).

Po nahrání souboru do IS/STAG se zobrazí další dialogové okno, které Vás informuje o tom, jak odevzdání dopadlo. Vidíte detailní informace o odevzdaném souboru a máte možnost si jej rovnou i stáhnout zpět do počítače — tato možnost je k dispozici, abyste si mohli případně ihned ověřit, že soubor je na serveru skutečně a bezproblémově nahrán.

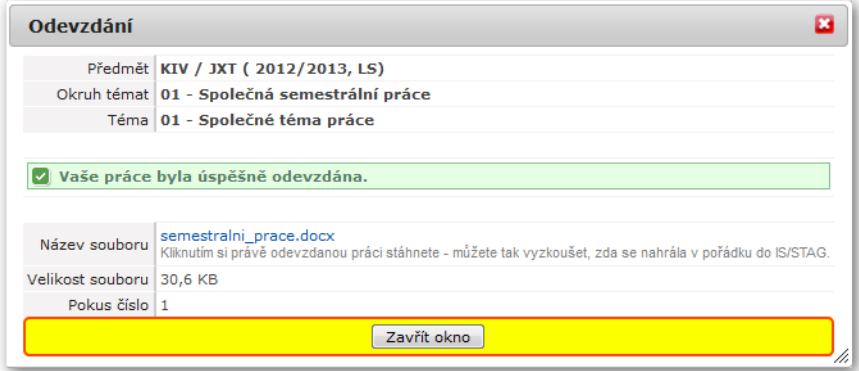

## <span id="page-92-0"></span>**3.7.5 Informování e-mailem**

Aplikace umožňuje studentům přihlásit se k odběru automatických e-mailových zpráv týkajících se několika typů událostí, které pocházejí z této aplikace. Možnost zapnout si informování e-mailem je k dispozici ve formě zaškrtávátka přímo v záhlaví aplikace. E-mailová upozornění pak chodí na adresu, která se řídí pravidly dané školy (někde mají studenti možnost si e-mail nastavit ve svých údajích, někde je pevně daná korespondenční adresa studenta). Upozornění se generují a odesílají 1x denně vždy v nočních hodinách a obsahují souhrn událostí, které se staly v předchozích 24 hodinách.

Studentům aplikace zasílá následující typy informací:

• **Témata navržená studenty ke schválení.** 

Pokud existují nějaká témata, která si student navrhl a vyučující mu již na jeho návrh zareagoval, jsou uvedena v e-mailu.

#### • **Hodnocení odevzdaných prácí.**

Pokud vyučující ohodnotil nějaké studentem odevzdané práce, je seznam těchto prací a jejich hodnocení uveden v e-mailu.

• **Hodnocení studenta v okruhu.** 

Změní-li se i hodnocení studenta v celém okruhu (často souvisí s ohodnocením odevzdané práce), je o tom taktéž zaslána informace.

• **Hodnocení studenta ve studijní skupině.** 

Změní-li se i celkové hodnocení studenta ve studijní skupině (např. celkový počet bodů či informace o tom, zda student splnil či nesplnil podmínky pro absolvování studijní skupiny), je o tom zaslána informace.

# **3.8 Předzápis**

## **3.8.1 Schéma aplikace**

## **K čemu aplikace slouží, kde se nachází, rozdělení do portletů**

Aplikace umožňuje studentům provedení zápisu a odepsání jednotlivých rozvrhových akcí předmětů. Pro přihlášeného uživatele je přístupná na záložce Moje studium, na podstránce Předzápis. Aplikaci tvoří dva portlety.

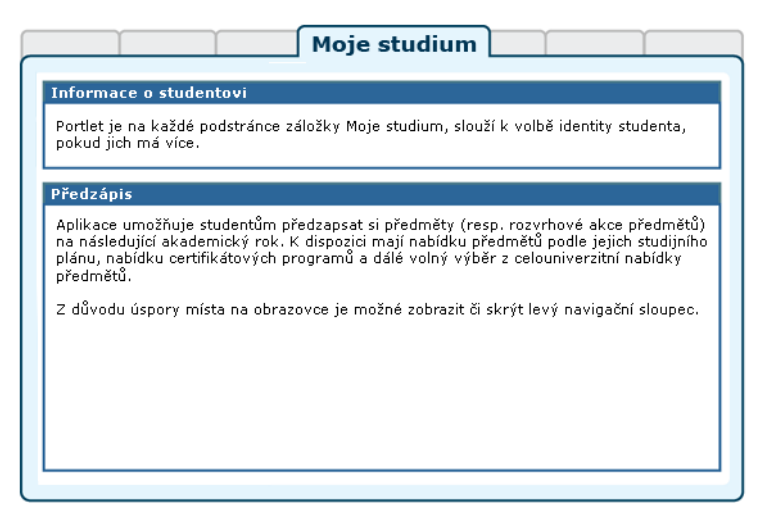

Obrázek 3.34: Stránka předzápisu je tvořena pěticí spolupracujících portletů.

#### • **Portlet Informace o studentovi:**

slouží k výběru role, kterou chce pro svou činnost v IS/STAG uživatel použít — pokud jich má k dispozici více. Student, který souběžně studuje na více fakultách, si zde zvolí tu studijní identitu, se kterou chce v portálu vystupovat. Může ji kdykoliv změnit, portlet je přístupný na všech podstránkách IS/STAG. Další popis naleznete v kapitole [Student](#page-17-0) [v IS/STAG.](#page-17-0)

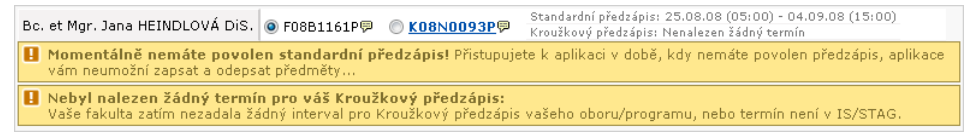

Obrázek 3.35: Předzápisová verze portletu.

V aplikacích určených pro předzápis je tento portlet ve speciální verzi, která zobrazuje i informaci o termínech standardního a kroužkového předzápisu studenta. Pokud k aplikacím uživatel přistupuje mimo tyto termíny, portlet zobrazuje varovná hlášení. Předzápisová verze portletu rovněž zajišťuje zobrazení odkazů na nápovědu předzápisu.

• **Portlet Předzápis:** 

obsahuje celou předzápisovou aplikaci. Portlet využívá technologii AJAX k průběžné komunikaci s databází IS/STAG aniž by se znovu načítala celá portálová stránka. Portlet má několik částí:

• **Výběr bloků předmětů:** 

umožňuje rychle najít předměty pro zapsání, poskytuje výběr předmětů podle studovaného oboru a plánu studia přihlášeného uživatele — v tomto režimu zobrazuje i stav kreditového plnění studijního plánu po jednotlivých blocích. V případě že jde o modulární typ studia — zobrazuje rovněž jeho rozložení do seznamů bloků. Dále umožňuje rychlé nalezení jakéhokoliv předmětu z celouniverzitní nabídky a bloky předmětů podle certifikátových programů.

• **Výběr předmětů:** 

Kliknutím na zkratku předmětu ve výběru zobrazíte modální okno se seznamem jeho jednotlivých rozvrhových akcí k zápisu či odepsání, kliknutím na nezkrácený název zobrazíte sylabus předmětu.

• **Výběr rozvrhových akcí — modální okno:** 

Zaškrtnutím či odškrtnutím jednotlivých rozvrhových akcí (přednáška, cvičení, …) a kliknutím na tlačítko Uložit změny provedete zapsání či odepsání daných akcí předmětu. Uvědomte si, že u řady předmětů je nutné zapsat/odepsat si více rozvrhových akcí — např. přednášku a dále cvičení nebo seminář. Systém odmítne zapsat/odepsat "nekompletní" výběr akcí. Pokud jsou akce navíc sdruženy do skupin, jsou jednotlivé skupiny (skupiny rozvrhových akcí, které spolu souvisí a které si student vždy zapíše všechny najednou) označeny stejnou barevnou ikonou. Pokud u některé z akcí není zaškrtávátko, jedná se o akci, která bude uživateli zapsána automaticky.

• **Seznam zapsaných předmětů:** 

kliknutím na zkratku již zapsaného předmětu se rychle dostanete na výběr jeho rozvrhových akcí a můžete případně předmět odepsat či vybrat jiné rozvrhové akce.

#### • **Rozvrh studenta:**

zobrazuje aktuální rozvrh odpovídající stavu právě prováděného předzápisu. Kliknutím na zkratku předmětu rozvrhové akce zobrazíte sylabus daného předmětu. Rozvrh si zde také můžete ve formě seznamu rozvrhových akcí nebo grafické tabulky vytisknout.

### **3.8.2 Práce s aplikací**

## **Poznámka**

Stav portletů na obrázcích neodpovídá reálné situaci, jedná se o ilustrační příklady.

## **3.8.2.1 Rozložení a ovládací prvky předzápisové aplikace**

Aplikace je rozdělena do 4 základních bloků: V horní polovině obrazovky jsou 2 sloupce — vlevo formulář o třech záložkách (čtvrtá je odkazem na tuto nápovědu), který umožňuje základní výběr, hledání či omezení dostupných předmětů. Vpravo je výsledný seznam nalezených předmětů. Ve spodní polovině obrazovky je seznam již zapsaných předmětů a rozvrh předzapisovaného akademického roku.

Uprostřed stránky (v horizontální rovině) je umístěn posuvník, který lze myší táhnout nahoru a dolů a podle toho rozdělit obrazovku dle potřeby. Levý navigační sloupec lze skrýt nebo zobrazit kliknutím na vertikální oddělovač rovněž z důvodu maximalizace pracovní plochy na obrazovce.

#### 3.8.2 Práce s aplikací

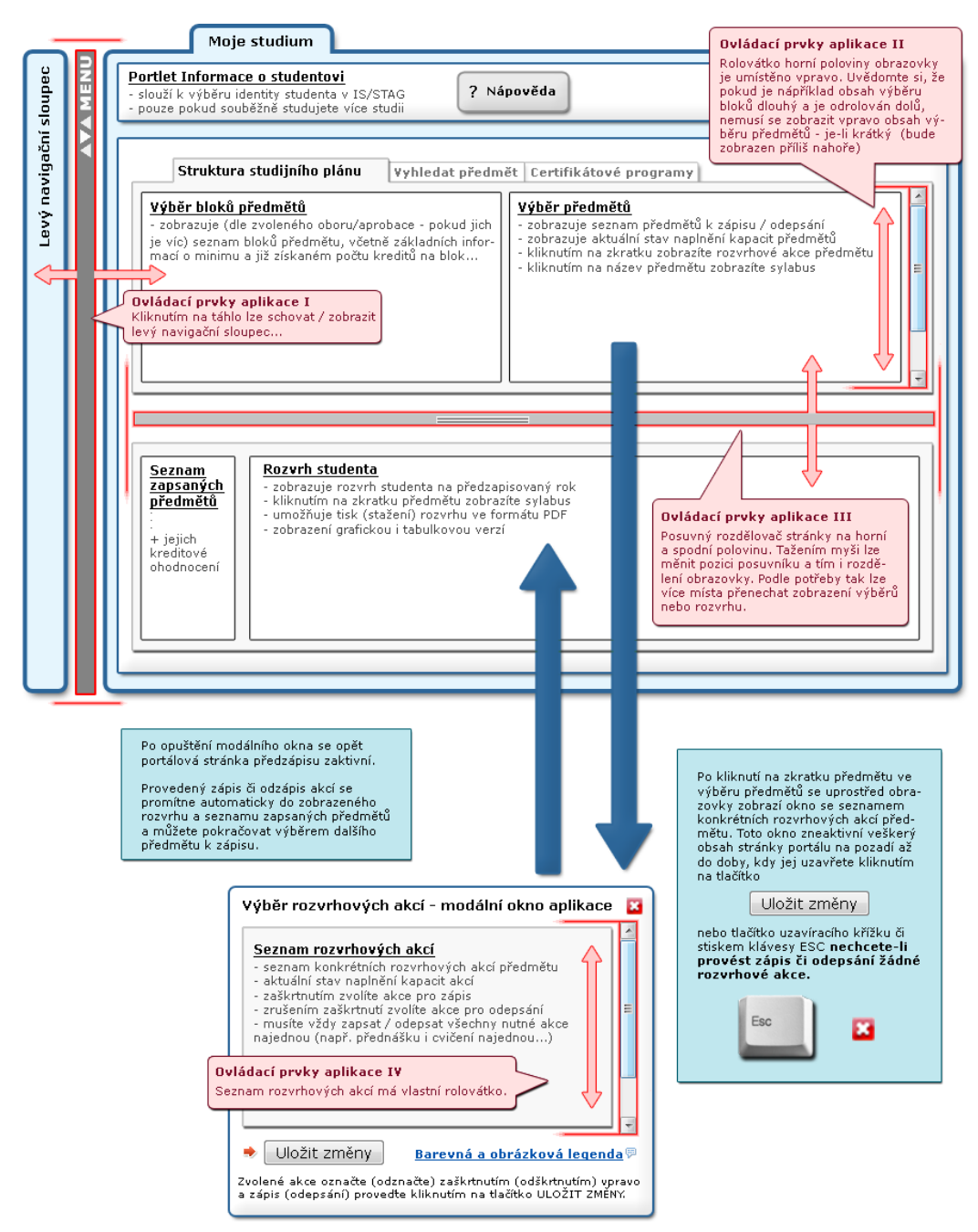

Obrázek 3.36: Schéma aplikace předzápisu a ovládací prvky.

## **3.8.2.2 Předzápis ve 4-5 jednoduchých krocích**

#### 0. **Volba identity v IS/STAG.**

Tento krok provedete pouze pokud studujete více studií současně.

1. **Zvolíte blok předmětů (nebo vyhledáte předmět či zvolíte certifikátový program).** 

V pravé horní části obrazovky získáte seznam odpovídajících předmětů.

2. **Zvolte konkrétní předmět pro zobrazení rozvrhových akcí.** 

Otevře se modální okno se seznamem rozvrhových akcí.

3. **Zvolte konkrétní rozvrhové akce zaškrtnutím.** 

Zápis či odepsání proveďte kliknutím na tlačítko uložit změny.

4. **Provedené změny se projeví v zobrazeném rozvrhu.** 

Opakováním kroku 1-4 si postupně zapíšete všechny potřebné předměty.

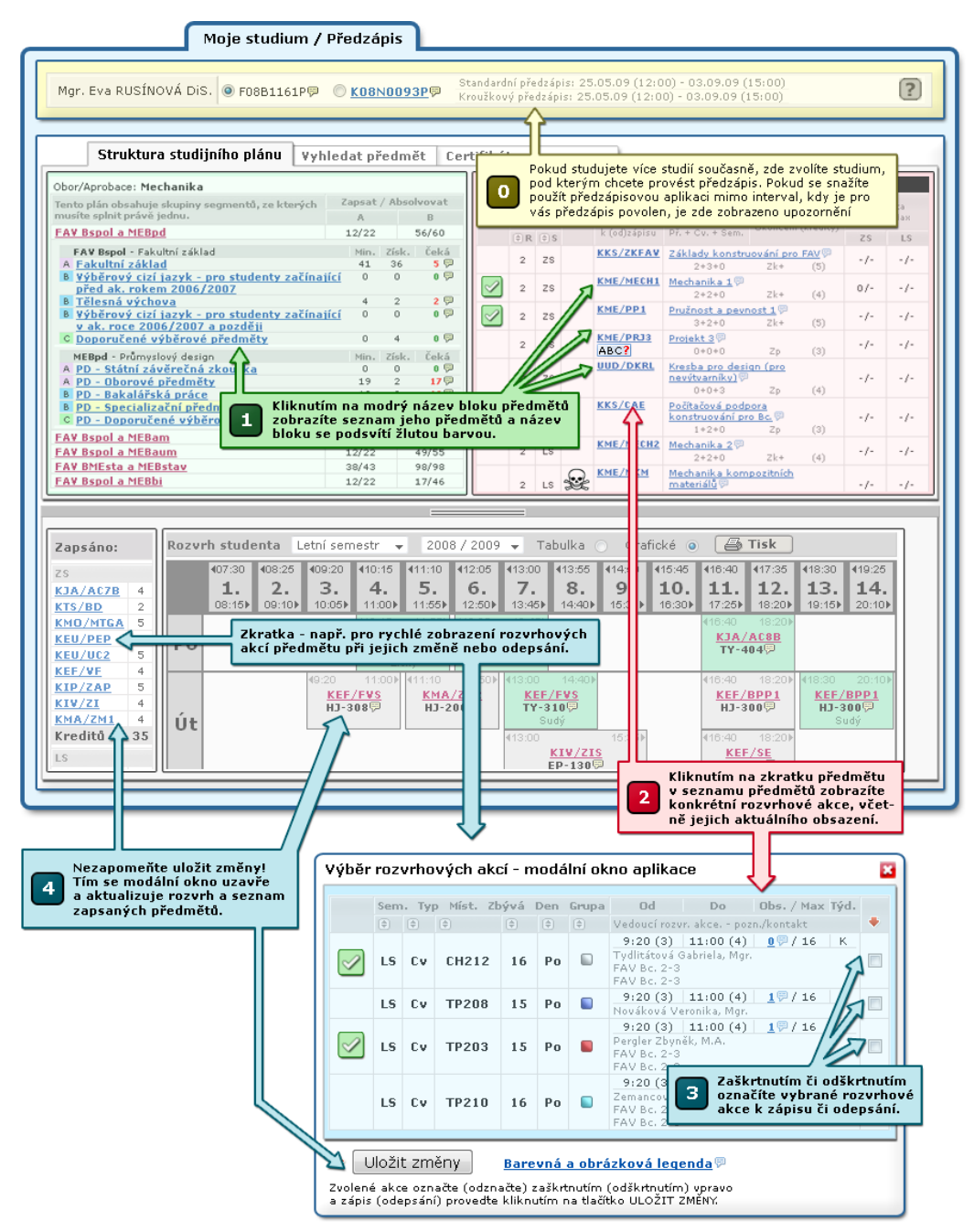

Obrázek 3.37: Provedení předzápisu v několika jednoduchých krocích.

## **3.8.2.3 Rozšiřující vysvětlení a legenda použitého značení**

Na řadě míst v aplikaci jsou k dispozici odkazy a ikony bubliny, na které lze najet myší či kliknout a zobrazí se další doplňující informace — legenda, seznam studentů na předmětu, popis kreditového plnění apod.

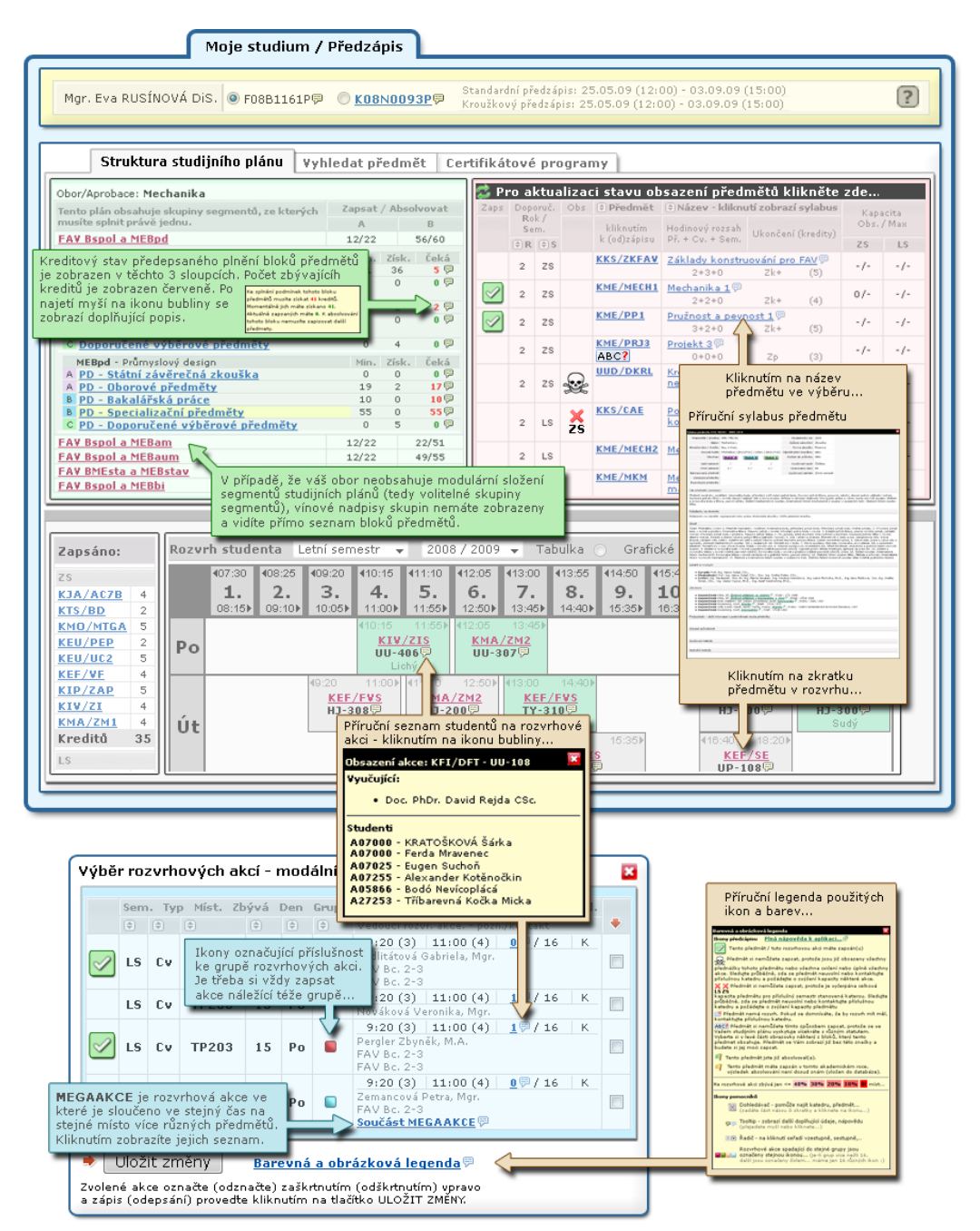

Obrázek 3.38: Doplňující vysvětlivky k aplikaci předzápisu.

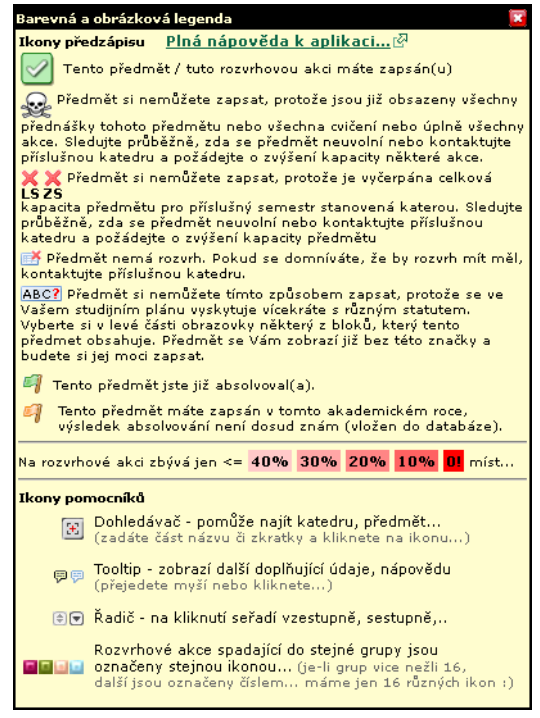

Obrázek 3.39: Legenda značení.

[Videonávod: Zápis předmětů](https://www.youtube.com/watch?v=QbwBeAfxpiM) [[https://www.youtube.com/](https://www.youtube.com/watch?v=QbwBeAfxpiM) [watch?v=QbwBeAfxpiM](https://www.youtube.com/watch?v=QbwBeAfxpiM)] *Verze a vzhled prezentované aplikace se může lišit od aktuální verze aplikace na vaší škole. Videonávod je uveřejněn se souhlasem autora.*

# **3.9 Grafický předzápis**

## **3.9.1 Princip předzápisu**

Předzápis slouží k zapsání předmětů studia na následující akademický rok. Výuka předmětů probíhá v rámci rozvrhových akcí předmětu *(dále jen RA)* přednášek, cvičení a seminářů. Student si tedy zapisuje předmět volbou a zápisem těchto konkrétních *RA* a tím v podstatě vytváří svůj **rozvrh.**

Speciální formou předzápisu je tzv. [Kroužkový předzápis](#page-117-0), kdy si student volí již připravenou sadu předmětů.

#### **3.9.2 Schéma obrazovky**

Aplikace Grafický předzápis se snaží zpřehlednit a zjednodušit výběr i zápis předmětů. Jako přehlednější nabídku využívá Vizualizace předmětů a samotný výběr konkrétních *RA* probíhá interaktivně přímo v zobrazeném rozvrhu (pro letní i zimní semestr zvlášť).

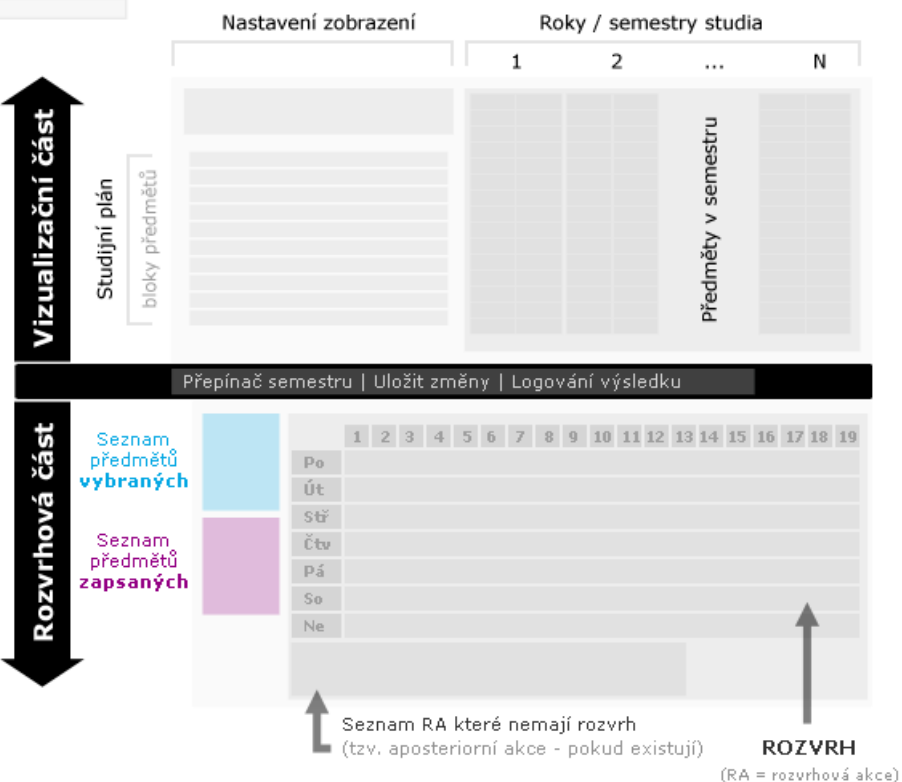

Obrázek 3.40: Schéma obrazovky a jednotlivé kroky předzápisu.

Celý proces je rozdělen pro každý předmět do tří kroků:

1. **Výběr předmětů.** 

V rozvrhu se zobrazí všechny jejich RA.

2. **Výběr RA předmětů.** 

Z rozvrhu se odstraní nezapisované RA.

3. **Provedení zápisu.** 

Zápis/odzápis *RA* do databáze IS/STAG.

Výše uvedené kroky je možno provádět pro každý předmět samostatně nebo pro více předmětů najednou — což může vést k zaplněné a méně přehledné rozvrhové části aplikace. Během prvního kroku vzniká **SEZNAM VYBRANÝCH**

předmětů, které se z něj přemisťují provedením třetího kroku do **SEZNAMU ZAPSANÝCH** předmětů — pouze tyto předměty (resp. jejich RA) jsou skutečně zapsány!

To, že je předmět v seznamu vybraných (i pokud již uživatel vybral konkrétní *RA*) stále nezajišťuje uživateli rezervaci místa v *RA* předmětu! Předmět, který není v seznamu zapsaných předmětů není zapsán v databázi IS/STAG!

#### **3.9.3 Barvy a infobubliny**

Pro správnou orientaci je třeba rozlišovat následující barevné značení na různých místech aplikace. Ve vizualizační části se vztahuje na předměty, v rozvrhové části na *RA* předmětů. Během předzápisu mohou nastat různé barevné kombinace, například předmět již mohl být v minulosti absolvován ale student si jej chce zapsat znovu — často např. nepovinná tělesná výchova apod.

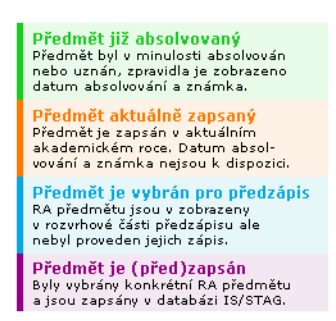

Obrázek 3.41: Barevná legenda stavu plnění předmětů.

Důležitými prvky vizualizační i rozvrhové části aplikace jsou tzv. *infobubliny*. Jedná se o pomocná okna s doplňující informací a jsou dvojího typu:

#### • **Infobublina předmětu.**

Vyvolává se klinutím na buňku předmětu ve vizualizaci, obsahuje důležitá tlačítka pro výběr předmětu pro předzápis.

#### • **Infobublina RA (rozvrhové akce).**

Vyvolává se kliknutím na odkaz v buňce rozvrhové akce v rozvrhu (nebo seznamu nerozvrhovaných akcí).

Obrázek 3.42: Infobubliny a jejich kontext v Grafickém předzápisu.

## **3.9.4 Použití tabulky RA**

Pokud by uživateli nevyhovoval výběr a zápis *RA* interaktivním způsobem v rozvrhu, stále má možnost volit si konkrétní *RA* v tabulce *RA (dále TAB-RA)*. Tu lze vyvolat z různých míst aplikace a funguje jako modální okno. To znamená, že po dobu, kdy je tabulka zobrazena jsou ostatní části aplikace blokovány a nejprve se musí uložit změny v TAB-RA nebo její zobrazení ukončit (klávesou ESC nebo kliknutím na křížek v záhlaví TAB-RA myší).

Kliknutím na ULOŽIT ZMĚNY se zapíší/odzapíší ty *RA*, které uživatel v TAB-*RA* vybral/odvybral do databáze. Ostatních *RA* zobrazených v rozvrhu (ale neuložených) se tato akce netýká!

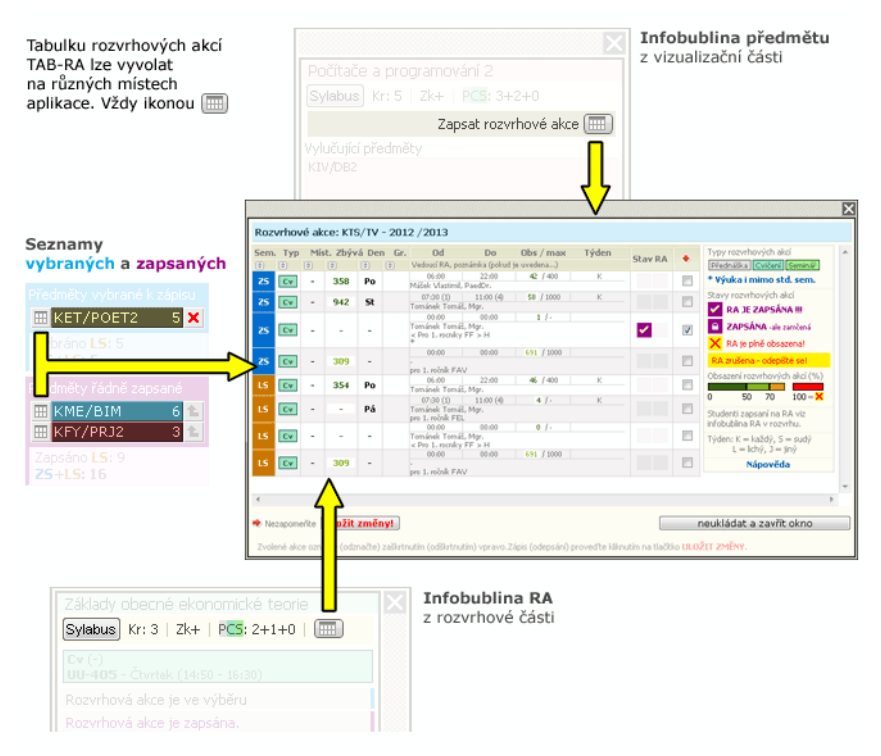

Obrázek 3.43: Použití tabulky rozvrhových akcí.

## **3.9.5 Odzapsání RA / předmětu**

Zápis v grafickém předzápisu funguje dvoufázově: **VYBRAT -> ZAPSAT**. Odzápis ma tedy rovněž dva kroky: **ODZAPSAT -> ODVYBRAT**.

Odzápis předmětu je možné provést dvěma způsoby:

1. **Analogicky k zápisu .** 

Postupným zrušením zaškrtnutí u jednotlivých *RA* a uložením změn.

2. **Zkratkou .** 

Kliknutím na ikonu zrušení zápisu vpravo u každého předmětu v seznamu zapsaných. V tomto případě není nutno ukládat změny.

Tím se předmět přesune ze seznamu zapsaných do seznamu vybraných (jeho *RA* zůstávají zobrazeny v rozvrhu). Pro zrušení v seznamu vybraných (a zrušení zobrazení jeho *RA* z rozvrhu) je třeba kliknout na ikonu zrušení vybrání vpravo u každého předmětu v seznamu vybraných.

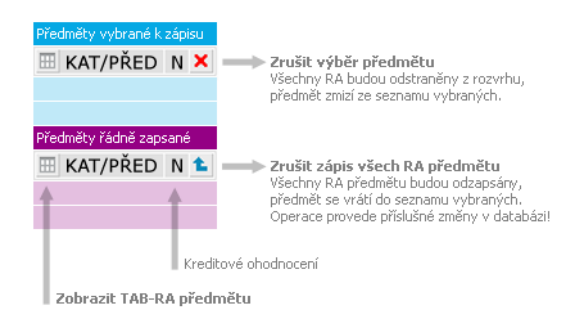

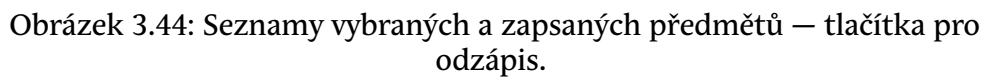

I pro *RA* zapsané zkratkou přes TAB-RA je odzápis dvoukrokový, předměty se vždy vrací do seznamu vybraných.

## **3.9.6 Vizuální pomůcky**

Jelikož vizualizace i interaktivní rozvrh mohou zobrazovat najednou velké množství informací, mohou být za jistých okolností poněkud nepřehledné; Pro lepší orientaci v nich jsou k dispozici tyto vizuální pomůcky:

• **Vizualizace — podsvícení vazby předmětu na blok.** 

Funguje obousměrně — při přejezdu myší nad bloky v seznamu i nad předměty v tabulce.

• **Vizualizace — trvalé zvýraznění vazby předmětu na blok.** 

Zapíná i vypíná se kliknutím na blok předmětů v seznamu.

• **Vizualizace — schování / zobrazení bloků studijního plánu.** 

Zde je možno více způsoby:

- **Po jednotlivých specializacích / oborech (obsahuje-li jich studijní plán více).**
- **Po jednotlivých blocích předmětů.**
- **Podle statutu předmětů.**
- **Podle stavu plnění předmětu.**

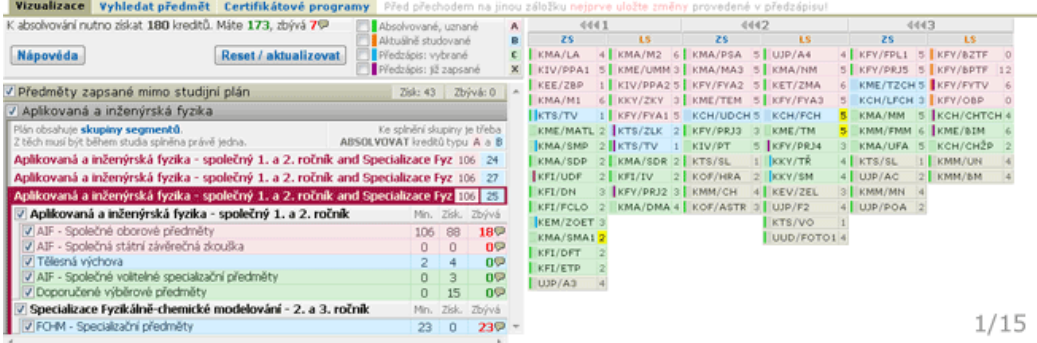

Obrázek 3.45: Podsvícení a zvýraznění vazby bloku na předmět.

## Vizualizace - optické pomůcky

 $1/25$ 

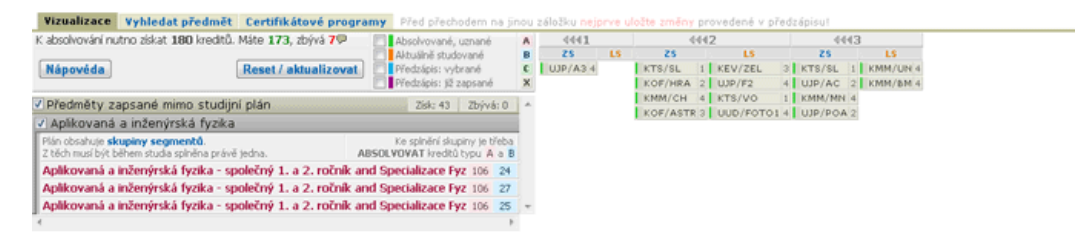

Obrázek 3.46: Schování / zobrazení bloků studijního plánu.

- **Interaktivní rozvrh přepínání zobrazeného rozvrhu ZS/LS.**
- **Interaktivní rozvrh podsvícení RA téhož předmětu.**

Zapíná i vypíná se kliknutím na předmět v seznamu vybraných či zapsaných.
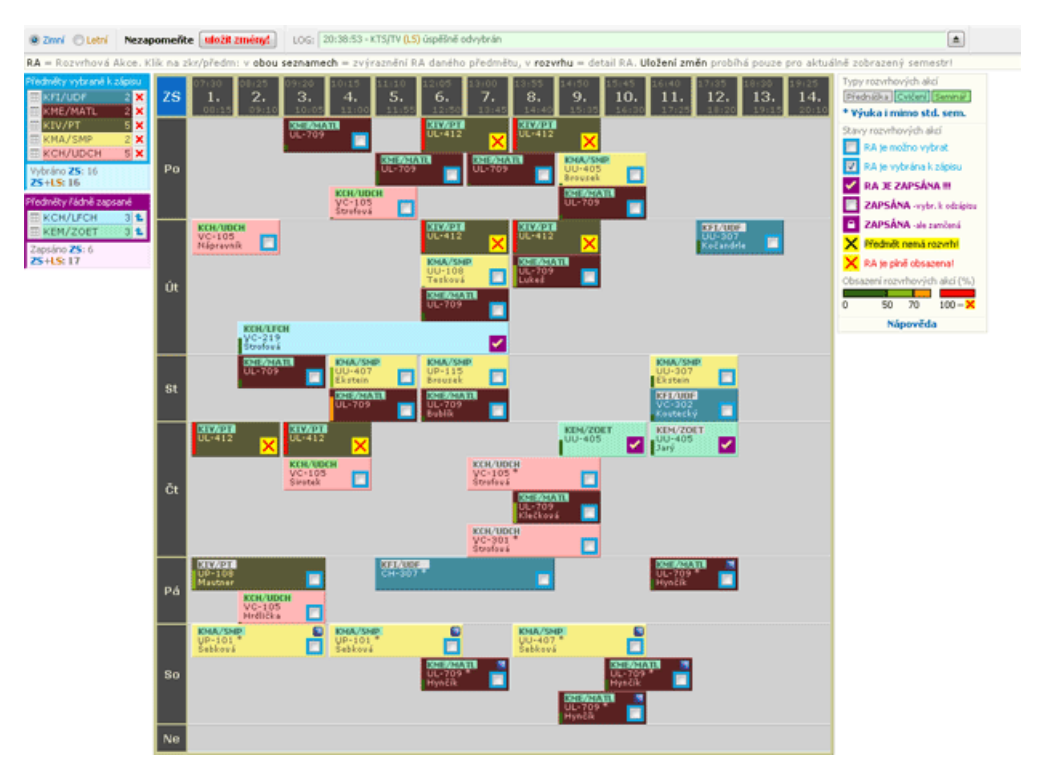

Obrázek 3.47: Podsvícení všech RA náležících jednomu předmětu v rozvrhu.

Aplikace automaticky přepíná zobrazení semestru při výběru předmětu pro předzápis tak aby byl zobrazen semestr, do něhož je daný předmět zapisován. Kdykoliv můžete semestr opět přepnout ručně.

Pozor! Uložení změn probíhá pouze pro *RA* aktuálně zobrazeného semestru!

Vizualizační část rovněž obsahuje zobrazení struktury studijního plánu — seznam bloků studijního plánu. Samotné předměty studia patří vždy do nějakého bloku, který má dán statut (A — povinný, B — povinně volitelný, C výběrový, předměty zapsané mimo studijní plán se neformálně označují statutem X). Struktura studijního plánu (a tedy i její zobrazení) se může výrazně lišit v závislosti na tom, zda student studuje jeden obor nebo kombinaci (více aprobací v pedagogických oborech např.) nebo v případě modulárního studia.

Bloky studijního plánu mohou být sdruženy do segmentů studia. V rámci studia pak zpravidla bývají stanovena pravidla, kolik bloků s jakým statutem v rámci segmentu musí být splněno pro úspěšné absolvování. Zobrazení v aplikaci tyto možnosti struktury respektuje a zobrazuje tyto limitní podmínky společně se stavy jejich plnění. Většinou jsou limity vyjádřeny počtem kreditů ke splnění, v některých případech počtem předmětů v bloku či segmentu ke splnění. Aplikace rovněž v infobublinách zobrazených po najetí myší zobrazuje stav plnění celého studia a jednotlivých bloků studijního plánu.

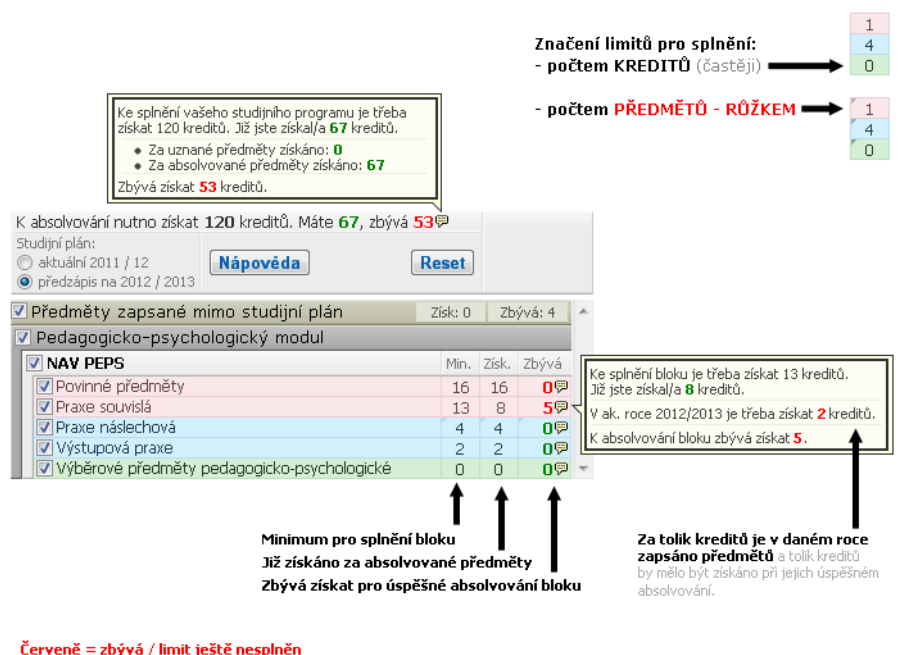

Zeleně = hotovo / limit již splněn

Obrázek 3.48: Zobrazení limit a stavů plnění bloků studijního plánu.

Po provedení operací výběru, zrušení výběru, zápisu a zrušení zápisu všemi způsoby je výsledek operace uložen do "operačního logu" — okna, které lze vyvolat kliknutím na oblast výpisu vpravo od tlačítka pro provedení změn. Informace o úspěchu či chybě se zaznamenává pro každý předmět na jeden řádek. Pokud operace (alespoň jedna operace v sadě při hromadném uložení) proběhne neúspěšně, je okno logu zobrazeno automaticky, protože obsahuje chybové hlášení důvodu neúspěchu operace. Okno zachovává pouze informace v rámci jednoho přihlášení do portálu a práce s aplikací. Pokud se odhlásíte nebo sezení ukončí server automatickým odhlášením při nečinnosti, obsah okna logu se ztrácí.

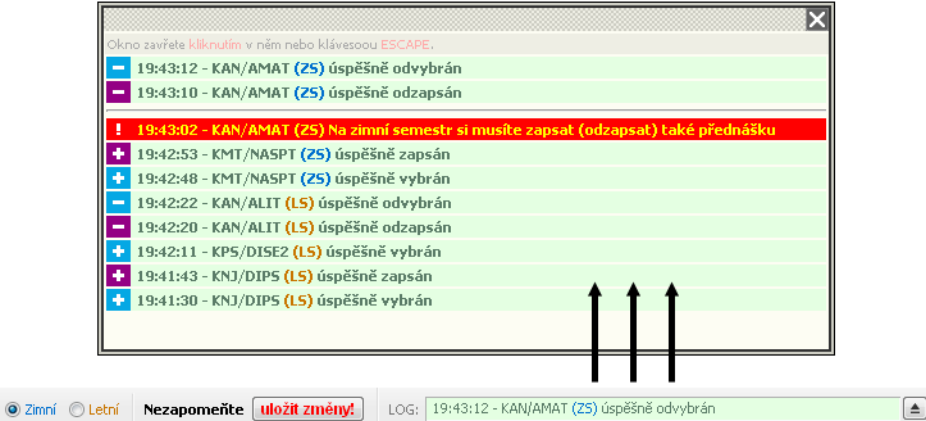

Obrázek 3.49: Okno operačního logu — výpis chybových a úspěšných výsledků operací.

# **3.9.7 Vyhledání libovolného předmětu**

Pokud si chcete zapsat předmět, který váš studijní plán nenabízí, lze takový předmět vyhledat pomocí vyhledávacího formuláře a následně zapsat.

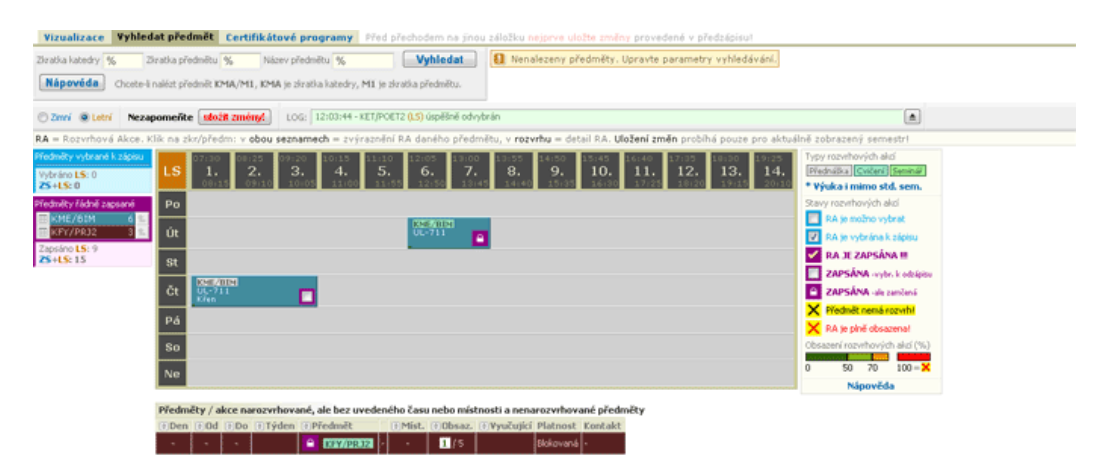

Obrázek 3.50: Obrazovka záložky vyhledání zadaného předmětu.

# **3.9.8 Předměty certifikátového programu**

Certifikátový program je skupina předmětů, po jejichž absolvování lze zažádat o vystavení certifikátu. Certifikátový program si formálně student nezapisuje jako celek, jde o formu rozšiřujícího vzdělání mimo studijní plán programu a oboru, na němž je student zapsán.

Rozpis segmentů certifikátového programu a jejich kreditové limity pro splnění je k dispozici po rozkliknutí názvu certifikátového programu. Po kliknutí na segment se zobrazí tabulka jeho předmětů s možností zápisu.

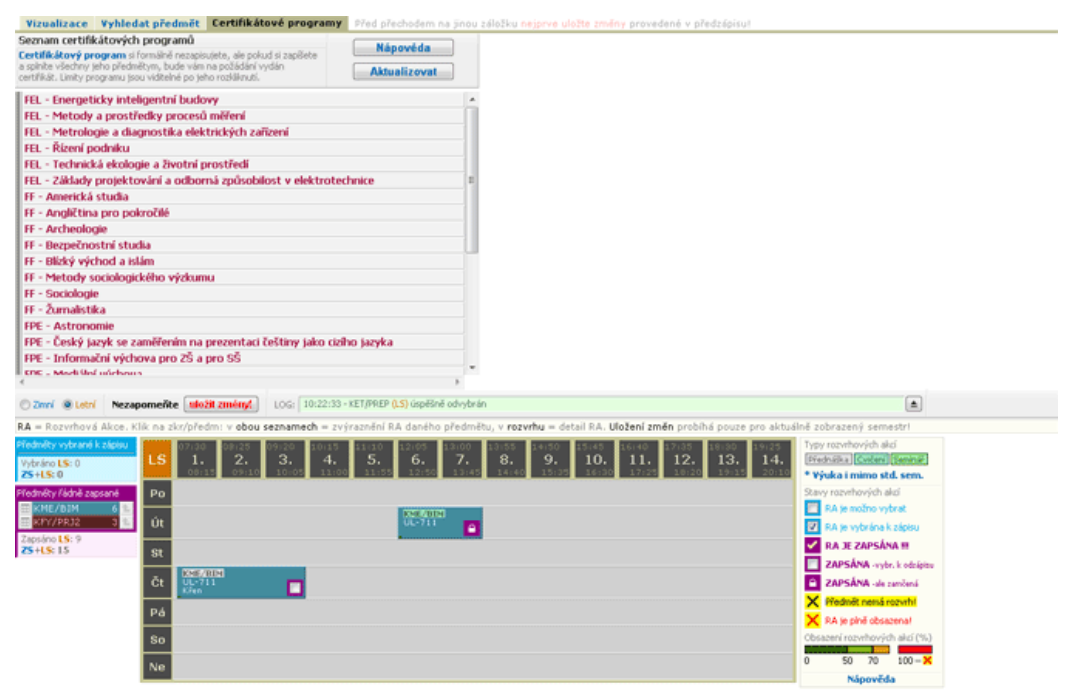

Obrázek 3.51: Obrazovka záložky certifikátových programů.

# **3.9.9 Komplikace, závislosti, jejich řešení**

### **3.9.9.1 Předmět plně obsazen**

Kapacita předmětu je plně obsazena, všechny *RA* předmětu jsou obsazené. Můžete průběžně sledovat, zda se někdo neodhlásí a kapacitu neuvolní nebo můžete zažádat o navýšení kapacity katedru předmětu.

# **3.9.9.2 Předmět nemá rozvrh**

Předmět dosud nemá stanoven rozvrh. Jeho rozvrhové akce tedy nelze zapisovat. Student se může dotázat přímo na katedře, zda se předmět bude otevírat pro výuku.

### **3.9.9.3 Moduly (skupiny segmentů)**

Moduly (lze se setkat také s názvem "skupiny segmentů") se využívají v případě modulárního systému studia. Modulární systém studia znamená, že si student v rámci svého studijního plánu může zvolit určitou specializaci. Tuto vybranou specializaci student nikde nehlásí, nikde si ji nevybírá. Specializace jsou mu předkládány fakultou v rámci jeho studijního plánu pomocí několika modulů, kde k absolvování je třeba splnit právě jednu skupinu. Každý segment může obsahovat několik povinných či povinně-volitelných či volitelných bloků studia. Student plní jen předměty těch bloků studia, které patří do segmentů modulu, který si vybral jako své zaměření. Pokud se později student rozhodne pro jiné zaměření, nikde to nemusí hlásit, jen se musí nadále snažit splnit všechny povinné a povinně-volitelné bloky studia segmentů z vybraného modulu.

### **3.9.9.4 Výuka RA i mimo stand. sem.**

V IS/STAG je možné nastavit, od kdy — do kdy trvá tzv. standardní semestr, tedy doba, která je pro výuku v daném semestru využívána převážnou částí školy. Mimo to si ale některé fakulty mohou čas semestru rozšířit mimo standardní dobu. Nejčastěji je to kvůli kombinované formě studia. Ale využívají to také např. zdravotní obory.

## **3.9.9.5 RA je blokována**

Rozvrhová akce je blokována a nelze si ji zapsat či odzapsat. Důvody k blokaci mohou být různé:

- Např. *RA* je určena pro první ročníky, které se nezapisují na *RA* sami anebo až později, když už ostatní studenti mají předzápis hotový. A aby jim ostatní studenti neobsadili místa, tak je *RA* blokována.
- Je možné před LS zablokovat akce zapsané na ZS, aby se z nich již studenti nemohli odzapsat.
- Dalším případem může být selektivní modifikace zapsaných akci (UTB), kde se v září zablokují všechny akce až např. na tělovýchovu a studenti si mohou zapisovat jen tělocvik. Ostatní *RA* si studenti nemohou ani odzapsat ani zapsat.

### **3.9.9.6 RA byla zrušena**

Rozvrhová akce byla zrušena a její výuka nebude probíhat. Důvodem bývá zpravidla neobsazení minimální kapacity. Pokud máte zapsanou RA, která byla zrušena, jste na to předzápisovou aplikací upozorněn a je možno si akci odzapsat. Pokud ale její zápis nezrušíte, nic se nestane, IS/STAG ji ignoruje.

### **3.9.9.7 Zápisové propustky**

Na Západočeské univerzitě v Plzni platí povinnost znovu si zapsat nesplněný volitelný či povinně volitelný předmět. Toto pravidlo je možné porušit (zápisová propustka) právě tolikrát, jaká je standardní doba studia v daném programu v rocích (tj. na bakaláři např. zpravidla třikrát). Pokud student tento počet zápisových propustek vyčerpá, stávají se pro něj i nově zapsané povinně volitelné předměty (statut C) povinnými!

Povinnost opakovaného zápisu povinně volitelného předmětu neplatí v případě, že student mezitím splnil podmínky pro konání státní závěrečné zkoušky. Zápisové propustky se týkají studentů, kteří nastoupili po roce 2012, u studentů se starším rokem nástupu toto pravidlo neplatí.

Opatření by mělo vést k tomu, aby si studenti nezapisovali zbytečně povinně volitelné předměty, které pak zcela beztrestně blokují a neplní.

### **3.9.9.8 Zakázaný zápis**

Takto označený předmět si student nesmí zapsat. Zpravidla se jedná o předmět, u něhož se provádí rozřazovací test a dle získaného hodnocení si student má zapsat odpovídající úroveň předmětu (např. jazykové předměty s různou obtížností). Takto zakázány jsou pak úrovně, které neodpovídají pro daného studenta výsledku jeho rozřazovacího testu (jsou pro něho příliš lehké nebo příliš těžké).

Systém nedovolí si takový předmět zapsat.

Opatření by mělo vést k tomu, aby si studenti nezapisovali zbytečně nižší úrovně předmětů, které neodpovídají jejich výsledkům v rozřazovacím testu.

## **3.9.9.9 Doporučený zápis**

Takto označený předmět by si student měl zapsat. Zpravidla se jedná o předmět, u něhož se provádí rozřazovací test a dle získaného hodnocení si student má zapsat odpovídající úroveň předmětu (např. jazykové předměty s různou obtížností). Takto doporučeny jsou pak úrovně, které odpovídají pro daného studenta výsledku jeho rozřazovacího testu (jsou pro něho adekvátně náročné).

Systém si nemůže na studentovi zápis dané konkrétní úrovně předmětu vynutit ale nedovolí mu zapsat si tento předmět v neodpovídající úrovni. V případě nezapsání takového předmětu je zpravidla nutno situaci individuálně řešit na studijním referátu.

Opatření by mělo vést k tomu, aby si studenti nezapisovali zbytečně vyšší úrovně předmětů, které neodpovídají jejich výsledkům v rozřazovacím testu.

### **3.9.9.10 Hodnocení předmětu**

Předzápisové aplikace umožňují zobrazovat hodnotu studentského hodnocení předmětu (pokud škola využívá evaluační modul IS/STAG). Hodnocení vychází z pravidelných anket přístupných studentům školy, hodnota je přepočítávána na normované číslo z intervalu 0.0 - 5.0 a zobrazována formou hvězdiček. 5 je nejlepší hodnocení, 0 je nejhorší hodnocení.

Studentské hodnocení předmětu je zobrazováno v sylabu, v infobublinách předmětu a v seznamech vyhledaných předmětů či seznamech předmětů certifikátových programů.

### **3.9.9.11 Anomálie předzápisu**

Během předzápisu může dojít k několika nestandardním situacím, zpravidla díky zásahu studijního oddělení. Studentovi se tyto situace mohou projevit tím, že má blokován zápis nebo odzápis konkrétních rozvrhových akcí. **Pokud situace vyžaduje nějaké řešení, je třeba kontaktovat své studijní oddělení. Nejedná se v žádném případě o chybový stav předzápisové aplikace.**

1. **Situace, kdy studijní referentka nebo tajemník katedry zapíší studentovi předmět, který nemá RA (neexistuje rozvrh) .** 

Tedy v aplikaci se objeví předmět v seznamu zapsaných ale v rozvrhu žádné *RA* zobrazeny nemá. Student si ho tedy nemůže odzapsat (což lze pouze odzapsáním RA, které ovšem předmět v tomto případě nemá).

- Předmět je zapsán, tedy ve vizualizaci je označen fialovým proužkem.
- V infobublině předmětu není k dispozici tlačítko pro zobrazení TAB-RA, místo něj je zobrazena žlutá ikona zámku u informace, že je předmět zapsán.
- Předmět nemá *RA*, tedy infobublinu *RA* daného předmětu nelze vyvolat, ani z tabulky nerozvrhovaných RA.
- Předmět je v seznamu zapsaných označen ikonou žlutého zámku místo tlačítka pro zobrazení TAB-RA, ikona zrušení zápisu je neaktivní
- Při kliknutí na ikony zámku nebo zrušení zápisu je zobrazena informace: "Předmět zapsán studijním oddělením, nemá rozvrhové akce, nelze jej odepsat."
- Pod seznamem zapsaných předmětu je zobrazena doplňková legenda s popisem ikony zámku.

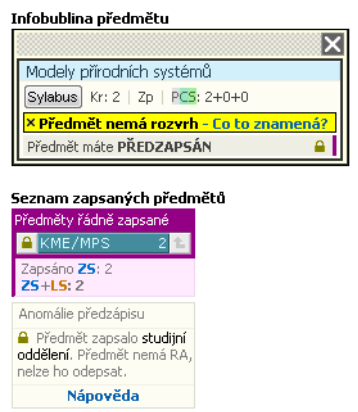

Obrázek 3.52: Externě zapsán předmět, který nemá RA.

2. **Situace, kdy studijní referentka nebo tajemník katedry zapíší studentovi předmět aniž by mu zapsali RA, přičemž daný předmět RA má .** 

Tedy předmět je v seznamu zapsaných a v rozvrhu se zobrazují všechny jeho *RA* ale není možné si je zapsat.

- Předmět je zapsán, tedy ve vizualizaci je označen fialovým proužkem.
- V infobublině předmětu není k dispozici tlačítko pro zobrazení TAB-RA, místo něj je zobrazena červená ikona zámku u informace, že je předmět zapsán.
- Předmět je v seznamu zapsaných označen ikonou červeného zámku místo tlačítka pro zobrazení TAB-RA, ikona zrušení zápisu je neaktivní.
- Při kliknutí na ikony zámku nebo zrušení zápisu je zobrazena informace: "Předmět zapsán studijním oddělením a je blokován proti zápisu/odzápisu RA. Nelze jej odepsat. Řeší studijní oddělení."
- Všechny *RA* předmětu jsou v rozvrhu viditelné, ale nemají zobrazeno zaškrtávátko a nelze je tedy vybrat a zapsat. Platí rovněž i pro *RA* daného předmětu zobrazené v nerozvrhovaných akcí nebo v TAB-RA.
- Pod seznamem zapsaných předmětu je zobrazena doplňková legenda s popisem ikony zámku.

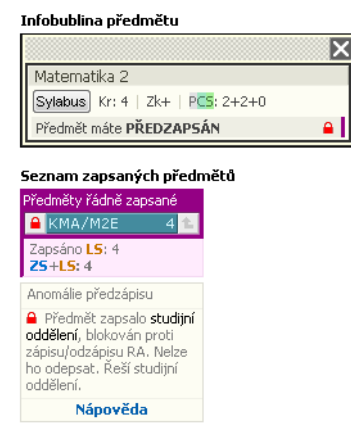

Obrázek 3.53: Externě zapsán předmět, který má RA.

3. **Situace, kdy si student běžným způsobem zapsal RA předmětu a rozvrhář následně některou z těchto akci označil za blokovanou.** 

Tedy danou akci nelze odzapsat, ostatní *RA* daného předmětu, pokud nejsou rovněž blokovány, teoreticky lze měnit — zapisovat/odzapisovat.

- *RA* v rozvrhu je označena místo "fajfkou" ikonou zámku na fialovém pozadí (*RA* je zapsána, pouze ji nelze odzapsat), platí i pro nenarozvrhované *RA* a zobrazení v TAB-RA.
- V infobublině *RA* je *RA* označena jako zapsaná ale s ikonou fialového zámku.
- Vysvětlení významu ikony je součástí standardní legendy.

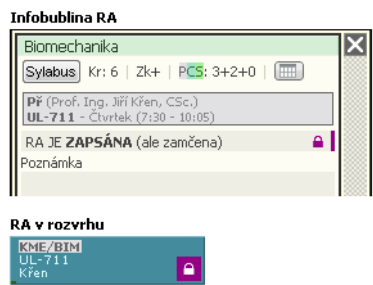

Obrázek 3.54: Zapsána RA později označena za zablokovanou.

4. **Situace, kdy si student běžným způsobem zapsal RA předmětu a rozvrhář následně některou z těchto akci označil za zrušenou .** 

Důvodem ke zrušení bývá zpravidla neobsazení minimální kapacity. Pokud máte zapsanou RA, která byla zrušena, jste na to předzápisovou aplikací upozorněn a je možno si akci odzapsat. Pokud ale její zápis nezrušíte, nic se nestane, IS/STAG ji ignoruje.

- *RA* je v rozvrhu viditelná ale je označena šrafováním, platí i pro nerozvrhované *RA* a pro zobrazení v TAB-RA (tam je navíc žlutě podsvícena).
- Je zobrazena informace o tom, že má student zapsanou zrušenou *RA* a že by si ji měl odzapsat.

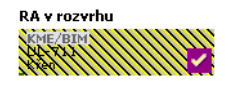

Obrázek 3.55: Zapsána RA později označena za zrušenou.

# **3.10 Kroužkový předzápis**

# **3.10.1 Schéma aplikace a popis**

## **K čemu aplikace slouží, kde se nachází, rozdělení do portletů**

Aplikace umožňuje studentům zápis či odepsání na (z) kroužku (tj. zapsání či odepsání skupiny rozvrhových akcí). Po provedení zápisu (odepsání) vypisuje informace o úspěšně a neúspěšně zapsaných rozvrhových akcích daného kroužku. Pro přihlášeného uživatele je přístupná na záložce Moje studium, na podstránce Předzápis kroužkový. Aplikaci tvoří tři portlety.

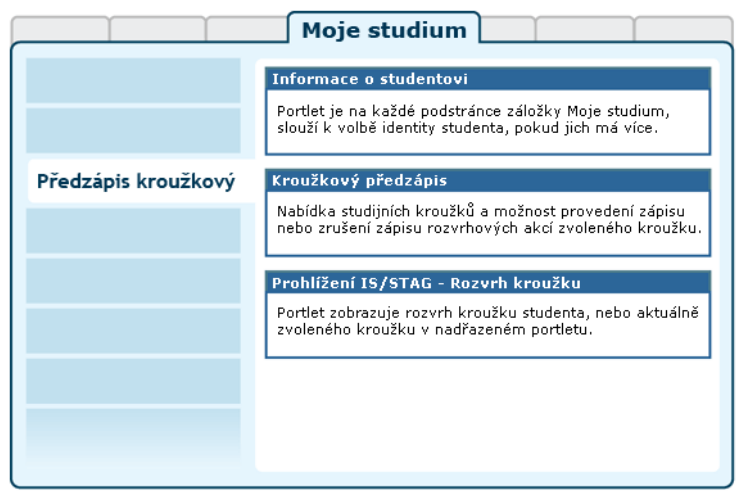

Obrázek 3.56: Rozložení portletů aplikace na portálové stránce Kroužkový předzápis.

### • **Portlet Informace o studentovi:**

slouží k výběru role, kterou chce pro svou činnost v IS/STAG uživatel použít — pokud jich má k dispozici více. Student, který souběžně studuje na více fakultách, si zde zvolí tu studijní identitu, se kterou chce v portálu vystupovat. Může ji kdykoliv změnit, portlet je přístupný na všech podstránkách IS/STAG. Další popis naleznete v kapitole [Student](#page-17-0) [v IS/STAG.](#page-17-0)

| Bc. et Mgr. Jana HEINDLOVÁ DiS. O F08B1161P@ |                                                         | <b>◎ K08N0093P</b> | Standardní předzápis: 25.08.08 (05:00) - 04.09.08 (15:00)<br>Kroužkový předzápis: Nenalezen žádný termín               |  |  |  |  |  |
|----------------------------------------------|---------------------------------------------------------|--------------------|----------------------------------------------------------------------------------------------------|--|--|--|--|--|
|                                              | vám neumožní zapsat a odepsat předměty                  |                    | Momentálně nemáte povolen standardní předzápis! Přistupujete k aplikaci v době, kdy nemáte povolen předzápis, aplikace |  |  |  |  |  |
|                                              | Nebyl nalezen žádný termín pro váš Kroužkový předzápis: |                    | Vaše fakulta zatím nezadala žádný interval pro Kroužkový předzánis vašeho oboru/programu, nebo termín není v IS/STAG.  |  |  |  |  |  |

Obrázek 3.57: Předzápisová verze portletu.

V aplikacích určených pro předzápis je tento portlet ve speciální verzi, která zobrazuje i informaci o termínech standardního a kroužkového předzápisu studenta. Pokud k aplikacím uživatel přistupuje mimo tyto termíny, portlet zobrazuje varovná hlášení.

### • **Portlet Kroužkový předzápis:**

speciálním způsobem předzápisu je kroužkový předzápis — používají jej jen některé fakulty a slouží k usnadnění tvorby rozvrhu i vlastního zápisu předmětů. K tzv. kroužkům jsou přiřazeny jednotlivé rozvrhové akce předmětů, které tvoří ucelený rozvrh a studentovi se výběrem a zápisem tohoto kroužku automaticky zapíší všechny akce kroužku přiřazené. Takto zapsaný rozvrh může pak student v rámci standardního předzápisu libovolně upravit.

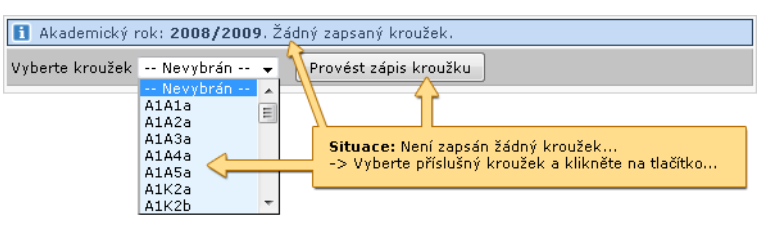

Obrázek 3.58: Zápis kroužku, předtím žádný nezapsán….

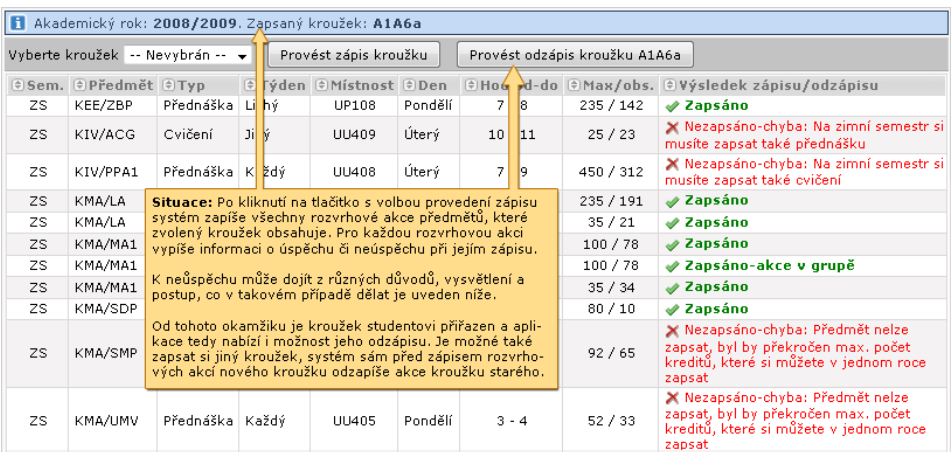

### Obrázek 3.59: Kroužek zapsán….

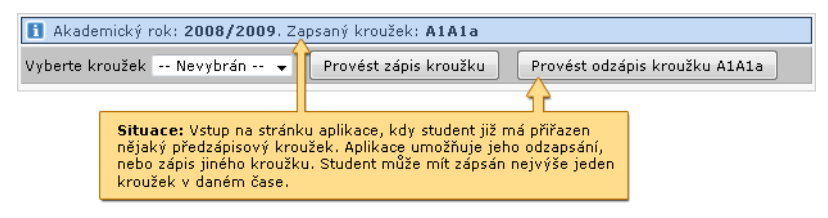

### Obrázek 3.60: Před odepsáním z kroužku….

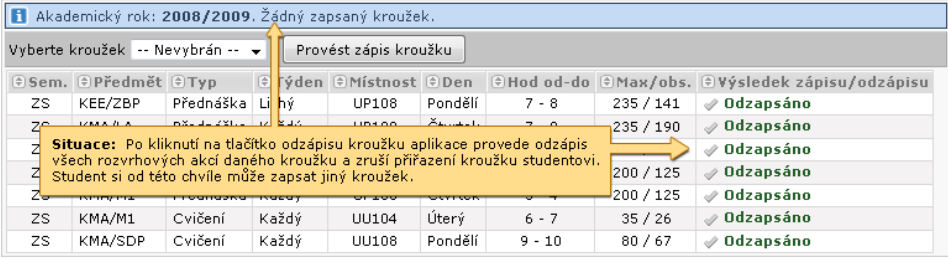

Obrázek 3.61: Po odepsání kroužku….

| Akademický rok: 2008/2009. Zapsaný kroužek: A1BBa                                          |                                                       |           |       |                                                       |         |           |                                                                      |                                                                      |  |  |
|--------------------------------------------------------------------------------------------|-------------------------------------------------------|-----------|-------|-------------------------------------------------------|---------|-----------|----------------------------------------------------------------------|----------------------------------------------------------------------|--|--|
| Provést zápis kroužku<br>Vyberte kroužek -- Nevybrán -- v<br>Provést odzápis kroužku A1BBa |                                                       |           |       |                                                       |         |           |                                                                      |                                                                      |  |  |
|                                                                                            | $\circ$ Sem. $\circ$ Předmět $\circ$ Typ              |           |       |                                                       |         |           |                                                                      | ETýden EMístnost EDen EHod od-do EMax/obs. EVýsledek zápisu/odzápisu |  |  |
| ZS.                                                                                        | KEE/ZBP                                               | Přednáška | Lichý | <b>UP108</b>                                          | Pondělí | $7 - 8$   | 235 / 141                                                            | ✅ Odzapsáno                                                          |  |  |
| ZS.                                                                                        | KMA/LA                                                | Přednáška | Každý | <b>UP108</b>                                          | Čtvrtek | $7 - 9$   | 235 / 190                                                            | <b>⊘Odzapsáno</b>                                                    |  |  |
| ZS.                                                                                        | KMA/LA                                                | Cvičení   | Každý | EU111                                                 | Středa  | $6 - 6$   | 35/20                                                                | ৶ Odzapsáno                                                          |  |  |
| ZS.                                                                                        | KMA/MA1                                               | Přednáška | Každý | UP101                                                 | Pondělí | $9 - 10$  | 100/77                                                               | √ Odzapsáno                                                          |  |  |
| ZS.                                                                                        | KMA/MA1                                               |           |       | Situace: Proveden zápis jiného kroužku, student měl   |         |           | 100/77                                                               | ✅ Odzapsáno                                                          |  |  |
| ZS.                                                                                        | KMA/MA1                                               |           |       | již předtím nějaký kroužek zapsán. Systém automaticky |         |           | 35/33                                                                | ✅ Odzapsáno                                                          |  |  |
| ZS.                                                                                        | KMA/SDF                                               |           |       | provede odzápis starého kroužku.                      |         |           |                                                                      | ✅ Odzapsáno                                                          |  |  |
| ZS.                                                                                        | Tedy jedná se o spojení odzápisu a zápisu<br>KIV/PPAI |           |       |                                                       |         |           | 450 / 312                                                            | X Nezapsáno-chyba: Na zimní semestr si musíte<br>zapsat také cvičení |  |  |
| 75                                                                                         | Přednáška   Každý<br>KMA/LA<br>EP120                  |           |       | Čtvrtek                                               | $3 - 5$ | 240 / 185 | X Nezapsáno-chyba: Na zimní semestr si musíte<br>zapsat také cvičení |                                                                      |  |  |
| ZS.<br>KMA/M1                                                                              |                                                       | Přednáška | Každý | UP108                                                 | Pondělí | $5 - 6$   | 230 / 164                                                            | X Nezapsáno-chyba: Na zimní semestr si musíte<br>zapsat také cvičení |  |  |
| ZS.                                                                                        | KMA/SDP                                               |           | Každý | UU407                                                 | Středa  | $6 - 7$   | 80/36                                                                | <b>√Zapsáno</b>                                                      |  |  |
| ZS.                                                                                        | KTS/TV                                                | Cvičení   | Každý | ٠                                                     | ٠       | .         | 1000 / 337                                                           | √ Zapsáno                                                            |  |  |
| LS.                                                                                        | KTS/TV                                                | Cvičení   | Každý | ٠                                                     | ٠       | .         | 1000 / 650                                                           | <b>√Zapsáno</b>                                                      |  |  |

Obrázek 3.62: Zápis jiného kroužku, předtím již nějaký kroužek zapsán….

### • **Portlet Prohlížení IS/STAG v režimu zobrazení entity Kroužek:**

Prohlížení IS/STAG je aplikace určená k zobrazování řady údajů. V tomto případě je nastavena tak, aby zobrazovala rozvrh a další informace o kroužku, který má přihlášený uživatel aktuálně zapsán. Pokud uživatel v nadřazeném portletu zvolí jiný kroužek (aniž by si jej nutně musel zapsat), aplikace reaguje zobrazením údajů tohoto kroužku. Kromě toho sama umožňuje vyhledávání v předzápisových kroužcích podle různých kriterií.

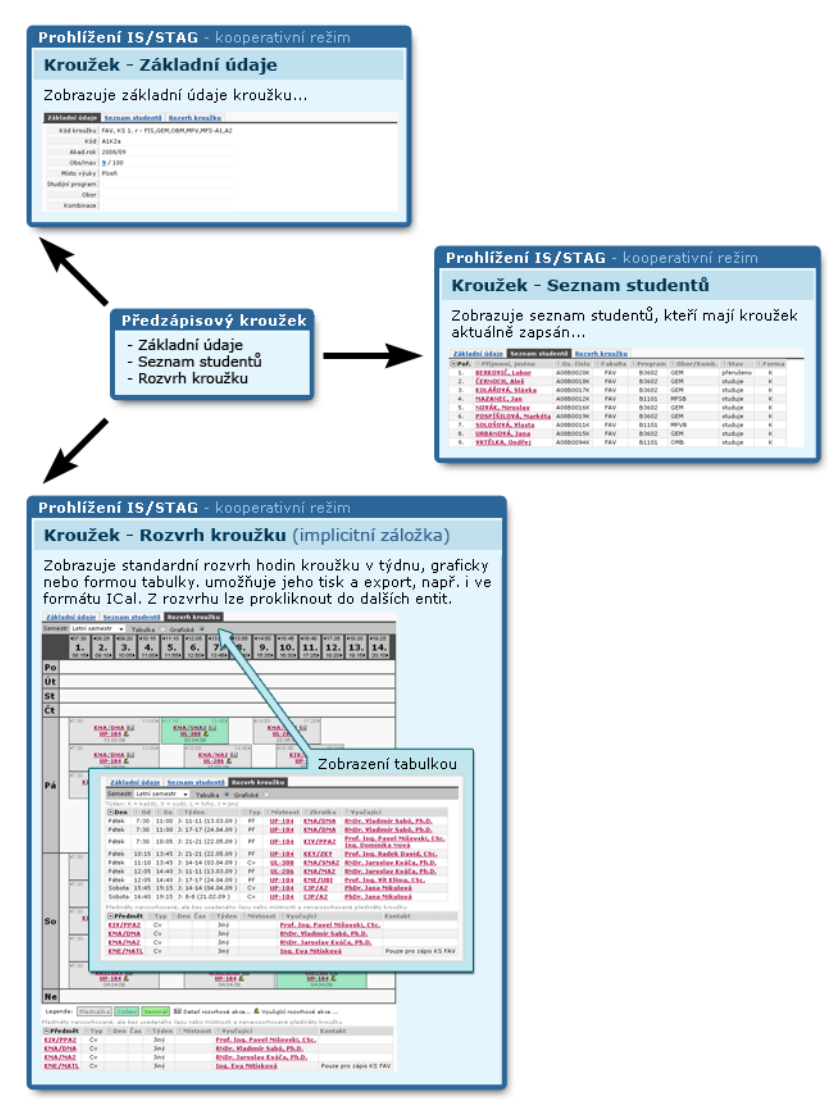

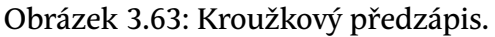

# **3.11 Burza zápisů**

# **3.11.1 Schéma aplikace**

### **K čemu aplikace slouží, kde se nachází, rozdělení do portletů**

Burza zápisů umožňuje studentům po skončení předzápisu změnit rozvrh v tom smyslu, že mohou navrhnout přesun akce daného předmětu a typu (Př, Cv, Sem) na nějakou jinou odpovídající akci – typicky chtějí navštěvovat jiné

cvičení, než si v rámci předzápisu vybrali. Požadavky na změny se ukládají a periodicky zpracovávají každou noc v tom pořadí, jak byly zadány. Systém umí vyhledat a provést i cyklickou záměnu bez změny obsazenosti akcí.

Zároveň se studentům v době již probíhající výuky (zpravidla prvních několik dnů až týdnů semestru) umožní vyměnit si rozvrhovou akci s jiným studentem. Tato možnost dosud neexistovala a zpravidla ji studenti řešili neformální domluvou s vyučujícím, což má negativní dopady v tom, že seznamy studentů zapsaných v IS/STAG na rozvrhové akci nekorespondují se studenty skutečně navštěvujícími konkrétní rozvrhovou akci.

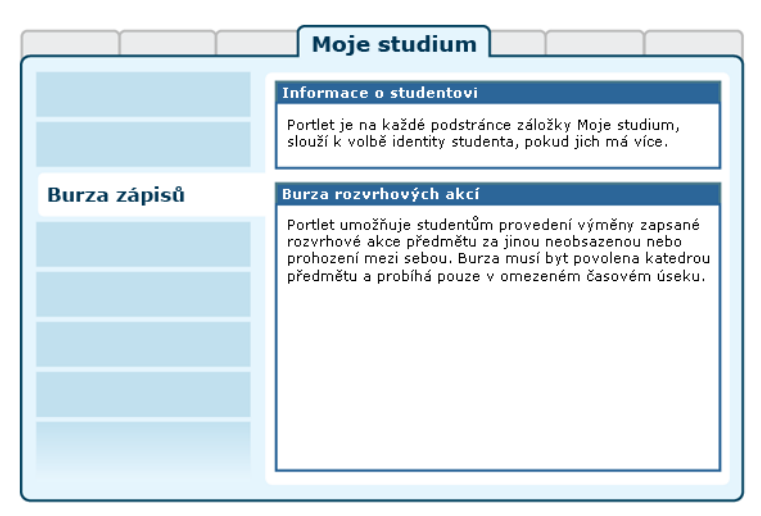

Obrázek 3.64: Rozložení portletů na stránce Burza zápisů.

Přístup k burze zápisů se řídí na úrovni fakulty. Pokud fakulta burzu zápisů nepovolí, zobrazí portlet pouze příslušné upozornění.

[Videonávod: Burza rozvrhových akcí](https://www.youtube.com/watch?v=YPa_8wYJBZ0) [[https://www.youtube.com/](https://www.youtube.com/watch?v=YPa_8wYJBZ0) [watch?v=YPa\\_8wYJBZ0](https://www.youtube.com/watch?v=YPa_8wYJBZ0)] *Verze a vzhled prezentované aplikace se může lišit od aktuální verze aplikace na vaší škole. Videonávod je uveřejněn se souhlasem autora.*

# **3.11.2 Práce s aplikací a příklady**

Aplikace ve své základní podobě zobrazuje aktuální rozvrh studenta. Jednotlivé předměty na rozvrhu jsou barevně rozlišeny, skupiny jsou u akcí označeny příslušnou ikonou, stejně tak se rozlišuje druh akce (přednáška, cvičení, seminář). Dále se u některých rozvrhových akcí zobrazuje odkaz Vybrat. Tento odkaz je k dispozici pouze u takových akcí, ke kterým existuje jiná akce stejného druhu, za kterou ji lze zaměnit.

Fakulty mají dvě úrovně omezení burzy. Mohou povolit libovolné záměny až do maximální kapacity předmětu (student se tedy pouze "přesune" na jinou

akci). Nebo mohou povolit pouze prohození — takové záměny, kdy se nezmění obsazení předmětu. Ke změně akcí pak dojde jen tehdy, pokud se najde student, který chce opačnou výměnu.

Požadavek na záměnu bude vyřízen pokud na akci, na kterou se chcete přemístit je ještě volno resp. v případě prohození, tak pokud někdo z této akce chce záměnu na Vaši akci. K vyřizování požadavků dochází postupně podle času vložení požadavku. Pokud Váš požadavek není první noc vyřízen, může být vyřízen později dle dalšího zájmu ostatních studentů.

# **Varování**

Pokud existuje více požadavků na záměnu, může se stát že nebudou provedeny úplně všechny — systém například nijak nekontroluje vznik kolizí!

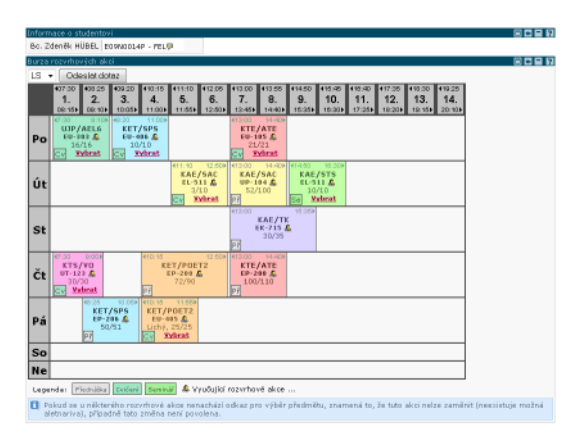

Obrázek 3.65: Výchozí vzhled burzy zápisů.

Po kliknutí na odkaz Vybrat se do rozvrhu načtou všechny rozvrhové akce stejného druhu patřící ke stejnému předmětu. Všechny ostatní rozvrhové akce (akce, které patří k jiným předmětům) jsou podbarveny šedě. U nově načtených akcí se zobrazí odkaz Zaměnit, kterým lze do burzy zadat požadavek na záměnu rozvrhové akce.

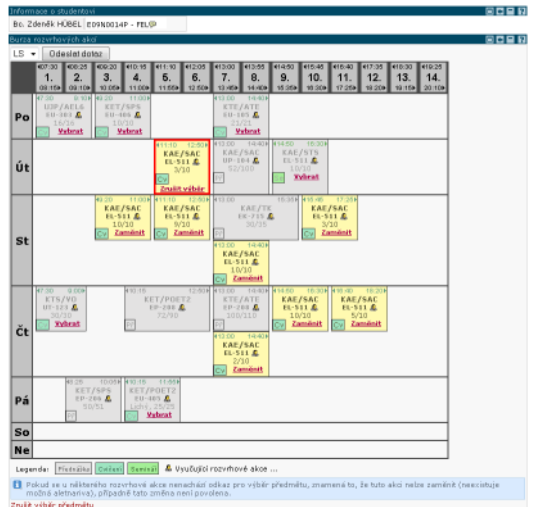

Obrázek 3.66: Vybraná rozvrhová akce pro záměnu.

Všechny požadavky na záměny registrované v Burze zápisů jsou zpracovávány pravidelně jednou denně a jsou zpracovávány podle data a času zadání.

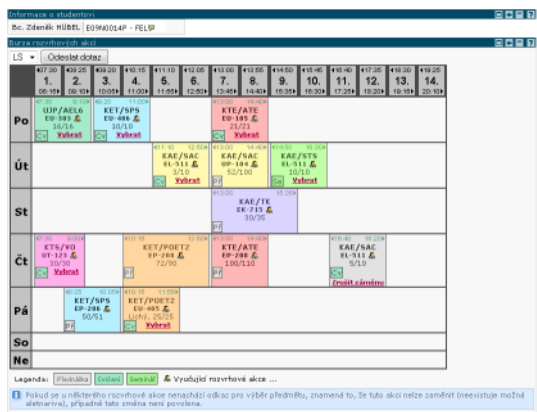

Obrázek 3.67: Požadavek záměny v burze.

# **3.12 Výběr VŠKP**

# **3.12.1 Schéma aplikace**

# **K čemu aplikace slouží, kde se nachází, rozdělení do portletů**

Aplikace slouží studentům k registraci VŠKP. Aplikace je přístupná na záložceMoje studium, na podstránceVýběr kvalifikační práce. Aplikaci tvoří dva portlety:

• **Portlet Informace o uživateli:** 

slouží k výběru role, kterou chce pro svou činnost v IS/STAG uživatel použít. Vybranou roli uživatel může kdykoliv změnit, portlet je přístupný na všech podstránkách IS/STAG.

• **Portlet Vypsání VŠKP.** 

# **3.12.2 Práce s aplikací**

Aplikace obsahuje dvě záložky:

• **Vybraná témata.** 

Zde student vidí seznam témat, na která se již registroval. U tématu může zrušit registraci a nastavovat prioritu, se kterou by ho chtěl řešit. Přidělené téma je výrazněno.

### • **Hledání témat.**

Formulář, ve kterém podle několika kritérií (téma, příjmení vedoucího, zkr. pracoviště, typu práce, roku zadání a obhajoby, zda-li je téma volné) mohou studenti vyhledávat ve vypsaných a schválených tématech. Kliknutím na téma se pak zobrazí detail, ve kterém se student může na dané téma zaregistrovat.

### • **Studenti a jejich VŠKP.**

Klasické vyhledávání studentů obohacené o možnost filtrovat podle toho, zda-li je student registrován na nějakém tématu nebo ho má již přiděleno.

# **3.13 Kvalifikační práce**

## **3.13.1 Schéma aplikace**

## **K čemu aplikace slouží, kde se nachází, rozdělení do portletů**

Aplikace umožňuje studentovi zadat podklady a po schválení zadání doplňovat informace o jeho kvalifikační práci v rámci studia. Dále portlet obsahuje mechanizmus na odevzdávání prací v elektronické podobě a přístup k posudkům oponenta a vedoucího. Pro přihlášeného studenta je přístupná na záložce Moje studium, na podstránce Kvalifikační práce. Aplikaci tvoří dvojice portletů.

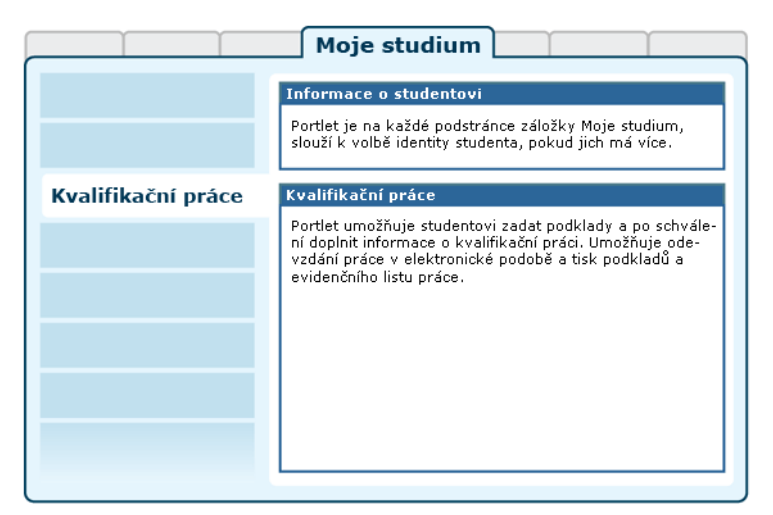

Obrázek 3.68: Rozložení portletů na portálové stránce Kvalifikační práce.

# **3.13.2 Práce s aplikací**

Samotný portlet se skládá ze tří obrazovek. První obsahuje rozcestník na zbylé dvě. Druhá obrazovka umožňuje studentovi zadat prostřednictvím formuláře podklady své kvalifikační práce. Třetí obrazovka je přístupná studentovi po schválení podkladů kvalifikační práce katedrou a umožňuje studentovi doplnit ve formuláři další údaje o kvalifikační práci a následně ji pomocí dalšího pomocného formuláře i odevzdat. Dále portlet na úvodní obrazovce obsahuje odkazy pro tiskové sestavy podkladů a evidenčního listu kvalifikační práce.

Při vyplňování podkladů pro kvalifikační práci je třeba zvolit i vedoucího dané kvalifikační práce. Pokud není jméno vedoucího Vaší kvalif. práce uvedeno ve výběrovém boxu formuláře pro zadání podkladů pro kvalif. práci, pak je potřeba požádat o doplnění daného jména na sekretariátu Vaší katedry.

#### 3.13.2 Práce s aplikací

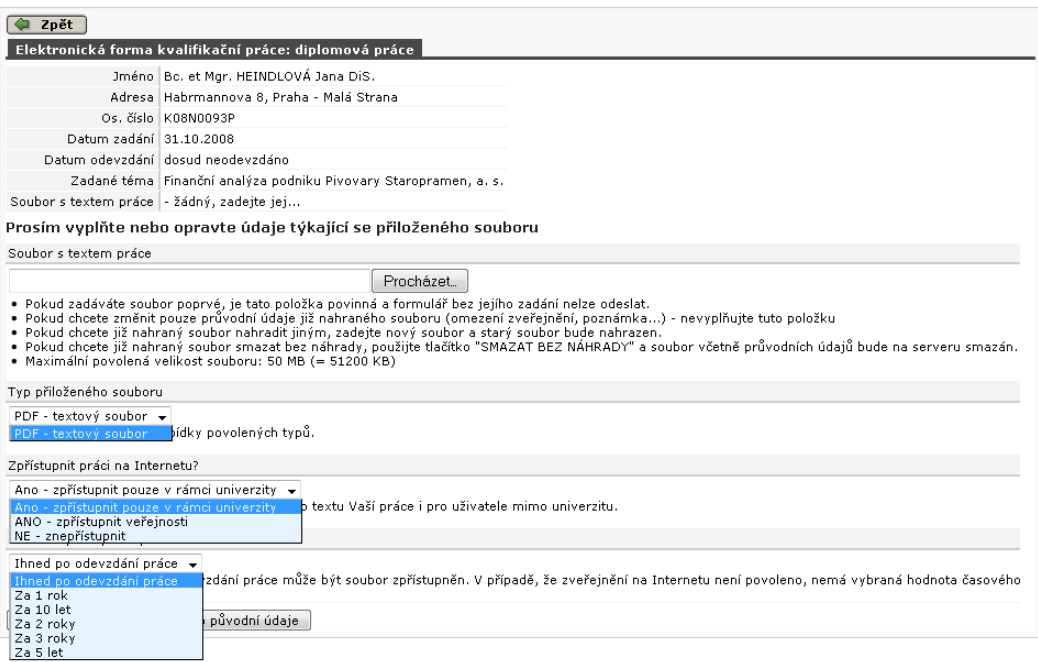

Obrázek 3.69: Vložení elektronické formy VŠKP do databáze IS/STAG.

Při vyplňování formulářů postupujete podle pokynů v nich uvedených.

### **Elektronická forma práce**

Po vypracování VŠKP musí student práci v elektronické formě nahrát do databáze IS/STAG. K tomu slouží formulář dostupný na konci formuláře pro doplnění údajů o VŠKP. Práce musí být nahrána jako jediný soubor, datový typ souboru a jeho maximální velikost si každá škola definuje sama. Nejčastěji se jedná o soubor typu PDF.

Školou může být povoleno, aby si autor práce měl možnost nastavit omezení přístupu k tomuto souboru:

- Zpřístupnit práci na Internetu:
	- Pouze v rámci univerzity k textu práce se dostane pouze přihlášený uživatel portálu.
	- Zpřístupnit bez omezení k textu práce se dostane i nepřihlášený návštěvník portálu.
	- Znepřístupnit text práce není nijak přístupný.
- Časové zpřístupnění práce různé možnosti, viz výběr.

Pokud škola tuto možnost autorovi práce neumožňuje (tj. tyto volby se při odevzdávání souboru s el. podobou VŠKP ani nenabízejí), pak si případné nezveřejnění souboru s VŠKP musí student zajistit (nejčastěji) skrze sekretariát katedry (případně i skrze sekretariát katedry neveřejný soubor/soubory s VŠKP i rovnou odevzdat/vložit do systému).

# **3.13.3 Ostatní**

### **Návaznost dat a sestav**

Student případně nejprve vyplní podklady pro zadání VŠKP. Následně, když je mu na základě těchto podkladů chváleno katedrou zadání práce, vznikne KOPIÍ těchto dat zadání VŠKP. V zadání VŠKP pak následně může jednak sekretářka katedry upravovat některé položky (např. Seznam doporučené literatury, Zásady pro vypracování atd.) a to z důvodu doplnění některých např. formátovacích TeXovských značek (z důvodu následného vytištění katedrou samotného zadání VŠKP, které bude doplněno razítkem a podpisem katedry a student si jej vloží do tištěné verze své VŠKP). Dále bude moci student skrze portálovou aplikaci pro doplňování údajů o VŠKP doplňovat k těmto již stávajícím datům další položky/údaje týkající se zadání a údajů o VŠKP.

## **Zobrazení TeXovských značek v tiskových sestavách**

Tato část se týká portálových tiskových PDF sestav 'Podklady pro zadání VŠKP práce' a 'Údaje o VŠKP práci studenta'.

Dle letitých a mnohokráte znovu prodiskutovaných důvodů, které nakonec vždy vedly ke stejnému závěru, je ve výše uvedených sestavách vždy zobrazen přesně ten text, který je uložen v databázi. Tj. jsou-li součástí textu, který se tiskne na zmíněných dvou sestavách, např. i TeXovské nebo jiné značky, nejsou tyto značky nijak interpretovány a jsou vytištěny přesně ve svém znění jako obyčejný text. Tato situace může nastat především u sestavy 'Údaje o VŠKP práci studenta' a to z důvodů uvedených v odstavci 'Návaznost dat a sestav'. Tyto sestavy jsou generovány momentálně pomocí JasperReports a tato technologie neumí interpretovat TeXovské značky a ani k tomu není určena. Dle dohody se tyto případné TeXovské značky před tiskem nijak neodstraňují ani nepřekonvertovávají a to z důvodu, že některá zadání VŠKP mohou obsahovat cíleně tyto značky, např. z důvodu vložení komlikovaného vzorce do zadání VŠKP a podob. Do budoucna je plánováno vytvoření TeXovských verzí těchto sestav a v nich již tyto značky budou pochopitelně interpretovány. Do té doby však budou případně zobrazovány tak jak jsou do textu vloženy - není to idální, ale momentálně je to 'volba nejmenšího zla'. Jako další důvod pro tuto volbu je i fakt, že zmíněná sestava 'Údaje o VŠKP práci studenta' není žádnou oficielní sestavou,která by se někam vkládala, posílala, vystavovala, šla do knihovny atd.

# **3.14 Kontrola plagiátorství**

Nápověda dostupná zde: Kontrola plagiátorství.

# **3.15 Praxe**

# **3.15.1 Schéma aplikace**

Aplikace slouží pro přihlašování studentů na praxe a odevzdávání výstupů praxe.

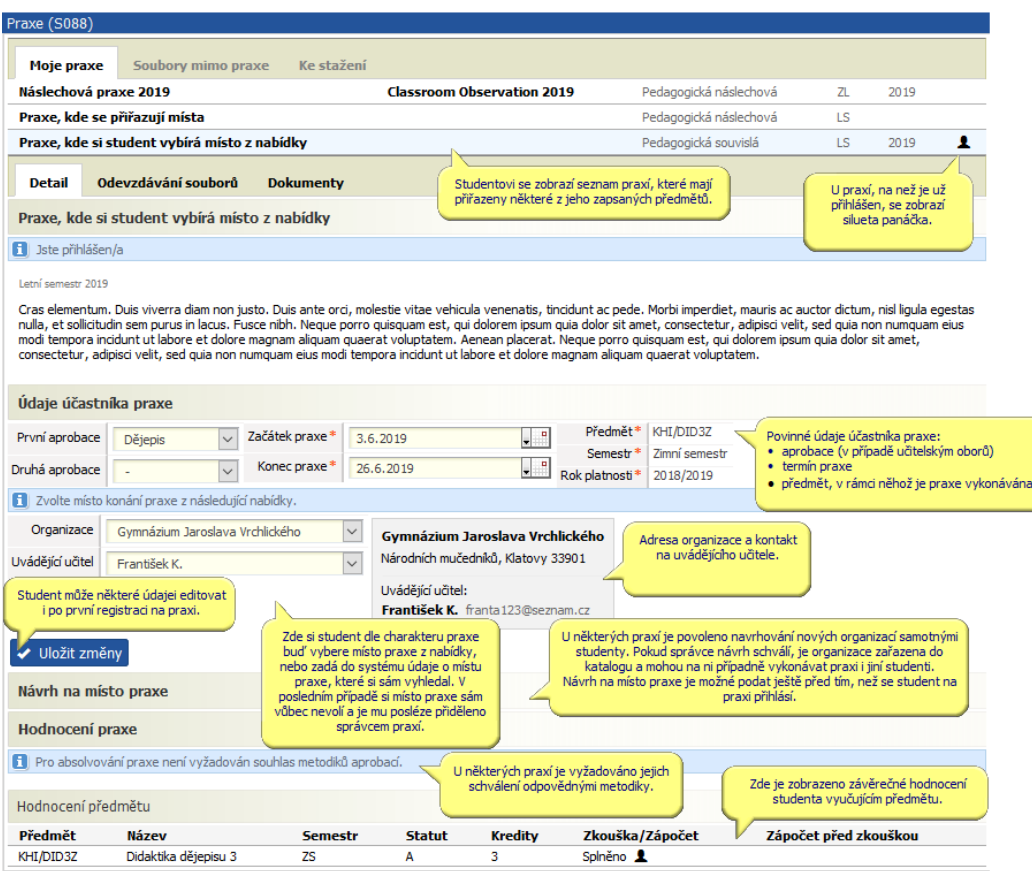

Obrázek 3.70: Přehled praxí a základní údaje.

| Praxe (S088)                  |                                              |                                                                    |                                   |                        |                  |      |  |  |  |  |
|-------------------------------|----------------------------------------------|--------------------------------------------------------------------|-----------------------------------|------------------------|------------------|------|--|--|--|--|
| Moje praxe                    | Soubory mimo praxe                           | Ke stažení                                                         |                                   |                        |                  |      |  |  |  |  |
| Náslechová praxe 2019         |                                              |                                                                    | <b>Classroom Observation 2019</b> | Pedagogická náslechová | 71               | 2019 |  |  |  |  |
| Praxe, kde se přiřazují místa |                                              |                                                                    |                                   | LS                     |                  |      |  |  |  |  |
|                               | Praxe, kde si student vybírá místo z nabídky |                                                                    |                                   | Pedagogická souvislá   | LS               | 2019 |  |  |  |  |
| <b>Detail</b><br><b>KPO</b>   | <b>Dokumenty</b>                             | Na záložce dokumenty jsou zobrazeny<br>různé materiály ke stažení. |                                   |                        |                  |      |  |  |  |  |
| $L$ EPRIHL.TEX                |                                              |                                                                    | fadrydrydty                       |                        | 79,3 KB          |      |  |  |  |  |
|                               | $\pm$ grant pr komise clenove.sql            |                                                                    | fadrydrydty                       |                        |                  | 49 B |  |  |  |  |
| 土 exampleTexOld.sql           |                                              |                                                                    | ffhjhj                            |                        | 121 <sub>B</sub> |      |  |  |  |  |
| Praxe, kde se přiřazují místa |                                              |                                                                    |                                   |                        |                  |      |  |  |  |  |
| $\pm$ insert sablona A3.sql   |                                              |                                                                    | 0000000000000000000000000000000   |                        | 284B             |      |  |  |  |  |

Obrázek 3.71: Dokumenty ke stažení.

# **3.15.2 Přihlášení na praxi**

V závislosti na nastavení praxí mají účastníci několik možností, jak se na praxi přihlásit.

### • **Student si místo praxe zadává sám.**

Student si místo praxe vyhledá sám a zadá ho do systému při vyplňování údajů o praxi. Může zadat naprosto libovolné místo. Studentem zadané místo se použije jen u praxe studenta. Kde konkrétně bude praxe vykonávána (pozice reprezentující např. oddělení v rámci organizace) se řeší mimo portletu Praxe. Termín praxe zadává student a je omezen je tím, že nelze zadat začátek praxe do minulosti.

### • **Student si místo praxe vybírá z nabídky.**

Student si vybírá z nabídky organizací, které jsou k dané praxi přiřazeny. Tyto organizace do systému zadává správce praxí nebo jsou navrhovány studenty. Návrh místa studentem musí být schválen některým ze správců praxí. Aby se studentovi místo praxe při přihlašování nabízelo, musí být ke konkrétní praxi přiřazeno, což učiní správce praxe. Student si vybírá jen z míst, pro které je u praxe zadaný alespoň jeden termín. Kde konkrétně bude praxe vykonávána (pozice reprezentující např. oddělení v rámci organizace) se řeší mimo portlet Praxe.

### • **Místo praxe je studentovi přiděleno.**

Správce praxí studentovi místo přidělí z katalogu organizací. Přiřadit lze jen místa, pro která je u praxe zadaný alespoň jeden termín. U praxe lze definovat datum zveřejnění přiděleného místa. Konkrétní pozice (reprezentující např. oddělení v rámci organizace) se řeší mimo portlet Praxe.

• **Student si volí jednu pozici.** 

Student si volí jednu pozici v některé organizaci. Pozice musejí být vytvořené u organizace v Katalogu a pro každou pozici ve výběru musí být alespoň jeden termín ("termín pozice").

• **Student se hlásí na více pozic.** 

Student si volí pozice a termíny na nich napříč různými organizacemi. Pozice musejí být vytvořené u organizace v Katalogu a pro každou pozici ve výběru musí být alespoň jeden termín ("termín pozice").

### **3.15.3 Termíny a pozice**

Pokud je pro praxi povoleno přihlašování na termíny, pak si student vybírá nebo je mu přiřazena jeden nebo více pozic (např. konkrétní nemocniční oddělení pro medicínské praxe, třídy pro pedagogické) a termínů, ve kterých praxi vykoná. Nabízené pozice a termíny jsou v takovém případě zobrazeny hned pod detailem přihlášené praxe. Studentovi se nabízejí k přihlášení jen termíny, které spadají do rozsahu datumů začátku a konce praxe.

Při přihlášení na různé pozice a termíny pak může student obdržet různá hodnocení na každý termín (a pozici) zvlášť.

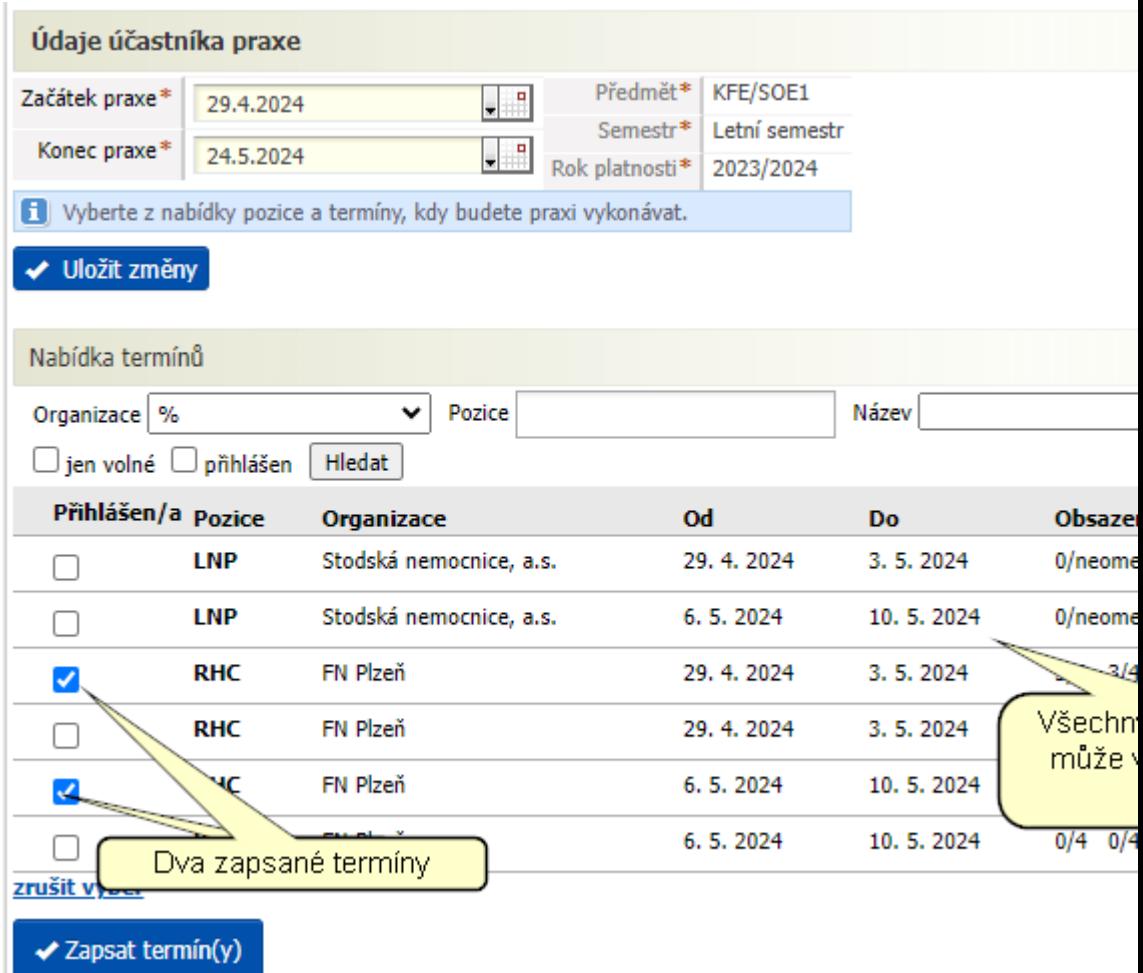

Obrázek 3.72: Nabídka termínů praxe.

# **3.15.4 Směny**

U praxí, u kterých se studenti přihlašují na termíny, může správce vytvořit i nabídku jednotlivých směn, tedy konkrétních dnů a časů, kdy bude student na praxi docházet. Student si tak vlastně může vytvořit rozvrh den po dni a vybírat si různé směny. Pravidla pro výběr směn určuje správce praxe — lze například vyžadovat povinnou přestávku mezi směnami, součástí pravidel může být nutnost absolvovat určitý počet nočních směn a podobně. Tato pravidla jsou dána správcem.

Hodnocení pro případ směn zůstává stejné, jako u termínů a pozic. Nelze tedy hodnotit jednotlivé směny.

Obrázek 3.73: Nabídka termínů a směn praxe.

# **3.15.5 Odevzdávání souborů**

Studenti mohou na praxi odevzdávat soubory (odevzdávané soubory a podmínky odevzdávání definuje správce). Vyučující a metodik aprobace je pak mohou schvalovat. V závislosti na nastavení praxe / typu souboru mohou studenti soubor odevzdávat opakovaně, případně se jim odevzdání zablokuje po ohodnocení souboru učitelem. Následující obrázky ilustrují obě situace. Studentem odevzdané soubory, první typ souboru lze měnit libovolně, druhý jž ne. Takto vypadá, když hodnotitel soubor neakceptoval — vrátil k přepracování.

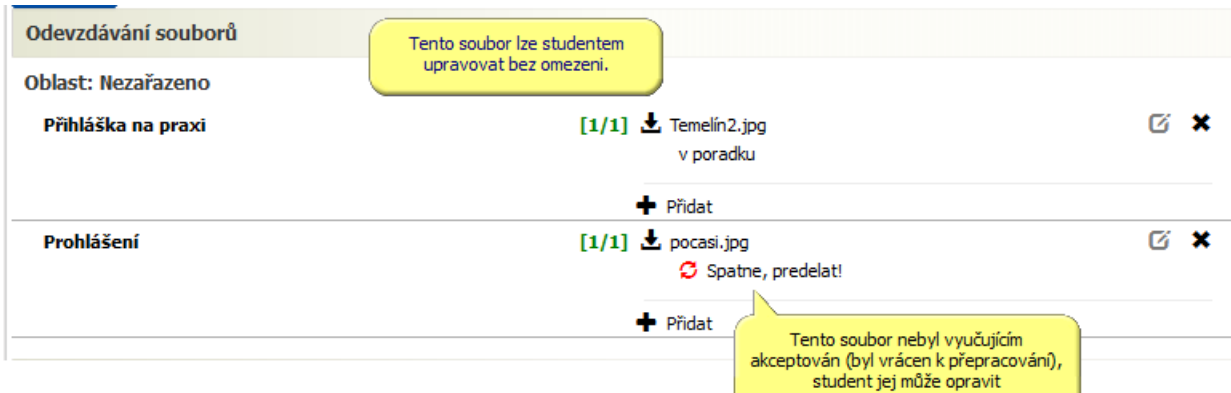

Obrázek 3.74: Neakceptovaný / vrácený soubor.

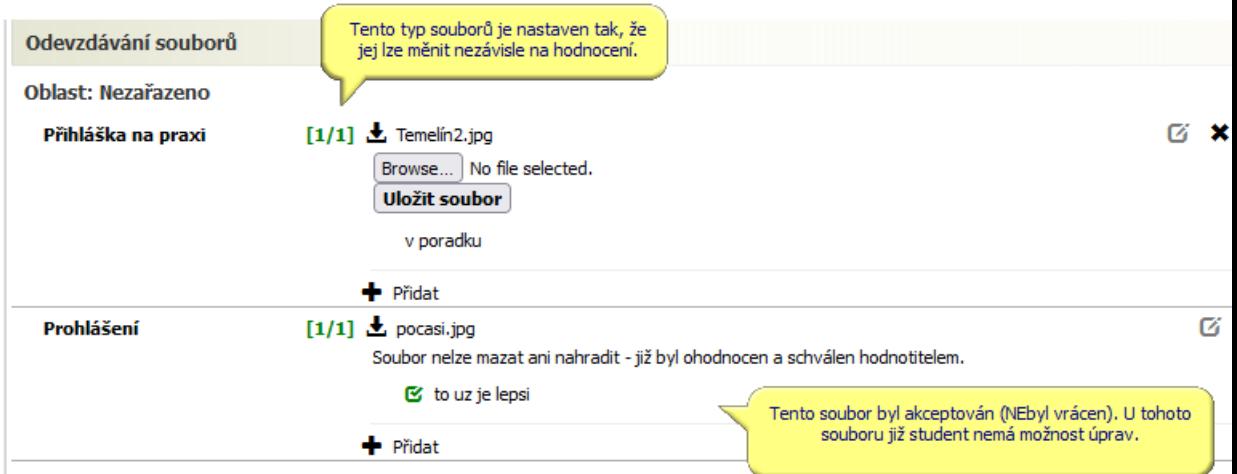

Obrázek 3.75: Akceptovaný soubor, student jej již nemůže měnit.

# **3.16 Výjezdy studentů na krátkodobý pobyt**

# **3.16.1 Schéma aplikace**

**K čemu aplikace slouží, kde se nachází, rozdělení do portletů**

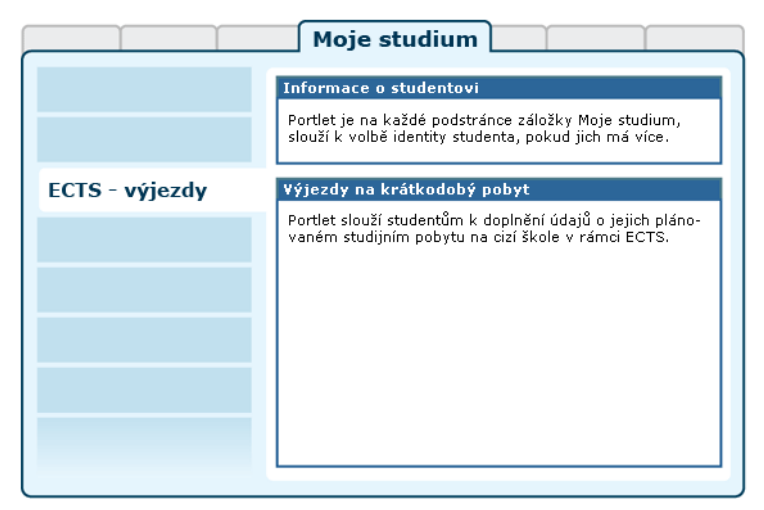

Obrázek 3.76: Rozložení portletů aplikace na portálové stránce.

Aplikace slouží studentům k evidenci jejich krátkodobých výjezdů na jiné vysoké školy. Z pohledu školy provozující IS/STAG se jedná o vlastní studenty, kteří vyjíždějí na krátkodobý pobyt na jinou školu.

# **3.16.2 Práce s aplikací**

V této kapitole jsou popsány všechny funkce aplikace dostupné studentům.

### **3.16.2.1 Výjezdy studenta, přidání výjezdu**

Studenti univerzity, kteří chtějí vycestovat na krátkodobý pobyt na jinou školu prostřednictvím ECTS, musejí oficiální cestou (dle pravidel jejich školy, např. na studijním oddělení) zažádat o zaevidování tohoto výjezdu. Studenti nemají možnost přidávat si své výjezdy sami prostřednictvím této aplikace.

Poté, co je jim výjezd přidán, podívají se studenti do portletu *ECTS: Výjezdy studentů na krátkodobý pobyt*, který najdou na portálu IS/STAG v sekci Moje studium > ECTS Výjezdy. Tento portlet umožňuje studentovi upravovat informace týkající se jeho krátkodobých výjezdů. Po zaevidování výjezdu zobrazuje portlet seznam studentových výjezdů:

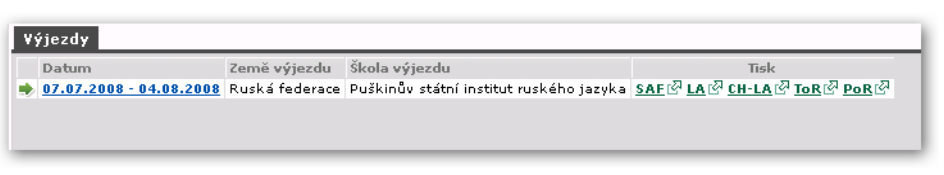

Obrázek 3.77: Seznam výjezdů.

V seznamu je uveden pouze jeden výjezd s možností [tisku ECTS dokumen](#page-138-0)[tů](#page-138-0).

### **3.16.2.2 Základní údaje výjezdu**

Student u svého výjezdu nemá na záložce Základní údaje možnost měnit téměř žádné údaje, ty má možnost měnit pouze škola a *ECTS* koordinátoři. Student zde může pouze změnit dva údaje "Žádá o stipendium" a "Důvod výjezdu":

| Základní údaje Předměty                        |                                                                  |                                  |                                  |  |  |  |  |  |
|------------------------------------------------|------------------------------------------------------------------|----------------------------------|----------------------------------|--|--|--|--|--|
| Země výjezdu                                   | Ruská federace                                                   | Oficiální telefon                |                                  |  |  |  |  |  |
| Škola výjezdu                                  | Puškinův státní                                                  | Oficiální fax                    |                                  |  |  |  |  |  |
|                                                | institut ruského<br>jazyka - Moskva                              | Oficiální e-mail                 |                                  |  |  |  |  |  |
| Fakulta výjezdu                                |                                                                  | Cizí univerzitní koordinátor     |                                  |  |  |  |  |  |
| Datum výjezdu                                  | 7.7.2008                                                         | - datum podpisu                  |                                  |  |  |  |  |  |
| Datum příjezdu 4.8.2008                        |                                                                  | Cizí fakultní koordinátor        |                                  |  |  |  |  |  |
|                                                | Financování 69 - jiná forma<br>krátkodobého<br>studijního pobytu | - datum podpisu                  |                                  |  |  |  |  |  |
|                                                |                                                                  | Cizí oficiální telefon           |                                  |  |  |  |  |  |
| Typ výjezdu                                    | Studijní stáž                                                    | Cizí oficiální fax               |                                  |  |  |  |  |  |
| Stav výjezdu                                   | Podána žádost                                                    | Cizí oficiální e-mail            |                                  |  |  |  |  |  |
| Domácí univerzitní koordinátor administrativní |                                                                  | Datum předpokládaného výjezdu    |                                  |  |  |  |  |  |
| Domácí univerzitní koordinátor podepisující    |                                                                  | Datum předpokládaného příjezdu   |                                  |  |  |  |  |  |
| - datum podpisu                                |                                                                  | Datum podpisu studentem          |                                  |  |  |  |  |  |
| Domácí fakultní koordinátor administrativní    |                                                                  | Žádá student o stipendium?       | $ $ ANO $ $ $\blacktriangledown$ |  |  |  |  |  |
| Domácí fakultní koordinátor podepisující       |                                                                  | Jaký uvedl student důvod výjezdu |                                  |  |  |  |  |  |
| - datum podpisu                                |                                                                  |                                  |                                  |  |  |  |  |  |
| Uložit                                         |                                                                  |                                  |                                  |  |  |  |  |  |

Obrázek 3.78: Základní údaje.

## **3.16.2.3 Předměty**

Stránka slouží ke správě předmětů, které bude student studovat v rámci výjezdu a předmětů, které mu budou poté na domovské škole uznány.

| Základní údaje Předměty |                                   |     |     |         |     |                                                                  |           |  |  |
|-------------------------|-----------------------------------|-----|-----|---------|-----|------------------------------------------------------------------|-----------|--|--|
| Zkratka Název           |                                   |     |     |         |     | Semestr ECTS kredity Status zadání Naše kredity Naše klasifikace |           |  |  |
| <b>MBV</b>              | Medizinische Bildverarbeitung     | zs  | 5.0 | Přidaný | 0.0 | $\sim$                                                           | Odstranit |  |  |
| 2150                    | DaF: Konversation (UNIcert II-IV) | ZS. | 3.0 | Přidaný | 0.0 |                                                                  | Odstranit |  |  |
| 37550                   | Unicert II: Kurs 1                | zs  | 9.0 | Přidaný | 0.0 | $\sim$                                                           | Odstranit |  |  |
| 37554                   | Unicert II: Kurs 2                | zs  | 3.0 | Přidaný | 0.0 |                                                                  | Odstranit |  |  |

Obrázek 3.79: Předměty.

Zatímco na předchozí záložce student většinu údajů změnit nemohl, na záložce "Předměty" již má plnou možnost přidávat, upravovat a mazat předměty. Na toto místo zadává seznam předmětů vyučovaných na "cizí" škole, které se tam chystá studovat. Pokud vysílající/domácí škola umožňuje studentovi určit i domácí předměty, které budou případně uznány za předměty splněné na cizí škole (pozn. parametr STAGu ECTS\_VYJEZD\_ST\_ZADAVA\_NA-HR\_PR), pak může student toto určení domácích předmětů k uznání provést také v této části. Před výjezdem vyplní informace o předmětech (názvy, zkratku, typ zakončení, počty kreditů, semestr, …), po návratu (případně i během studia v zahraničí) doplní postupně u každého předmětu i získanou známku a datum.

• Pokud je výjezd svou délkou jednosemestrový, lze přidávat jen předměty do semestru odpovídajícímu položce 'První semestr výjezdu'.

Pokud je výjezd svou délkou dvousemestrový a není vyplněna položka 'Datum začátku 2. semestru při prodloužení výjezdu o semestr', tj. jde od počátku o plánovaný dvousemestrový výjezd, pak lze přidávat předměty do libovolného semestru.

Pokud je výjezd prodlužován, tj. je dodatečně doplněn datum do položky 'Datum začátku 2. semestru při prodloužení výjezdu o semestr', pak od té doby, kdy je tento datum doplněn, lze přidávat jen předměty do opačného semestru, než je semestr uvedený v položce 'První semestr výjezdu'.

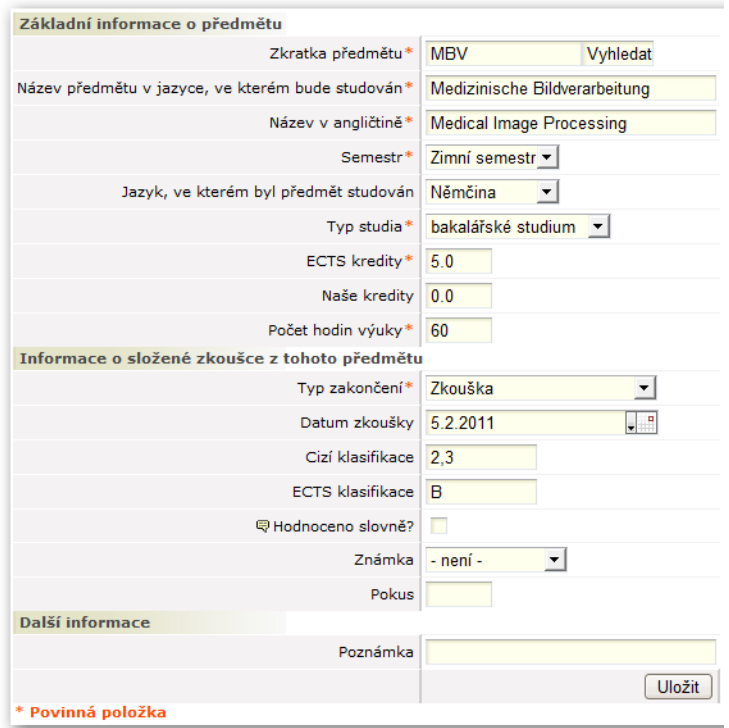

Obrázek 3.80: Úprava předmětu.

*ECTS* koordinátor určuje, jaké předměty budou studentovi uznány za absolvování každého předmětu v rámci výjezdu. Předměty navržené k uznání jsou vidět v pravé části obrazovky, student si může prohlížet jejich seznam včetně počtu kreditů, které za ně koordinátor navrhuje.

Oznámení jsou navržena tak, aby v budoucnu, až budeme mít připraveno mnoho typů oznámení, mohli uživatelé pracovat se systémem tak, že budou postupně procházet došlá oznámení. Každé oznámení proto může být nepřečtené (ve výchozím případě) nebo přečtené (jako přečtené se označí poté, co na něj uživatel klikne - ať v e-mailu, notifikace v mobilu či z webové stránky). V portálu je k dispozici tlačítko, které umožní postupné procházení nepřečtenými oznámeními - a bude uživatele vždy směřovat na konkrétní webovou stránku, na níž jsou informace/úkoly, na které oznámení upozorňuje.

Oznámení mohou být cílena na uchazeče, studenty, vyučující a všechny další "vyšší" role i absolventy. V případě uchazečů a absolventů je systém pevně nastaven na zasílání všech upozornění okamžitě e-mailem. Ostatní uživatelské role s plným přístupem do portálu IS/STAG si mohou svá oznámení prohlížet a jejich doručování nastavovat na každé portálové stránce v horní části stránky v sekci "Uživatelské role", kde je ikona oznámení:

# <span id="page-138-0"></span>**3.16.2.4 Tisk ECTS dokumentů**

Koordinátor si kdykoliv může vytisknout *ECTS* dokumenty vztahující se k jakémukoliv jím spravovanému výjezdu. V seznamu výjezdů jsou následující odkazy k tisku:

• **SAF (Student Application Form).** 

Základní informace o studentovi a jeho krátkodobém výjezdu.

• **LA (Learning Agreement).** 

"Smlouva o studiu", dokument obsahující mj. seznam předmětů, které si student vybral ke svému studiu na cizí škole.

• **CH-LA (Changes Learning Agreement).** 

Dodatek, smlouva obsahující změny. Viz kapitola [Evidence změn.](#page-140-0)

• **CH-LA2 (Changes to the original Learning Agreement for the extended erasmus study period - Změny ve smlouvě o studiu při prodloužení původního výjezdu).** 

Dodatek, smlouva obsahující změny provedené v případě prodloužení výjezdu o další semestr. Pokud se student rozhodne během výjezdu, že prodlouží výjezd o další semestr, je provedeno zadání data začátku druhého semestru a student si pak může přidat další předměty k výjezdu a to do prodlužovaného semestru. Jedná se tedy v podstatě o LA (Learning Agreement) pro prodlužovaný semestr. Pokud je výjezd od počátku plánovaný jako dvousemestrový, datum začátku 2. semestru se nevyplňuje a ani dokument CH-LA2 není k dispozici ke stažení.

• **CH-LA3 (Changes to the extended Erasmus study period - Změny v prodlouženém studijním pobytu).** 

Dodatek, smlouva obsahující změny oproti CH-LA2. Pokud se student rozhodne během výjezdu, že prodlouží výjezd o další semestr, je provedeno zadání data začátku druhého semestru a student si pak může přidat další předměty k výjezdu a to do prodlužovaného semestru, viz popis dokumentu CH-LA2. Pokud pak následně provede změny oproti CH-LA2 (a to přidání nebo odebrání některých předmětů v prodlužovaném semestru výjezdu oproti původnímu plánu dle CH-LA2), jsou tyto úpravy evidovány právě na dokumentu CH-LA3. O změnách viz také kapitola o evidenci změn.

• **ToR (Transcript of records).** 

Dokument shrnující studentovo studium na krátkodobém pobytu. Obsahuje studované předměty a hodnocení. Student má možnost si tento dokument vytisknout na konci svého studia (originál mu ovšem vytiskne studijní referentka nebo koordinátor ECTS).

### • **PoR (Proof of Recognition).**

Dokument dokladující splnění předmětů studentem.

Popis některých položek v dokumentech:

### • **'Contact person name' v části 'The sending institution' na LA, CHLA a ToR.**

V této položce se zobrazuje primárně jméno administrativního fakultního koordinátora zadaného u konkrétního výjezdu. Pokud není u výjezdu uveden administrativní fakultní koordinátor, je v této položce zobrazeno jméno podepisujícího fakultního koordinátora, který je u výjezdu uveden.

(V případě nastavení parametru STAGu ECTS\_KONTAKT\_OS\_FAK\_PO-DEP\_KOOR na hodnbotu 'A' je zde zobrazeno vždy jméno fakultního podepisujícího koordinátora, který je u výjezdu zadán. Pokud není fakultní podepisující koordinátor u výjezdu zadán, nezobrazí se zde žádné jméno.)

• **'Contact person e-mail / phone' v části 'The sending institution' na LA, CHLA a ToR.** 

V této položce je uveden primárně e-mail a telefon uvedený u konkrétního výjezdu jako 'Oficiální e-mail' a 'Oficiální telefon'. Pokud 'Oficiální e-mail' nebo 'Oficiální telefon' nejsou u výjezdu zadány, zobrazí se zde e-mail nebo telefon spojený s osobou uvedenou v 'Contact person name', tedy buďto e-mail/telefon administrativního fakultního koordinátora nebo podepisujícího fakultního koordinátora

(V případě nastavení parametru STAGu ECTS\_KONTAKT\_OS\_FAK\_PO-DEP\_KOOR na hodnbotu 'A' je zde zobrazen vždy e-mail a telefon fakultního podepisujícího koordinátora, který je u výjezdu zadán (tento e-mail a telefon se berou od záznamu dané osoby jakožto vyučujícího). Pokud není fakultní podepisující koordinátor u výjezdu zadán, nezobrazí se zde žádný e-mail a telefon.)

• **'Name' v části 'The sending institution signature' na LA a CHLA.** 

Zde se zobrazuje vždy jméno podepisujícího fakultního koordinátora. Pokud není u výjezdu podepisující fakultní koordinátor uveden, nezobrazuje se žádné jméno.

• **'Phone number' a 'E-mail' v části 'The sending institution signature' na LA a CHLA.** 

Zde se zobrazuje vždy e-mail a telefon spojený s osobou podepisujícího fakultního koordinátora (pokud má tyto údaje daná osoba u svého záznamu uvedené).

### • **Část pro 'podpis' na SIToR.**

V části určené pro podpis na *ECTS* dokumentu SIToR se zobrazuje jméno podepisujícího fakultního koordinátora, který je u daného výjezdu uveden. Pokud není u výjezdu studenta uveden žádný podepisující fakultní koordinátor, pak se na SIToR v místě určeném pro podpis zobrazí jméno vedoucího pracoviště, které je uvedeno u studentova studijního programu jako fakulta studijního programu (většinou tedy děkan fakulty, kde student studuje). Zároveň se zde pak zobrazí i typ vedoucího tohoto pracoviště (tedy nejčastěji Děkan).

### • **'Mother tongue' v části LANGUAGE COMPETENCE na SAF.**

V části určené pro rodný jazyk studenta na *ECTS* dokumentu *SAF* se zobrazuje jazyk nastavený u výjezdu studenta jako rodný jazyk studenta nebo pokud není tento rodný jazyk studenta u výjezdu nastaven, tiskne se automaticky jako rodný jazyk 'Czech'.

### <span id="page-140-0"></span>**3.16.2.5 Evidence změn**

Systém umožňuje dokonce studentovi evidovat i změny v jeho původním "rozhodnutí". Často se může stát, že student si na začátku vybere nějaké předměty, vytiskne si dokument Learning Agreement, který společně s *ECTS* koordinátory školy podepíše. Poté ale může dojít ke změnám a některé předměty se mohou odebrat či přidat.

U každého předmětu je možno uvést tzv. "stav" předmětu. Možné stavy jsou "normální", "přidaný" a "odebraný". Pokud dojde k odebrání či přidání některých předmětů, student jim v této aplikaci pouze nastaví příslušné stavy a poté si nechá vytisknout dodatek ke smlouvě, tzv. "Changes Learning Agreement", ve kterém jsou uvedeny pouze změny — tedy předměty, které byly odebrané či přidané.

Student si může sám změny zaevidovat, vytisknout si dokument a od *ECTS* koordinátora bude potřebovat pouze jeho podpis na dodatku.

# **3.16.3 Záložka Nabídky výjezdů**

Záložka Nabídky výjezdů je určena uchazečům o výjezd a obsahuje seznam nabídek výjezdů ke kterým může uchazeč podat přihlášku.

V horní části záložky se nachází filtr pro vyhledávání v nabídkách výjezdů. Dále záložka obsahuje seznam nalezených nabídek výjezdů, které jsou pro uchazeče určeny. K nabídkám, které jsou otevřené pro podání přihlášky a nejsou doposud obsazené, může uchazeč podat přihlášku kliknutím na odkaz 'Podat přihlášku'.

V ppřípadě kliknutí na odkaz 'Podat přihlášku' je uchazeč přesměrován do záložky 'Mé přihlášky na výjezdy', kde dokončí podání přihlášky k dané nabídce výjezdu, tj. vyplní příslušný formulář pro podání přihlášky k nabídce výjezdu.

Pokud má již uchazeč k některé z vyhledaných nabídek podánu přihlášku, pak se v seznamu vyhledaných nabídek zobrazí v sloupci Přihlašování odkaz 'Detail mé přihlášky', skrze který se lze prokliknout do záložky 'Mé přihlášky na výjezdy' na detail podané přihlášky.

Kliknutím na pořadové číslo u vyhledané nabídky si lze zobrazit detail nabídky výjezdu. Záložka detail obsahuje základní údaje o nabídce výjezdu. V záložce 'Požadované informace' jsou uvedeny informace, které budou po uživateli v případě podání přihlášky požadovány. U každé z nich je i uvedeno, zda je požadováno jejich povinné odevzdání. V záložce 'Požadované dokumenty' jsou uvedeny typy dokumentů, které budou po uživateli v případě podání přihlášky požadovány. U každého typu je i uvedeno, zda je požadováno povinné odevzdání tohoto typu dokumentu.

| Výjezdy Nabídka výjezdů Mé přihlášky na výjezdy |                             |                                                        |                                                |                                   |           |           |   |   |   |   |        |                                              |
|-------------------------------------------------|-----------------------------|--------------------------------------------------------|------------------------------------------------|-----------------------------------|-----------|-----------|---|---|---|---|--------|----------------------------------------------|
| Stát                                            | Škola                       |                                                        |                                                |                                   |           |           |   |   |   |   |        |                                              |
|                                                 |                             |                                                        | Vybrat školu                                   |                                   |           |           |   |   |   |   |        |                                              |
| Název nabídky výjezdu                           |                             |                                                        |                                                |                                   |           |           |   |   |   |   |        |                                              |
| Akademický rok<br>Semestr                       |                             | Určeno pro studijní/výukovou stáž                      | Určeno pro pracovní stáž/školení               | Fakulta                           |           |           |   |   |   |   |        |                                              |
| $\overline{\mathbf v}$                          | $\overline{\mathbf{v}}$     |                                                        |                                                | Hledat<br>$\overline{\mathbf{v}}$ |           |           |   |   |   |   |        |                                              |
| Pouze nabídky s neukončeným přihlašováním       |                             | p Pouze aktuální nabídky                               |                                                |                                   |           |           |   |   |   |   |        |                                              |
|                                                 |                             |                                                        |                                                |                                   |           |           |   |   |   |   |        | <b>MAN HEMEN</b><br>$\wedge$<br>26.03.2020 - |
| 34. UNIWERSYTET SLASKI                          |                             | Polská republika                                       | KSA Polsko 2. kolo Erasmus + 2020/2021         |                                   | 2020/2021 |           | ৶ |   | ৶ |   | $01 -$ | 07.04.2020                                   |
| 35. UNIVERZA NA PRIMORSKEM                      |                             | Slovinská republika                                    | KSA Slovinsko 2. kolo Erasmus + 2020/2021      |                                   | 2020/2021 |           | ᢦ |   | ᢦ |   | $0/-$  | 26.03.2020 -<br>07.04.2020                   |
| 36. UNIVERSITY OF DURHAM                        |                             | Spojené království Velké<br>Británie a Severního Irska | KSA_Veľká Británie_2. kolo Erasmus + 2020/2021 |                                   | 2020/2021 |           | ৶ |   | ৶ |   | 0/     | 26.03.2020 -<br>07.04.2020                   |
| 37. UNIVERSITE DE LIMOGES                       |                             | Francouzská republika                                  | Limoges KRO 2.kolo                             |                                   | 2020/2021 |           | ৶ |   | ᢦ |   | $0/-$  | 26.03.2020 -<br>13.04.2020                   |
| 38.                                             |                             |                                                        | Obecna nabidka                                 |                                   | 2020/2021 |           | ৶ | v | ৶ | v | $1/-$  | Podat přihlášku                              |
| 39. UNIVERSITE DE PERPIGNAN                     |                             | Francouzská republika                                  | Perpignan KRO FF 2.kolo                        |                                   | 2020/2021 |           | v |   | ♦ |   | 0/     | 26.03.2020 -<br>13.04.2020                   |
| $+ 40.$                                         |                             |                                                        | Bez prirazeni                                  |                                   | 2021/2022 | <b>LS</b> | ৶ |   | ৶ | ৶ | 0/1    | $21.10.2020 -$<br>22.10.2020<br>$\checkmark$ |
|                                                 |                             |                                                        |                                                |                                   |           |           |   |   |   |   |        |                                              |
| <b>Detail</b><br>Požadované informace           | Požadované dokumenty        |                                                        |                                                |                                   |           |           |   |   |   |   |        |                                              |
| Nabidka výjezdu                                 |                             |                                                        |                                                |                                   |           |           |   |   |   |   |        |                                              |
|                                                 | Název · Bez prirazení       |                                                        |                                                |                                   |           |           |   |   |   |   |        |                                              |
| Popis podmínek                                  |                             |                                                        |                                                |                                   |           |           |   |   |   |   |        |                                              |
| Škola                                           |                             |                                                        |                                                |                                   |           |           |   |   |   |   |        |                                              |
| Max počet žadatelů                              |                             |                                                        |                                                |                                   |           |           |   |   |   |   |        |                                              |
| Akademický rok*                                 | 2021/2022                   |                                                        |                                                |                                   |           |           |   |   |   |   |        |                                              |
|                                                 | První semestr Letní semestr |                                                        |                                                |                                   |           |           |   |   |   |   |        |                                              |
| <b>甲Registrace od</b> 21.10.2020                |                             |                                                        |                                                |                                   |           |           |   |   |   |   |        |                                              |
| <b>母Registrace do</b> 22.10.2020                |                             |                                                        |                                                |                                   |           |           |   |   |   |   |        |                                              |
| Určeno pro studenty * ANO                       |                             |                                                        |                                                |                                   |           |           |   |   |   |   |        |                                              |
| Určeno pro zaměstnance* NE                      |                             |                                                        |                                                |                                   |           |           |   |   |   |   |        |                                              |
| Určeno pro studijní/výukovou stáž*              | <b>ANO</b>                  |                                                        |                                                |                                   |           |           |   |   |   |   |        |                                              |
| Určeno pro pracovní stáž/školení* ANO           |                             |                                                        |                                                |                                   |           |           |   |   |   |   |        |                                              |

Obrázek 3.81: Záložka Detail.

# **3.16.4 Záložka Mé přihlášky na výjezdy**

Záložka Mé přihlášky na výjezdy je určena studentů a vyučujícím a obsahuje seznam podaných přihlášek uchazeče - studenta nebo vyučujícího. Samotné podání přihlášky provádí uchazeč v záložce Nabídka výjezdů nebo může přihlášku za uchazeče vytvořit v systému i koordinátor přímo u nabídky výjezdů v záložce Účastníci u konkrétní nabídky výjezdu.

V horní části záložky se nachází seznam již podaných přihlášek uchazeče k nabídkám výjezdů. U každé přihlášky v tomto seznamu je vidět i stav přihlášky. Přihlášky které jsou doposud v počátečním stavu Podáno může uchazeč smazat/odstranit. Po kliknutí na pořadové číslo přihlášky k nabídce výjezdu se zobrazí detail takto zvolené přihlášky. Přihláška je rozvržena do tří záložek.

### **3.16.4.1 Záložka Detail**

Záložka Detail obsahuje formuář se základními parametry přihlášky. Uchazeč smí tyto údaje měnit jen do doby dokud je přihláška ve stavu podáno. lze si zde např. volit první semestr výjezdu, od kdy d okdy by měl výjezd trvat, v rámci jakého oboru bude uchazeč-student vyjíždět, pokud studuje víceoborové studium. Přihlášku může uchazeč smazat dokud je přihláška ve stavu podáno.

Dále pokud uchazeč podává více přihlášek na stejné období, pak u každé takové přihlášky volí její prioritu, tj. kam chce případně vyjet nejprioritněji atd.

Pokud se jedná o přihlášku k nabídce výjezdu, která není spojena s konkrétní školou/institucí, pak uchazeč může vložit i cílovou školu výjezdu nebo cílovou firmu výjezdu.

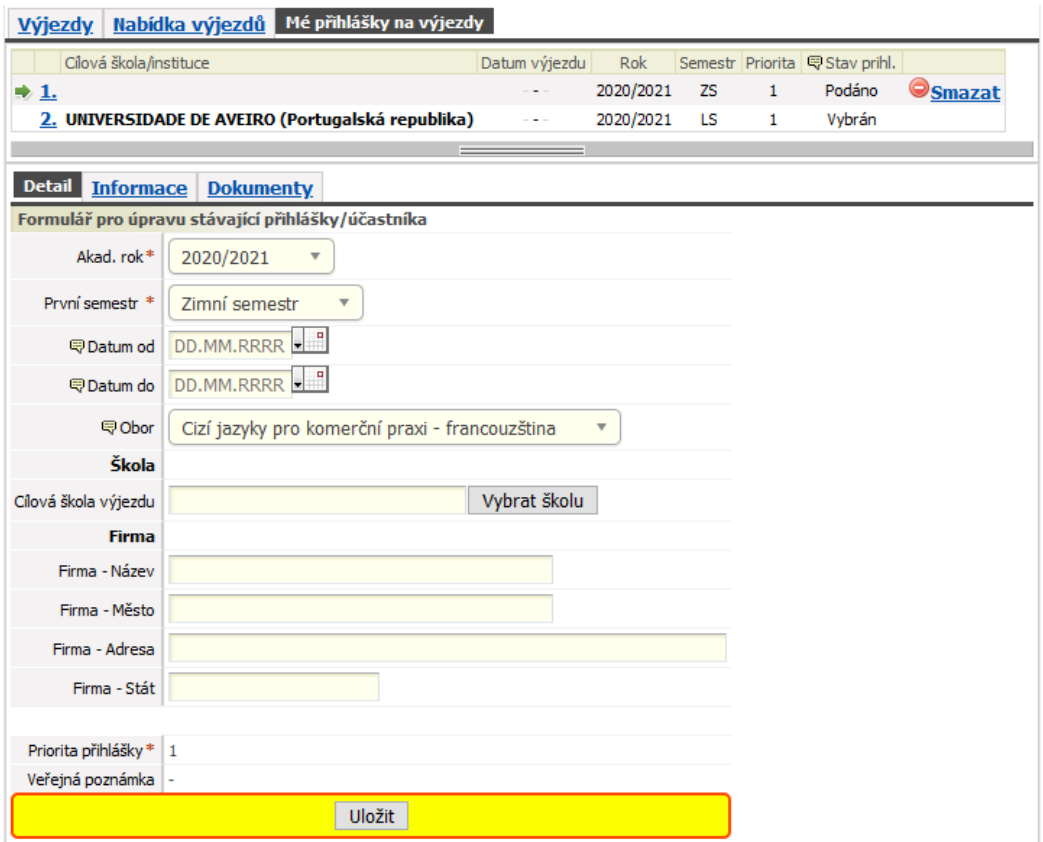

Obrázek 3.82: Záložka Detail.

# **3.16.4.2 Záložka Požadované informace**

Záložka Požadované informace obsahuje formuáře určené pro odevzdání požadovaných informací. Uchazeč smí vkládat a měnit tyto informace dokud je přihláška ve stavu Podáno nebo V řízení. U každého požadované informace je zobrazena i informace o tom, zda je odevzdání tohoto dokumentu povinné.

Popisu každého typu informace může být doplněn ještě o upřesňující poznámku.

K uchazečem odevzdaným informacím každého typu může být doplněna ze strany koordinátorů připomínka.
| Nabídka výjezdů<br>Výjezdy                                                                            | Mé přihlášky na výjezdy |                  |                                   |            |                  |                                           |                                  |                          |
|----------------------------------------------------------------------------------------------------|-------------------------|------------------|-----------------------------------|------------|------------------|-------------------------------------------|----------------------------------|--------------------------|
| Cílová škola/instituce                                                                                |                         |                  | Datum výjezdu                     | <b>Rok</b> | Semestr Priorita |                                           | 导 Stav prihl.                    |                          |
| 1. Universita Politecnica delle Marche - UNIVPM (Italská republika) 26.02.2021 - 25.06.2021 2020/2021 |                         |                  |                                   |            | LS               | 3<br>$\overline{\mathbf{v}}$              | Podáno                           | Smazat                   |
| 2. UNIVERSIT*A* DEGLI STUDI DI VERONA (Italská republika)                                             |                         |                  | 26.02.2021 - 25.06.2021 2020/2021 |            | LS               | $\overline{2}$<br>$\overline{\mathbf{v}}$ | Podáno                           | <b>Smazat</b>            |
| 3. UNIVERSIDAD DE VIGO (Španělské království)                                                         |                         |                  | 26.02.2021 - 25.06.2021 2020/2021 |            | <b>LS</b>        | 1                                         | Vybrán                           |                          |
|                                                                                                    |                         |                  |                                   |            |                  |                                           |                                  | $\overline{\phantom{a}}$ |
| <b>Informace</b><br><b>Dokumenty</b><br><b>Detail</b>                                                 |                         |                  |                                   |            |                  |                                           |                                  |                          |
| Požadovaná informace                                                                                  | Povinnost               | Odpověď          |                                   |            | Připomínky       |                                           |                                  |                          |
| Jaká je teplota vody<br>(Ve stupních Celsia)                                                          | <b>ANO</b>              | 20 stupňů Celsia |                                   | п,         |                  |                                           | Tak to přeji příjemnou dovolenou | Uložit změnu             |
| Jaké je počasí                                                                                        | <b>NE</b>               |                  |                                   | a.         | ۰                |                                           |                                  | Uložit změnu             |

Obrázek 3.83: Záložka Požadované informace.

#### **3.16.4.3 Záložka Požadované dokumenty**

Záložka Požadované dokumenty obsahuje formuáře určené pro odevzdání požadovaných dokumentů. Uchazeč smí vkládat a měnit tyto dokumenty dokud je přihláška ve stavu Podáno nebo V řízení. U každého požadovaného dokumentu je zobrazena i informace o tom, zda je odevzdání tohoto dokumentu povinné.

Popis každého typu dokumentu může být doplněn ještě o upřesňující poznámku.

K uchazečem odevzdaným dokumentům každého typu může být doplněna ze strany koordinátorů připomínka.

#### 3.17 ECTS — příjezdy

| Cílová škola/instituce<br><b>Rok</b><br>Datum výjezdu<br>导 Stav prihl.<br>Semestr Priorita<br>1. Universita Politecnica delle Marche - UNIVPM (Italská republika) 26.02.2021 - 25.06.2021 2020/2021<br>Podáno<br>LS<br><b>Smazat</b><br>3<br>$\overline{\mathbf v}$<br>Podáno<br>2. UNIVERSIT*A* DEGLI STUDI DI VERONA (Italská republika)<br>26.02.2021 - 25.06.2021 2020/2021<br>LS<br>2<br>$\overline{\mathbf{v}}$<br><b>Smazat</b><br>3. UNIVERSIDAD DE VIGO (Španělské království)<br>26.02.2021 - 25.06.2021 2020/2021<br>LS.<br>Vybrán<br>1<br>Detail Informace<br><b>Dokumenty</b><br>Požadovaný dokument/soubor<br>Připomínky<br>Typ požadovaného dokumentu<br>Povinnost<br>Zatím nebyly vloženy žádné soubory<br>Formulář pro vložení souboru<br>Vyberte soubor k uložení<br>Procházet<br>Soubor nevybrán.<br><b>Životopis</b><br><b>ANO</b><br>· Maximální povolená velikost souboru: 50.0 MB (= 51200 KB)<br>· Maximální povolený počet vložených souborů: 5<br>Uložit soubor<br>Zatím nebyly vloženy žádné soubory<br>Formulář pro vložení souboru<br>Vyberte soubor k uložení<br>Soubor nevybrán.<br>Procházet<br>Motivační dopis<br><b>ANO</b><br>· Maximální povolená velikost souboru: 50.0 MB (= 51200 KB)<br>· Maximální povolený počet vložených souborů: 5<br><b>Uložit soubor</b><br>Zatím nebyly vloženy žádné soubory<br>Formulář pro vložení souboru<br>Vyberte soubor k uložení<br>Procházet<br>Soubor nevybrán.<br>Přihláška na výjezd<br><b>ANO</b><br>· Maximální povolená velikost souboru: 50.0 MB (= 51200 KB)<br>· Maximální povolený počet vložených souborů: 5<br><b>Uložit soubor</b> | Výjezdy   Nabídka výjezdů   Mé přihlášky na výjezdy |  |  |  |  |  |  |
|----------------------------------------------------------------------------------------------------|-----------------------------------------------------|--|--|--|--|--|--|
|                                                                                                    |                                                     |  |  |  |  |  |  |
|                                                                                                    |                                                     |  |  |  |  |  |  |
|                                                                                                    |                                                     |  |  |  |  |  |  |
|                                                                                                    |                                                     |  |  |  |  |  |  |
|                                                                                                    |                                                     |  |  |  |  |  |  |
|                                                                                                    |                                                     |  |  |  |  |  |  |
|                                                                                                    |                                                     |  |  |  |  |  |  |
|                                                                                                    |                                                     |  |  |  |  |  |  |
|                                                                                                    |                                                     |  |  |  |  |  |  |
|                                                                                                    |                                                     |  |  |  |  |  |  |
|                                                                                                    |                                                     |  |  |  |  |  |  |
|                                                                                                    |                                                     |  |  |  |  |  |  |
|                                                                                                    |                                                     |  |  |  |  |  |  |
|                                                                                                    |                                                     |  |  |  |  |  |  |
|                                                                                                    |                                                     |  |  |  |  |  |  |
|                                                                                                    |                                                     |  |  |  |  |  |  |
|                                                                                                    |                                                     |  |  |  |  |  |  |
|                                                                                                    |                                                     |  |  |  |  |  |  |
|                                                                                                    |                                                     |  |  |  |  |  |  |
|                                                                                                    |                                                     |  |  |  |  |  |  |
|                                                                                                    |                                                     |  |  |  |  |  |  |
|                                                                                                    |                                                     |  |  |  |  |  |  |
|                                                                                                    |                                                     |  |  |  |  |  |  |
|                                                                                                    |                                                     |  |  |  |  |  |  |
|                                                                                                    |                                                     |  |  |  |  |  |  |
|                                                                                                    |                                                     |  |  |  |  |  |  |
|                                                                                                    |                                                     |  |  |  |  |  |  |
|                                                                                                    |                                                     |  |  |  |  |  |  |
|                                                                                                    |                                                     |  |  |  |  |  |  |

Obrázek 3.84: Záložka Požadované dokumenty.

# **3.17 Příjezdy studentů na krátkodobý pobyt**

## **3.17.1 Schéma aplikace**

#### **K čemu aplikace slouží, kde se nachází, rozdělení do portletů**

Aplikace slouží uchazečům o krátkodobý pobyt na vysoké škole. Z pohledu školy provozující IS/STAG se jedná o cizí studenty, kteří přijíždějí na tuto školu, již jsou přijati ke studiu, mají založené uživatelské konto v systému IS/STAG a mohou se proto přihlásit na univerzitní portál.

Jedná se o stejnou aplikaci, jakou používají uchazeči o krátkodobý pobyt na portálové záložce Uchazeč s jediným rozdílem:

Protože se již nejedná o anonymního uchazeče, ale o přijatého studenta naší školy, který má vytvořen přístup do informační sítě školy včetně systému

IS/STAG, může se přihlásit na univerzitní portál a nemusí se přihlašovat rodným číslem a iniciály. Student rovnou uvidí informace o své osobě a svém příjezdu.

## **3.18 Hodnocení kvality**

## **3.18.1 Schéma aplikace**

#### **K čemu aplikace slouží, kde se nachází, rozdělení do portletů**

Aplikace slouží studentům k vyplňování anket hodnocení kvality výuky. Pro přihlášeného uživatele je přístupná na záložce Moje studium, na podstránce Hodnocení kvality. Stránka obsahuje portlet *Informace o studentovi* a portlet *Evaluace - Hodnocení studentem (S038)*.

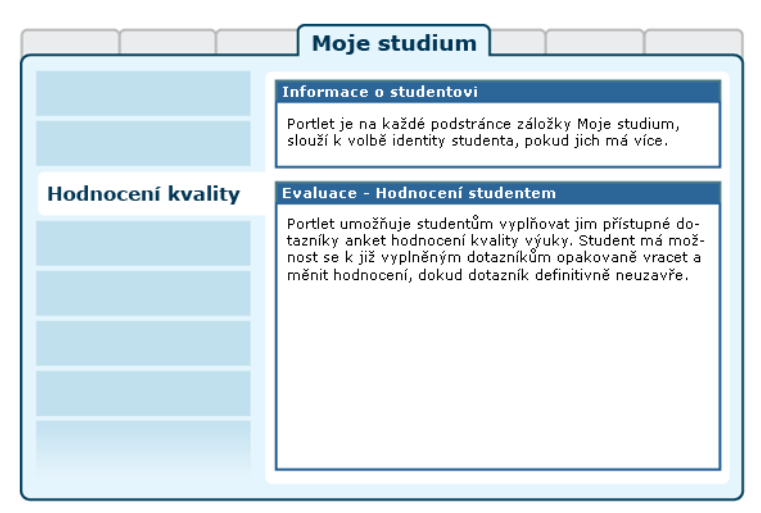

Obrázek 3.86: Rozložení portletů aplikace Hodnocení kvality výuky.

[Videonávod: Hodnocení kvality výuky](https://www.youtube.com/watch?v=SoktLzSTkoQ) [[https://www.youtube.com/](https://www.youtube.com/watch?v=SoktLzSTkoQ) [watch?v=SoktLzSTkoQ](https://www.youtube.com/watch?v=SoktLzSTkoQ)] *Verze a vzhled prezentované aplikace se může lišit od aktuální verze aplikace na vaší škole. Videonávod je uveřejněn se souhlasem autora.*

## **3.18.2 Práce s aplikací a příklady**

#### **Úvodní stránka**

Na úvodní stránce student vidí seznam dostupných dotazníků, ze kterých si může vybírat. Automaticky je vybrán první dostupný dotazník. Po výběru dotazníku je pro studenta vytvořena identita respondenta, pod kterou bude dále vystupovat v daném dotazníku. Pro vybraný dotazník se načte seznam objektů, které lze hodnotit. K vybranému dotazníku je také možno vyplnit globální a technickou připomínku k semestru.

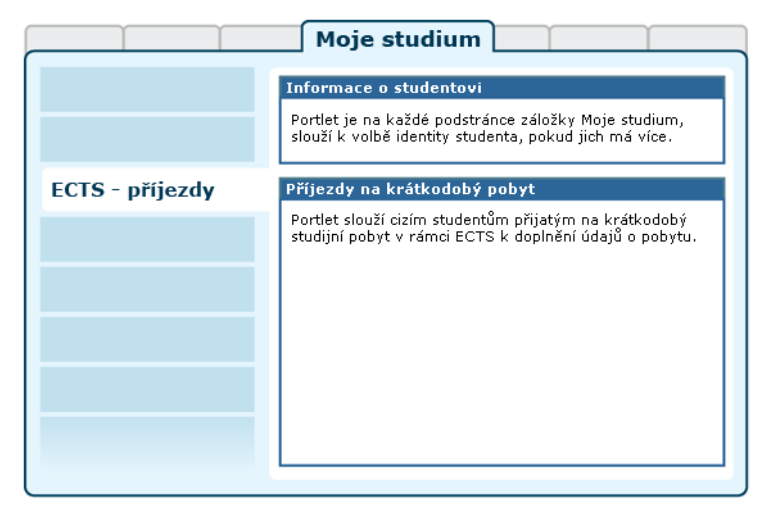

Obrázek 3.85: Rozložení portletů aplikace na portálové stránce.

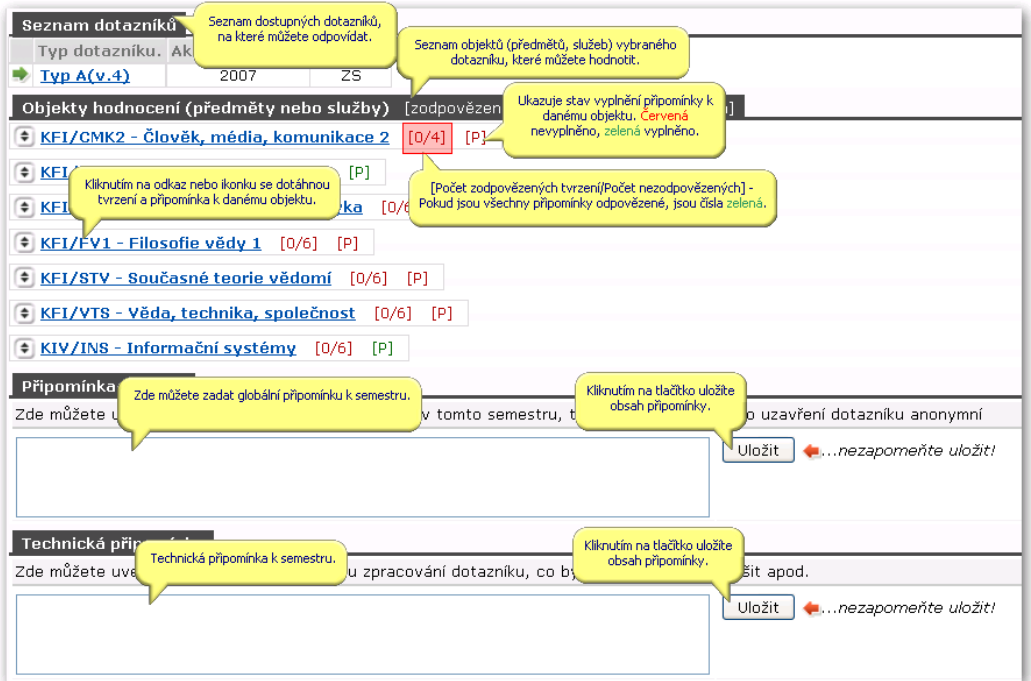

Obrázek 3.87: Seznam dostupných dotazníků anket.

#### **Dotazník**

Kliknutím na ikonu nebo odkaz názvu dotazníku se pod ním zobrazí seznam tvrzení, na které je možno odpovědět výběrem hodnoty z předdefinované sady odpovědí. Dále student může vyplnit textovou připomínku k předmětu,

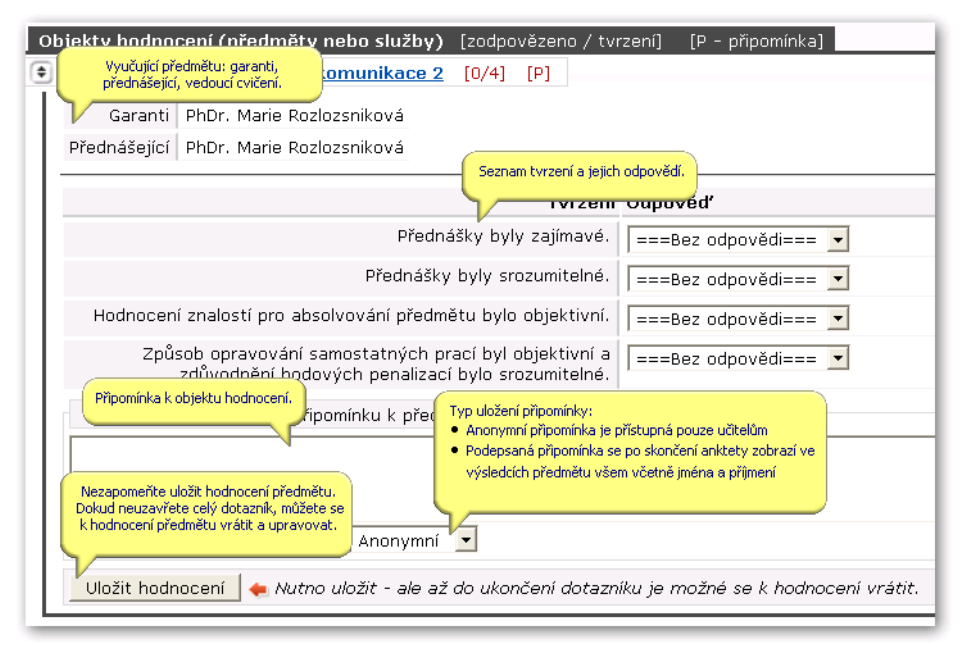

Obrázek 3.88: Formulář dotazníku obsahuje skupinu dotazů s výběrem odpovědí.

na kterou může garant později reagovat. Anonymní připomínku vidí pouze vyučující, vedoucí katedry a děkan. Podepsanou připomínku vidí každý uživatel ve výsledcích ankety. Kliknutím na tlačítko Uložit se hodnocení předmětu uloží. Dokud respondent neuzavře dotazník, může se k hodnocení objektů vrátit.

## **Uzavření dotazníku**

Dotazník uzavřete klinutím na odkaz Uzavřít dotazník. Po uzavření dotazníku se už nebudete moci vrátit k úpravě hodnocení objektů. Pokud tedy nebudete mít odpovězeno na nějaká tvrzení nebo vyplněné připomínky, už se k nim po uzavření nebudete moci vrátit. Neuzavřené dotazníky se automaticky uzavřou na konci ankety. Student v seznamu údaje respondenta vidí informace dotažené z IS/STAG. Červeně označené údaje se ukládají po uzavření dotazníku, ostatní se z aplikace vymažou a nelze tak dohledat, jak student odpověděl. Uložené údaje jsou použity při vytváření statistických výstupů.

## **Údaje respondenta**

Student v seznamu údaje respondenta vidí informace získané z IS/STAG. Červeně označené údaje se ukládají po uzavření dotazníku, ostatní se z aplikace vymažou a nelze tak dohledat, jak student odpověděl. Uložené údaje jsou použity při vytváření statistických výstupů.

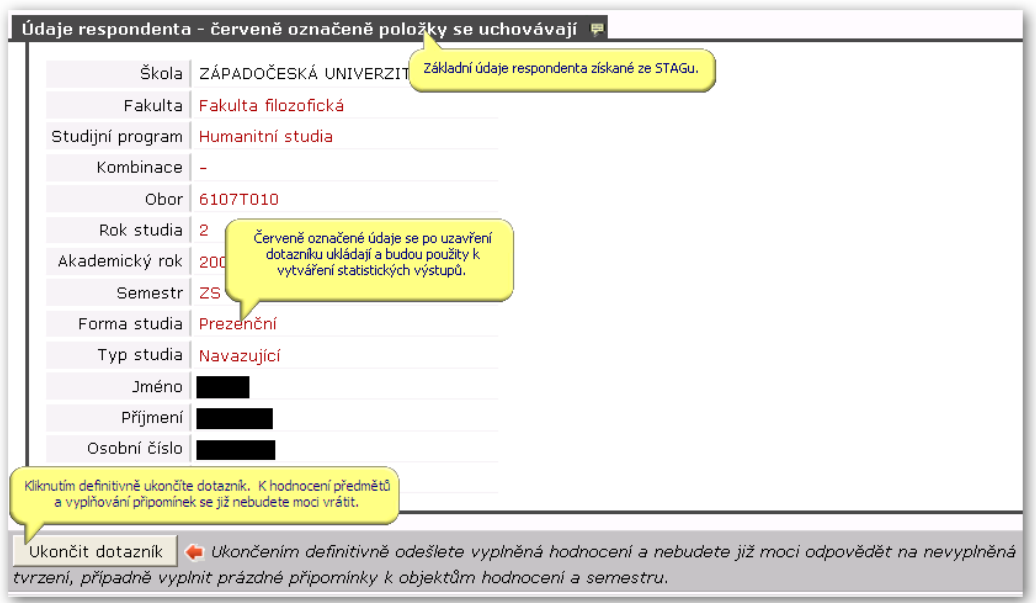

Obrázek 3.89: Tabulka údajů o respondentovi.

# **3.19 Studentské žádosti**

## **3.19.1 Schéma aplikace**

## **K čemu aplikace slouží, kde se nachází, rozdělení do portletů**

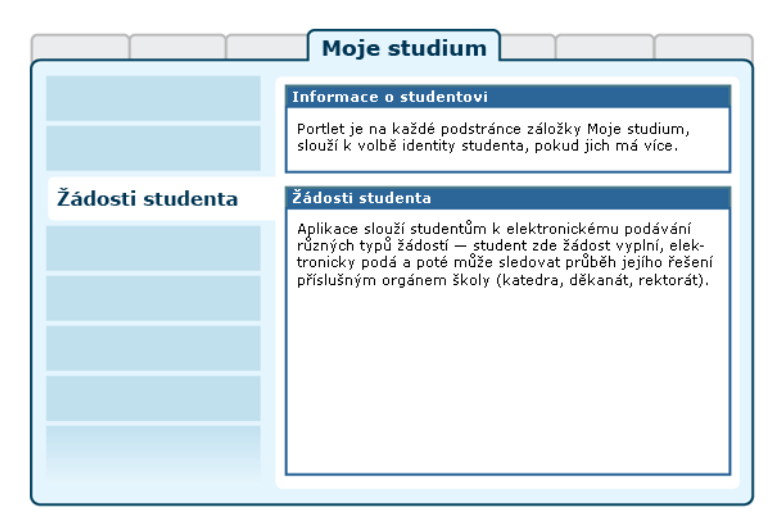

Obrázek 3.90: Rozložení portletů aplikace na portálové stránce.

Aplikace slouží studentům k elektronickému podávání různých typů žádostí — od obecných po například žádosti o přezkoumání nároku na stipendium. Student zde žádost vyplní, elektronicky podá a poté může sledovat průběh jejího schvalování jednotlivými orgány školy (katedra, děkanát, rektorát).

Nápověda k této aplikaci pro další uživatelské role je k dispozici pod záložkou IS-STAG.

### **3.19.2 Práce s aplikací**

V této kapitole jsou popsány všechny funkce aplikace dostupné studentům.

#### **3.19.2.1 Podání žádosti**

U políčka "Přidat novou žádost" si vyberte příslušný typ žádosti. V nabídce mohou být různé specifické typy žádostí, vyberte tedy ten, který potřebujete. Nenajdete-li požadovaný typ, zvolte obecný typ "Jiný typ žádosti" a klikněte na tlačítko "Přidat".

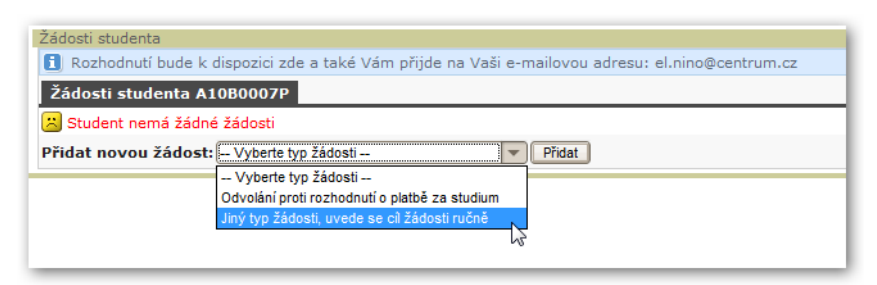

Obrázek 3.91: Výběr typu nové žádosti.

Dále musíte vyplnit podklady k žádosti, obvykle tedy důvod žádosti případně její cíl (jaká políčka budete muset vyplnit záleží na typu žádosti, který jste vybrali v předchozím kroku).

Po vyplnění žádosti lze žádost podat kliknutím na tlačítko 'Podat žádost'.

Žádost si lze případně uložit pouze jako tzv. rozpracovanou, pokud např. při podávání zjistíte, že nevíte všechny povinně požadované informace nebo nemáte aktuálně k dispozici všechny požadované soubory/přílohy. Žádost, která je uložená jako rozpracovaná, nemá vyplněné datum podání a není viditelná z pohledu osob, které žádost vyřizují. Uložení žádosti jako rozpracované se provádí kliknutím na 'Uložit rozpracovanou žádost'.

U některých typů žádostí je možné podat odvolání proti zápornému rozhodnutí 1. instance a tím tedy předat žádost k rozhodnutí 2. instanci. Toto odvolání provede student kliknutím na tlačítko 'Podat odvolání', které se případně objeví v portálové aplikaci po záporném rozhodnutí 1. instance a to právě hned pod zobrazením záporného rozhodnutí 1. instace. K odvolání lze případně nepovinně připojit i poznámku. U typu žádosti může být nastavena i lhůta, kterou má student na podání odvolání. Pokud je lhůta nastavena, zobrazuje se datum jejího vypršení spolu s tlačítkem pro podání odvolání. Pokud běží lhůta pro odvolání žádosti, je žádost ve stavu '1. instance nevyhověla - běží lhůta pro možnost podat odvolání'. Některé typy žádostí mohou být nastaveny tak, že po záporném rozhodnutí 1. instance přejde žádost (bez nutnosti odvolání se studentem) rovnou do stavu 'Čeká se na rozhodnutí 2. instace'.

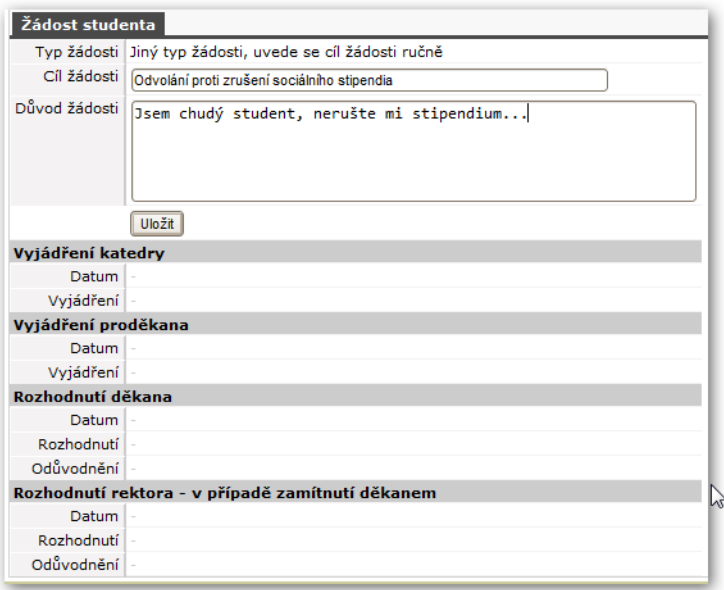

Obrázek 3.92: Vyplnění podkladů k žádosti.

## **3.19.2.2 Podání žádosti o uznání předmětů**

U políčka "Přidat novou žádost" si vyberte typ žádosti **Žádost o uznání předmětů** pro uznávání úspěšně absolvovaných předmětů z předchozích studíí.

Dále je oproti klasické žádosti zobrazen navíc nástroj, kterým lze přidat na žádost všechny předměty k uznání. **Předmět k uznání se vždy navrhuje spolu s úspěšně absolvovaným předmětem z předchozího studia, na základě kterého ma být předmět stávajícího studia uznán.**

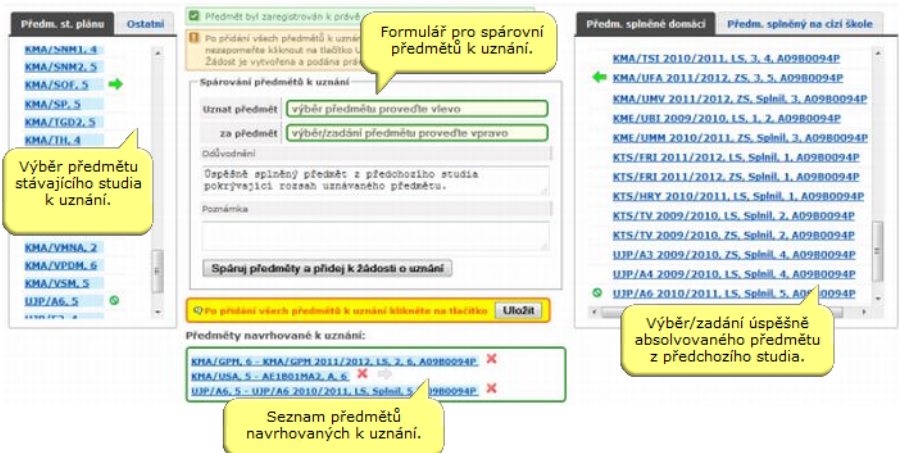

Obrázek 3.93: Aplikace pro přidání předmětů k uznání na žádost.

Výběr předmětu stávajícího studia k uznání se provádí v seznamu předmětů v levé části obrazovky. Zde jsou k dispozici dvě záložky:

#### • **Předm. st. plánu.**

Zde je vypsán seznam předmětů studentova studijního plánu. Na každé řádce je uveden jeden předmět ve formě 'zkratka pracoviště předmětu'/'zkratka předmětu', 'počet kreditů za předmět'. V tooltipové nápovědě, která se zobrazí po najetí nad každý předmět, se pak zobrazují podrobnější informace o předmětu. Předměty v této záložce jsou řazeny dle statutu předmětu v studijním plánu studenta a nasledně abecedně dle zkratky pracoviště předmětu a zkratky předmětu.

Volba předmětu k uznání se provede kliknutím na předmět v seznamu předmětů. Kliknutím je předmět přidán do formuláře pro spárování předmětů k uznání

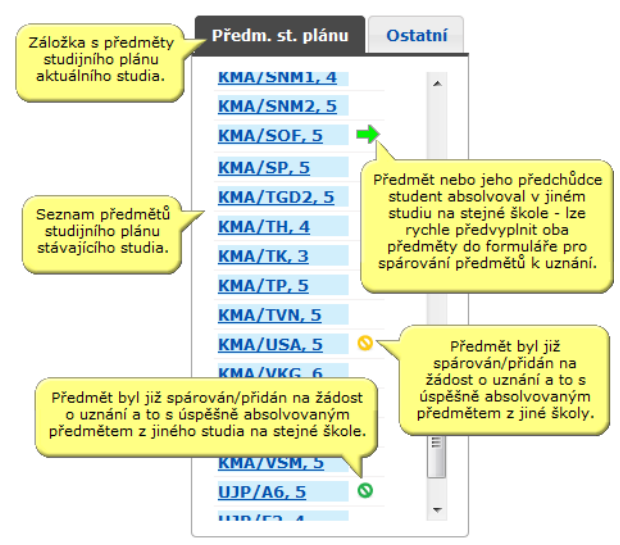

Obrázek 3.94: Seznam předmětů studentova studijního plánu.

• **Ostatní.** 

V této záložce si lze případně vyhledat ostatní předměty, tj. předměty stávajícího studia mimo studijní plán. Záložka obsahuje dvě formulářová pole pro zadání **zkratky pracoviště předmětu** a **zkratky předmětu**. Do formulářového pole **zkratka předmětu** lze i případně vepsat název nebo část názvu předmětu a následně pro dohledání konkrétního předmětu (zkratky pracoviště a předmětu) použít dohledávač, který lze vyvolat kliknutím na ikonku dohledávače vpravo vedle formulářového políčka pro zadání zkratky předmětu. Po kliknutí na tlačítko Najdi je zobrazen nalezený předmět, případně seznam předmětů. Pokud je vyplněna pouze zkratka pracoviště, zobrazí se po kliknutí na tlačítko Najdi seznam všech předmětů zadaného pracoviště. Při zadávání zkratky pracoviště nebo zkratky předmětu je možné použít zástupné znaky '%' nebo '\*'. V seznamu takto nalezených předmětů je na každé řádce uveden jeden předmět ve formě 'zkratka pracoviště předmětu'/'zkratka předmětu', 'počet kreditů za předmět'. V tooltipové nápovědě, která se zobrazí po najetí nad každý předmět, se pak zobrazují podrobnější informace o předmětu. Předměty v této záložce jsou řazeny abecedně dle zkratky pracoviště předmětu a zkratky předmětu.

Volba předmětu k uznání se provede kliknutím na předmět v seznamu předmětů. Kliknutím je předmět přidán do formuláře pro spárování předmětů k uznání a to do formulářového políčka 'Uznat předmět'.

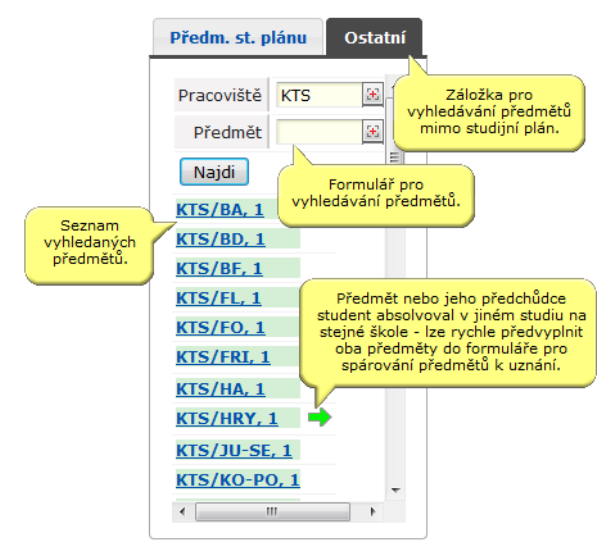

Obrázek 3.95: Vyhledání předmětů stávajícího studia mimo studijní plán.

Výběr/zadání úspěšně absolvovaného předmětu z předchozího studia se provádí v pravé části obrazovky. Zde jsou k dispozici dvě záložky:

#### • **Předm. splněné domácí.**

V této záložce je zobrazen seznam předmětů v minulosti úspěšně absolvovaných na stejné škole jako stávající studium, tedy tzv. senam úspěšně absolvovaných domácích předmětů. Na každé řádce je uveden jeden předmět ve formě 'zkratka pracoviště předmětu'/'zkratka předmětu' 'akad. rok zápisu předmětů', 'semestr studia předmětu', 'hodnocení předmětu', 'počet kreditů za předmět', 'původní studijní osobní číslo studenta'. V tooltipové nápovědě, která se zobrazí po najetí nad každý předmět, se pak zobrazují podrobnější informace o domácím předmětu. Předměty v této záložce jsou řazeny abecedně dle zkratky pracoviště předmětu a zkratky předmětu.

Volba předmětu, na základě kterého má být uznén některý z předmětů stávajícího studia, se provede kliknutím na předmět v seznamu nabízených předmětů. Kliknutím je předmět přidán do formuláře pro spárování předmětů k uznání a to do formulářového políčka 'za předmět'.

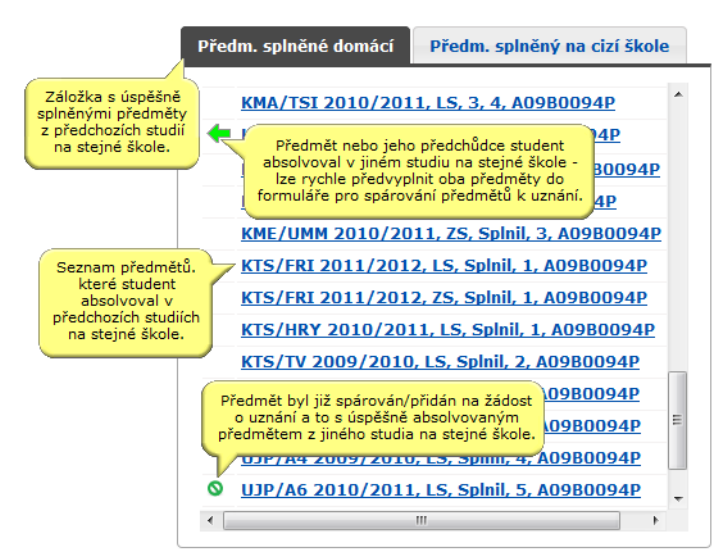

Obrázek 3.96: Seznam předmětů v minulosti úspěšně absolvovaných na stejné škole jako stávající studium.

#### • **Předm. splněný na cízí škole.**

Tato záložka obsahuje formulář pro zadání základních informací o úspěšně absolvovaném předmětu z předchozího studia na jiné škole než je škola stávajícího studia, lze zde tedy zadat tzv. cizí úspěšně absolvovaný předmět. Ve formuláři je potřeba nejprve vyplnit základní informace studiu na cizí škole a dále základní informace o úspěšně absolvovaném předmětu v rámci studia na cizí škole.

Takto zadaný úspěšně absolvovaný cizí předmět lze pak přidat do formuláře pro spárování předmětů k uznání kliknutím na tlačítko **Přidat předmět k spárování** .

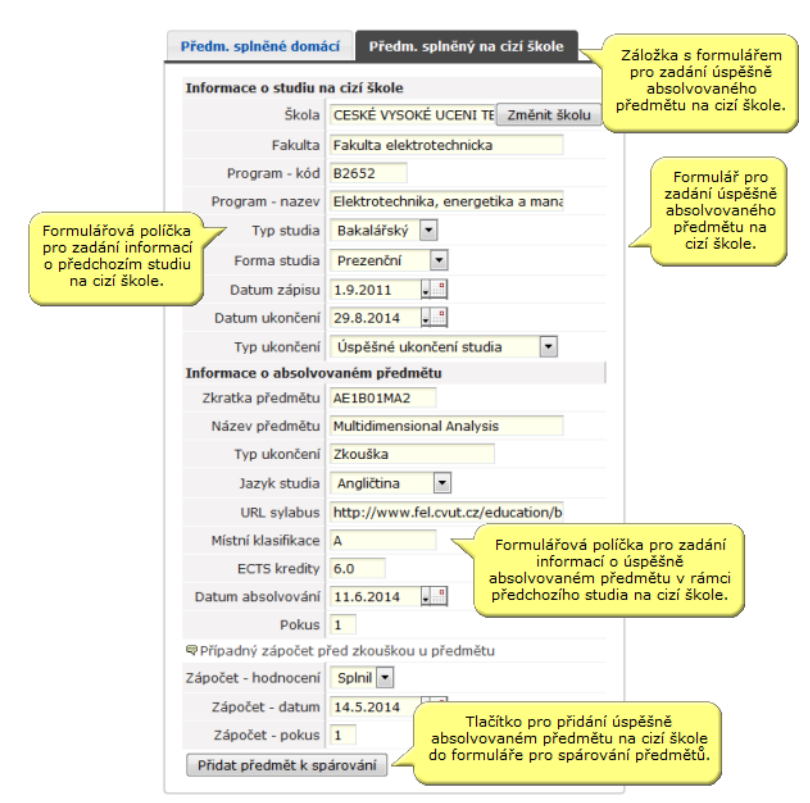

Obrázek 3.97: Zadání základních informací o úspěšně absolvovaném předmětu z předchozího studia na jiné škole.

Po výběru předmětu k uznání ze stávajícího studia (v levé části obrazovky) a výběru/zadání úspěšně absolvovaného předmětu z předchozího studia je tato dvojice přidána k žádosti tzv. **spárováním**. Spárování předmětů k uznání je provedeno kliknutím na tlačítko **Spáruj předměty a přidej k žádosti o uznání** ve formuláři pro spárovní předmětů k uznání. Před samotným spárováním předmětů lze ještě vyplnit ve formuláři pro spárovní odůvodnění k uznání předmětu (pokud nestačí předvyplněné odůvodnění) a případně i poznámku.

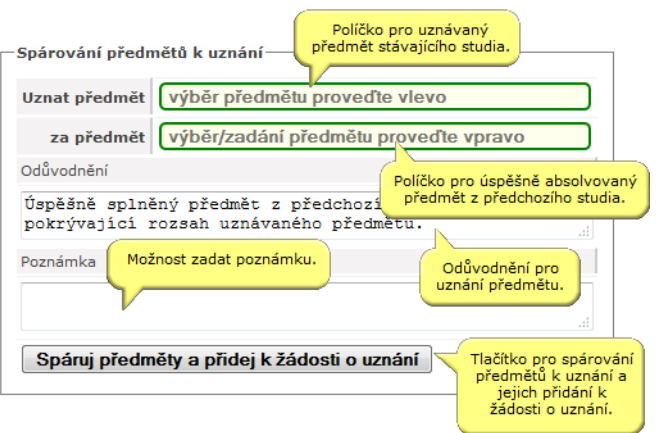

Obrázek 3.98: Formulář pro spárovní předmětů k uznání.

Po spárování předmětů se spárovaná dvojice objeví v seznamu **Předměty navrhované k uznání** pod formulářem pro spárování předmětů k uznání. Předmět navrhovaný k uznání lze ze seznamu předmětů navrhovaných k uznání (resp. z ždosti) i případně odebrat.

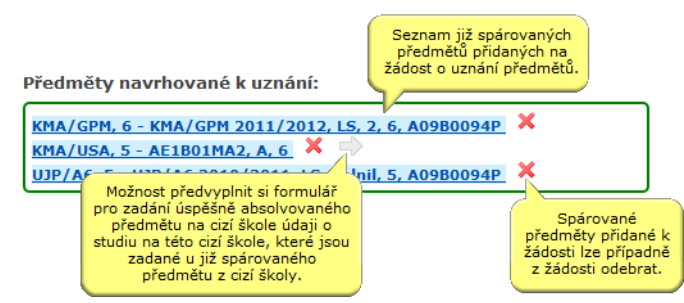

Obrázek 3.99: Seznam předmětů navrhovaných k uznání.

Kliknutím na sparované předměty v senamu předmětů navrhovaných k uznání si lze zobrazit detaily o spárovaných předmětech. Pokud je úspěšně absolvovaný předmět z předchozího studia z cizí školy, lze v tomto náhledu na detaly provést i případné úpravy v zadání předmětu z cizí školy. V náhledu na detail spárované dvojice se pak zobrazují i informace o rozhodnutí fakulty o uznání daného předmětu.

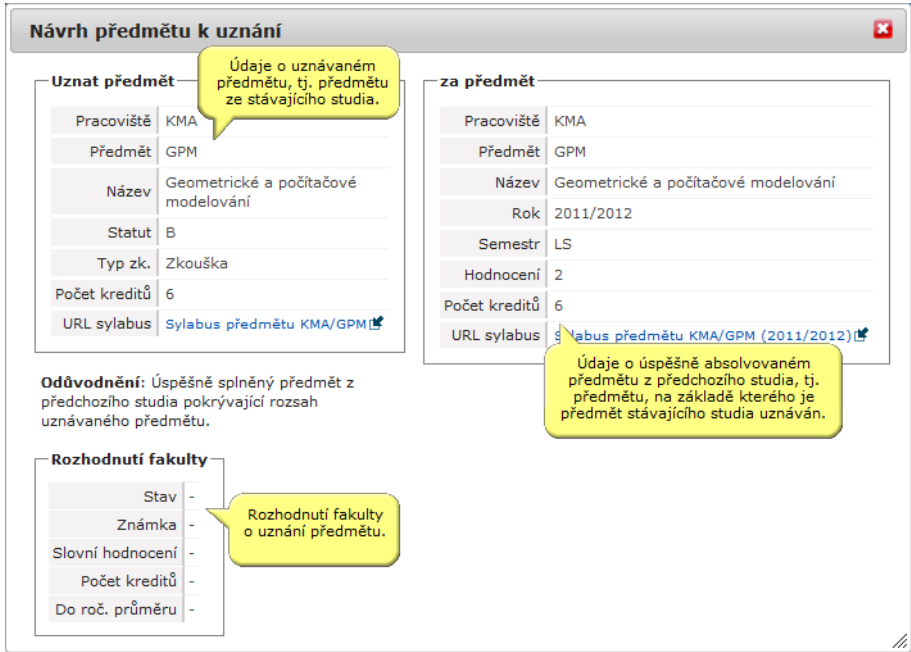

Obrázek 3.100: Detaily spárovaných předmětů.

**POZOR: Po přidání všech předmětů k uznání na právě vytvářenou žádost nezapomeňte kliknout na tlačítko Uložit. Žádost je vytvořena a podána právě až po jejím uložení.**

Předměty, které chcete uznat, připojte k žádosti nejlépe všechny ještě před samotným uložením (neboli podáním) žádosti. Předměty k uznání lze k žádosti přidávat i po jejím uložení/podání, ovšem pak samozdřejmě již hrozí souběh s vyřizováním žádosti pověřenou osobou.

Odebírat spárované předměty z žádosti nebo upravovat informace o absolvovaném předmětu z cizí školy lze dokud není u předmětu fakultou rozhodnuto o schválení nebo zamítnutí jeho uznání.

Přidávat předměty k uznání k žádosti, odebírat spárované předměty z žádosti nebo upravovat informace o absolvovaném předmětu z cizí školy lze dokud se k žádosti jako celeku nevyjádří pověřená osoba. Následně je u žádosti zobrazen již pouze seznam (spárovaných) předmětů k uznání s možností nahlédnutí na detaily předmětů a rozhodnutí fakulty o uznání.

#### **3.19.2.3 Prohlížení žádostí**

Po podání žádosti již v horní části aplikace vidíte seznam svých žádostí včetně informace o aktuálním stavu jejich vyřízení. Každý typ žádosti vyřizují obecně různé orgány školy (katedra, děkanát, rektorát), proto je zobrazeno u každé žádosti, v jakém stavu se zrovna nachází.

Po vybrání žádosti je možno změnit údaje, které jste zadali při jejím podávání. Tyto údaje lze měnit (či celou žádost smazat) ale pouze do té doby, než se k žádosti vyjádří jakýkoliv orgán školy. Jednotlivá vyjádření a rozhodnutí můžete u svých žádostí sledovat.

| Žádosti studenta A10B0007P |       |                                                                                                    |      |             |               |  |  |  |
|----------------------------|-------|----------------------------------------------------------------------------------------------------|------|-------------|---------------|--|--|--|
|                            | Datum | - Cíl žádosti                                                                                                    | Stav | <b>Tisk</b> |               |  |  |  |
|                            |       | $\bigcirc$ 02.08.2010 Odvolání proti zrušení sociálního stipendia Čeká se na vyjádření katedry Tisk žádosti $\mathbb{F}$ |      |             | Smazat žádost |  |  |  |
|                            |       |                                                                                                    |      |             |               |  |  |  |

Obrázek 3.101: Seznam žádostí.

# **3.20 Objednání automatických zpráv z IS/STAG**

#### **3.20.1 Schéma aplikace**

Aplikace Automatické zprávy slouží všem uživatelům, kteří chtějí v pravidelných intervalech dostávat zprávy na základě údajů zadaných v IS/STAG. Na stránce Automatické zprávy si uživatelé mohou "objednat" určitý typ zprávy, který jim pak bude ve zvolených intervalech automaticky zasílán. Systém pak tyto objednávky pravidelně prochází a vyhodnocuje, přičemž součástí objednávky je i určení periodicity zasílání. Pokud se má zpráva odeslat, systém zpracuje všechny parametry dané objednávky a pokud na základě těchto parametrů vybere nějaké údaje z IS/STAG, pošle zprávu.

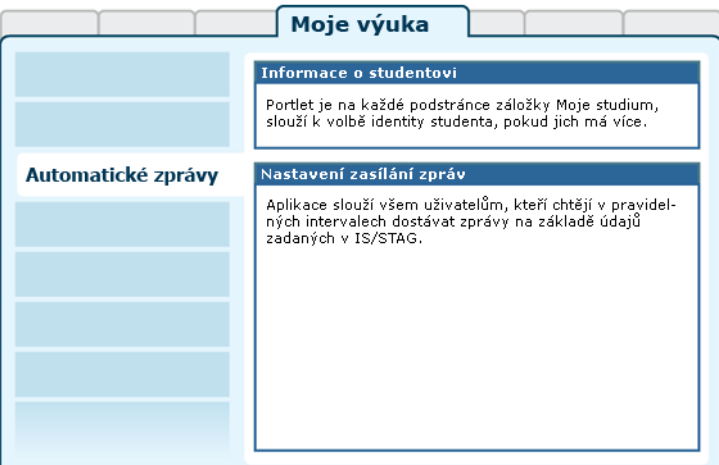

Obrázek 3.102: Rozložení portletů na stránce Automatické zprávy.

Vzory pro zasílané zprávy, tzv. "definice" a jejich dostupnost k objednání jsou závislé na zvolené STAG roli přihlášeného uživatele — z počátku bude nabídka těchto definic malá a pouze pro úzkou skupinu uživatelů (správci, studijní referentky). Definice vytvářejí správci aplikace, jejich nabídka bude postupem času rozšiřována i na základě podnětů od uživatelů; požadavky na vytvoření nových definic lze adresovat právě správcům IS/STAG nebo portálu.

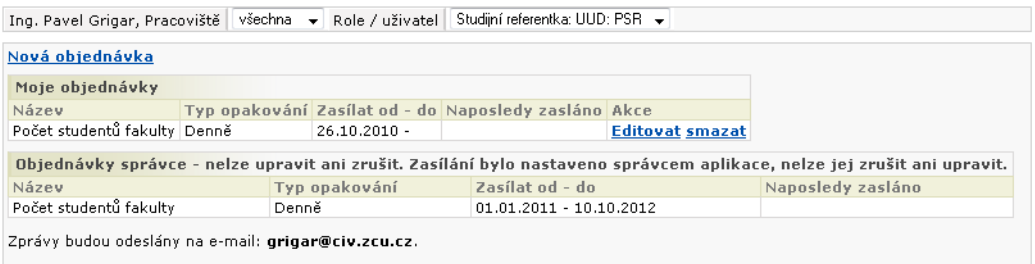

Pokud chcete e-mailovou adresu změnit, obratte se na sekretářke Vaší fakulty, která ji opraví ve formuláři OS0010.

Obrázek 3.103: Základní obrazovka.

# **Varování**

Aplikace neslouží k "aktivnímu" posílání zpráv jako Hromadný e-mail.

### **3.20.2 Práce s aplikací**

Ve výchozím stavu jsou na stránce zobrazeny všechny objednávky uživatele a objednávky, které pro daného uživatele vytvořil správce aplikace. Objednávky, které si zadal uživatel sám lze upravit a smazat; objednávky od správce mazat ani upravovat nelze.

Zpráva se zasílá vždy autorovi objednávky na základě zadané periodicity. Každý uživatel může mít více objednávek stejného typu, pak by ale měl mít pro každou zprávu jinak nastavené parametry, jinak se mu budou zasílat stejné e-maily. Systém duplicitní objednávky právě kvůli možnosti různých parametrů.

#### **3.20.2.1 Zadání objednávky**

U každé nové objednávky musí uživatel vybrat definici, kterou si objednává, platnost zasílání (od kdy do kdy chce zprávy dostávat), perioda (k dispozici je zasílání denně, týdně, měsíčně, kvartálně a ročně). Zprávy budou zasílány na e-mail; ten je pro kontrolu zobrazen pod formulářem pro zasílání. V budoucnu bude možné zprávy zasílat nejen na e-mail, ale přidat je například do kalendáře, či je zaslat přes SMS.

Ke každé definici (typu zprávy) je k dispozici podrobnější popis, který obsahuje detaily o údajích, které ze STAGu vybírá, popis parametrů a jejich možné hodnoty. Tento popis se zobrazí po najetí myší na název definice ve výběru.

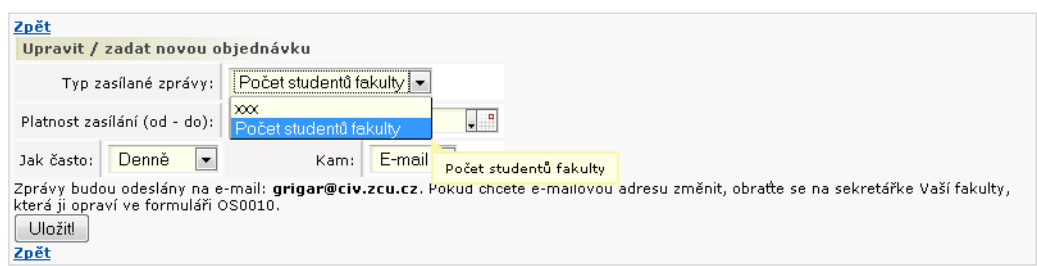

Obrázek 3.104: Zadání nové objednávky.

Po založení objednávky je možné jí zadat doplňující parametry. Počet parametrů a jejich typ (číslo, řetězec nebo datum) jsou různé pro každou definici. Parametry jsou nepovinné, nicméně umožňují uživatelům ještě podrobněji specifikovat charakter zasílané zprávy — tedy data, která bude zpráva obsahovat. Pokud definice nevybere žádné záznamy, zpráva se neposílá.

## **3.20.2.2 Úprava objednávky**

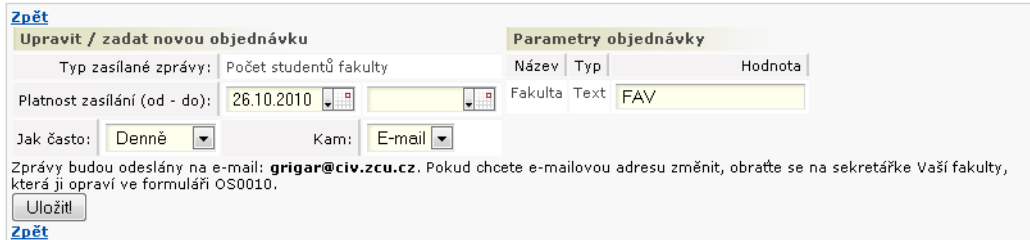

Obrázek 3.105: Zadání nové objednávky.

# **3.21 Nahlížení do spisu**

## **3.21.1 Schéma aplikace**

### **K čemu aplikace slouží, kde se nachází, popis**

Aplikace slouží k prohlížení písemností týkajících se studentova studia poskytovaných externí spisovou službou. Student v ní může vidět písemnosti jako rozhodnutí o přijímacím řízení, rozhodnutí o přidělení stipendia a další.

Aplikace je přístupná na záložce Moje studium na podstránce Nahlížení do spisu. Aplikaci tvoří jeden portlet. Je určena pro role Student, Studijní referent/ka, Tajemník fakulty, Administrátor a Prorektor.

Portlet je rovněž přístupný uchazečům o studium v sekci Uchazeč/Přijímací řízení.

Písemnosti jsou zobrazeny v tabulce, která obsahuje následující sloupce:

• **Číslo jednací.** 

Identifikátor písemnosti.

• **Směr.** 

Škola studentovi / student škole (znázorněno šipkou).

• **Věc.** 

Slovní označení písemnosti.

• **Vytvořeno.** 

Datum vzniku písemnosti.

• **Odesláno.** 

Datum odeslání písemnosti.

• **Způsob odeslání.** 

Způsob odeslání písemnosti.

• **Stav.** 

Stav odeslání.

• **Soubory.** 

Přiložené soubory. K jedné písemnosti může být přiloženo více souborů.

• **Naposledy zobrazeno.** 

Datum posledního zobrazení souboru studentem, pokud je soubor přiložen.

Ne všechny údaje jsou poskytovány všemi spisovými službami, a tak některé sloupce nemusí být přítomny.

#### 3.22 Upomínky

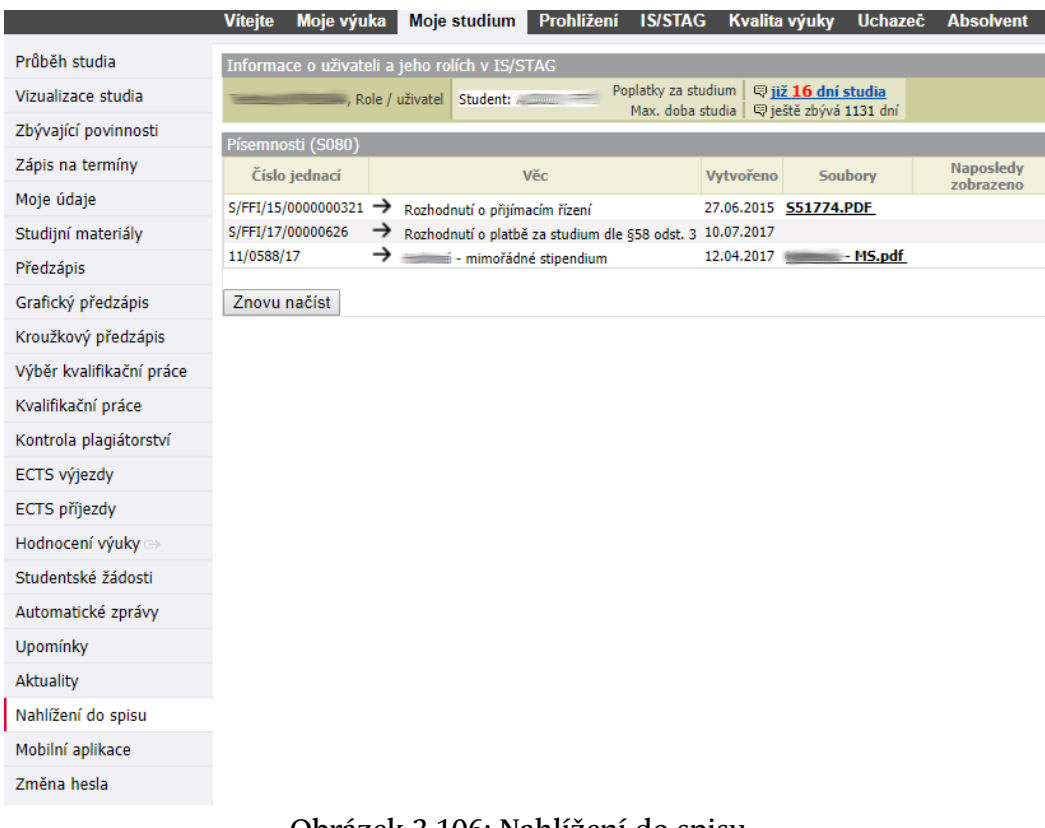

Obrázek 3.106: Nahlížení do spisu.

# **3.22 Upomínky**

Nápověda dostupná zde: Upomínky.

## **3.23 Aktuality**

- **3.23.1 Schéma aplikace**
- **3.23.2 Práce s aplikací a příklady**
- **3.23.3 Položky formulářů**
- **3.23.4 Doplňující nápověda**
- **3.23.5 Tipy pro práci**

# **Poznámky**

# **Poznámky**